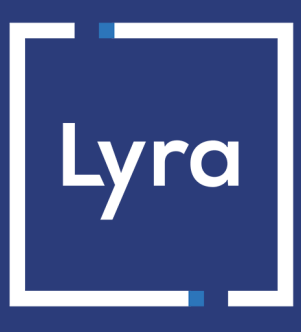

# **COLLECTING SOLUTION**

# **Hosted Payment Page**

## **Implementation Guide**

Document version 3.37.1

## **Contents**

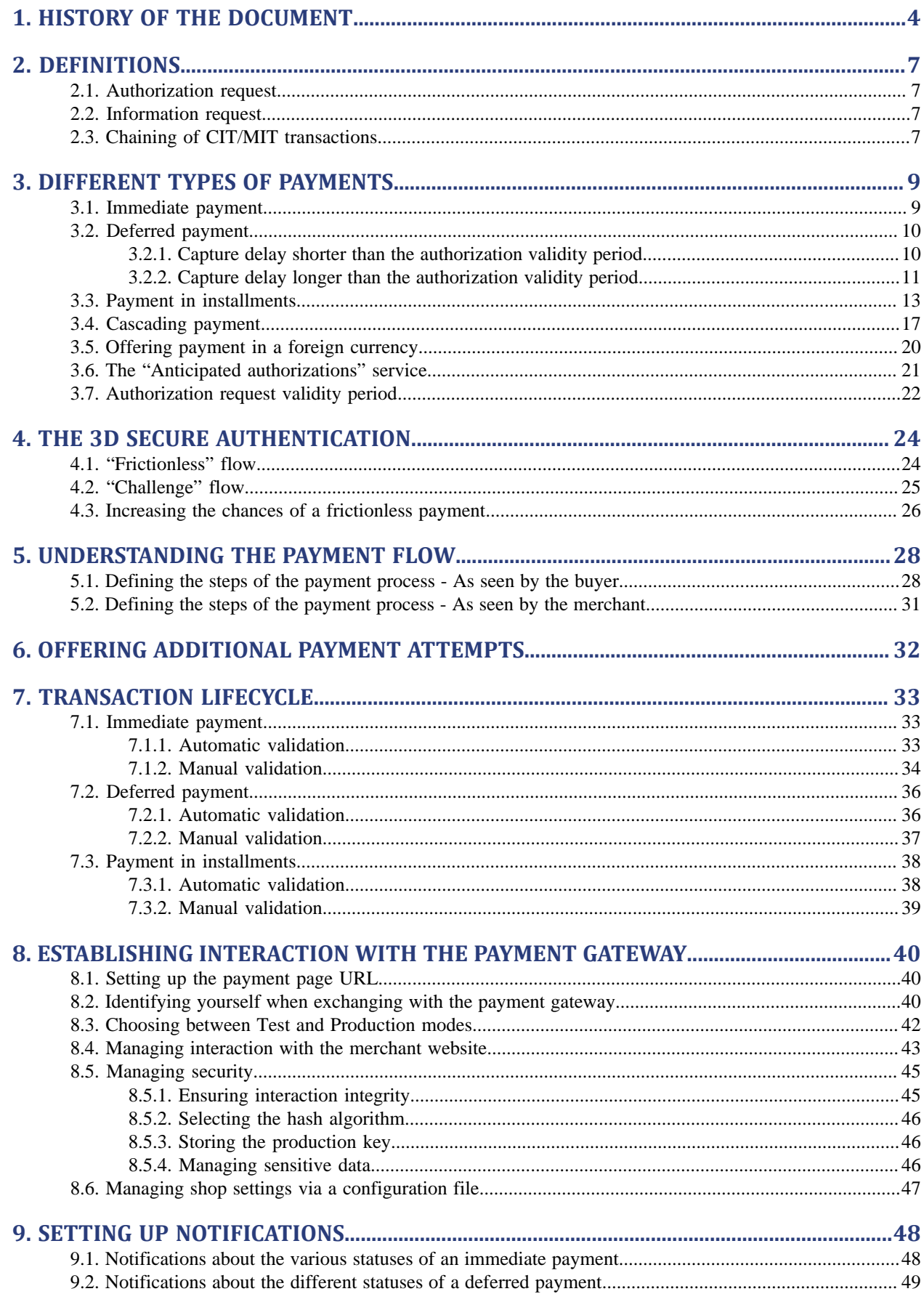

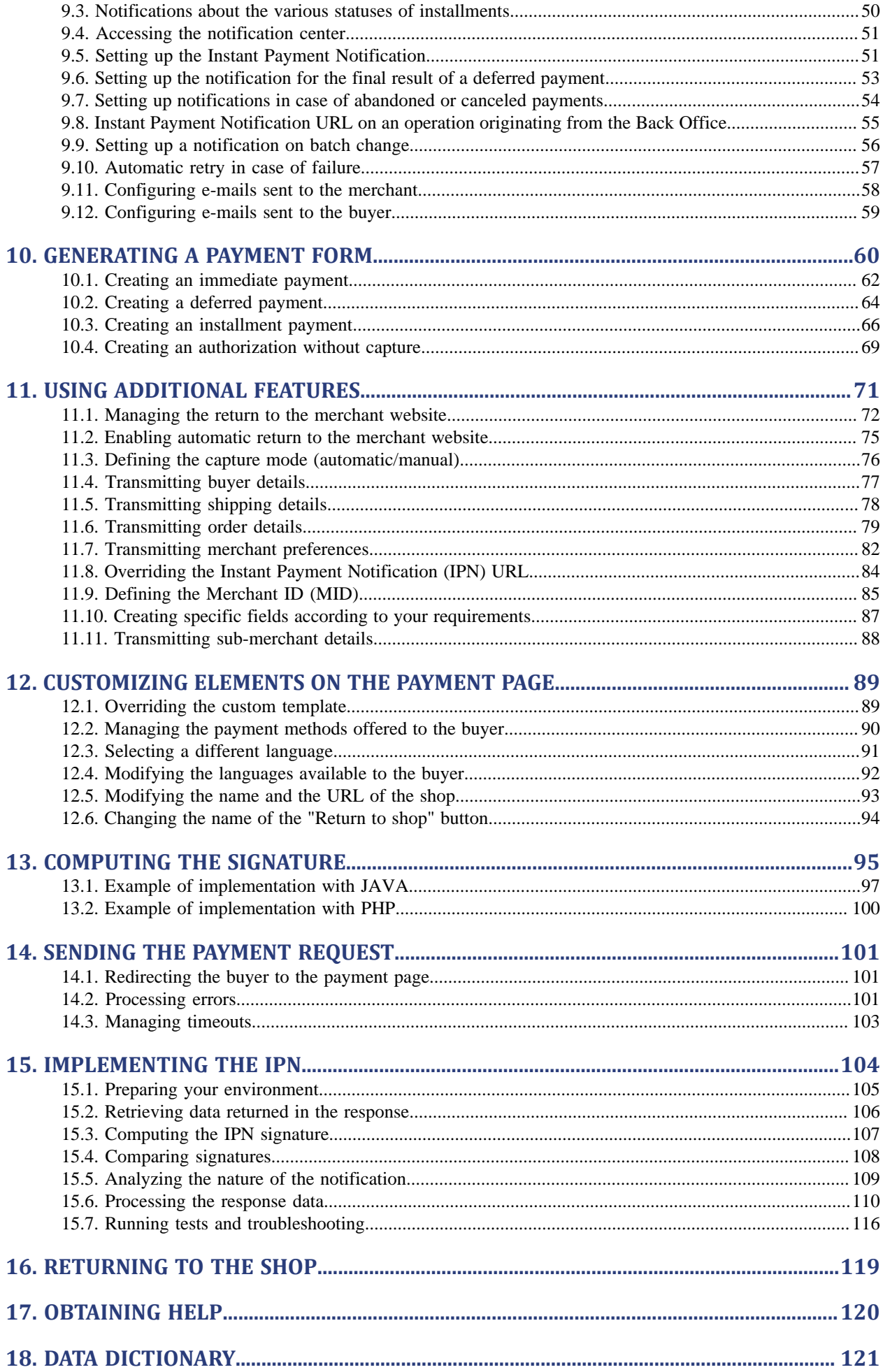

# <span id="page-3-0"></span>**1. HISTORY OF THE DOCUMENT**

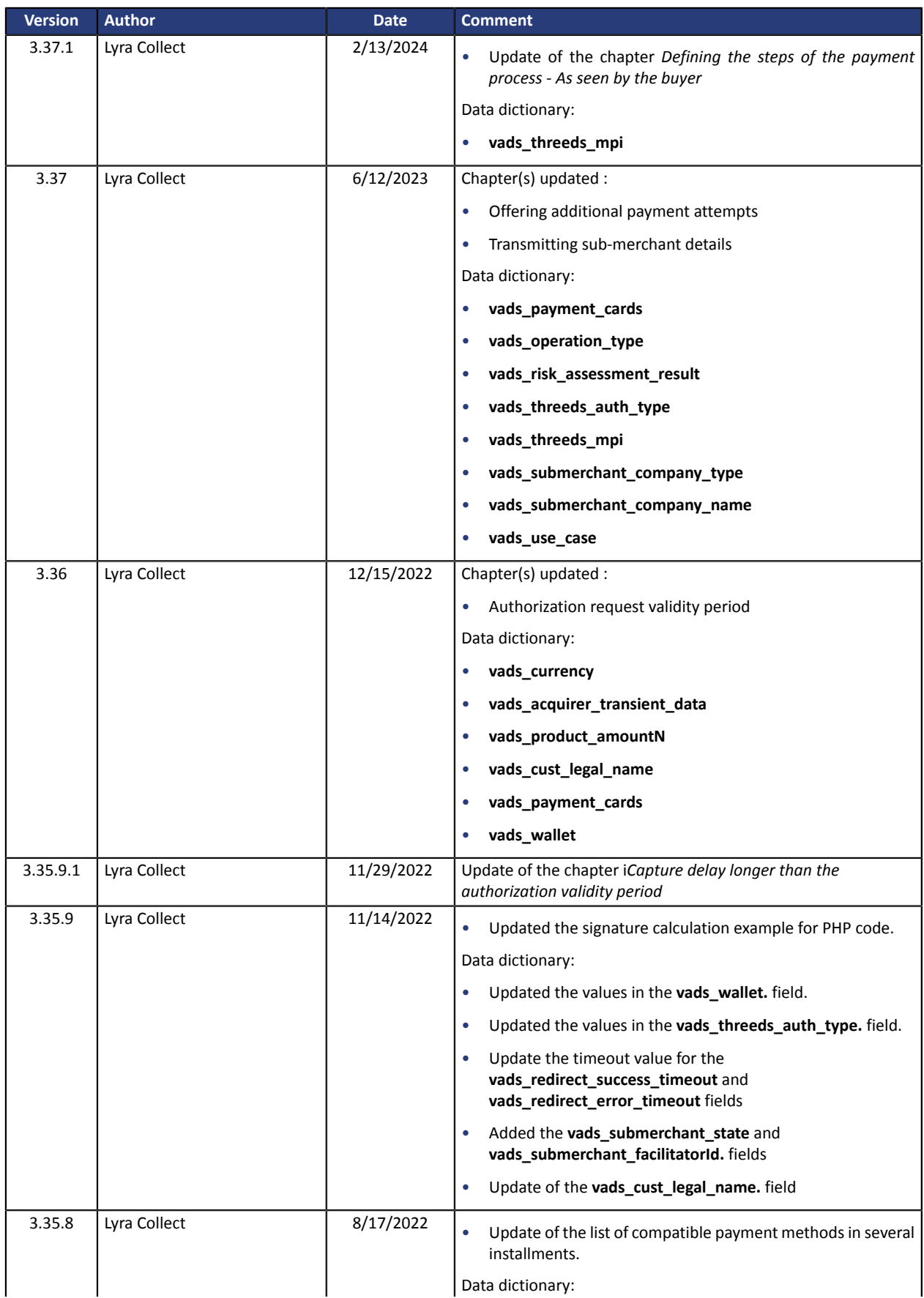

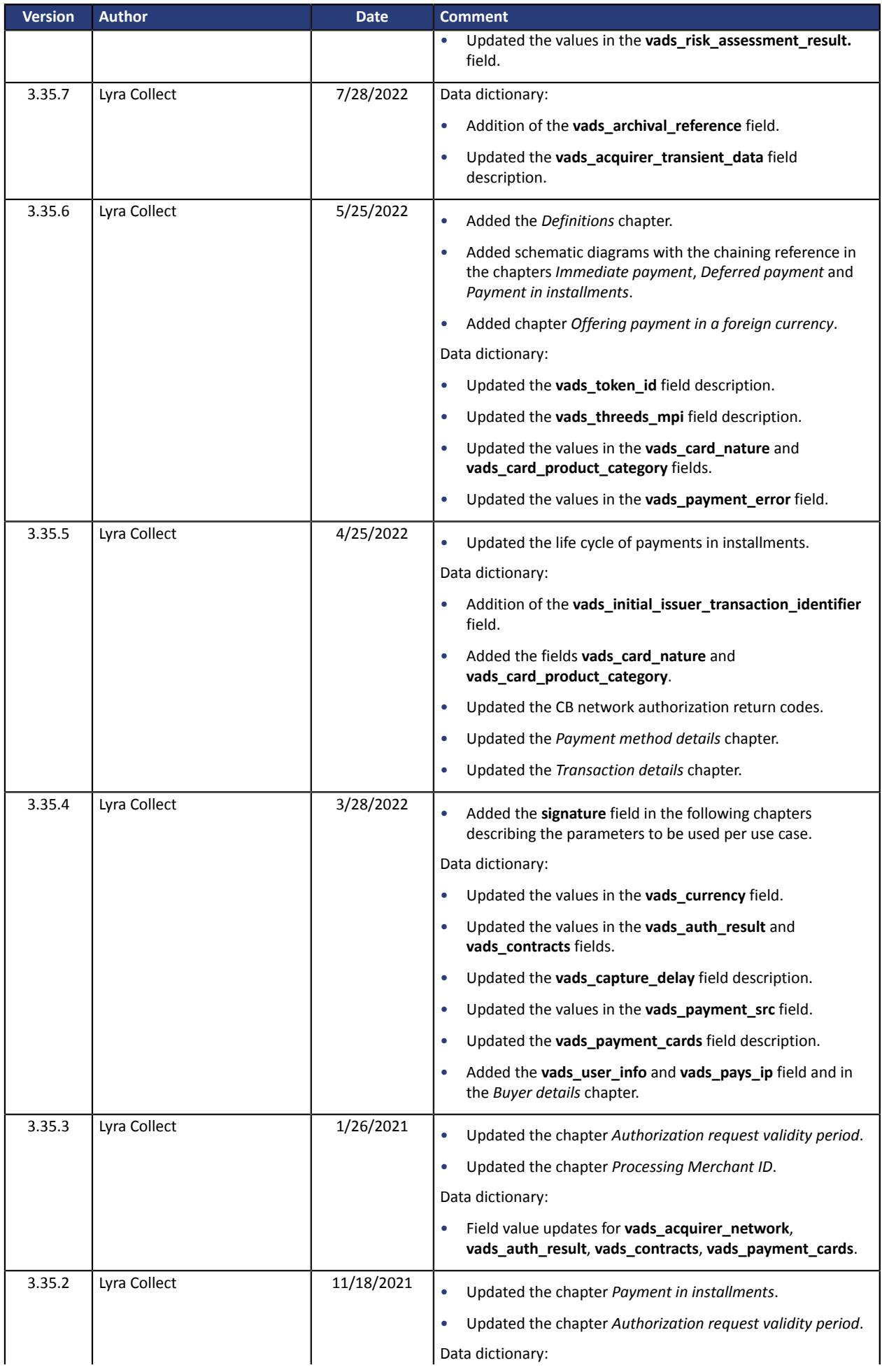

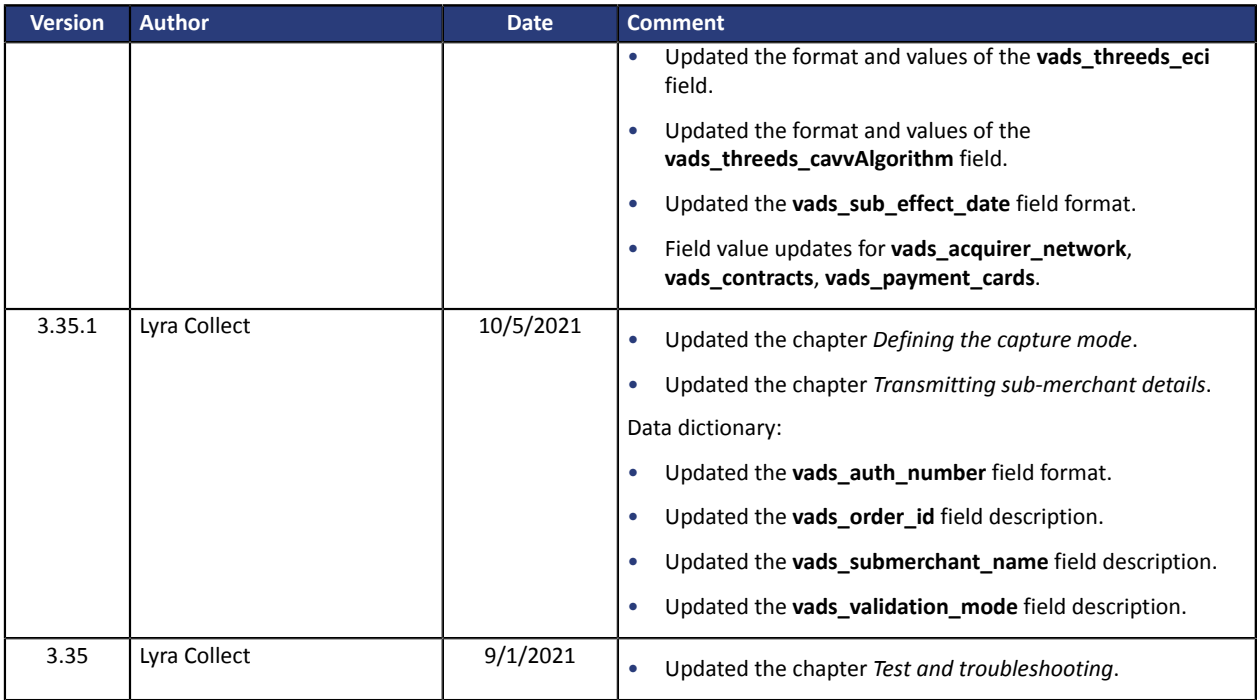

This document and its contents are confidential. It is not legally binding. Any reproduction and / or distribution of all or part of this document or its content to a third party is strictly prohibited or subject to prior written authorization from Lyra Collect. All rights reserved.

### <span id="page-6-1"></span><span id="page-6-0"></span>**2.1. Authorization request**

An authorization request is the operation that allows to accept or refuse a transaction.

It puts the cardholder's bank (SAE = Issuer Acceptance System) in contact with the merchant's bank (SAA = Acquirer Acceptance System) and the payment provider: the payment gateway.

When an authorization request is accepted, the authorization limit of the card islowered by the authorized amount.

In the CB network, an accepted authorization request is valid:

- 7 days for Visa, Mastercard, Visa Electron, e-Carte Bleue and Vpay cards
- 30 days for Maestro cards

### <span id="page-6-2"></span>**2.2. Information request**

An information request is an operation that allows to verify the validity of the card, **without debiting it**.

This is a specific type of authorization request, the amount of which is 0€.

When the acquirer does not support information requests, the only way to verify a card is to make a EUR 1 authorization request, without capturing it at the bank.

Holders of prepaid and immediate debit cards will see a virtual debit of EUR 1 on their account.

Depending on the card type, the outstanding balance of the card is then restored when the issuer cancels the EUR 1 authorization request (up to 30 days for debit cards).

An information request is sent:

- For a deferred payment, if the capture date is beyond the authorization lifespan
- When creating a card token without a payment
- When updating a card token

Information requests (or EUR 1 authorizations, if applicable) are represented in the Expert Back Office by a "**Verification**" type transaction.

### <span id="page-6-3"></span>**2.3. Chaining of CIT/MIT transactions**

The second Payment Services Directive (PSD2) introduced the need to authenticate the cardholder when initiating an e-commerce transaction.

It then becomes essential to identify whether the payment request is initiated:

• by the buyer:

**CIT (Customer Initiated Transaction)**: buyer-initiated transaction with buyer interaction.

*E.g.: payment (or card registration) that requires card data entry or cardholder authentication.*

• or by the merchant:

**MIT (Merchant Initiated Transaction)**: transaction initiated by the merchant, without the presence of the buyer, linked to an initial **CIT** transaction.

*E.g.: umpteenth installment of a payment in installments or of a recurrent payment.*

A new principle appears for the following transaction authentications: **operation chaining**.

In the context of a **CIT** transaction, regulations require a cardholder authentication. In response to the request for authorization or information, the issuer returns a unique transaction identifier, hereafter referred to as the "chaining reference". This chaining reference is then used in the **MIT** transactions to indicate to the issuer that the transaction is part of a series of payments, for which the cardholder authenticated him or herself in the first payment.

Without this information, the issuer can refuse an **MIT** transaction for lack of authentication (soft decline).

## <span id="page-8-0"></span>**3. DIFFERENT TYPES OF PAYMENTS**

### <span id="page-8-1"></span>**3.1. Immediate payment**

A payment is considered as **immediate payment** if:

- the amount is debited once.
- the capture delay at the bank is 0 days.

The payment is captured at the bank as soon as possible.

### **Simplified diagram**

G

8

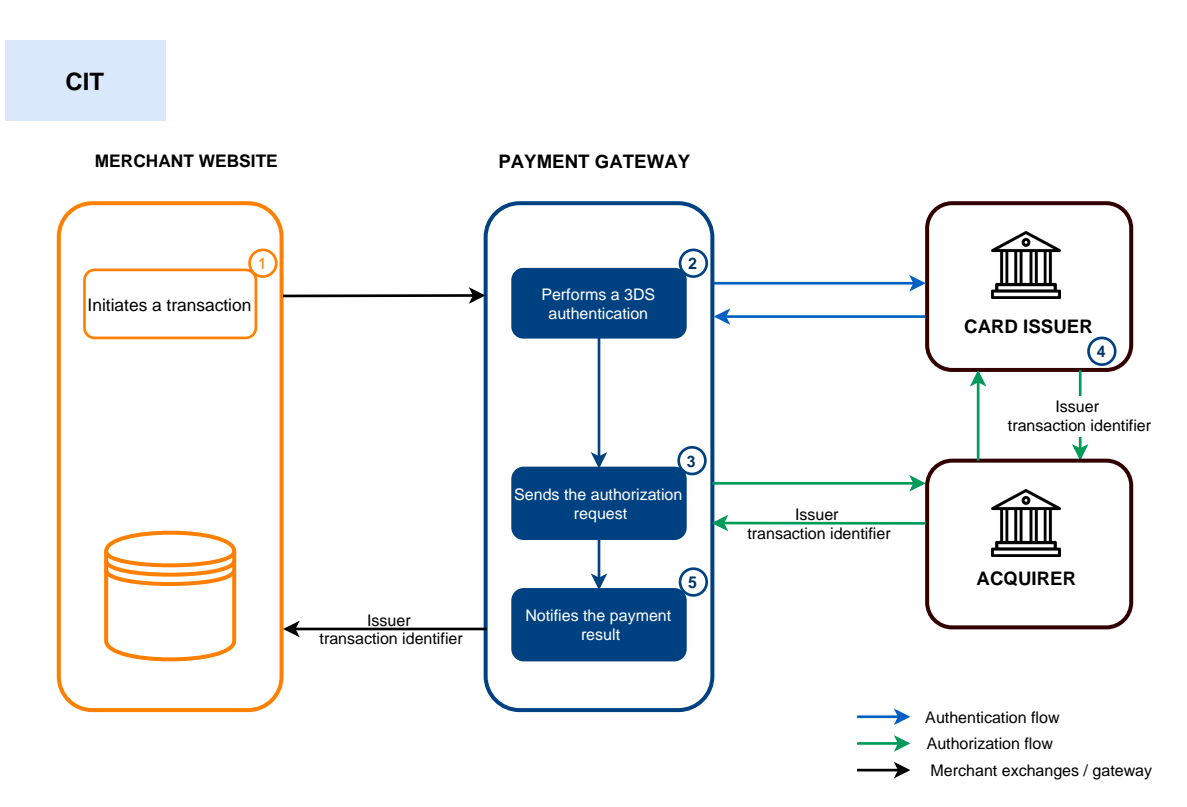

- **1.** The merchant site submits a payment request.
- **2.** The payment gateway initiates the cardholder's authentication process with the issuer.

The regulation imposes the cardholder authentication for all transactions **[CIT](#page-6-3)**.

- **3.** Once the authentication (challenge or frictionless) is completed, the gateway proceeds with the authorization request by providing the cardholder's authentication details.
- **4.** The issuer generates a unique transaction identifier and transmitsit in the response to the authorization request.
- **5.** The payment gateway notifies the merchant website about the payment result.

The issuer transaction identifier is stored by the payment gateway at the transaction level.

In case the merchant duplicates the transaction (**[MIT](#page-6-3)**), the gateway automatically uses this identifier as a chaining reference.

In this use case, the way the chaining reference is handled is transparent to the merchant.

### <span id="page-9-0"></span>**3.2. Deferred payment**

### A payment is considered a **deferred payment** if:

- the amount is debited once,
- the capture delay is strictly more than 0 days.

The capture date cannot be more than 12 months after the payment request registration date.

There are two types of deferred payments:

- **Capture delay shorterthan the authorization validity period** (see: [Authorization](#page-21-0) request validity period on page 22)
- **Capture delay longer than the authorization validity period** (see: [Authorization](#page-21-0) request validity period on page 22)

### <span id="page-9-1"></span>**3.2.1. Capture delay shorter than the authorization validity period**

#### **Simplified diagram**

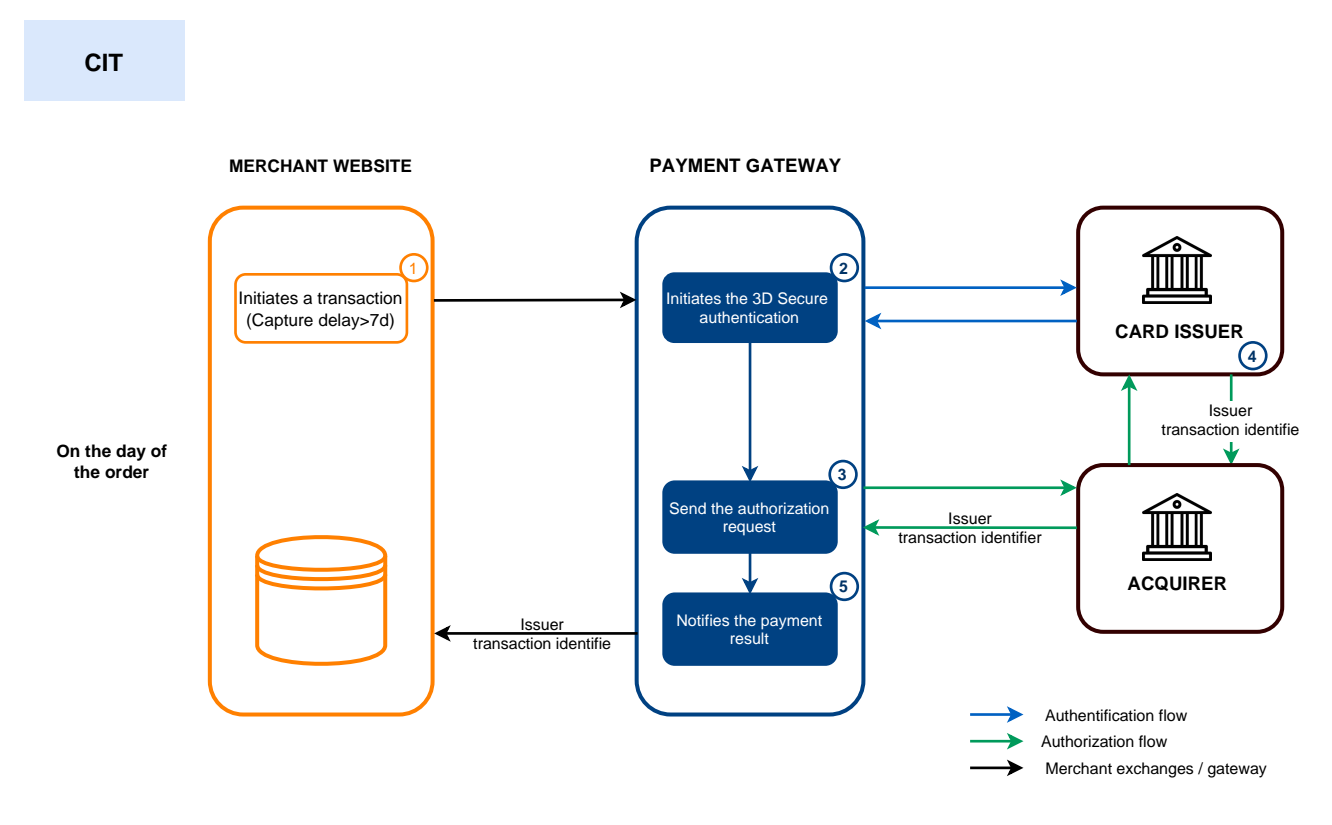

#### **On the day of the order:**

G

- **1.** The merchant site submits a payment request.
- **2.** The payment gateway initiates the cardholder's authentication process with the issuer.

The regulation imposes cardholder authentication for all **[CIT](#page-6-3)** transactions.

- **3.** Once the authentication (challenge or frictionless) is completed, the gateway proceeds with the authorization request by providing the cardholder's authentication details.
- **4.** The issuer generates a unique transaction identifier and transmitsit in the response to the authorization request.

**5.** The payment gateway notifies the merchant website about the payment result.

#### **Before submission:**

- **1.** If the transaction is submitted before the initial capture delay expires, the merchant modifies the capture date to D.
- **2.** If no action istaken on the transaction, the transaction is captured by the bank on the initially requested date.

### <span id="page-10-0"></span>**3.2.2. Capture delay longer than the authorization validity period**

#### **Simplified diagram**

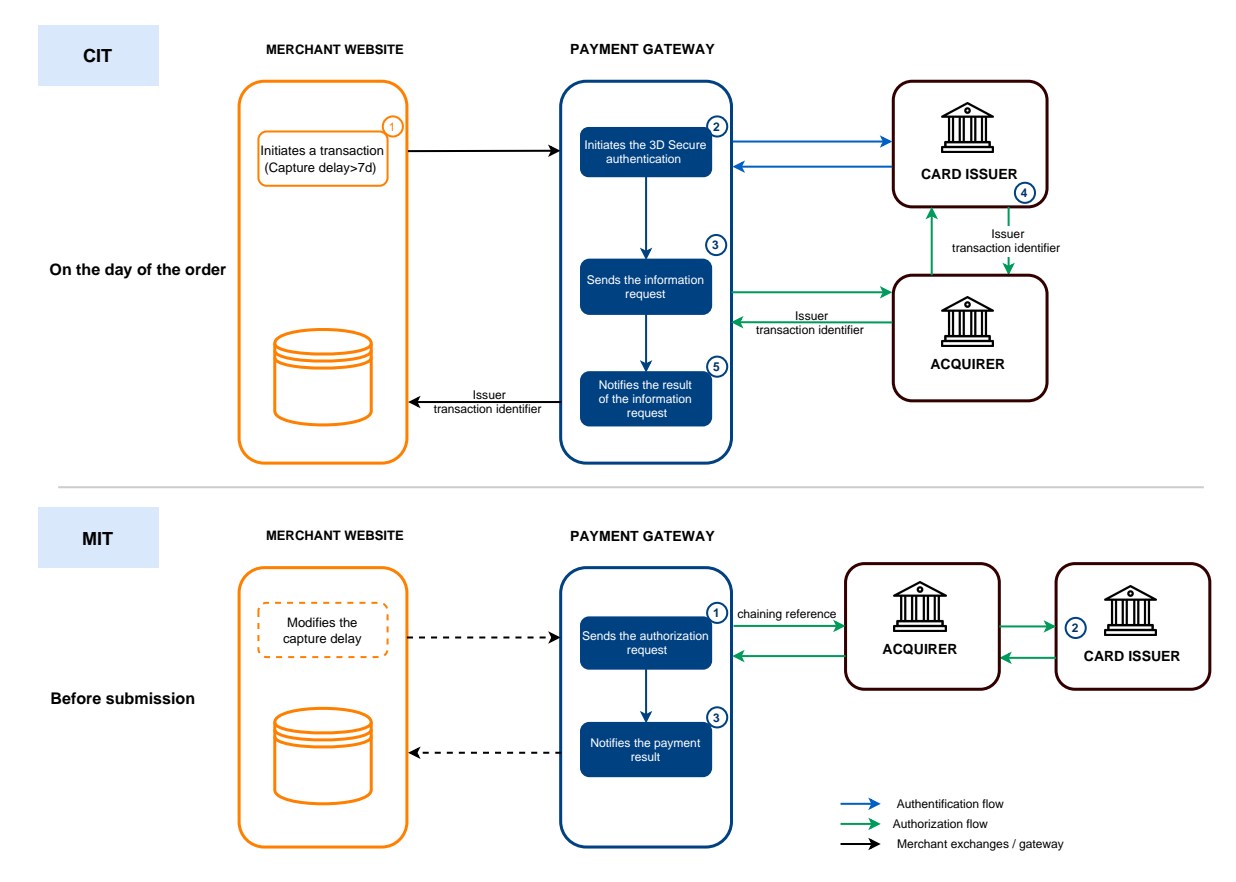

#### **On the day of the order:**

6

- **1.** The merchant site submits a payment request.
- **2.** The payment gateway initiates the cardholder's authentication process with the issuer.

The regulation imposes cardholder authentication for all **[CIT](#page-6-3)** transactions.

- **3.** Once the authentication (challenge or frictionless) is completed, the gateway proceeds to an information request by providing the cardholder's authentication details.
- **4.** The issuer generates a unique transaction identifier and transmits it in the response to the registration request.
- **5.** The payment gateway notifies the merchant website about the information request result.

#### **Before submission:**

**1.** If no action is taken for the transaction, the authorization request is made on D-1 before the requested capture date.

If it is sent before the initial capture delay expires, the merchant modifies the capture date to D.

The payment gateway performs an authorization request, providing the initial transaction identifier (ITC) as a chaining reference.

**2.** The issuer recognizes the transaction as an **[MIT](#page-6-3)** that is part of a series of payments for which the cardholder has previously authenticated themselves.

The transaction will not be rejected for lack of authentication (soft decline).

**3.** If the merchant has enabled the **Instant Payment Notification URL on batch authorization** notification rule, gateway notifies the merchant site of the payment result.

<span id="page-12-0"></span>A payment is considered to be an "installment payment" if the amount for the purchase is debited to the buyer's account in several installments.

The first installment works the same way as an immediate payment.

The next installment(s) is similar to (a) deferred payment(s).

Only the first installment can be guaranteed to the merchant on the condition that the requested capture date for the first installment is set before the authorization expiry date depending on the payment method (see: [Authorization](#page-21-0) request validity period on page 22) .

As part of the implementation of PSD2, the cardholder will be required to undergo strong authentication when making the first installment payment.

If the authorization (or information) request is accepted on the day of the order, a transaction is created for each Installment payment due date.

Otherwise, only one rejected transaction is created. The transaction **History** tab then indicatesthe number of installments initially planned.

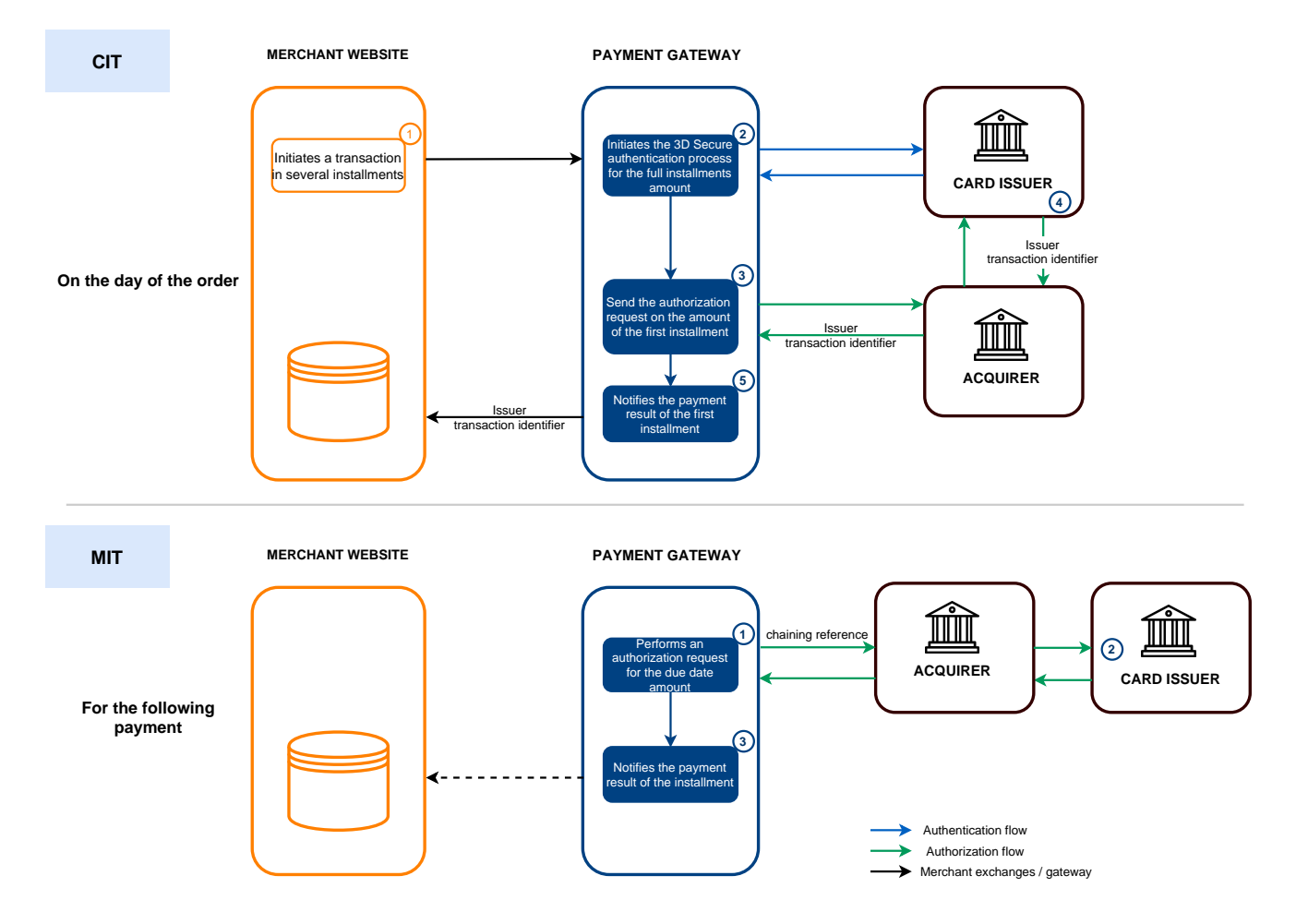

#### **Simplified diagram**

#### **On the day of the order:**

- **1.** The merchant site submits a payment request in several installments.
- **2.** The payment gateway initiates the cardholder's authentication process with the issuer.

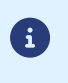

- **Authentication is requested for the total amount of installment.**
- Regulations require strong authentication for this use case.
- **3.** Once the strong authentication is completed, the gateway proceeds with the authorization request on the amount of the first installment by providing the cardholder's authentication details.
- **4.** The issuer generates a unique transaction identifier and transmitsit in the response to the authorization request.
- **5.** The payment gateway notifies the merchant website about the payment result.

#### **For the following payment**:

- **1.** The payment gateway performs an authorization request for the installment amount, providing the initial transaction identifier (ITC) as a chaining reference.
- **2.** The issuer recognizes the transaction as a **[MIT](#page-6-3)** that is part of a series of payments for which the cardholder has previously authenticated themselves and proceeds with the authorization request.

The transaction will not be rejected for lack of authentication (soft decline).

**3.** If the merchant has enabled the **Instant Payment Notification URL on batch authorization** notification rule, gateway notifies the merchant site of the payment result.

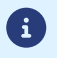

In this use case, the way the chaining reference is handled is transparent to the merchant.

#### **Note:**

The validity of the payment method is checked throughout the payment schedule.

Otherwise, a warning is displayed to the buyer.

The buyer will then have to specify another payment method or abandon the payment.

It is possible, however, that the card is renewed or canceled before the end of the payment schedule.

In this case, the payments will be refused by the issuing bank (auto 54 return code: Payment method expired.

You will be notified by e-mail about a rejected installment payment via the notification rule "Refusal e-mail for deferred payment".

#### **List of payment methods compatible with payment in installments:**

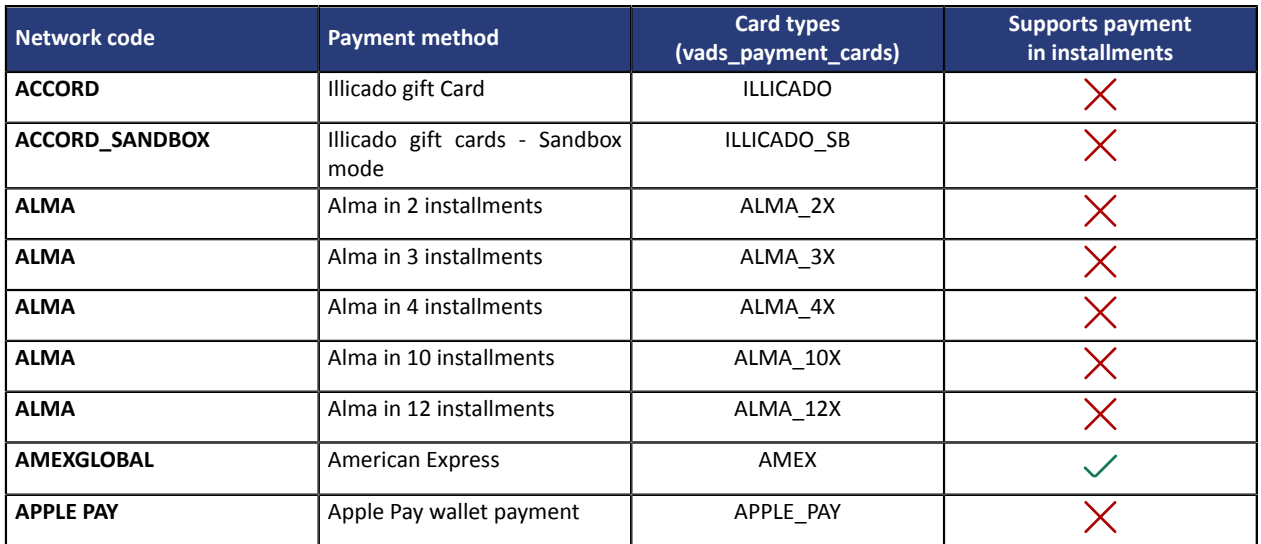

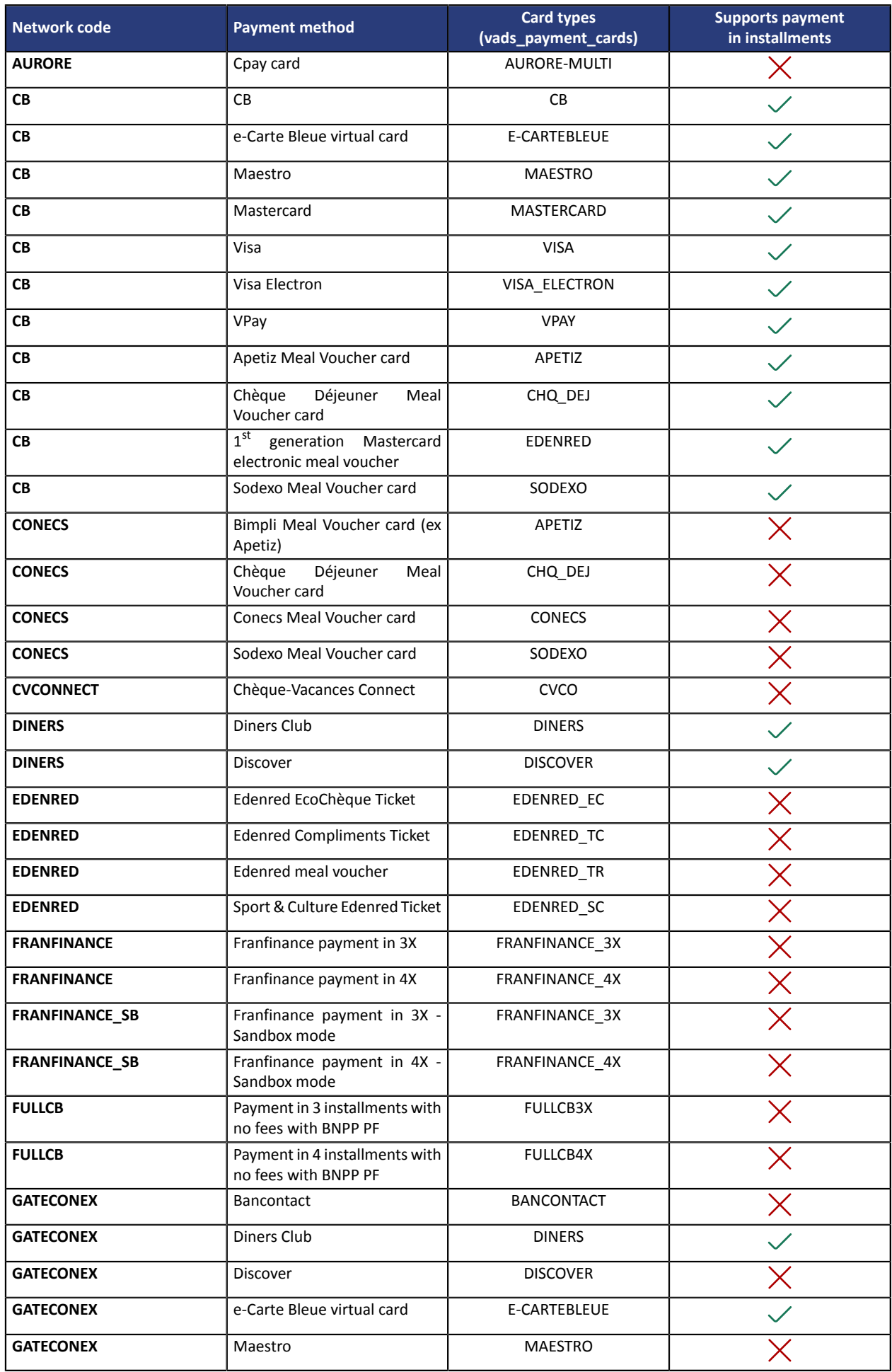

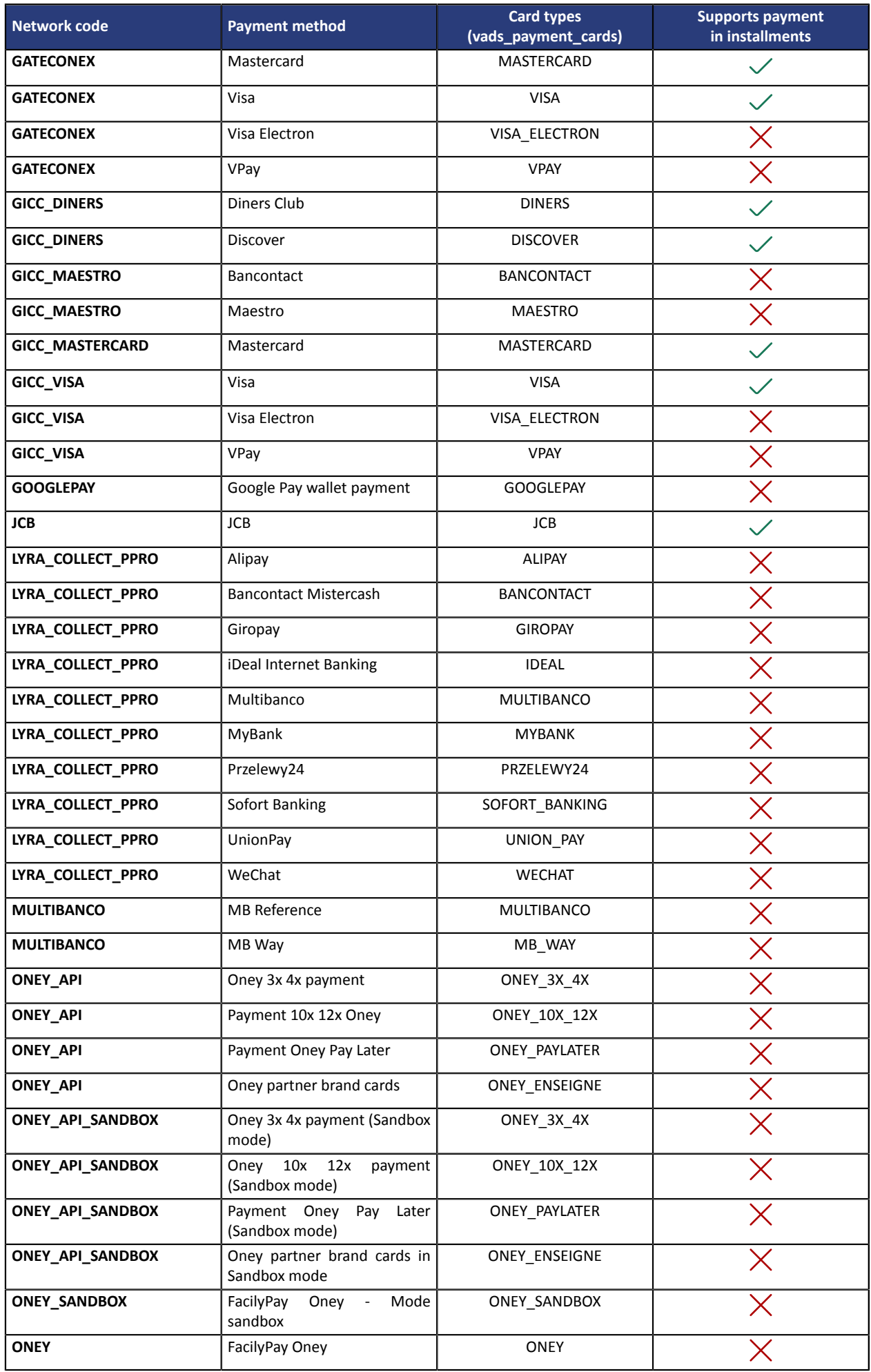

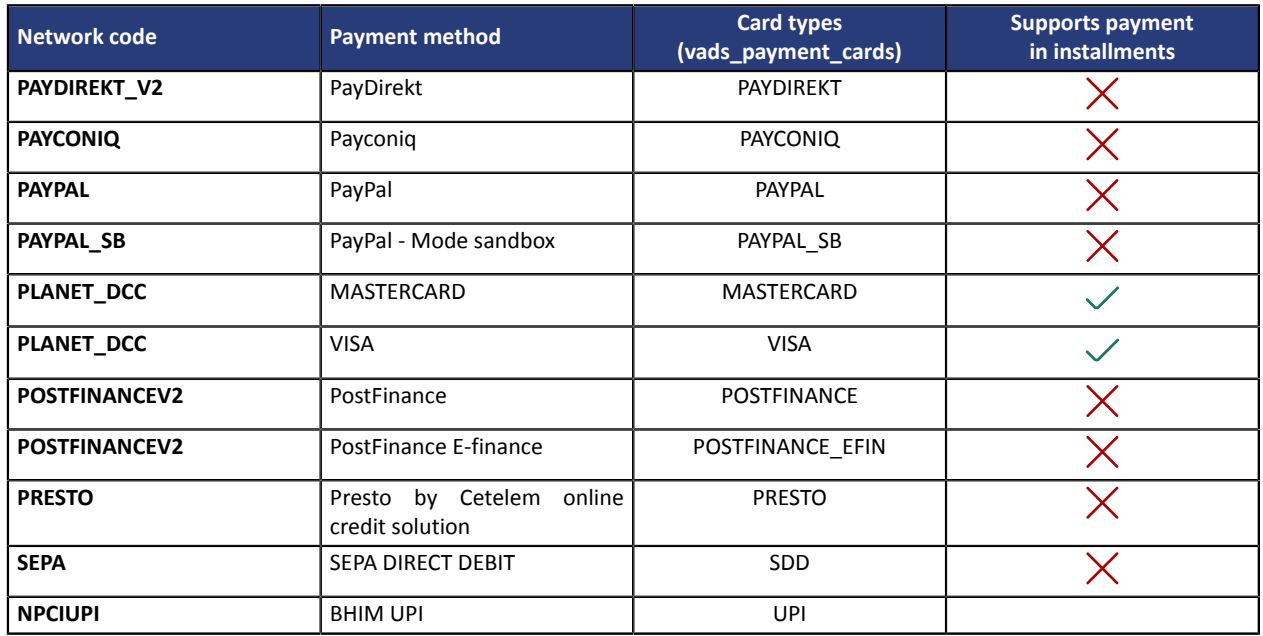

### <span id="page-16-0"></span>**3.4. Cascading payment**

Cascading payment is a service allowing the buyer to pay an entire order using several payment methods.

Only "prepaid card"-type payment methods can be used for the cascading payment.

Three possible use cases:

- If the prepaid card balance is less than the order amount, the payment is automatically split.
- Prepaid cardholders can choose to split their payment by paying part of the order with their card and the rest with another compatible payment method.
- The payment platform enables the cardholder to make a cascading payment using only several prepaid cards, without using a bank card. Example: pay for part of the order with an Illicado gift card and the balance with an Auchan gift card.

#### **Use in a payment form**

Use the vads\_payment\_cards form field to list the payment methods to be proposed.

• Example of 3 payment methods:

vads\_payment\_cards="VISA;MASTERCARD;AUCHAN\_SB"

• Example of 4 payment methods:

vads\_payment\_cards="VISA;MASTERCARD;AUCHAN\_SB;CVCO"

If the vads payment cards field is not sent, or if it is sent empty, then all eligible payment methods associated with the shop will be offered.

#### **Payment process of a cascading payment**

Example of payment: the buyer uses a gift card whose balance is less than the total amount of the order.

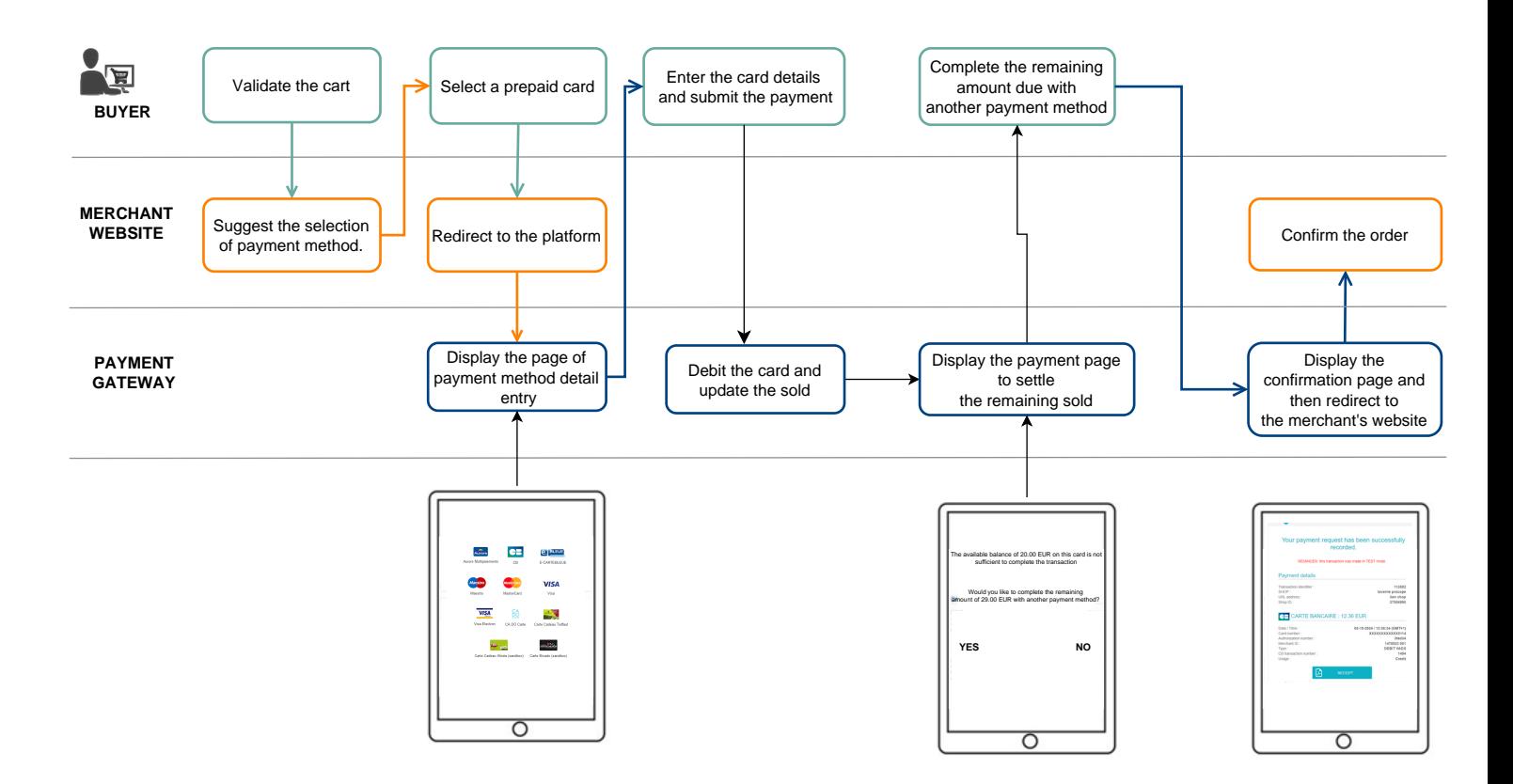

### **List of payment methods compatible with cascading payment:**

• Sign cards

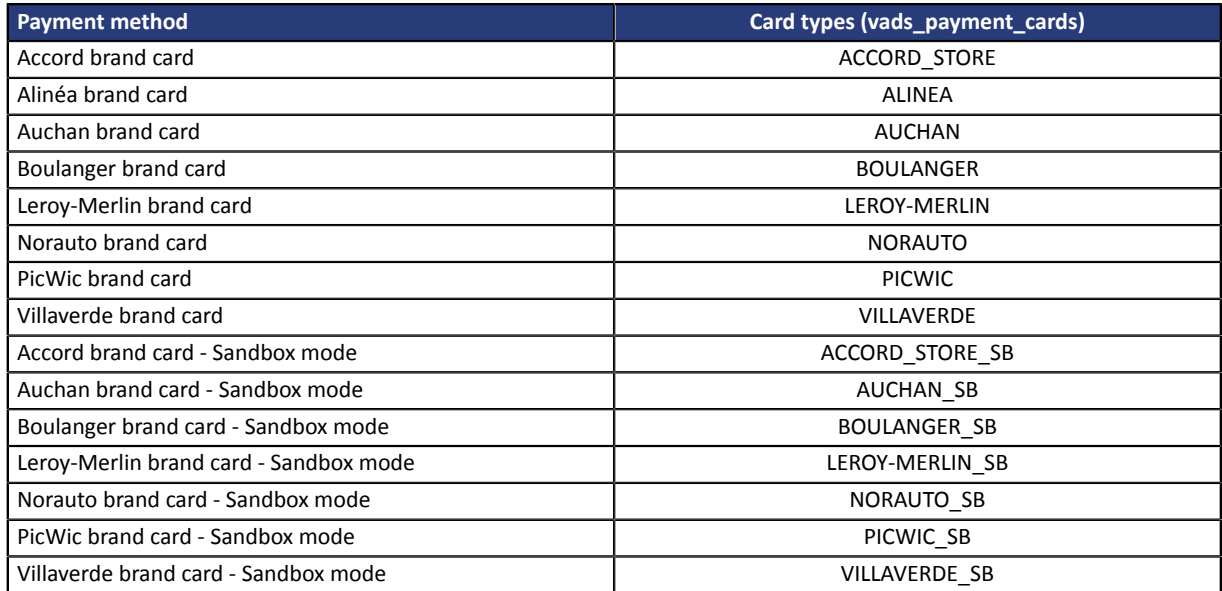

• Gifts cards

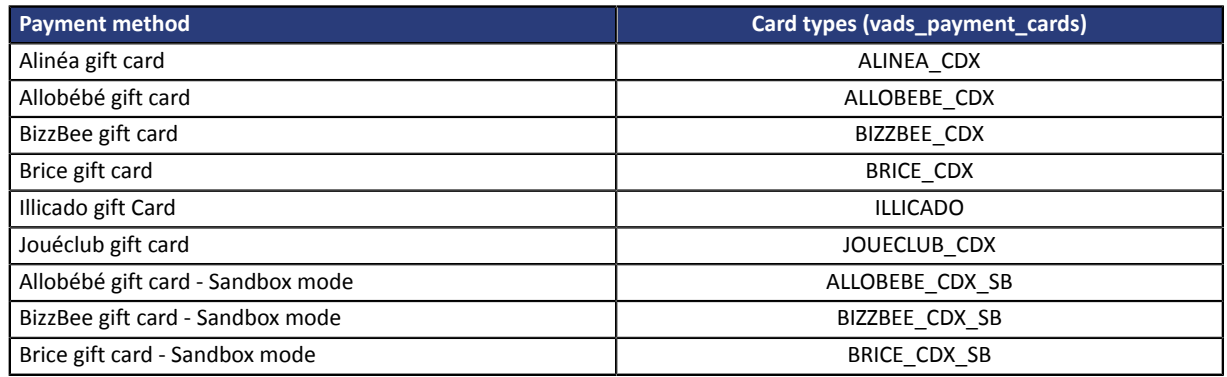

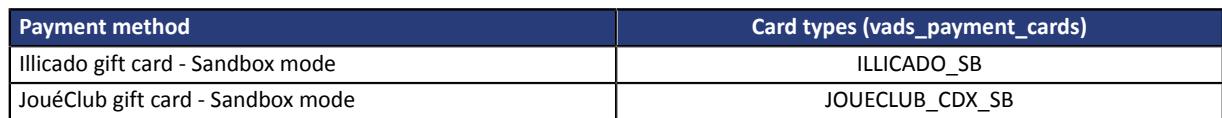

#### • Meal Voucher cards

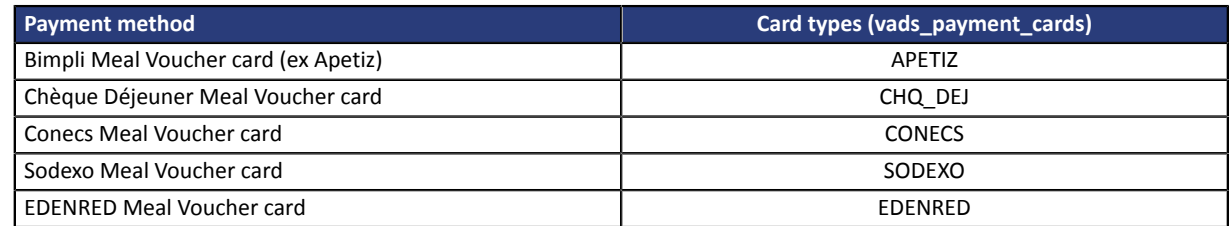

### • e-ticket card - Edenred Belgium

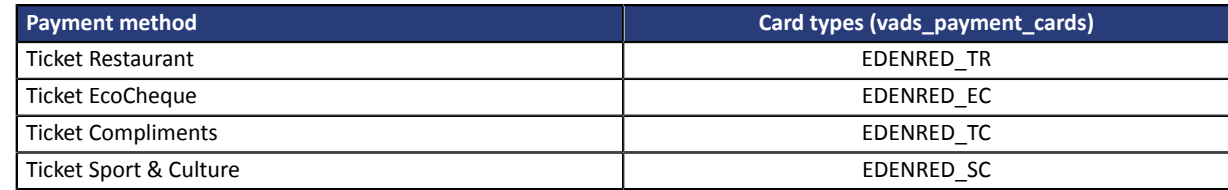

### • Chèque-Vacances Connect

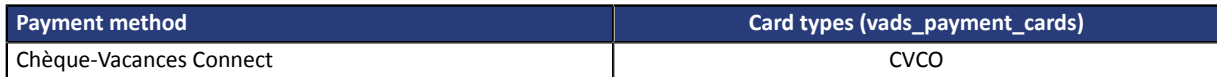

### <span id="page-19-0"></span>**3.5. Offering payment in a foreign currency**

Payment in foreign currency with conversion allows Merchants to present price catalogs in different currencies, but without having to manage their finances in currencies different from the ones specified in their contract.

When the gateway receives the amount in a currency not managed by your MIDs, it makes a conversion to the company's currency based on the daily exchange rate provided by Visa.

The buyer is informed of the indicative rate at the time of payment, but does not really know the final amount of the transaction.

The capture at the bank does not necessarily occur on the day of the authorization and the rate may therefore vary between the date of authorization and the date of capture.

For this reason, the counter-value displayed at the time of payment is provided as an indication.

- The authorization request is sent in the currency of the contract to the card issuer.
- The capture is performed exclusively in the currency of the contract.
- 6
- The buyer is debited in the contract currency with exchange fees applied by their bank, without managing the exchange rate.

At the end of the payment, the merchant receives a notification containing the following fields:

- **vads\_amount**: the currency amount,
- **vads\_currency**: the currency,
- Vads effective amount: the actual amount in the currency of their contract, calculated using the exchange rate in force at the time of the authorization,
- **vads\_effective\_currency**: the currency that will be used for the capture,
- **vads change rate**: the exchange rate applied for converting the amount in the currency of the contract to the buyer's currency.

<span id="page-20-0"></span>This service allows to trigger the authorization on D-Δ (see [Authorization](#page-21-0) validity period for each payment method) before the desired capture date at the bank.

In case of refusal by the issuing bank, exclusively for a non-fraud related reason, a process automatically reissues authorization requests until up to 2 days prior to the desired capture date at the bank.

The merchant may cancel the transaction or change its amount (only smaller amounts can be entered) and/or the capture date at any moment.

This process applies to:

- recurring payments,
- deferred payments,
- installments, other than the first one, in case of payment in installments.

In case of refusal for fraud-related reasons, the transaction is considered as permanently rejected.

Here is a list of fraud-related reasons that do not allow authorization reruns.

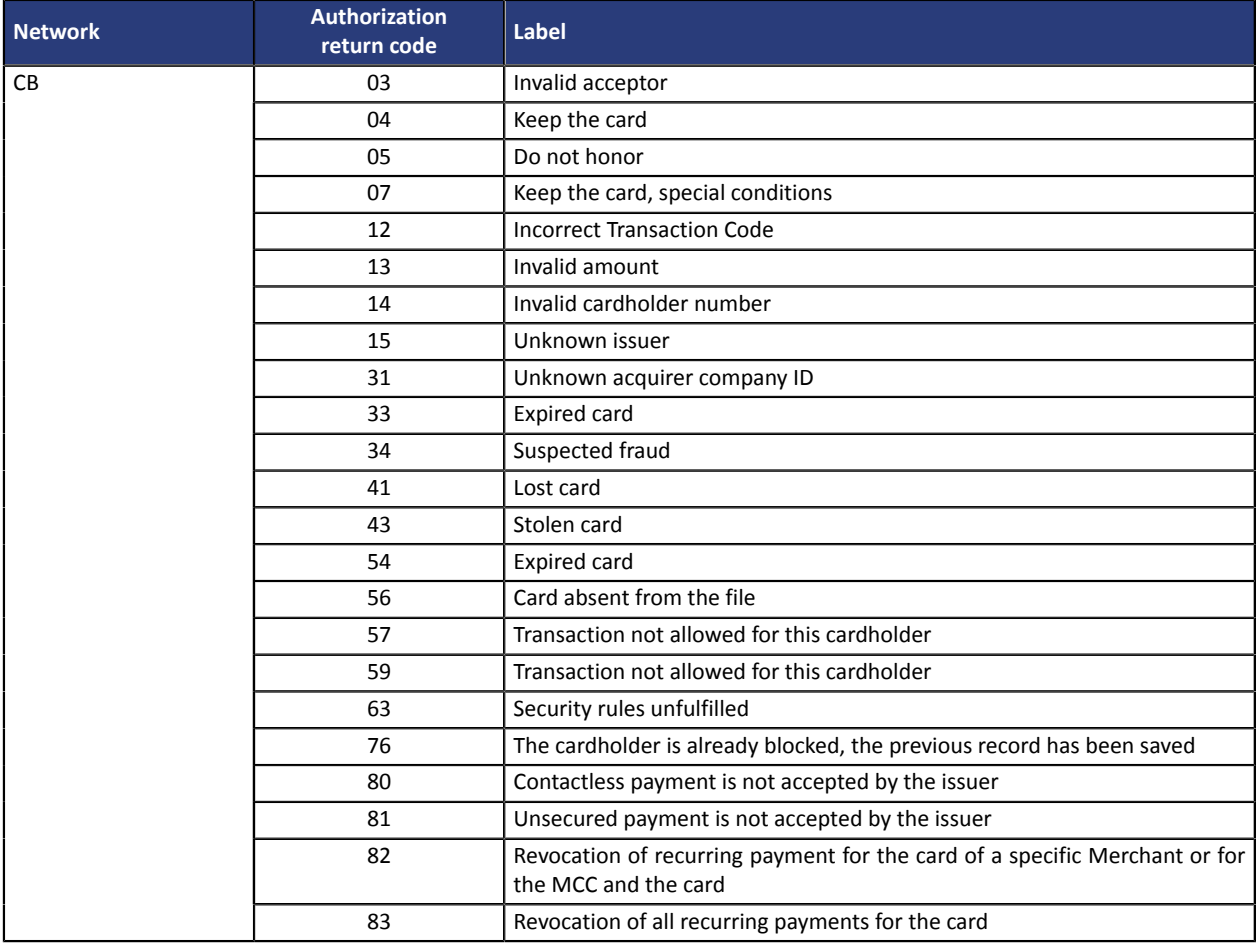

Contact sales [administration](mailto:adv@lyra-collect.com) if you would like to enable anticipated authorizations.

### <span id="page-21-0"></span>**3.7. Authorization request validity period**

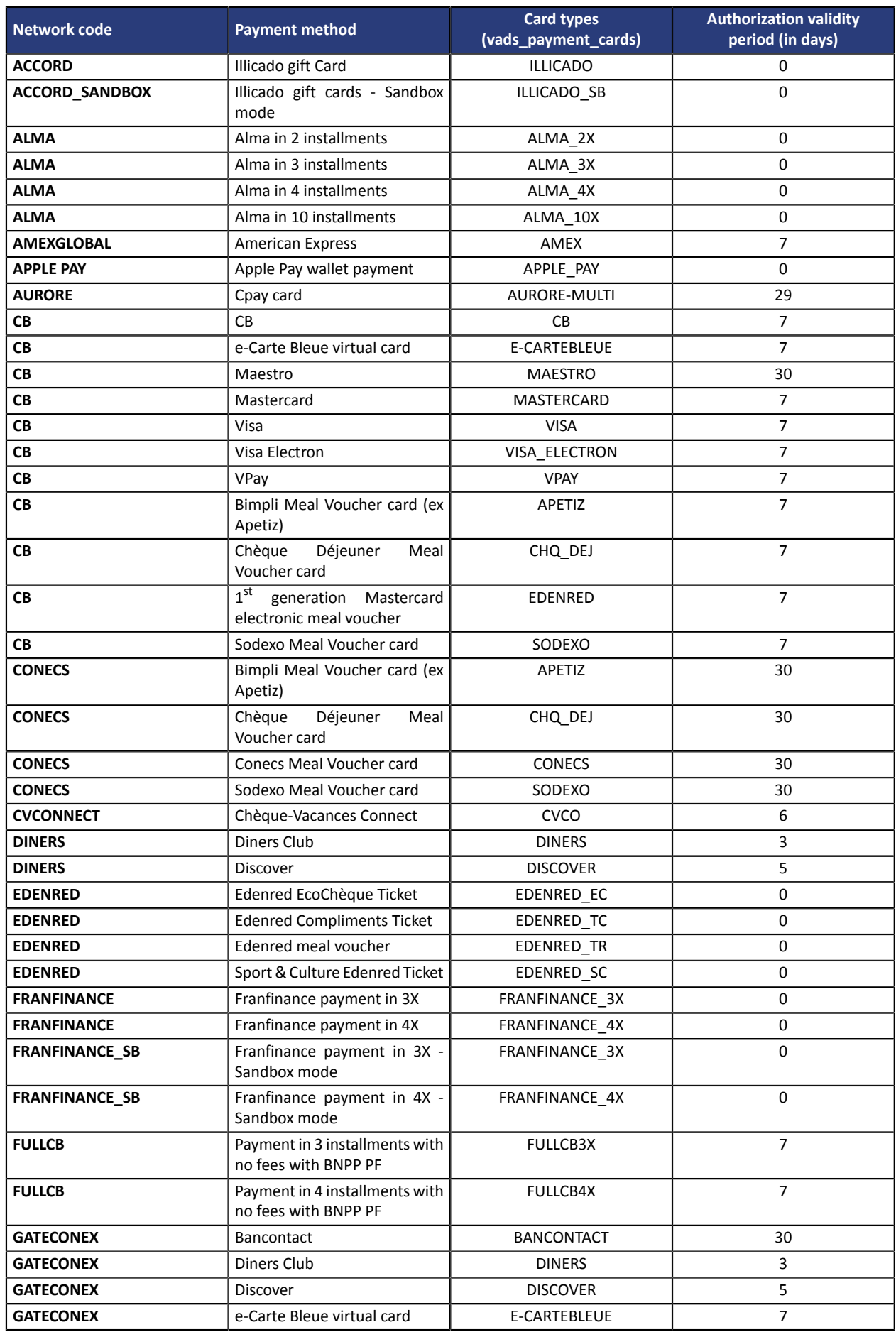

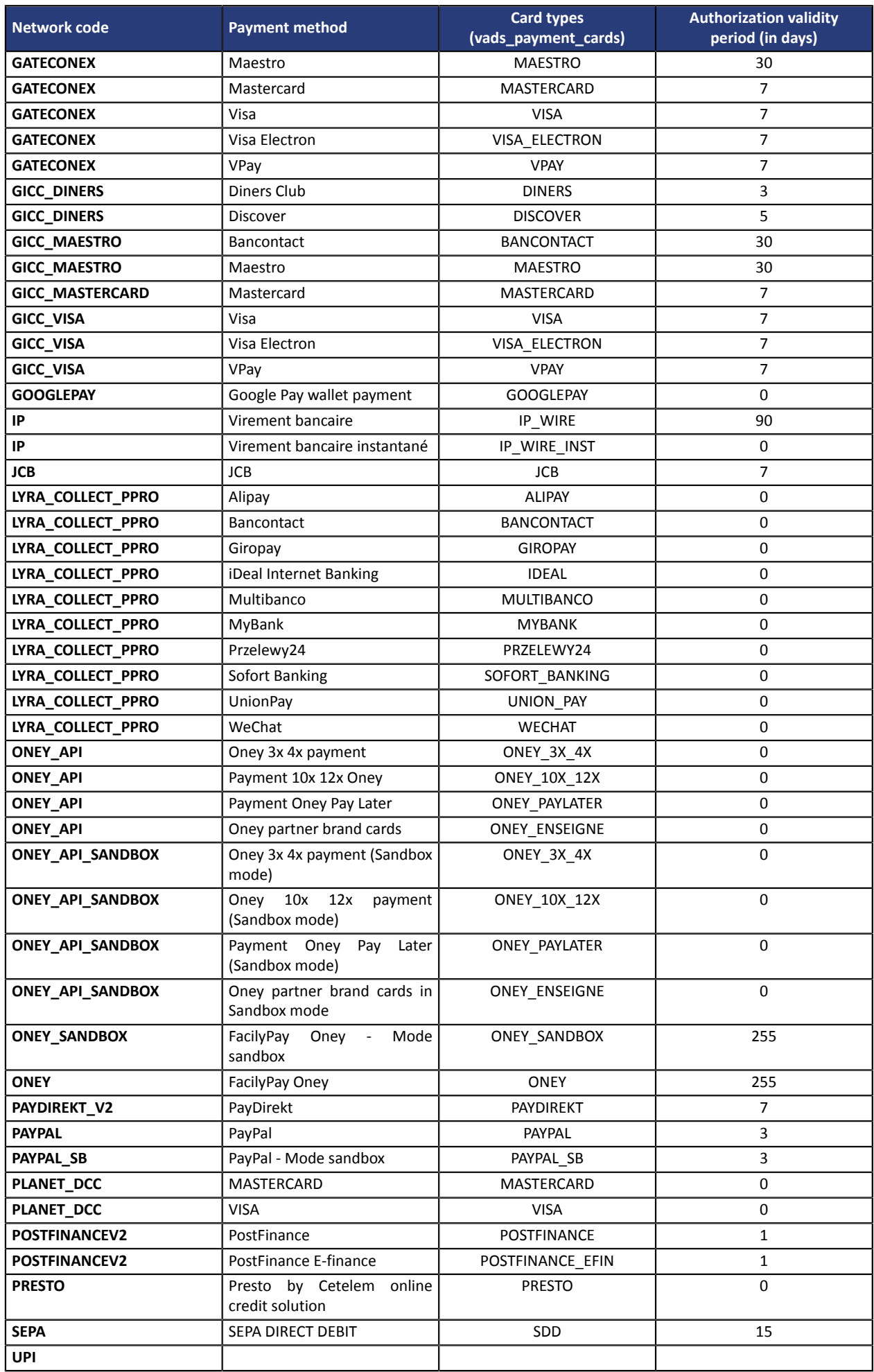

## <span id="page-23-0"></span>**4. THE 3D SECURE AUTHENTICATION**

You can find all useful information about 3DS authentication in the 3D [Secure](https://docs.lyra.com/en/collect/guides/3DSecure/sitemap.html) guide.

### <span id="page-23-1"></span>**4.1. "Frictionless" flow**

In frictionless flow (without interaction with the buyer), based on the received information, the issuer can determine:

• That no additional authentication is required.

The payment gateway proceeds with the payment and issues the authorization request.

• That the analyzed information does not provide the authorization to proceed with the payment.

In this case, the payment gateway notifies the merchant website and the buyer about the payment rejection and redirects the buyer to the merchant website.

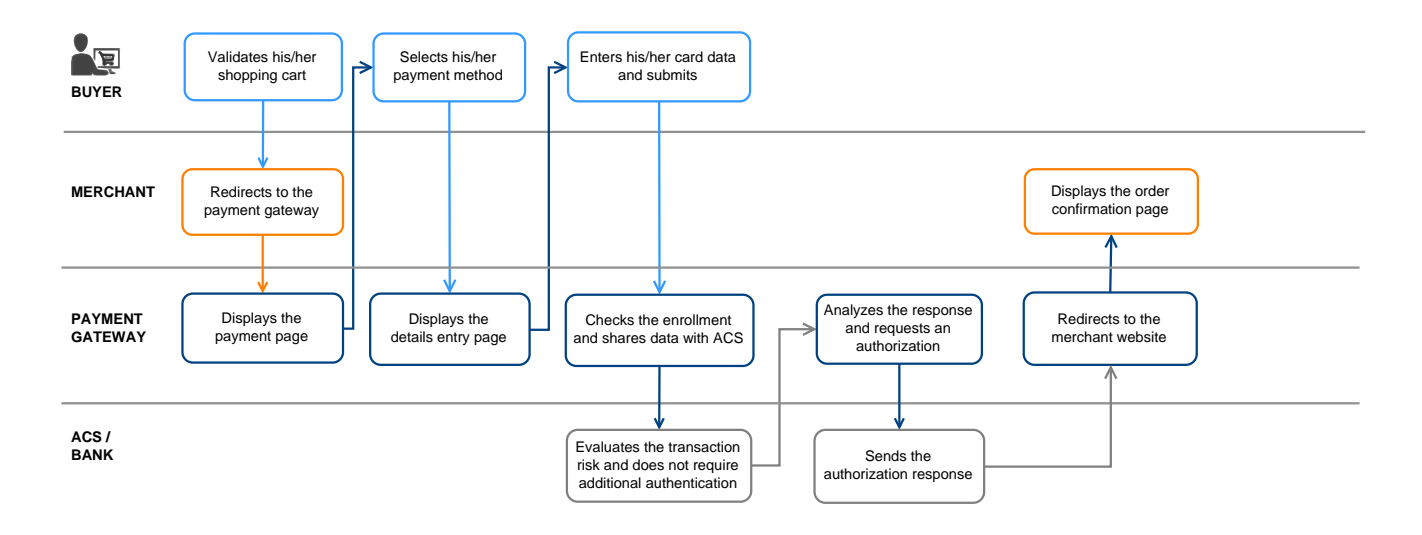

### <span id="page-24-0"></span>**4.2. "Challenge" flow**

In a challenge flow, based on the received information, the issuer determines that it is necessary for the buyer to provide the following elements:

- Either a biometric element, such as a device fingerprint,
- or a strong authentication via two-factor authentication.

For in-app solutions, the device fingerprint will be systematically requested before proceeding to the challenge.

Once the challenge has been successfully completed, the payment gateway proceeds with the payment and issues the authorization request.

In case of a technical or authentication error, the payment stops. The payment gateway notifies the merchant website and the buyer about the payment rejection and redirects the buyer to the merchant website.

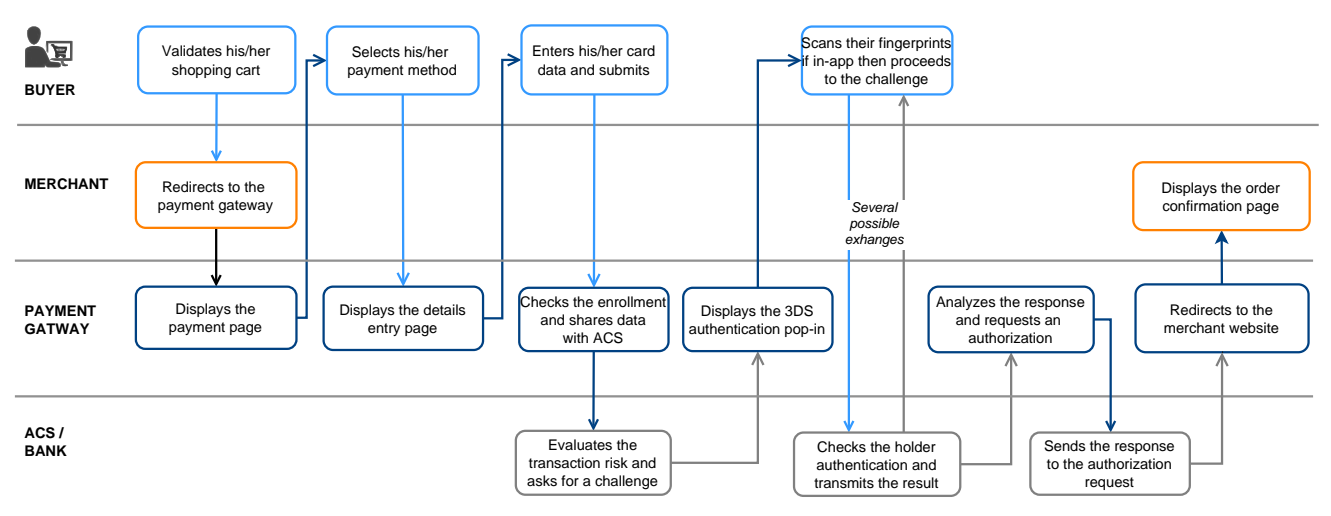

### <span id="page-25-0"></span>**4.3. Increasing the chances of a frictionless payment**

• The use of these fields is optional. In any case, it is the issuing bank that decides if strong authentication must be performed.

| <b>Name/Description</b>                                      | <b>Format/Values</b>                |
|--------------------------------------------------------------|-------------------------------------|
| vads_cust_address_number                                     | Format: ans64                       |
| Street number - Billing address                              |                                     |
| vads_cust_address2                                           | Format: ans255                      |
| 2nd line of the address - Billing address                    |                                     |
| vads_cust_address                                            | Format: ans255                      |
| 1st line of the address - Billing address                    |                                     |
| vads_cust_cell_phone                                         | Format: an32                        |
| Buyer's cell phone number                                    |                                     |
| vads_cust_city                                               | Format: an128                       |
| City - Billing address                                       |                                     |
| vads_cust_email<br>Cardholder's e-mail address               | Format: ans150                      |
| vads_cust_national_id                                        | Format: ans255                      |
| National identifier.                                         |                                     |
| Allows to identify each citizen of a country in a unique way |                                     |
| vads_cust_phone                                              | Format: an32                        |
| Shipping buyer's phone number                                |                                     |
| vads_cust_state                                              | Format: ans127                      |
| State/Region - Billing address                               |                                     |
| vads_cust_zip                                                | Format: an64                        |
| Zip code - Billing address                                   |                                     |
| vads_ship_to_city                                            | Format: an128                       |
| City - Shipping address                                      |                                     |
| vads_ship_to_email                                           | Format: an128                       |
| Shipping e-mail address in case of an e-ticket order.        |                                     |
| vads_ship_to_type                                            | Format: enum                        |
| Transport type                                               | 3DS2 value:                         |
|                                                              | "CARD_HOLDER_ADDRESS"<br>۰          |
|                                                              | "VERIFIED_ADDRESS"<br>$\bullet$     |
|                                                              | "NOT_VERIFIED_ADDRESS"<br>$\bullet$ |
|                                                              | "SHIP_TO_STORE"                     |
|                                                              |                                     |
|                                                              | "DIGITAL_GOOD"                      |
|                                                              | "ETRAVEL_OR_ETICKET"                |
|                                                              | "OTHER"                             |
|                                                              | "PICKUP_POINT"                      |
|                                                              | "AUTOMATED_PICKUP_POINT"            |
| vads_ship_to_state                                           | Format: ans127                      |
| State/Region - Shipping address                              |                                     |
| vads_ship_to_street2                                         | Format: ans255                      |
| 2nd line of the address - Shipping address                   |                                     |
| vads_ship_to_street                                          | Format: ans255                      |
| 1st line of the address - Shipping address                   |                                     |
| vads_ship_to_speed                                           | Format: enum                        |
| Shipping speed                                               | 3DS2 value:                         |
|                                                              | "ELECTRONIC_DELIVERY"               |

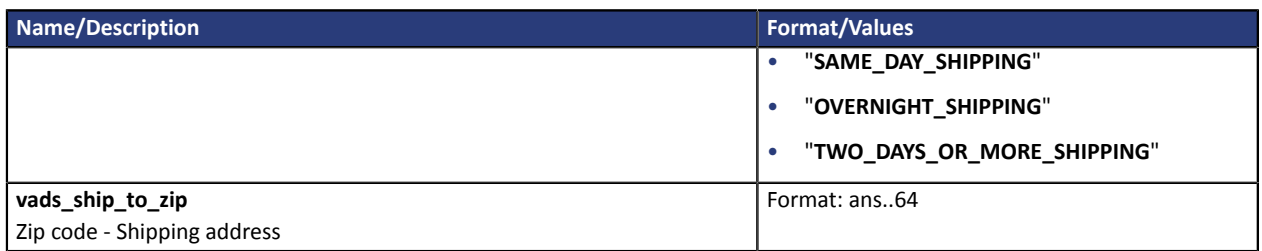

<span id="page-27-0"></span>The online payment process appears differently when viewed from the point of view of the buyer or of the merchant.

### <span id="page-27-1"></span>**5.1. Defining the steps of the payment process - As seen by the buyer**

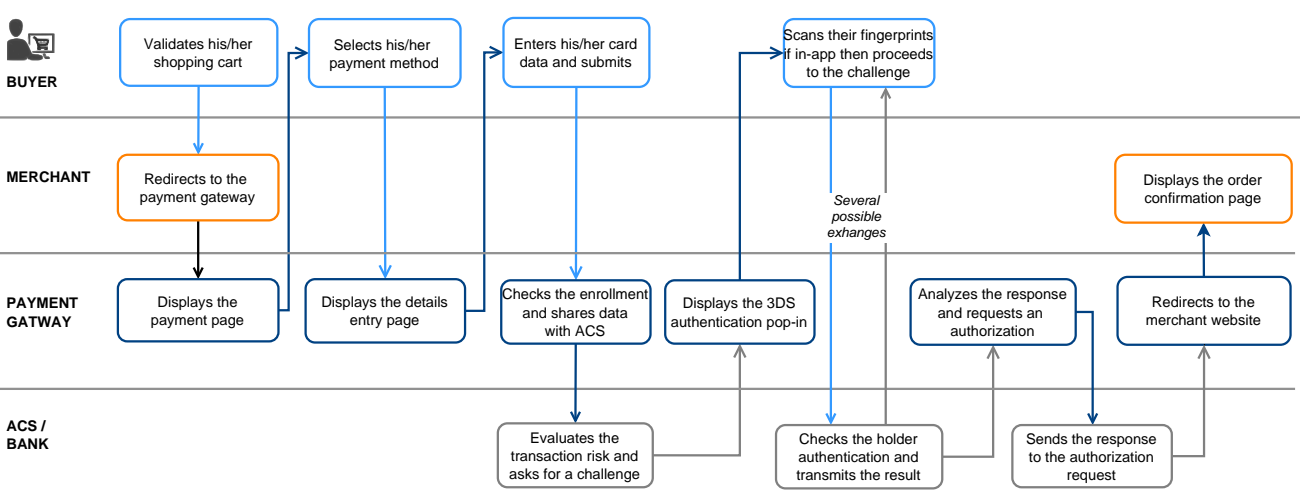

Payment process from the buyer's point of view :

- **1.** The buyer validates the shopping cart.
- **2.** The merchant website redirects the buyer to the payment gateway.

This redirection is done via an HTML POST form in HTTPS.

The parameters of the form are described in the chapter [Generating](#page-59-0) a payment form.

**3.** When the parameters and their signature have been verified, presents the payment process to the buyer.

There are two journey, depending on how you fill in the payment form:

• **Journey 1**: a single payment method is specified in the payment form (by credit card only, for example).

In this step, the platform directly displays the [Payment](#page-28-0) method data entry page (step 5).

• **Journey 2**: several payment methods are offered in the payment form (credit card and other payment methods available in the store).

The platform then displays the payment method selection page. Example:

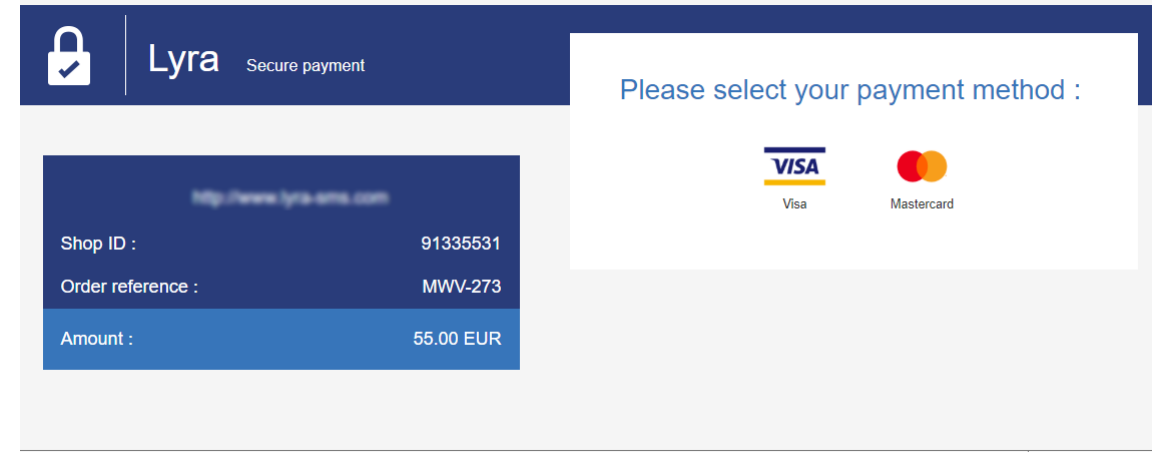

*Figure 1: Selecting a payment method*

- **4.** The buyer selects his payment method if the platform displays rjourney 2.
- <span id="page-28-0"></span>**5.** The buyer enters the number and the expiry date of their card.

If the card has a security (CVV) code, it must be specified.

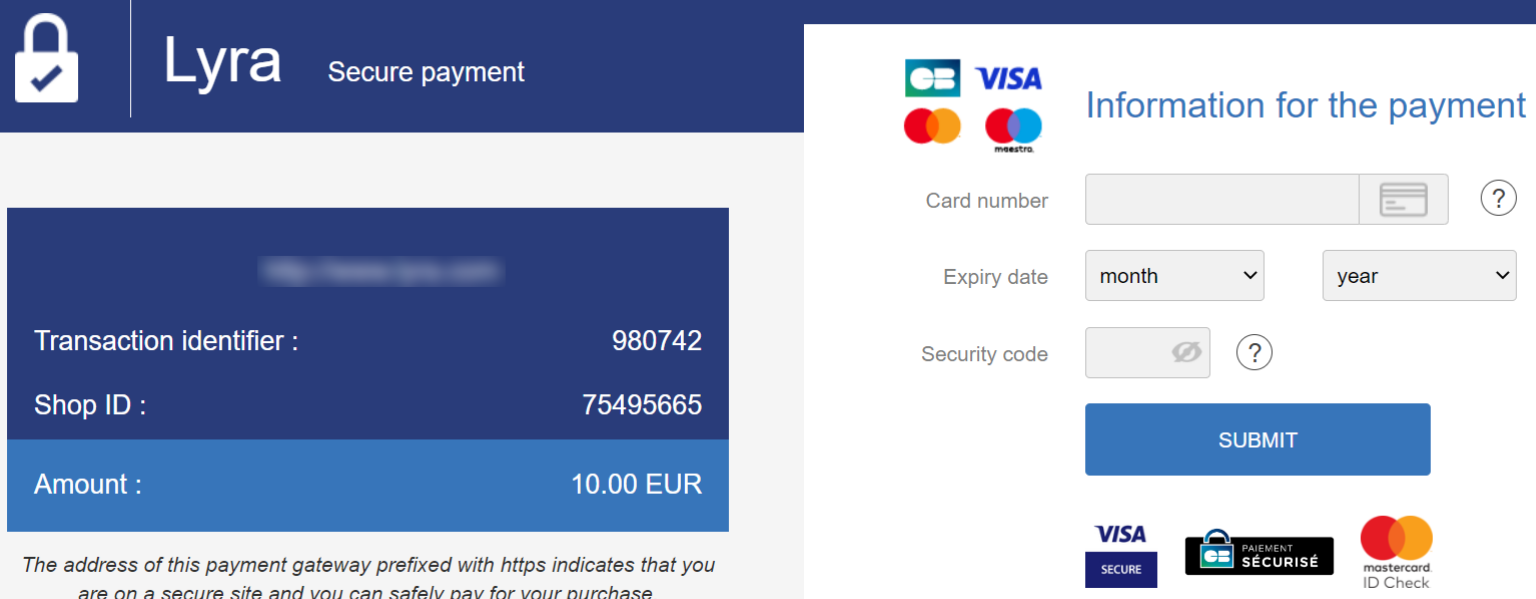

*Figure 2: Entering payment method details*

- **6.** The buyer click on **Validate**..
- **7.** If the merchant and the buyer's card are enrolled in the 3D Secure program, the payment will be authenticated with 3D Secure.
- **8.** The platform requests authorization from the buyer's bank, the issuer, in addition to the payment platform's internal fraud checks.
- **9.** If successful, the platform presents the buyer with a summary page summarizing the transaction information.

A button allowing to return to the shop is presented.

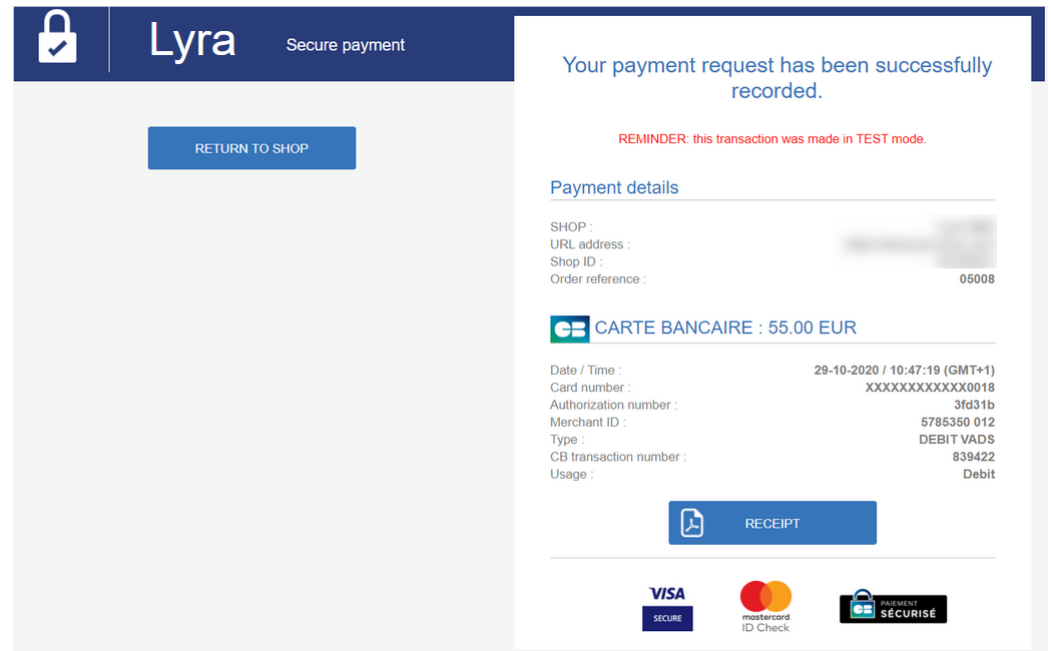

*Figure 3: Transaction summary*

In the event of failure, the platform informs the buyer and displays a button to cancel and return to the shop.

If you have configured a number of additional attempts that is higher than 0 in your Expert Back Office, the buyer has the opportunity to make another attempt to finalize their payment. If he or she accepts, the payment process resumes at the stage of payment method selection.

Once the additional attempts have been used, the payment is permanently rejected.

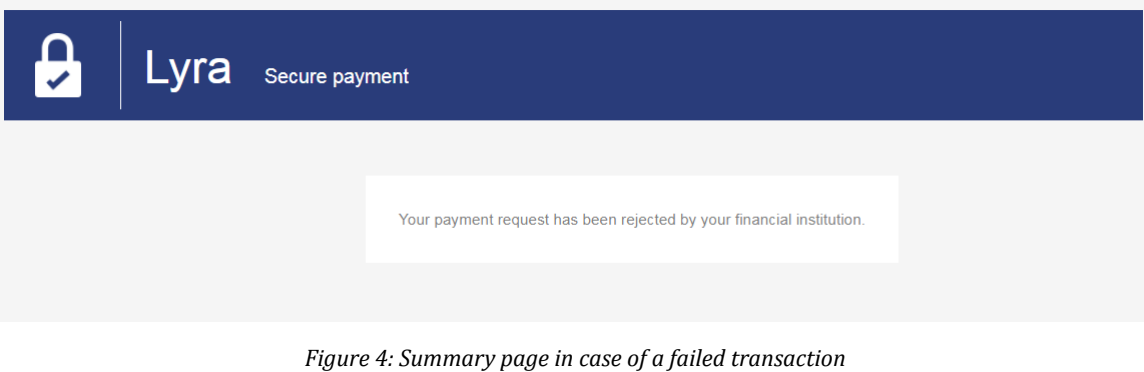

<span id="page-30-0"></span>Here is what the online payment process looks like from the merchant's point of view:

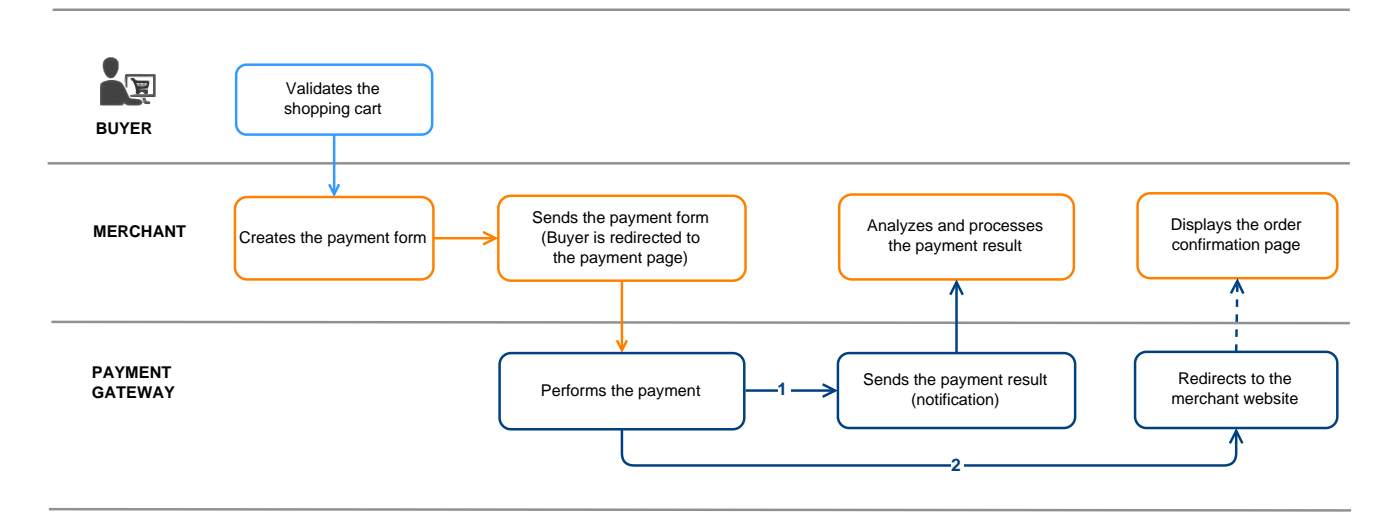

*Figure 5: Payment process - as seen by the merchant*

- **1.** The buyer validates the shopping cart.
- **2.** The merchant website creates a form using the data from the buyer's cart.
- **3.** The merchant website redirects the buyer to the payment gateway. The redirection is done via an HTML POST form using HTTPS. The parameters of the form are described in the chapter [Generating](#page-59-0) a payment [form](#page-59-0).
- **4.** After the buyer enters the payment method details, the payment gateway proceeds to the payment.
- **5.** Depending on the shop configuration (see chapter Setting up [notifications](#page-47-0)), the payment gateway calls automatically the merchant website to transmit the result.
- **6.** The merchant website analyzes and processes the payment result.
- **7.** It updates the database (order/stock status, etc.).
- **8.** The buyer sees the payment result on the payment gateway. If the buyer decides to return to the merchant website, he/she sees a "thank you" message and the order status appears.

# <span id="page-31-0"></span>**6. OFFERING ADDITIONAL PAYMENT ATTEMPTS**

When a payment is refused, you have the possibility to offer the buyer to make another attempt with another payment method or to re-enter their data in case of a data entry error.

The number of additional attempts can be configured via the Expert Back Office:

- **1.** Go to **Settings** > **Shop**, then click on the name of the shop for which the configuration must be changed.
- **2.** Select **Configuration**.
- **3.** Enter the authorized number of additional attempts in case of a rejected payment.

If you configure 2 additional attempts, the buyer will be able to make 3 payment attempts in total.

- **4.** If you wish, you can configure an IPN that will be sent upon each rejected attempt by checking **Instant Payment Notification URL on a declined attempt**.
- **5.** Click **Save**.

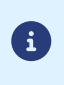

Additional attempts are not offered:

• If the payment is an installment payment,

## <span id="page-32-0"></span>**7. TRANSACTION LIFECYCLE**

In all the following diagrams, the following caption is used:

Action required from the merchant - manual (Expert Back Office) or automatic (Web Services)

### <span id="page-32-1"></span>**7.1. Immediate payment**

### <span id="page-32-2"></span>**7.1.1. Automatic validation**

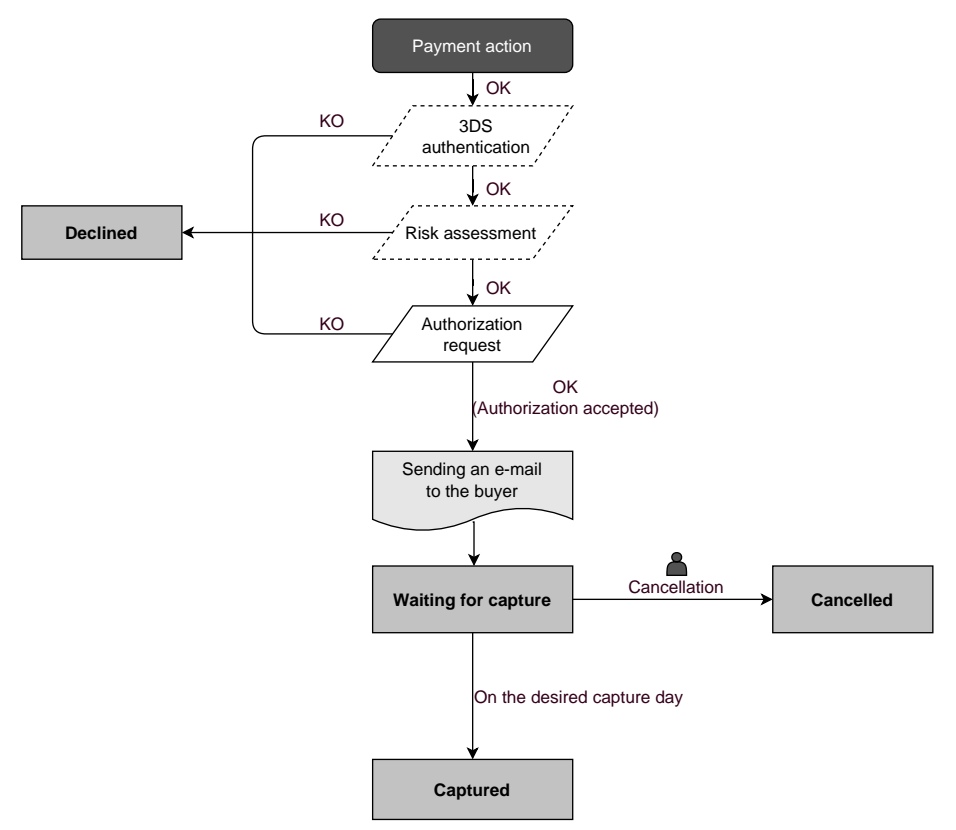

Once the payment request has been made, several verification processes start automatically:

- The 3D Secure authentication.
- Different verification processes performed by the payment gateway (these potentially include local checks, risk rules configured by the merchant) or by an external risk analyzer.
- An authorization request is also made by the buyer's bank on the day of payment, independently of the requested capture date at the bank.

If one of the verification processes fails, the payment request will not be accepted. The buyer is informed of the rejection on the screen. In the Expert Back Office, the transaction appears with the **Refused** status.

Otherwise, the transaction takes the **Waiting for capture** status.

The buyer is informed about the acceptance of the payment request and receives a confirmation e-mail.

The transaction will be automatically submitted for capture on the day requested by the merchant and will take the **Captured** status. The **Captured** status is final.

Once the capture is made, the arrival of the transaction to the merchant account depends on the interbank processing time.

Before the capture date, the buyer can modify it together with the amount (only smaller amounts can be entered in case of partial delivery by the merchant).

If necessary, the buyer can also cancel the transaction: the transaction will then appear with the **Cancelled** status.

### <span id="page-33-0"></span>**7.1.2. Manual validation**

Following a payment request, the verification process starts automatically:

- The 3D Secure authentication.
- Different verification processes performed by the payment gateway (these potentially include local checks, risk rules configured by the merchant) or by an external risk analyzer.
- An authorization request is also made by the buyer's bank.

If one of the verification processes fails, the payment request will not be accepted. The buyer is informed of the rejection on the screen. In the Expert Back Office, the transaction appears with the **Refused** status.

Otherwise, the payment is accepted and the transaction appears in the Expert Back Office with the **To be validated** status.

In this case, the merchant must validate the transaction before the expiry date of the authorization request. If the validation is made after this date, the transaction appears as **Expired** and cannot be captured in the bank.

As soon as the transaction is validated, its status changes to **Waiting for capture**.

The transaction will be automatically submitted for capture on the day requested by the merchant and will take the **Captured** status. The **Captured** status is final.

Once the capture is made, the arrival of the transaction to the merchant account depends on the interbank processing time.

The merchant can also cancel the transaction, if necessary. In this case, the transaction takesthe **Cancelled** status.

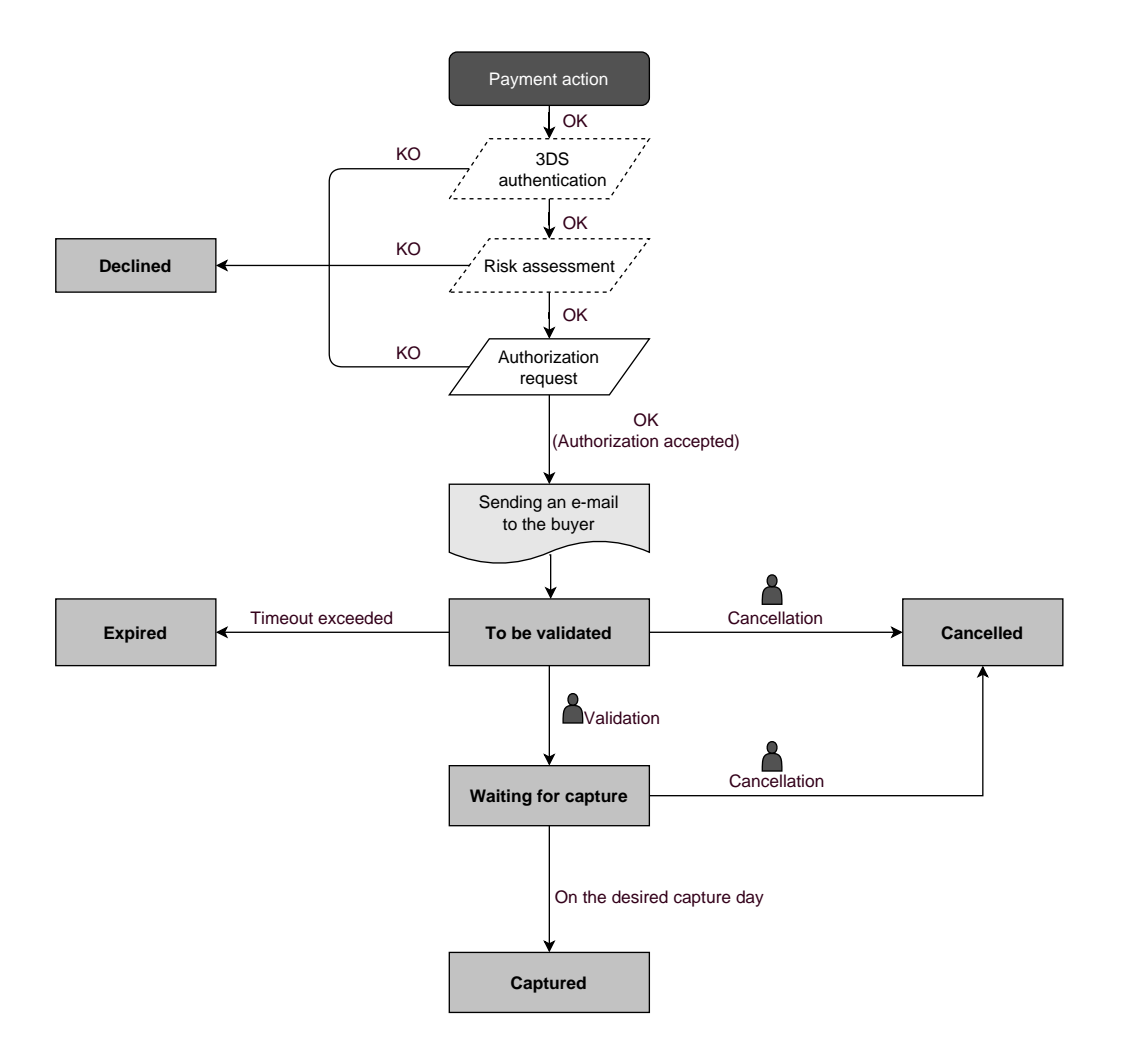

### <span id="page-35-1"></span><span id="page-35-0"></span>**7.2.1. Automatic validation**

#### *Capture delay shorter than the authorization validity period*

(See the diagram "The life cycle of an immediate payment transaction").

#### *Capture delay longer than the authorization validity period*

All the transactions for deferred payments made in automatic validation mode with a successfully completed verification request can be viewed in the Expert Back Office with the **Waiting for authorization** status.

The authorization request is automatically sent:

- By default: the day before the desired capture date,
- With anticipated authorization: depending on the selected payment method, on D-Δ before the desired capture date (see chapter The "Anticipated [authorizations"](#page-20-0) service on page 21).

A deferred payment goes through the steps in the diagram below:

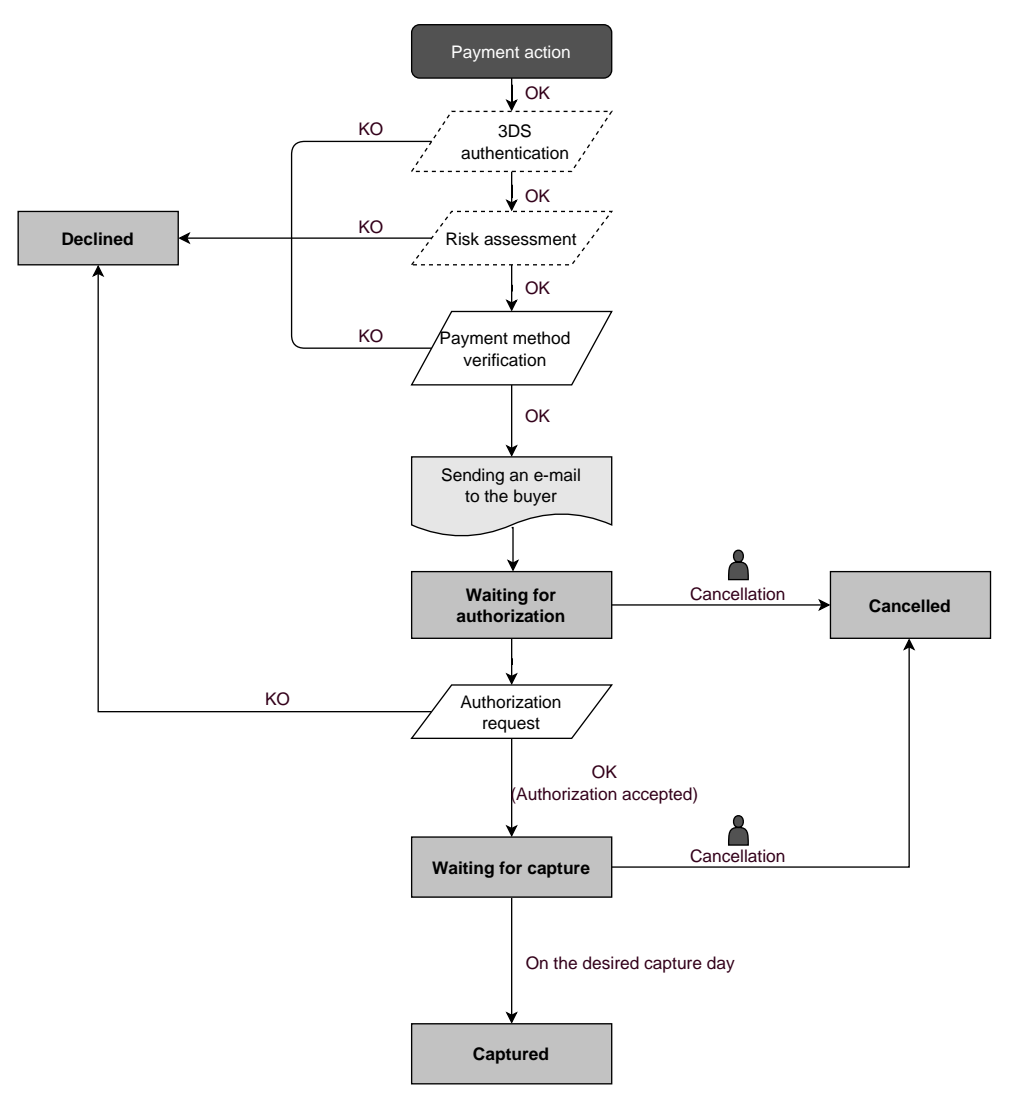
### **7.2.2. Manual validation**

#### *Capture delay shorter than the authorization validity period*

(See the diagram "The life cycle of an immediate payment transaction").

### *Capture delay longer than the authorization validity period*

All the transactions for deferred payments made in automatic validation mode with a successfully completed authorization request for EUR 1 (or information request about the CB network if the acquirer supports it) can be viewed in the Expert Back Office with the **To be validated and authorized** status.

The authorization request is automatically sent on the requested capture day, on the condition that the merchant has already validated the transaction.

In the meantime, the merchant may cancel the transaction or change its amount (only smaller amounts can be entered) and/or the capture date. These transactions go through the steps in the diagram below:

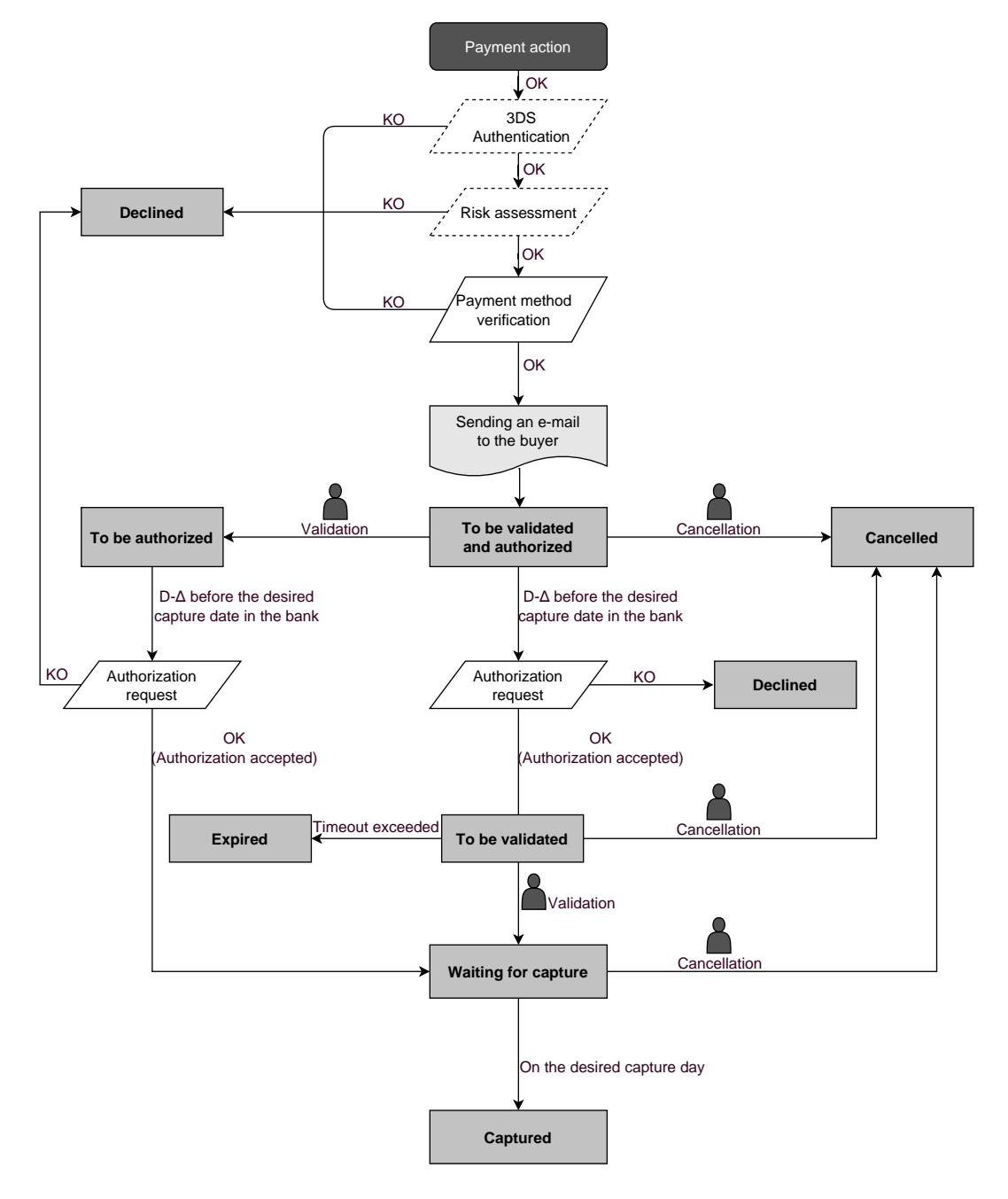

### **7.3.1. Automatic validation**

Depending on the capture date, the first installment will have exactly the same features as an immediate payment or a deferred payment.

By default, the following installments will have the **Waiting for authorization** status. The buyer's bank will be able to reject the authorization request. The payment gateway will then inform the merchant by e-mail that the transaction has been declined.

The authorization requests for the upcoming installments are automatically sent as a transaction for a deferred payment, with two possible dates:

- By default: the day before the desired capture date,
- With anticipated authorization: depending on the selected payment method, on D-Δ before the desired capture date (see chapter The "Anticipated [authorizations"](#page-20-0) service on page 21).

The following installments go through the steps specified in the diagram below (case of an authorization request that is not resent):

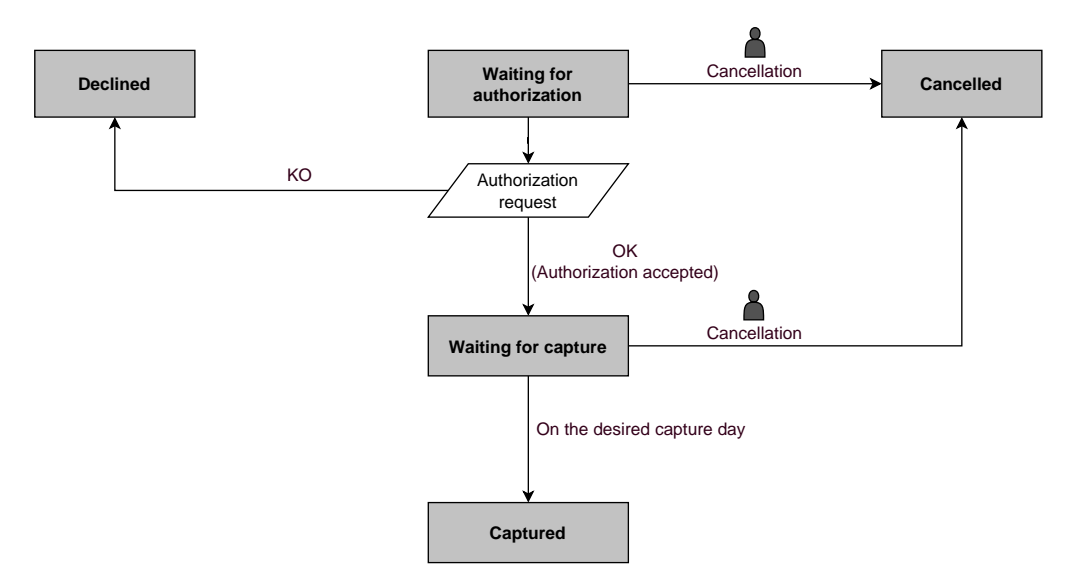

In any case, canceling an installment never implies that the upcoming installments will be canceled.

### **7.3.2. Manual validation**

Depending on the capture date, the first installment will have exactly the same features as an immediate payment or a deferred payment.

By default, the upcoming installments have the **To be validated and authorized** status as long as the first installment has not been validated by the merchant. The successful execution of the installments is not guaranteed to the merchant. The buyer's bank may reject the authorization request.

**Validation of the first installment implies that all the other installments will be validated as well. However, canceling an installment does not cancel the upcoming installments.**

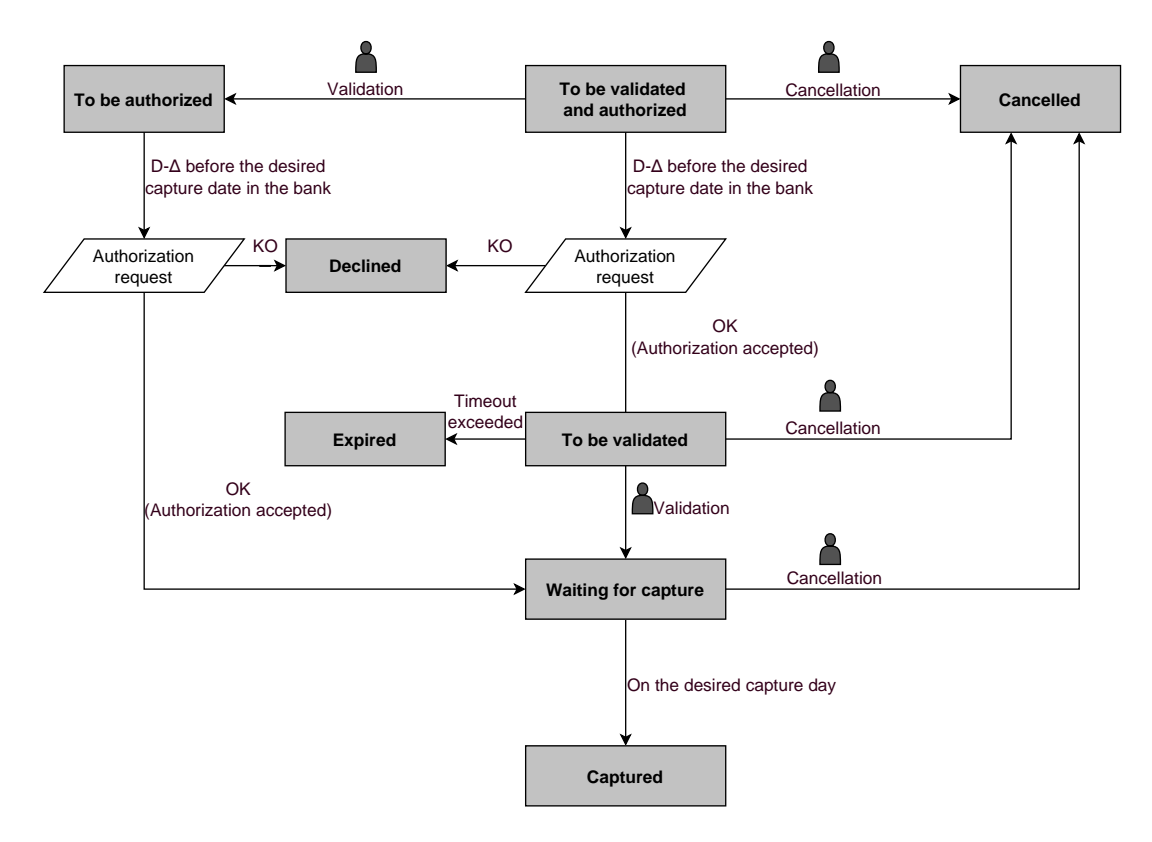

The merchant website and the payment gateway interact by exchanging data.

To create a payment, this data is sent in an HTML form via the buyer's browser.

At the end of the payment, the result is transmitted to the merchant website in two ways:

- Automatically by means of notifications called Instant Notification URLs (also called IPN or Instant Payment Notification), see chapter **Setting up notifications**.
- Via the browser, when the buyer clicks the button to return to the merchant website, see chapter **Managing the return to the merchant website**.

To guarantee the security of the exchange, the data is signed with a key known only to the merchant and the payment gateway.

### **8.1. Setting up the payment page URL**

The merchant website interacts with the payment gateway by redirecting the buyer to the following URL:

<https://secure.lyra.com/vads-payment/>

### **8.2. Identifying yourself when exchanging with the payment gateway**

To be able to interact with the payment gateway, the merchant needs to have:

- **The shop ID:** allows to identify the merchant website during the exchange. Its value is transmitted in the **vads\_site\_id** field.
- **The key:** allows to compute the alphanumeric signature transmitted in the **signature** field.

To retrieve these values:

- **1.** Sign in to the **Lyra Collect Back Office**:<https://secure.lyra.com/portal/>
- **2.** Enter your username.
- **3.** Enter your password.

#### **4.** Click **Login**.

In case of an entry error of the user name and/or password, the error message "*Invalid username or password*" will appear.

You can correct your entry or click on the link **Forgotten password or locked account**.

#### **5.** Click **Other actions**.

The following window appears:

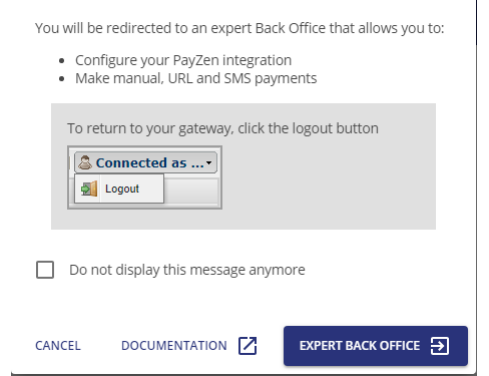

- **6.** Click **Expert Back Office** to access your Expert Back Office.
- **7.** Click **Settings > Shop**.
- **8.** Select **Keys**.

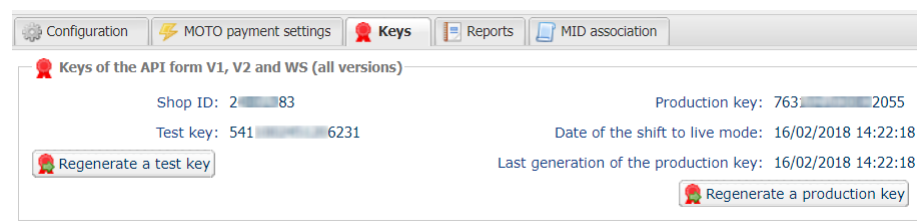

*Figure 6: Keys tab*

Two types of keys are available:

- The **test key** that allows to generate the form signature in test mode.
- The **production key** that allows you to generate the form signature in production mode.

These keys can be numeric or alphanumeric.

#### **For maximum security, it is recommended to use an alphanumeric key.**

To change the format of your test key, click the **Regenerate a test key** button and select the format ("ALPHANUMERIC" or "NUMERIC").

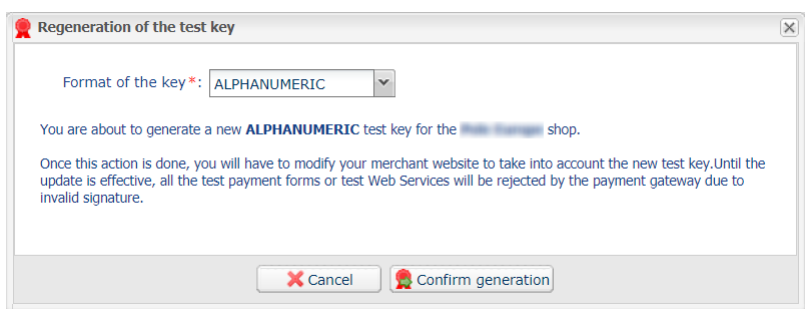

To change the format of your production key, click the **Regenerate a production key** button and select the format ("ALPHANUMERIC" or "NUMERIC").

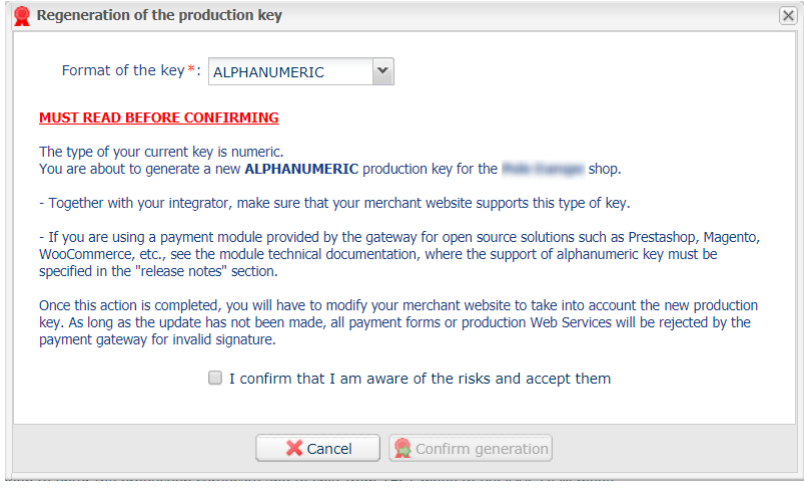

### **8.3. Choosing between Test and Production modes**

The choice between **TEST** or **PRODUCTION**modes can bemade using the **vads\_ctx\_mode** field (See chapter [Generating](#page-59-0) a payment form on page 60).

• The **TEST** mode allows to make test payments.

**It is available at all times**, even after the generation of the production key.

If you create a new merchant website (or have access to the acceptance testing environment), you can make tests without impacting the website that is currently in production.

TEST transactions can be viewed in the Expert Back Office via **Management** > **TEST transactions**.

• The **PRODUCTION** mode will become available only once the production key has been generated. It allows to make real payments.

PRODUCTION transactions can be viewed in the Expert Back Office via **Management** > **Transactions**.

### <span id="page-42-0"></span>**8.4. Managing interaction with the merchant website**

Two types of URLs are used to manage the dialog with the merchant website:

- **Instant Payment Notification**, also called the IPN,
- **URL of return** to the merchant website.

#### Instant Payment Notification - IPN

The **Notification URL** is the URL of a specific page on the merchant website that is **automatically** called by the payment gateway when certain events take place.

By default, the rules are created to manage the events below:

- end of payment (accepted or rejected),
- payment abandoned or canceled,
- token creation or update,
- recurring payment creation,
- new installment date,
- authorization made in case of a deferred payment,
- update of a transaction status by the acquirer,
- operation made via the Expert Back Office (cancellation, refund, duplication, manual payment, etc.).

These rules must be enabled and configured according to the needs of the merchant.

With each call, the payment gateway transmits transaction details to the merchant website. It is called instant notification (or **IPN** as in Instant Payment Notification).

To guarantee the security of the exchange, the data is signed with a key known only to the merchant and the payment gateway.

#### URL of return to the merchant website

In the Expert Back Office, the merchant can configure the "default" return URLs via the menu **Settings** > **Shop** > **Configuration** tab:

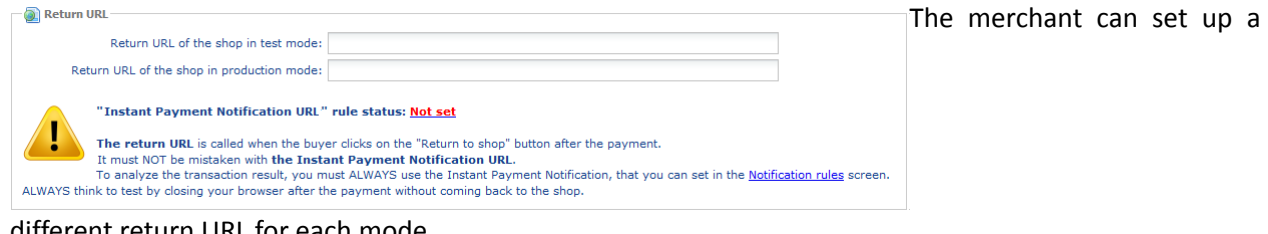

*Figure 7: Setting up return URLs*

different return URL for each mode.

By default, the buyer is redirected to the URL regardless of the payment result.

If no URL has been set up, the main URL of the shop will be used for redirection (**URL** parameter defined in the **Details** section of the shop).

The merchant will be able to override this setting in his/her payment form (see chapter **Setting up return URLs**).

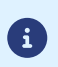

The status of the "Instant Payment Notification at the End of Payment" (IPN) rule is displayed in this window. If the URL has not been set up, make sure to specify it (see chapter **Setting up notifications**).

### **8.5. Managing security**

There are several ways to guarantee the security of online payments.

### **8.5.1. Ensuring interaction integrity**

The integrity of exchanged information is preserved by the exchange of alphanumeric signatures between the payment platform and the merchant website.

The payment gateway and the merchant website interact via HTML forms.

A form contains a list of specific fields (see chapter **Generating a payment form**) used to generate a chain.

This chain is then converted to a smaller chain using a hash function (SHA-1, HMAC-SHA-256).

The merchant will be able to choose the hash algorithm in their Expert Back Office (see chapter Choosing *the hash algorithm)*.

The resulting chain is referred to as the **digest** (*empreinte* in French) of the initial chain.

The digest must be transmitted in the **signature** field (see chapter **Computing the signature**).

### Modeling security mechanisms:

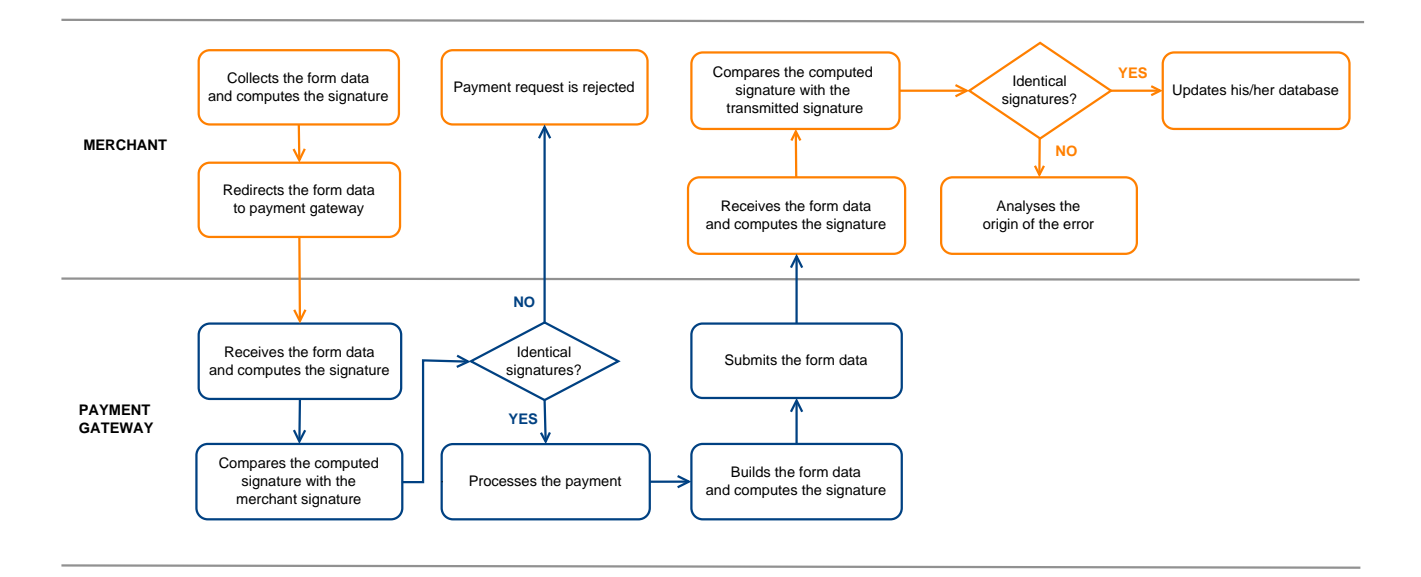

*Figure 8: Diagram of a security mechanism*

- **1.** The merchant website builds the form data and computes the signature.
- **2.** The merchant website submits the form to the gateway.
- **3.** The gateway receives the form data and computes the signature.
- **4.** The gateway compares the computed signature with the signature that was transmitted by the merchant website.
- **5.** If the signatures are different, the payment request is rejected.

If not, the gateway proceeds to payment.

**6.** The gateway builds the result data and computes the response signature.

- **7.** Depending on the shop configuration (see chapter **Setting up notifications**), the payment gateway transmits the payment result to the merchant website.
- **8.** The merchant website receives the data and computes the signature. It compares the computed signature with the signature that was transmitted by the payment gateway.
- **9.** If the signatures are different, the merchant analyses the source of the error (computation error, attempted fraud, etc.).

If not, the merchant proceeds to update their database (stock status, order status, etc.).

### **8.5.2. Selecting the hash algorithm**

In the Expert Back Office (**Settings** > **Shop** > **Keys**), the merchant can choose the hash function to use for generating signatures.

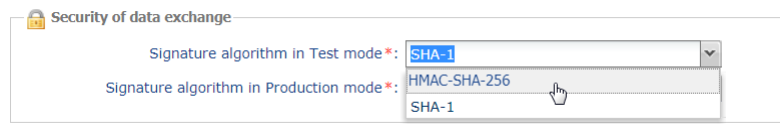

HMAC-SHA-256 signature algorithm is applied by default.

You can select a different signature algorithm for TEST mode and for PRODUCTION mode.

However, be sure to use the same method to generate your payment forms and to analyze the data transmitted by the gateway during notifications.

**In order to facilitate changing the algorithm, the SHA-1 or HMAC-SHA-256 signatures will be accepted without generating rejections due to signature error for 24h.**

### **8.5.3. Storing the production key**

 $\Box$ 

G

For security reasons, the production key will be masked after the first real payment made with a real card.

It is strongly recommended to store the key in a safe place (encrypted file, database etc.).

In case of losing the key, the merchant will be able to regenerate a new one via their Expert Back Office.

Remember that the production key can be viewed in the Expert Back Office via **Settings** > **Shop** > **Keys** tab.

#### **8.5.4. Managing sensitive data**

Online payment transactions are regulated by strict rules (PCI-DSS certification).

As a merchant, you have to make sure to never openly transcribe data that could resemble a credit card number. Your form will be rejected (code 999 - Sensitive data detected).

Special attention should be paid to order numbers containing between 13 and 16 numeric characters and beginning with 3, 4 or 5.

### **8.6. Managing shop settings via a configuration file**

Using a configuration file allows to avoid including hard-coded values in the code.

The configuration files may contain:

- the payment page URL,
- the test and production keys,
- the shop ID,
- etc.

These files allow to sort the data to be saved.

The program that generates the payment form interrogates the configuration file to know the value of a parameter.

It is the merchant's responsibility to do anything in his or her power to limit the access to the configuration file (.htaccess file, rewrite the URL, etc.).

Example of "conf.txt" configuration file:

```
vads_site_id = 11111111
TEST_key = 2222222222222222
PROD_key = 3333333333333333
vads<sup>-</sup>ctx mode = TEST
```
Example of a call to configuration file in the payment form:

```
$conf_txt = parse_ini_file("conf.txt");
 if ($conf_txt['vads_ctx_mode'] == "TEST") $conf_txt['key'] = $conf_txt['TEST_key'];
 if ($conf_txt['vads_ctx_mode'] == "PRODUCTION") $conf_txt['key'] = $conf_txt['PROD_key'];
```
## <span id="page-47-0"></span>**9. SETTING UP NOTIFICATIONS**

The Expert Back Office allows to manage the events that will generate a notification to the merchant website and to configure the URL of the contact page.

The following diagrams illustrate the transaction status sent in the notification for each event.

The following caption is used for each event:

Action required from the merchant - manual (Expert Back Office) or automatic (via Web Services)

Action performed by the buyer

### **9.1. Notifications about the various statuses of an immediate payment**

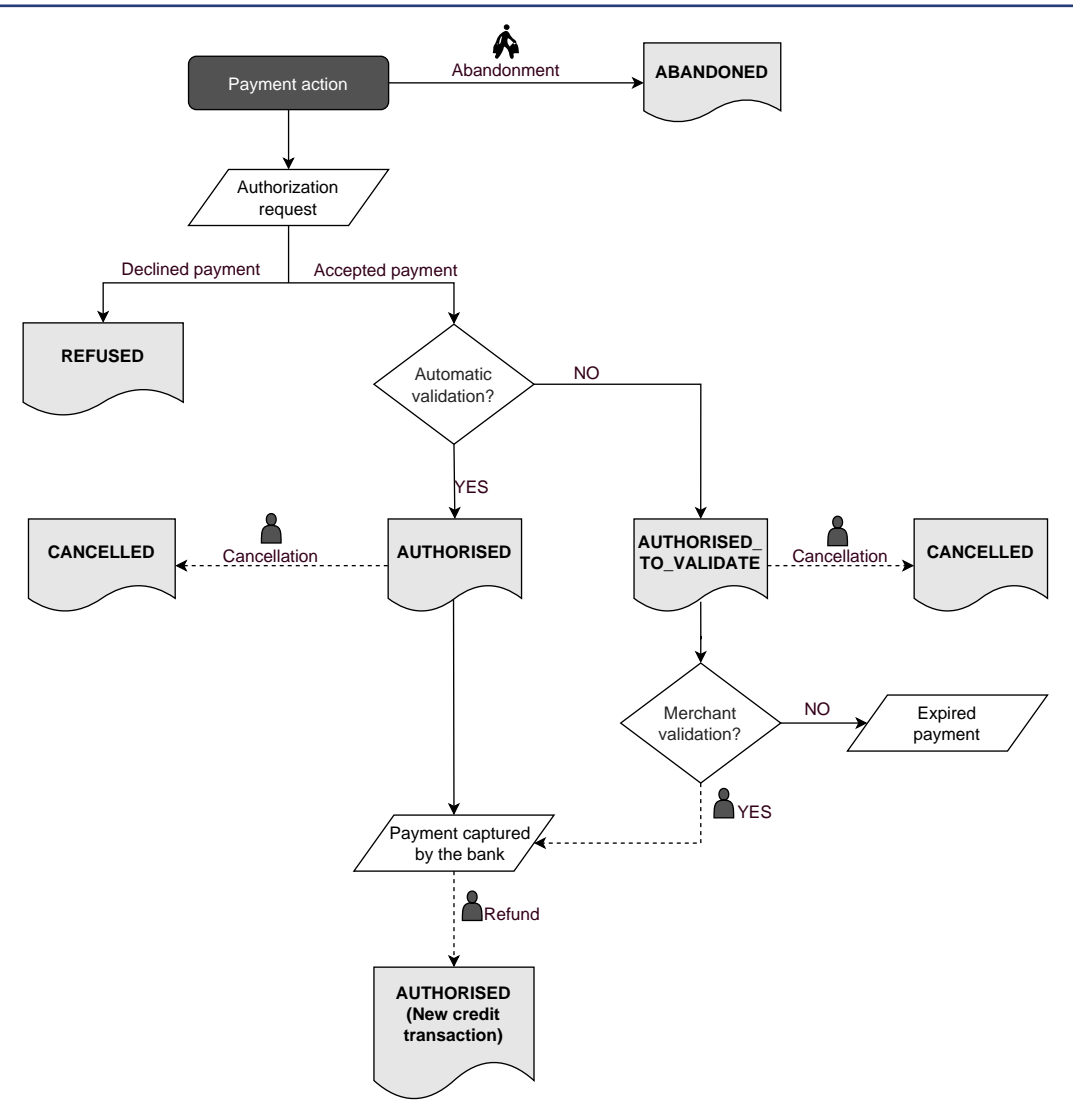

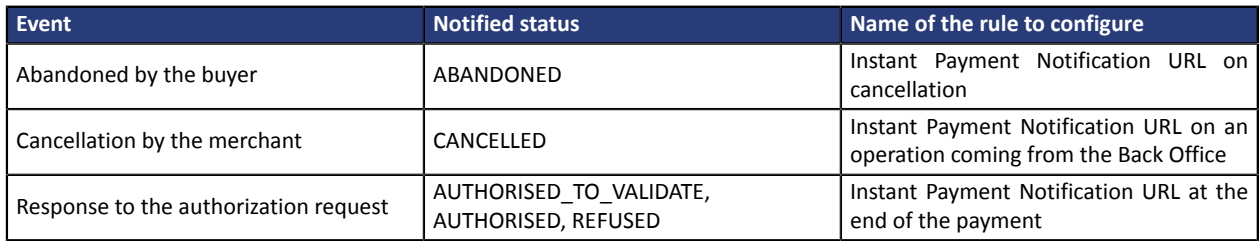

### **9.2. Notifications about the different statuses of a deferred payment**

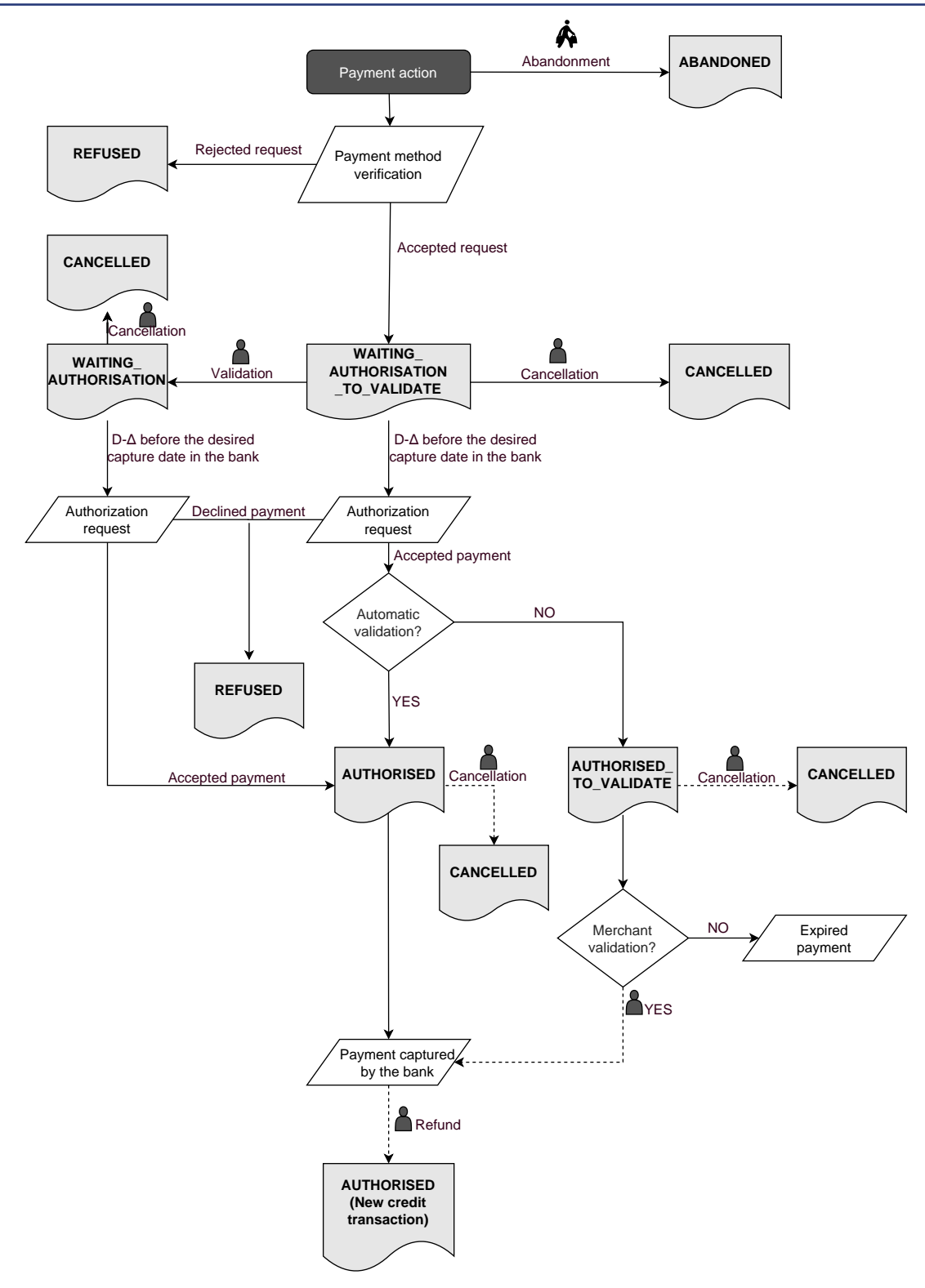

### Δ : authorization validity period

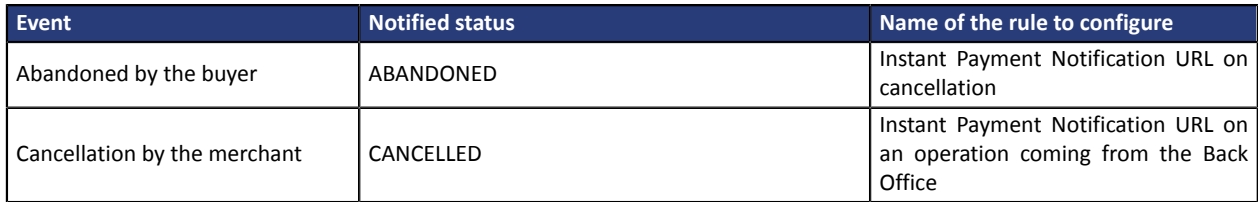

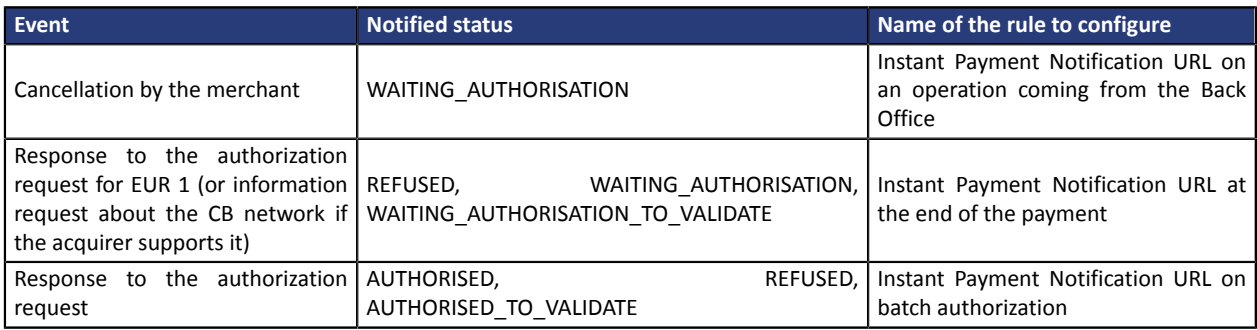

### **9.3. Notifications about the various statuses of installments**

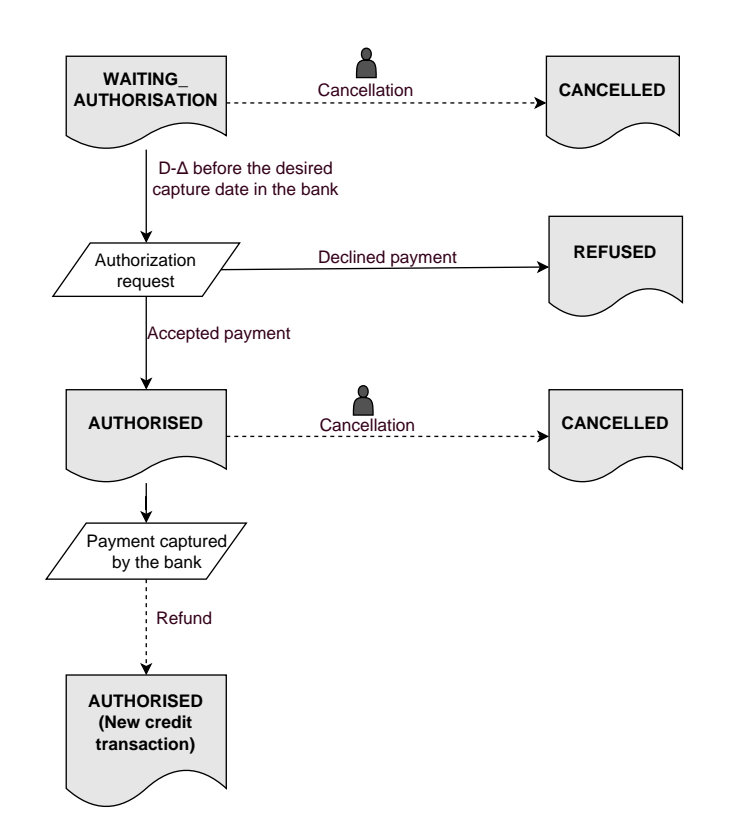

Δ: authorization validity period

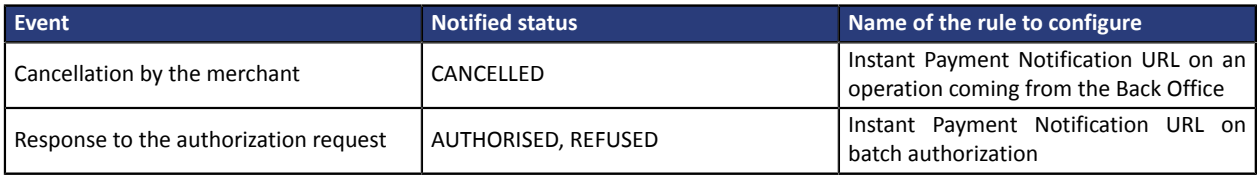

### Open the **Settings** > **Notification rules** menu.

The rule configuration tab of "Instant Payment Notification URL call" type is displayed.

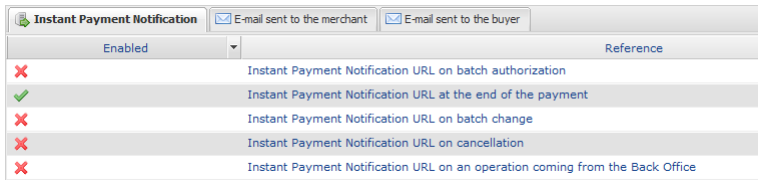

### **9.5. Setting up the Instant Payment Notification**

The payment gateway notifies on the merchant website in the following cases:

- Payment accepted
- Payment refused
- Token creation or update
- Creation of a recurring payment

The **Payment accepted** event corresponds to the creation of a transaction in one of the (vads\_trans\_status) statuses below:

- **ACCEPTED**
- **AUTHORISED**
- **AUTHORISED\_TO\_VALIDATE**
- **CAPTURED**
- **INITIAL**
- **UNDER\_VERIFICATION**
- **WAITING\_AUTHORISATION**
- **WAITING\_AUTHORISATION\_TO\_VALIDATE**
- **WAITING\_FOR\_PAYMENT**

This notification is required to communicate the result of the payment request.

It informs the merchant website of the payment result even if your client has not clicked the **Return to the shop** button.

- **1.** Right-click **Instant Payment Notification URL at the end of the payment**.
- **2.** Select **Manage the rule**.
- **3.** Enter the **E-mail address(es) to notify in case of failure** field in the "General settings" section. To specify several e-mail addresses, separate them with a semi colon (;).
- **4.** To allow the platform to automatically resend the notification in the event of failure, check the **Automatic retry in case of failure** box. This mechanism allows up to 4 attempts to be made. For more information, see [Automatic](#page-56-0) retry in case of failure on page 57.
- **5.** If you wish to receive notifications in API Form format, enter the URL of your page in **URL to notify in TEST mode** and **URL to notify in PRODUCTION mode** field in the "Instant Payment Notification URL of the API form V1, V2" section.
- **6.** If you're using the clientJavaScript, specify the URL of your page in the fields **Target URL of the IPN to notify in TEST mode** and **Target URL of the IPN to notify in PRODUCTION mode** in the "REST API Instant Payment Notification URL" section.
- **7.** Save the changes.

### **9.6. Setting up the notification for the final result of a deferred payment**

This notification is required for communicating the result of a deferred payment:

- If the payment has been accepted,
- If the payment has been refused.

It allows the merchant website to be notified when the authorization request is not made on the payment day.

#### **Example**:

For a deferred payment with a capture delay of 60 days, the authorization request is not made at the moment of the payment. The merchant website will be contacted at the moment of the authorization request by the **Instant Payment Notification URL on batch authorization** rule.

This rule is **disabled by default**.

- **1.** Right-click **Instant Payment Notification URL on batch authorization**.
- **2.** Select **Manage the rule**.
- **3.** Enter the **E-mail address(es) to notify in case of failure** field in the "General settings" section. To specify several e-mail addresses, separate them with a semi colon (;).
- **4.** To allow the platform to automatically resend the notification in the event of failure, check the **Automatic retry in case of failure** box. This mechanism allows up to 4 attempts to be made. For more information, see [Automatic](#page-56-0) retry in case of failure on page 57.
- **5.** If you wish to receive notifications in API Form format, enter the URL of your page in **URL to notify in TEST mode** and **URL to notify in PRODUCTION mode** field in the "Instant Payment Notification URL of the API form V1, V2" section.
- **6.** If you're using the clientJavaScript, specify the URL of your page in the fields **Target URL of the IPN to notify in TEST mode** and **Target URL of the IPN to notify in PRODUCTION mode** in the "REST API Instant Payment Notification URL" section.
- **7.** Save the changes.
- **8.** Enable the rule by right-clicking **Instant Payment Notification URL on batch authorization** and select **Enable the rule**.

### **9.7. Setting up notifications in case of abandoned or canceled payments**

The payment gateway notifies on the merchant website in the following cases:

- When the buyer abandons/cancels a payment via the **Cancel and return to shop** button.
- When the buyer has not completed the payment and the payment session has expired.

### **The maximum length of a payment session is 10 minutes**.

This customization is **mandatory** if you are using the **FacilyPay Oney** payment method.

This rule is **disabled by default**.

- **1.** Right-click **Instant Payment Notification URL on cancellation**.
- **2.** Select **Manage the rule**.
- **3.** Enter the **E-mail address(es) to notify in case of failure** field in the "General settings" section. To specify several e-mail addresses, separate them with a semi colon (;).
- **4.** To allow the platform to automatically resend the notification in the event of failure, check the **Automatic retry in case of failure** box. This mechanism allows up to 4 attempts to be made. For more information, see [Automatic](#page-56-0) retry in case of failure on page 57.
- **5.** If you wish to receive notifications in API Form format, enter the URL of your page in **URL to notify in TEST mode** and **URL to notify in PRODUCTION mode** field in the "Instant Payment Notification URL of the API form V1, V2" section.
- **6.** If you're using the clientJavaScript, specify the URL of your page in the fields **Target URL of the IPN to notify in TEST mode** and **Target URL of the IPN to notify in PRODUCTION mode** in the "REST API Instant Payment Notification URL" section.
- **7.** Save the changes.
- **8.** Enable the rule by right-clicking **Instant Payment Notification URL on cancellation** and select **Enable the rule**.

### **9.8. Instant Payment Notification URL on an operation originating from the Back Office**

This rule allows to notify the merchant website about every operation made via the Expert Back Office:

- Creation of a manual payment (accepted or rejected)
- Transaction update
- Transaction duplication
- Transaction refund
- Transaction cancellation
- Transaction validation
- Token creation
- Token update
- **1.** Right-click **Instant Payment Notification URL on an operation coming from the Back Office**.
- **2.** Select **Manage the rule**.
- **3.** Enter the **E-mail address(es) to notify in case of failure** field in the "General settings" section. To specify several e-mail addresses, separate them with a semi colon (;).
- **4.** Check the box **Automatic retry in case of failure** if you wish to authorize the gateway to automatically resend the notification in case of a failure (can be done up to 4 times).

For more information, please see chapter [Automatic](#page-56-0) retry in case of failure on page 57.

- **5.** If you wish to receive notifications in API Form format, enter the URL of your page in **URL to notify in TEST mode** and **URL to notify in PRODUCTION mode** field in the "Instant Payment Notification URL of the API form V1, V2" section.
- **6.** If you're using the clientJavaScript, specify the URL of your page in the fields **Target URL of the IPN to notify in TEST mode** and **Target URL of the IPN to notify in PRODUCTION mode** in the "REST API Instant Payment Notification URL" section.
- **7.** Save the changes.
- **8.** Enable the rule by right-clicking **Instant Payment Notification URL on an operation coming from the Back Office** and select **Enable the rule**.

### **9.9. Setting up a notification on batch change**

The payment gateway notifies on the merchant website in the following cases:

• When a transaction expires.

This is the case of transactions created in manual validation mode and that have not been validated in time by the merchant. The status of these transactions changes to "Expired" (EXPIRED).

- When a **PayPal** transaction that has been blocked due to suspected fraud is finally accepted or refused. The status of the concerned transactions changes from "Control in progress" (UNDER\_VERIFICATION) to "Captured" (CAPTURED) or "Refused" (REFUSED).
- When a **3x 4x Oney** transaction is accepted after the analysis of the financial statement.
- When a **Franfinance** transaction is accepted or refused.
- For transactions made with the following payment methods:

Alipay, Bancontact, Giropay, iDeal, Multibanco, MyBank, Przelewy24, Sofort, UnionPay, WeChat Pay.

This rule is **disabled by default**.

- **1.** Right-click **Instant Payment Notification URL on batch change**.
- **2.** Select **Manage the rule**.
- **3.** Enter the **E-mail address(es) to notify in case of failure** field in the "General settings" section. To specify several e-mail addresses, separate them with a semi colon (;).
- **4.** To allow the platform to automatically resend the notification in the event of failure, check the **Automatic retry in case of failure** box. This mechanism allows up to 4 attempts to be made. For more information, see [Automatic](#page-56-0) retry in case of failure on page 57.
- **5.** If you wish to receive notifications in API Form format, enter the URL of your page in **URL to notify in TEST mode** and **URL to notify in PRODUCTION mode** field in the "Instant Payment Notification URL of the API form V1, V2" section.
- **6.** If you're using the clientJavaScript, specify the URL of your page in the fields **Target URL of the IPN to notify in TEST mode** and **Target URL of the IPN to notify in PRODUCTION mode** in the "REST API Instant Payment Notification URL" section.
- **7.** Save the changes.
- **8.** Enable the rule by right-clicking **Instant Payment Notification URL on batch change** and select **Enable the rule**.

### <span id="page-56-0"></span>**9.10. Automatic retry in case of failure**

Automatic retry does not apply to notifications manually triggered via the Expert Back Office.

The merchant can enable a mechanism that allows the payment gateway to automatically return notifications when the merchant website is temporarily unavailable. This mechanism allows up to 4 attempts to be made.

A notification will be considered as failed if the HTTP code returned by the merchant site is not on the following list: **200**, **201**, **202**, **203**, **204**, **205**, **206**, **301**, **302**, **303**, **307**, **308**.

Call attempts are scheduled at fixed intervals every 15 minutes (00, 15, 30, 45).

After each failed attempt, a notification e-mail is sent to the e-mail address specified in the configuration of the notification rule in question.

In this case, the subject of the e-mail contains the number corresponding to the notification retry attempt. It is presented as  $\frac{attempt}{t}$  followed by the attempt number.

• Example of an e-mail subject following a first notification failure at the end of payment:

```
[MODE TEST] My Shop - Tr. ref. 067925 / FAILURE during the call to your IPN URL
 [unsuccessful attempt #1]
```
**Example of an e-mail subject following a second failure:** 

[MODE TEST] My Shop - Tr. ref. 067925 / FAILURE during the call to your IPN URL [unsuccessful **attempt #2**]

• Example of an e-mail subject following a third failure:

[MODE TEST] My Shop - Tr. ref. 067925 / FAILURE during the call to your IPN URL [unsuccessful **attempt #3**]

• Example of an e-mail subject following the last failure:

[MODE TEST] My Shop - Tr. ref. 067925 / FAILURE during the call to your IPN URL [unsuccessful **attempt #last**]

To notify the merchant website of the last notification attempt, the e-mail subject will contain the mention attempt #last.

During the automatic retry, certain details are not stored in the database or are modified.

#### **Examples of fields not available/not registered in the database:**

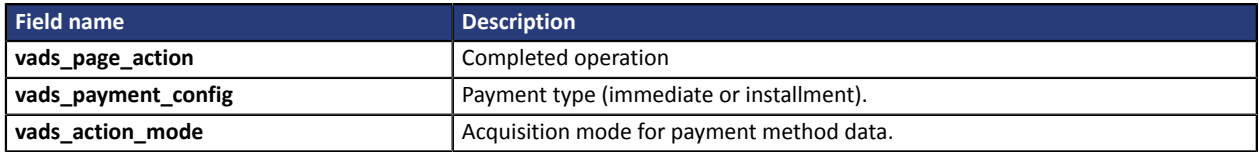

#### **Examples of fields sent with different values:**

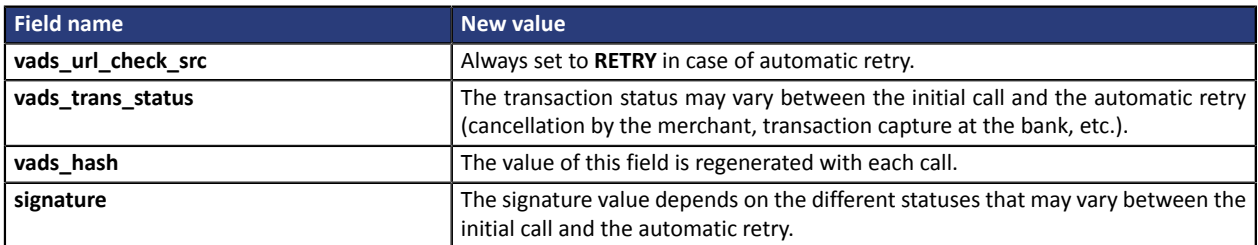

These e-mails contain:

- The encountered problem;
- Parts of analysis depending on the error;
- Its consequences;
- Instructions for manually triggering the notification from the Expert Back Office.

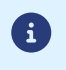

After the fourth attempt, it is still possible to retry the IPN URL **manually** via your Expert Back Office.

Note that during the automatic retry, any manual call to the IPN URL will affect the number of automatic attempts:

- A successful manual call will stop the automatic retry;
- A failed manual call will have no impact on the current automatic retry.

### **9.11. Configuring e-mails sent to the merchant**

#### In the **E-mail sent to the merchant** tab:

- **1.** Right-click the rule to be modified and select **Enable the rule**.
- **2.** Right-click the rule again and select **Manage the rule**. The rule management wizard appears.
- **3.** Customize the label of the rule and the address to notify in the General settings section. To specify several e-mail addresses, separate them with a semi-colon.
- **4.** In order to customize the body of the e-mail.
	- **a.** Go to **E-mail settings**.
	- **b.** Select the template of the e-mail to apply
	- **c.** Click **Customize default text values** if you wish to edit the body and the subject of the "default" email message.
	- **d.** Click on **Fields to include** to display the list of fields available for e-mail customization.
	- **e.** Select the fields that you wish to include. A detailed summary of the request processing will be added to the body of the e-mail.

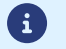

To preview the changes, click **Preview the e-mail** at the bottom of the dialog box.

- **5.** In order to change the events that trigger the notification:
	- **a.** Click the **Rule conditions** tab.

A condition is composed of a variable, a comparison operator and a reference value.

Example: "mode = TEST", "amount exceeding 1000". During the execution of a rule, the value of a variable is retrieved and compared to the reference value.

- **b.** Double-click on an existing condition to edit it.
- **c.** Click **Add** to create a new condition.

All the conditions must be validated for the rule to be executed.

**6.** Click **Save**.

### **9.12. Configuring e-mails sent to the buyer**

#### From the **E-mail sent to the buyer** tab:

- **1.** Right-click the rule to be modified and select **Enable the rule**.
- **2.** Right-click the rule again and select **Manage the rule**. The rule management wizard appears.
- **3.** In the General settings section, you can customize the label of the rule.
- **4.** To customize the e-mail content:
	- **a.** Click **Buyer e-mail settings**.
	- **b.** Select the template of the e-mail to apply
	- **c.** Select the language that you would like to update
	- **d.** Click **Customize default text values** if you wish to edit the body and the subject of the "default" email message.
	- **e.** Click on **Fields to include** to display the list of fields available for e-mail customization.
	- **f.** Select the fields that you wish to include. A detailed summary of the request processing will be added to the body of the e-mail.

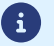

To preview the changes, click **Preview the e-mail** at the bottom of the dialog box.

- **5.** In order to change the events that trigger the notification:
	- **a.** Click the **Rule conditions** tab.

A condition is composed of a variable, a comparison operator and a reference value. Example: "mode = TEST", "amount exceeding 1000". During the execution of a rule, the value of a variable is retrieved and compared to the reference value.

**b.** Double-click on an existing condition to edit it.

#### **c.** Click **Add** to create a new condition.

All the conditions must be validated for the rule to be executed.

#### **6.** Click **Save**.

<span id="page-59-0"></span>You must build an HTML form as follows:

```
<form method="POST" action="https://secure.lyra.com/vads-payment/">
 <input type="hidden" name="parameter1" value="value1" />
 <input type="hidden" name="parameter2" value="value2" />
 <input type="hidden" name="parameter3" value="value3" />
 <input type="hidden" name="signature" value="signature"/>
 <input type="submit" name="pay" value="Pay"/>
\langle/form\rangle
```
It contains:

- The technical elements:
	- the  $\leq$  form> and  $\leq$ /form> tags that allow to create an HTML form;
	- the **method="POST"** attribute that defines the method used for sending data;
	- the **action=["https://secure.lyra.com/vads-payment/](https://secure.lyra.com/vads-payment/)"** attribute that defines where to send the form data.
- Form data
	- the shop ID;
	- information about the payment depending on the use case;
	- additional information depending on your needs;
	- the signature that ensures the integrity of the form.

This data is added to the form by using the  $\langle$ input> tag:

<input type="hidden" name="parametre1" value="valeur1"/>

For setting the name and value attributes, see chapter Data [dictionary.](https://docs.lyra.com/en/collect/form-payment/reference/sitemap.html)

All the data in the form must be encoded in UTF-8.

This will allow for the special characters (accents, punctuation marks, etc.) to be correctly interpreted by the payment gateway. Otherwise, the signature will be computed incorrectly and the form will be rejected.

• The **Pay** button for submitting the data

<input type="submit" name="pay" value="Pay"/>

The use cases presented in the following chapters will enable you to build your payment form according to your needs.

Indications on the different possible formats when building your form:

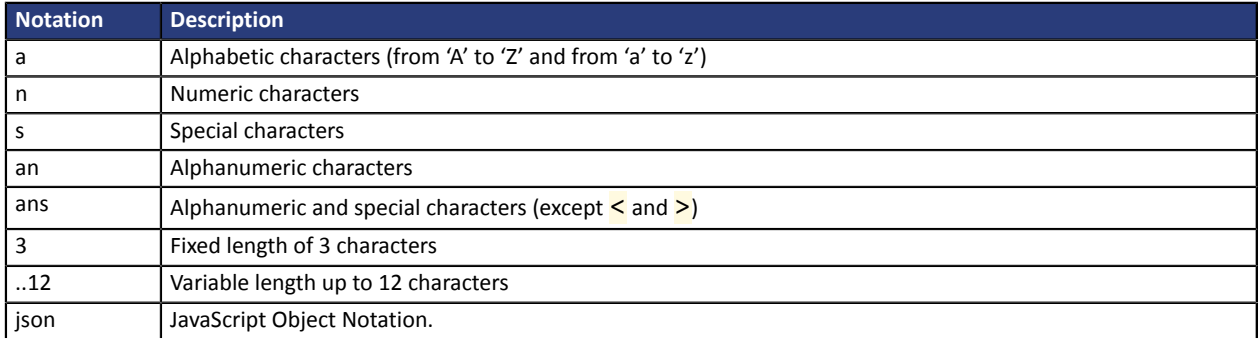

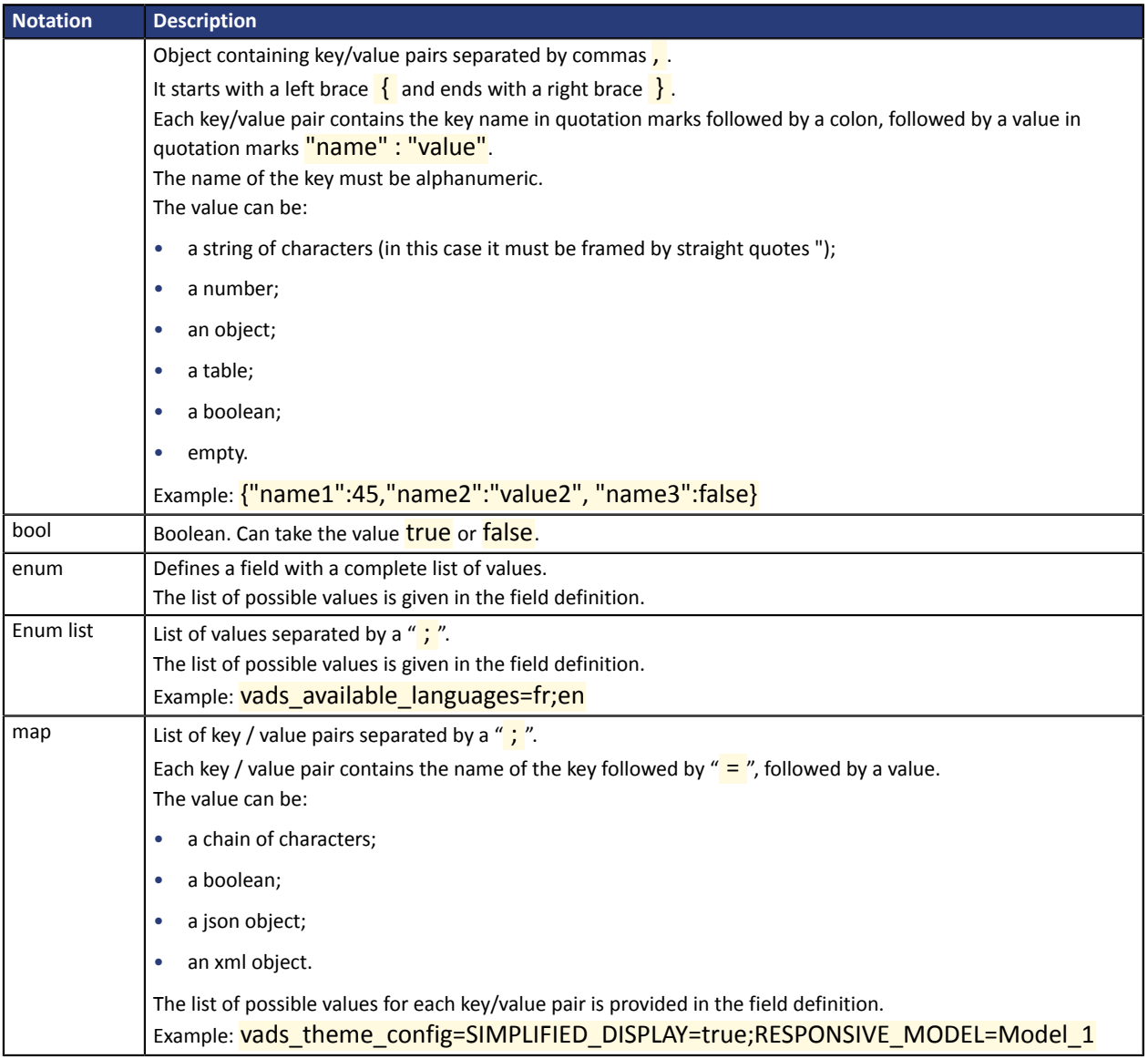

In the immediate payment mode, the buyer pays the total amount for the purchase at once.

The payment is captured by the bank on the same day.

**1.** Use all the fields presented in the table below to create your payment form.

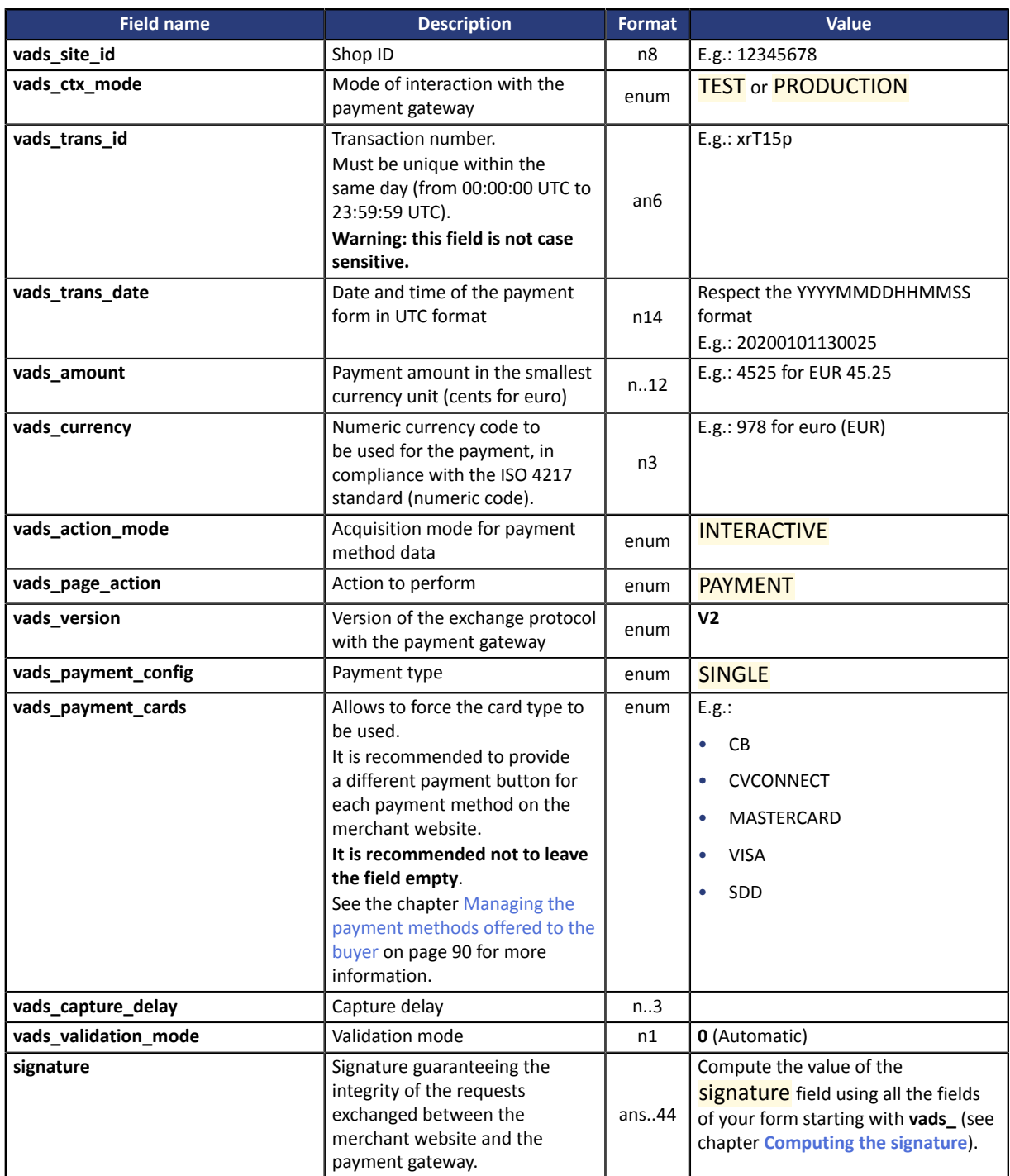

- **2.** Set the **vads\_payment\_config** field to **SINGLE**.
- **3.** Set the **vads\_capture\_delay** field to **0**.
- **4.** Set the **vads\_validation\_mode** field to **0** for automatic validation (the payment will be automatically captured in the bank).
- **5.** Populate the **vads\_currency** field with the code of the desired currency using the [currency](#page-160-0) table (E.g.: 978 for euro (EUR)).
- **6.** Add **the fields [recommended](#page-25-0) for increasing chances of frictionless** during the payment.
- **7.** Add optional fields according to your requirements (see chapter **Using additional features**).

Example of a form for an immediate payment:

```
<form method="POST" action="https://secure.lyra.com/vads-payment/">
<input type="hidden" name="vads_action_mode" value="INTERACTIVE" />
<input type="hidden" name="vads_amount" value="15000" />
<input type="hidden" name="vads_capture_delay" value="0" />
<input type="hidden" name="vads_ctx_mode" value="TEST" />
<input type="hidden" name="vads_currency" value="978" />
<input type="hidden" name="vads_order_id" value="CX-1254" />
<input type="hidden" name="vads_page_action" value="PAYMENT" />
<input type="hidden" name="vads_payment_cards" value="CB" />
<input type="hidden" name="vads_payment_config" value="SINGLE" />
<input type="hidden" name="vads_site_id" value="12345678" />
<input type="hidden" name="vads_trans_date" value="20190626101407" />
<input type="hidden" name="vads_trans_id" value="pt156G" />
<input type="hidden" name="vads_version" value="V2" />
<input type="hidden" name="signature" value="0WaYrONo3L0VZqMcvyVf8vT/g8KfZKJ+1jqiAs3Ehiw="/>
<input type="submit" name="pay" value="Pay"/>
\langle/form\rangle
```
A deferred payment is a payment debited all at once with a capture delay that is strictly greater than 0 days.

An information request will be made if the capture delay is greater than the validity period of an authorization request (see chapter [Authorization](#page-21-0) request validity period on page 22).

The information request is made in order to check the card validity. For acquirers who do not support information requests, an authorization request for EUR 1 will be made.

**1.** Use all the fields presented in the table below to create your payment form.

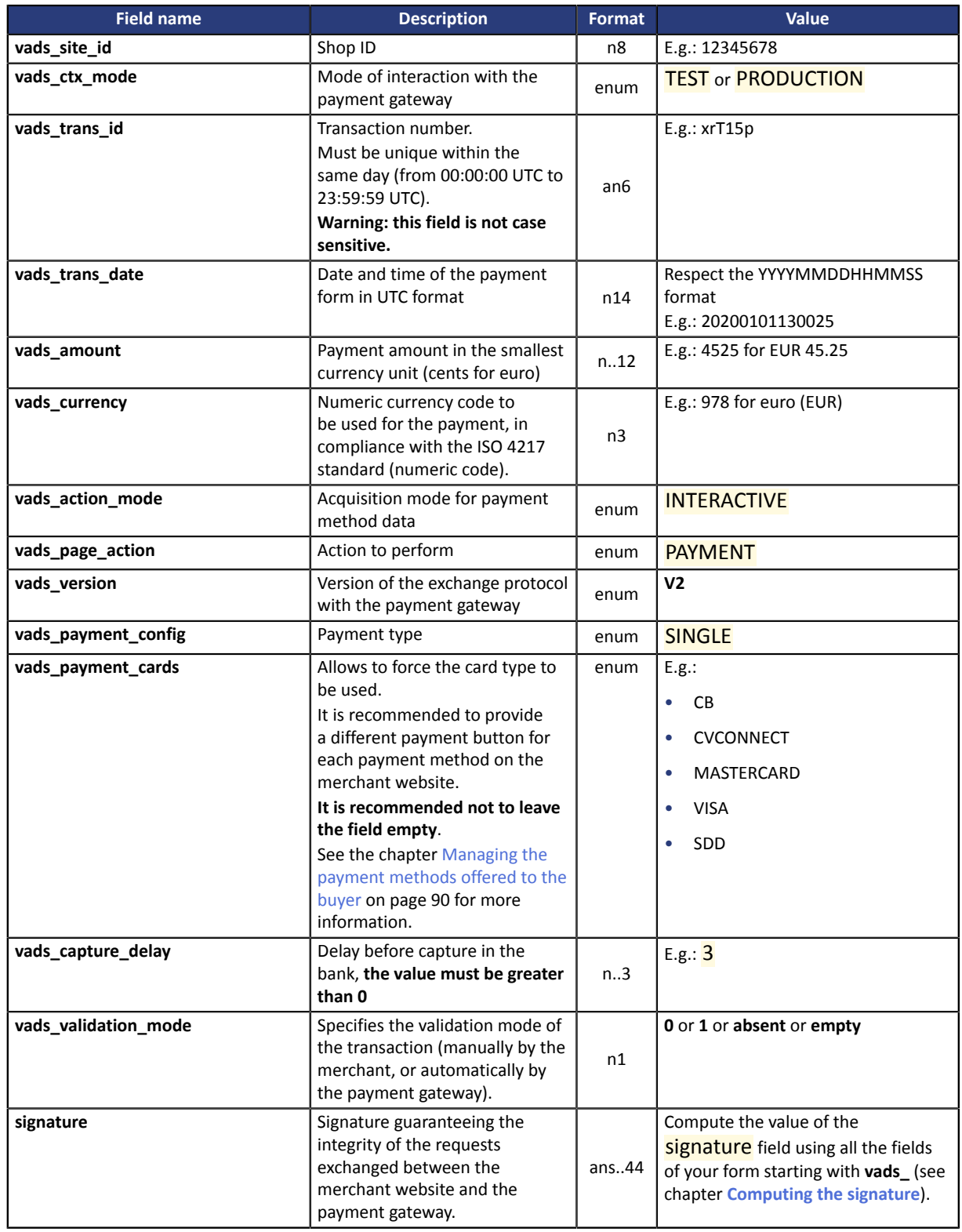

- **2.** Set the **vads\_payment\_config** field to **SINGLE**.
- **3.** Set the **vads\_capture\_delay** field to a value **greater than 0**.
- **4.** Set the **vads\_validation\_mode** field to **0** for an automatic validation (the payment will be automatically captured at the bank) or to **1** for a manual validation (the payment will be captured in the bank after a manual validation in the Expert Back Office).
- **5.** Fill in the **vads\_currency** field with the code of the desired currency using the [currency](#page-160-0) table (E.g.: 978 for euro (EUR)
- **6.** Add **the fields [recommended](#page-25-0) for increasing chances of frictionless** during the payment.
- **7.** Add optional fields according to your requirements (see chapter **Using additional features**).

Example of a form for a deferred payment:

```
<form method="POST" action="https://secure.lyra.com/vads-payment/">
<input type="hidden" name="vads_action_mode" value="INTERACTIVE" />
<input type="hidden" name="vads_amount" value="3000" />
<input type="hidden" name="vads_capture_delay" value="3" />
<input type="hidden" name="vads_ctx_mode" value="TEST" />
<input type="hidden" name="vads_currency" value="978" />
<input type="hidden" name="vads_page_action" value="PAYMENT" />
<input type="hidden" name="vads_payment_cards" value="CB" />
<input type="hidden" name="vads_payment_config" value="SINGLE" />
<input type="hidden" name="vads_site_id" value="12345678" />
<input type="hidden" name="vads_trans_date" value="20190629130025" />
<input type="hidden" name="vads_trans_id" value="Hu92ZQ" />
<input type="hidden" name="vads_version" value="V2" />
<input type="hidden" name="signature" value="NrHSHyBBBc+TtcauudspNHQ5cYcy4tS4IjvdC0ztFe8="/>
<input type="submit" name="pay" value="Pay"/>
</form>
```
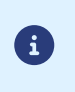

Under PSD2, strong authentication is required upon the payment of the first installment. The vads\_threeds\_mpi field is ignored and the CHALLENGE\_MANDATE value is automatically applied.

This payment mode allows the merchant to offer payment facilities to the buyer.

The payment form defines the number of installments and the interval between them.

The first installment works the same way as an immediate payment.

The next installment(s) is similar to (a) deferred payment(s).

#### Reminder:

Notification rules have to be activated depending on the installment. See chapter **Setting up [notifications](#page-47-0)** for more information.

#### Details:

The **vads** amount field contains the total amount of the order. This is the amount that will be split according to the value of the **vads\_payment\_config** field.

On the payment day, the total amount is not credited to the merchant's account and the payment guarantee cannot apply to future installments.

The date of the last installment cannot exceed one year after the date of the form submission. Otherwise, an error message will appear and the form will be rejected.

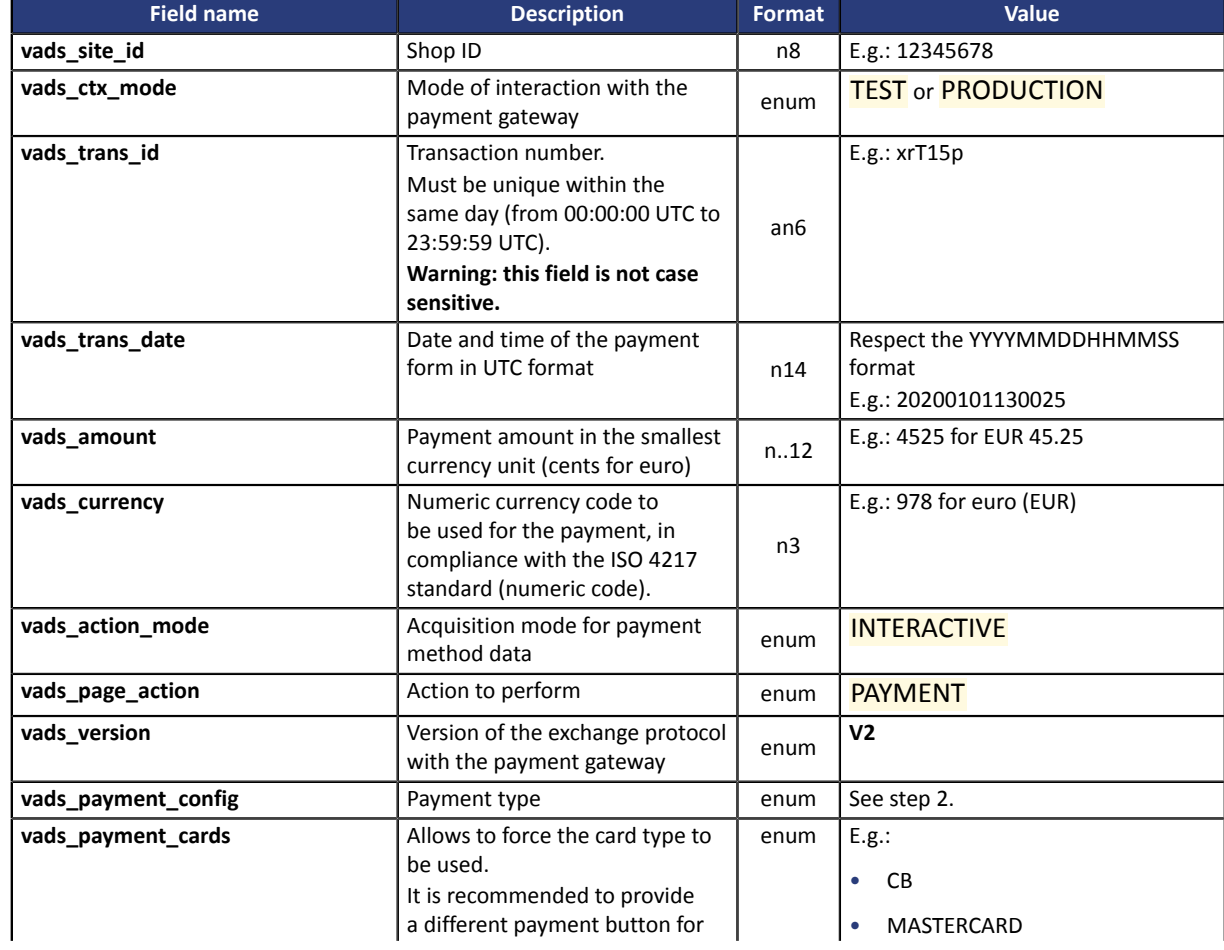

**1.** Use all the fields below to create your payment form.

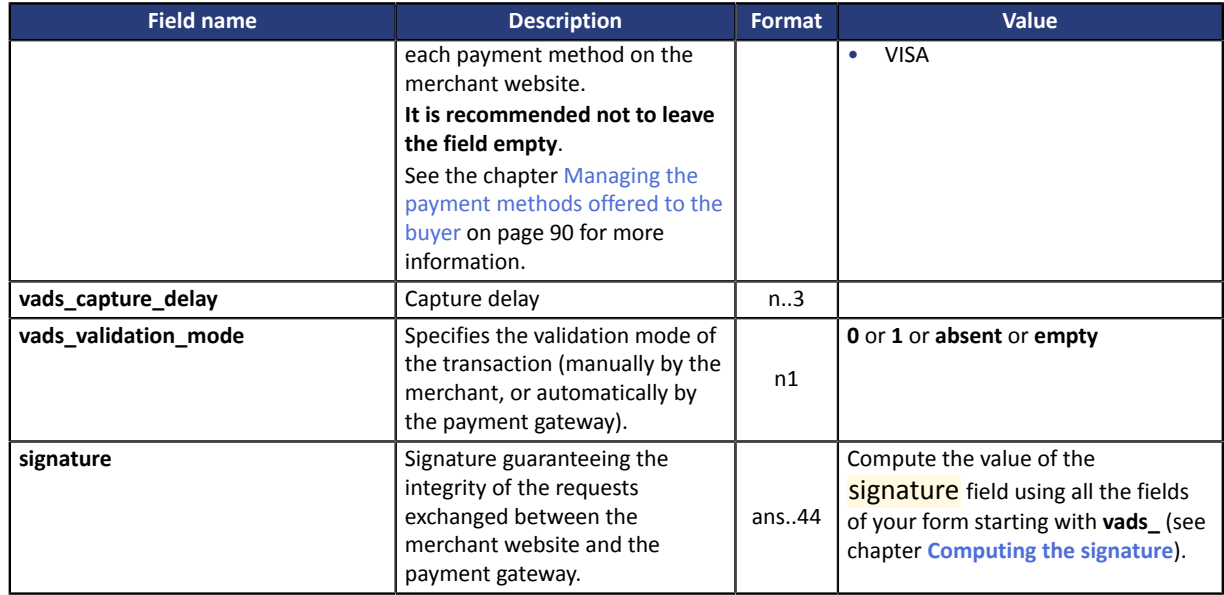

### **2.** Populate the **vads\_payment\_config** field using the following syntax:

• Fixed payment amounts and dates:

### **MULTI:first=1000;count=3;period=30** where:

"first" corresponds to the amount (in the smallest currency unit) of the first installment made on the day of payment,

"count" represents the total number of installments,

"period" determines the interval between each installment.

• Custom installment amounts and dates:

#### **MULTI\_EXT:date1=amount1;date2=amount2;date3=amount3** where:

date1=amount1 defines the date and the amount of the first transfer.

The amounts are presented in the smallest currency unit. The total amount must be equal to the value of the **vads\_amount** field.

The dates are presented in the YYYYMMDD format.

- **3.** Set the **vads\_capture\_delay** field to **0**. The first payment will be captured in the bank on the same day.
- **4.** Set the **vads\_validation\_mode** field to **0** for automatic validation (the payment will be automatically captured in the bank) or to **1** for manual validation (manual operation performed via the Expert Back Office).

The validation mode applies to all the installments.

- **5.** Populate the **vads\_currency** field with the code of the desired currency using the [currency](#page-160-0) table (E.g.: 978 for euro (EUR)).
- **6.** Add **the fields [recommended](#page-25-0) for increasing chances of frictionless** during the payment.
- **7.** Add optional fields according to your requirements (see chapter **Using additional features**).

Example of installment payment form (fixed amounts and payment dates):

<form method="POST" action=["https://secure.lyra.com/vads-payment/"](https://secure.lyra.com/vads-payment/)> <input type="hidden" name="vads\_action\_mode" value="INTERACTIVE" /> <input type="hidden" name="vads\_amount" value="3000" /> <input type="hidden" name="vads\_ctx\_mode" value="TEST" /> <input type="hidden" name="vads\_currency" value="978" /> <input type="hidden" name="vads\_page\_action" value="PAYMENT" />

```
<input type="hidden" name="vads_payment_config" value="MULTI:first=1000;count=3;period=30"/>
<input type="hidden" name="vads_site_id" value="12345678" />
<input type="hidden" name="vads_trans_date" value="20190629180150" />
<input type="hidden" name="vads_trans_id" value="1N015m" />
<input type="hidden" name="vads_version" value="V2" />
<input type="hidden" name="signature" value= "zrhUNkAciZSEl6mS4BbhV3qkYUBB9RYJQCdg1kU0ELU="/>
<input type="submit" name="pay" value="Pay" />
</form>
```
#### Example of installment payment form (custom amounts and payment dates):

```
<form method="POST" action="https://secure.lyra.com/vads-payment/">
<input type="hidden" name="vads_action_mode" value="INTERACTIVE" />
<input type="hidden" name="vads_amount" value="3000" />
<input type="hidden" name="vads_capture_delay" value="0" />
<input type="hidden" name="vads_ctx_mode" value="TEST" />
<input type="hidden" name="vads_currency" value="" />
<input type="hidden" name="vads_page_action" value="PAYMENT" />
<input type="hidden" name="vads_payment_config" value=" 
MULTI EXT:20140201=1000;20140301=1000;20140401=1000" />
<input type="hidden" name="vads_site_id" value="12345678" />
<input type="hidden" name="vads_trans_date" value="20190629130025" />
<input type="hidden" name="vads_trans_id" value="130025" />
<input type="hidden" name="vads_version" value="V2" />
<input type="hidden" name="signature" value="7Sds6Z+R1Q1axRsblpChyQh5OU3oCle5FOirD4V/Bzk="/>
<input type="submit" name="pay" value="Pay"/>
</form>
```
This payment mode allows to make sure that the buyer's card data is correct without debiting it.

If needed, the merchant will be able to debit the desired amount from the card account by using the **Duplicate** function of the **Expert Back Office.** To do this:

- the manual validation mode is used,
- the merchant must not validate transactions manually.
- **1.** Use all the fields of the table below to create your payment form.

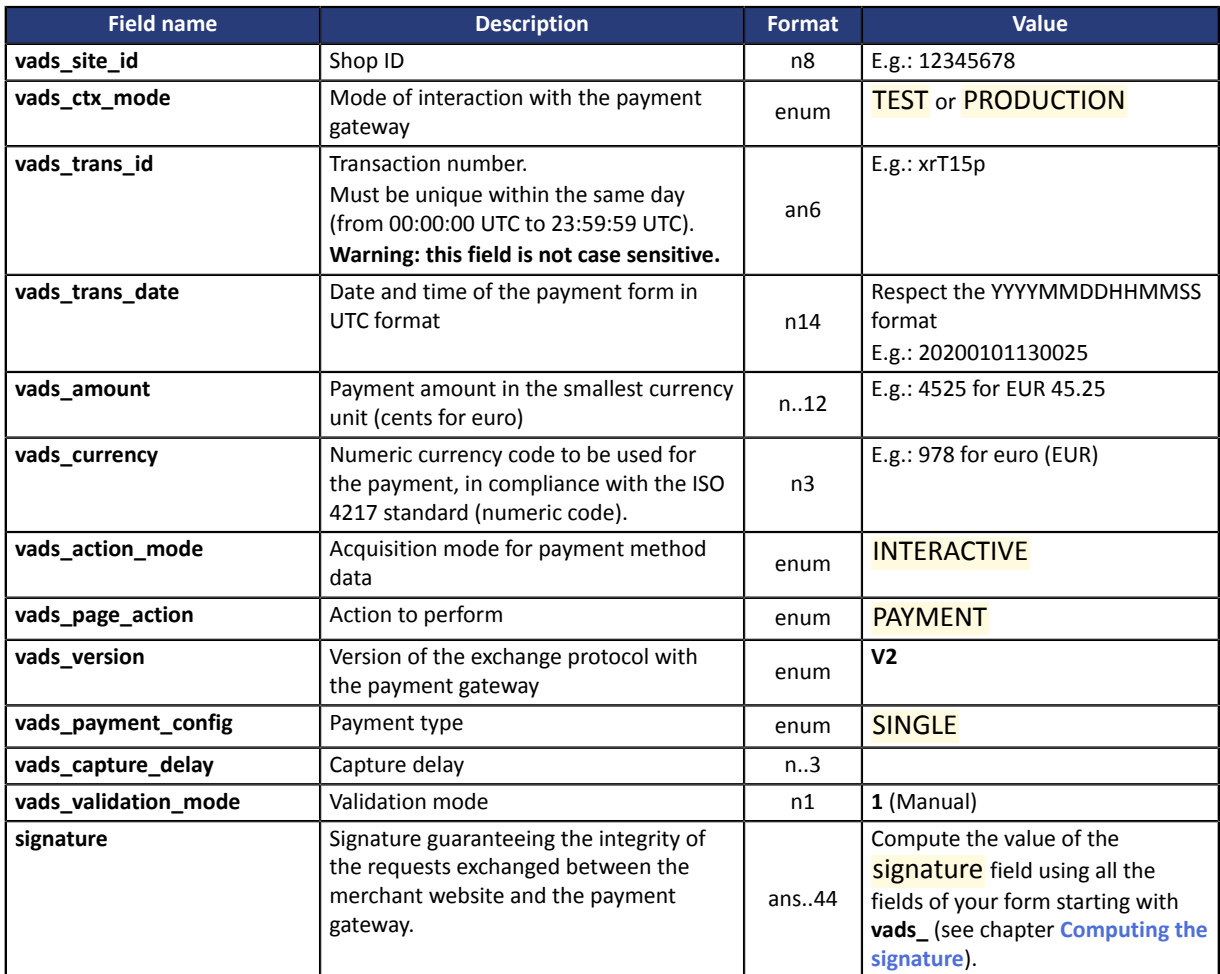

- **2.** Set the value of the **vads\_amount** field to a small amount. It will not affect the authorization limit of the card.
- **3.** Set the **vads\_validation\_mode** field to **1**.
- **4.** Populate the **vads\_currency** field with the code of the desired currency using the [currency](#page-160-0) table (E.g.: 978 for euro (EUR)).
- **5.** Add optional fields according to your requirements (see chapter **Using additional features**).

### Example of a form for an authorization without capture:

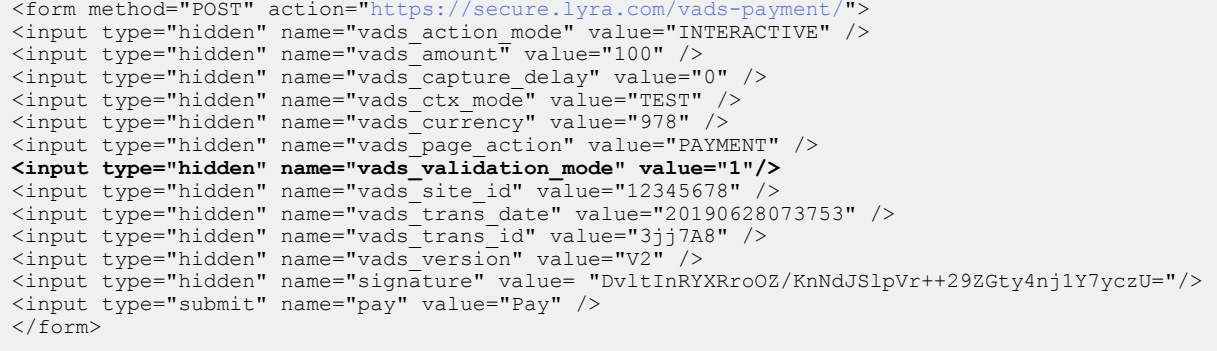

# **11. USING ADDITIONAL FEATURES**

### **11.1. Managing the return to the merchant website**

At the end of payment, the buyer has the possibility to return to the merchant website via a return URL. This URL is called **Return URL**.

It is not to be confused with **Instant notification URL (IPN)** (see chapter **Managing the [interaction](#page-42-0) with the [merchant](#page-42-0) website**).

### **11.1.1. Defining the Return URLs**

In the payment form, the merchant can override the configuration of the Expert Back Office. To do so, the merchant can:

- Use 4 different URLs depending on the payment result:
	- Payment accepted
	- Payment declined
	- Payment abandoned
	- Payment error
- Or use a single URL independently of the payment result.

#### **Defining the return URLs depending on the payment result**

#### Use the optional fields presented in the table below to create a customized payment form.

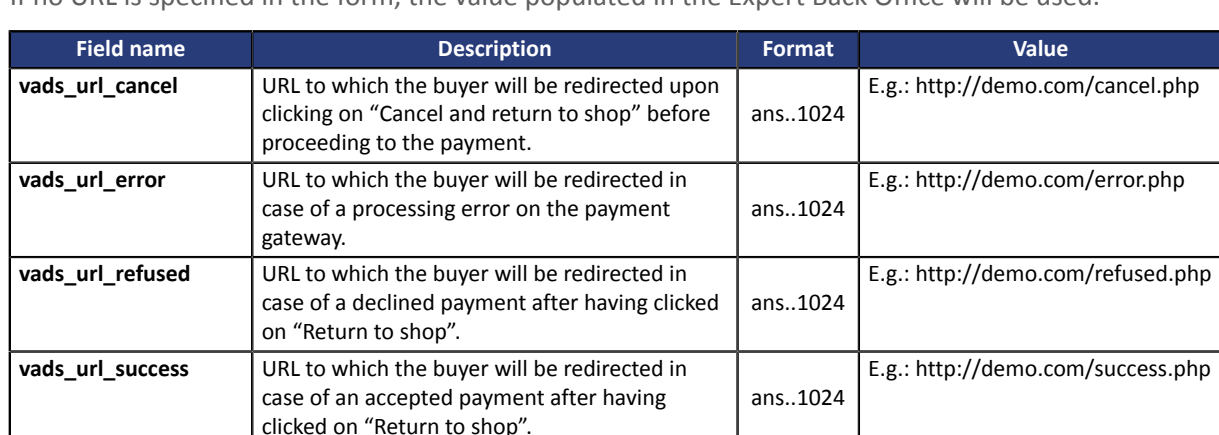

If no URL is specified in the form, the value populated in the Expert Back Office will be used.
Example of a payment form with configuration of a return URL depending on the payment result:

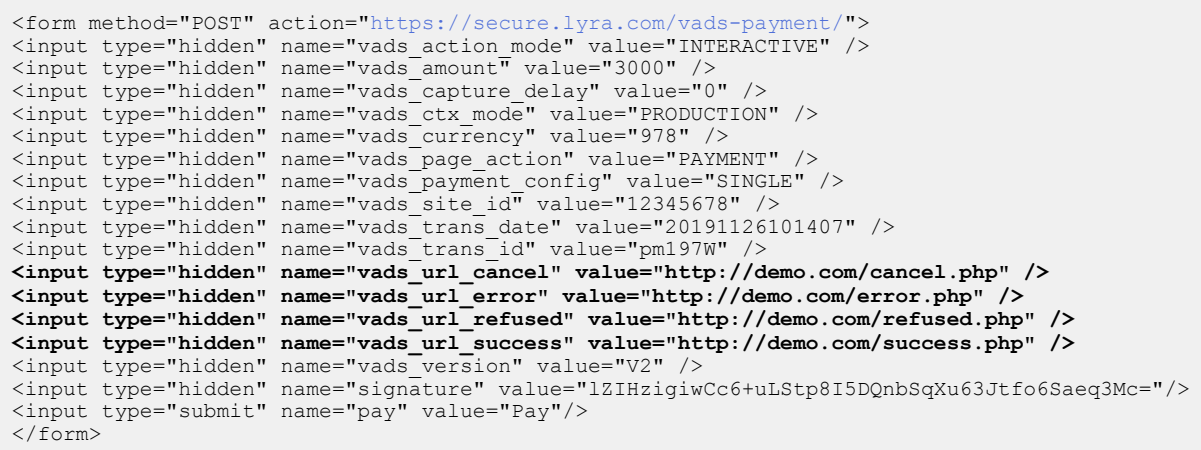

### **Setting up a unique return URL regardless of the payment outcome**

Use the optional field **vads\_url\_return** to set up a redirection URL at the end of payment.

If no URL is specified in the form, the value populated in the Expert Back Office will be used.

Example of a payment form with a unique return URL regardless of the payment result:

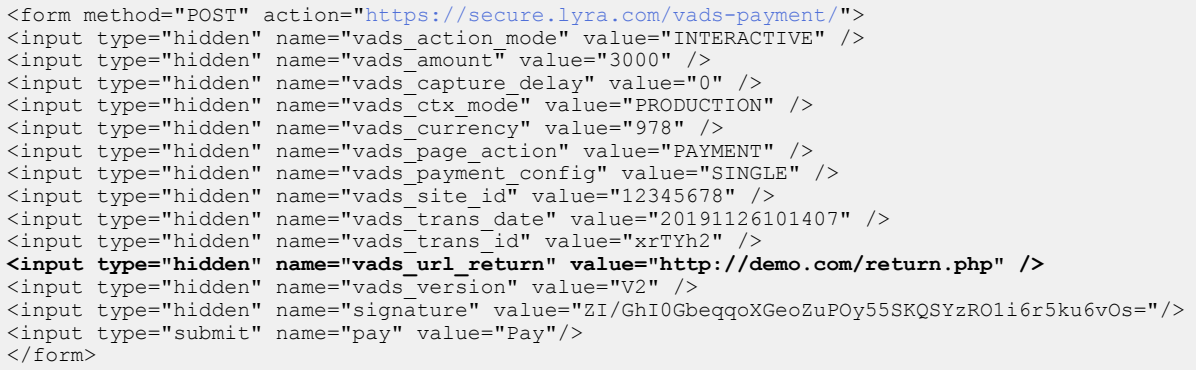

### **11.1.2. Defining the method for receiving data**

For statistical purposes or to display customized pages, the merchant site must be able to analyze certain data transmitted to the buyer's browser.

By default, the payment gateway does not transmit any data when redirecting to the return URL.

However, the merchant website may activate the transmission of data to the return URL via the payment form.

Use the **vads\_return\_mode** optional field to specify the method for submitting data to the merchant website.

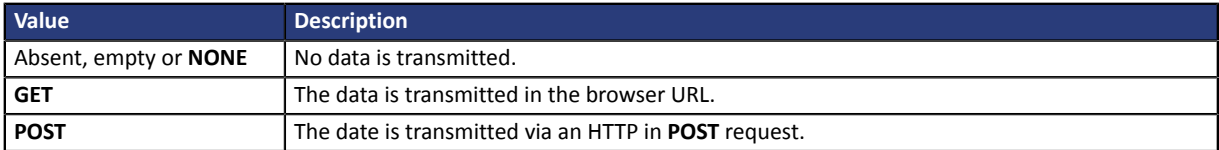

The **GET** method allows to keep a notification message from appearing when the return is done from an **insecure environment (http)**.

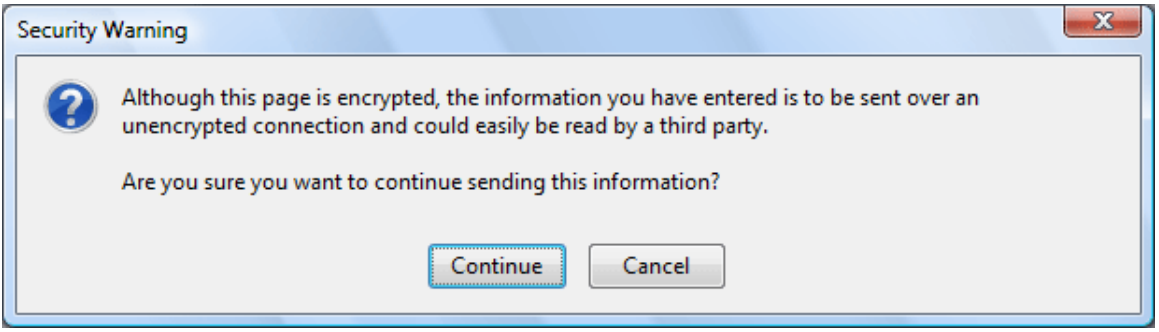

Example of a payment form with definition of the mode for data transmission:

```
<form method="POST" action="https://secure.lyra.com/vads-payment/">
<input type="hidden" name="vads_action_mode" value="INTERACTIVE" />
<input type="hidden" name="vads_amount" value="3000" />
<input type="hidden" name="vads_capture_delay" value="0" />
<input type="hidden" name="vads_ctx_mode" value="PRODUCTION" />
<input type="hidden" name="vads_currency" value="978" />
<input type="hidden" name="vads_page_action" value="PAYMENT" />
<input type="hidden" name="vads_payment_config" value="SINGLE" />
<input type="hidden" name="vads_return_mode" value="GET" />
<input type="hidden" name="vads_site_id" value="12345678" />
<input type="hidden" name="vads_trans_date" value="20190626101407" />
<input type="hidden" name="vads_trans_id" value="239848" />
<input type="hidden" name="vads_url_return" value="http://demo.com/return.php" />
<input type="hidden" name="vads_version" value="V2" />
<input type="hidden" name="signature" value="oTCT+7Oc+xttdGmcp9qa6/0pSSfNxoMtl8U1J1l+LtE="/>
<input type="submit" name="pay" value="Pay"/>
\langle/form\rangle
```
In the payment form, the merchant can indicate if he/she wishesto automatically redirect the buyer to the merchant website at the end of payment.

If you use a tracking code (e.g. Google Analytics<sup>"\*</sup>) on your website, you must implement this function.

**1.** Use optional fields according to your requirements.

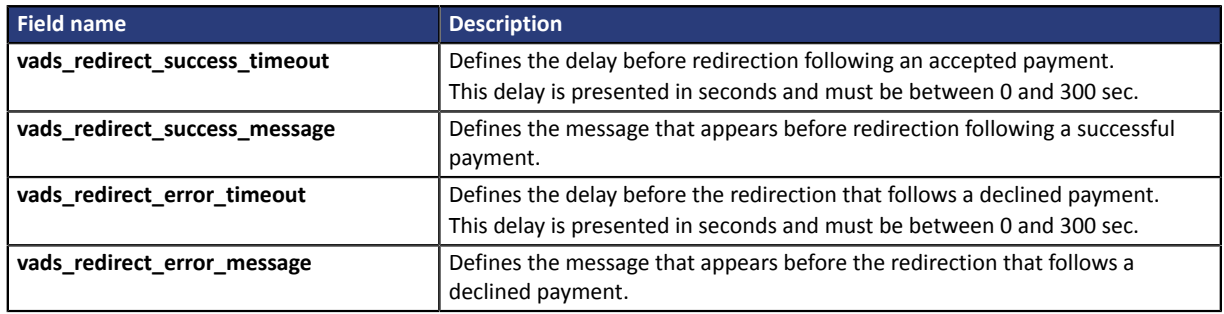

*If you set the timeout to zero (= 0 delay) your redirection will be done as follows:*

- *For an accepted payment, the buyer will be redirected to vads\_url\_success.*
- *For a canceled payment, the buyer will be redirected to vads\_url\_cancel if this parameter is defined.*
	- *If the parameter is not defined, the buyer will be redirected to the return URL entered in the vads\_url\_return field or to the return URL entered in the Expert Back Office.*
	- *If the return URL is not set, the buyer will be redirected to the merchant website.*
- *For a declined payment, the buyer will be redirected to vads\_url\_refused if the setting is defined.*
- **2.** Set the **vads\_return\_mode** field to **GET**.

### Example of a payment form:

 $\mathbf{f}$ 

```
<form method="POST" action="https://secure.lyra.com/vads-payment/">
<input type="hidden" name="vads_action_mode" value="INTERACTIVE" />
<input type="hidden" name="vads_amount" value="3000" />
<input type="hidden" name="vads_capture_delay" value="0" />
<input type="hidden" name="vads_ctx_mode" value="PRODUCTION" />
<input type="hidden" name="vads_currency" value="978" />
<input type="hidden" name="vads_page_action" value="PAYMENT" />
<input type="hidden" name="vads_payment_config" value="SINGLE" />
<input type="hidden" name="vads_redirect_error_message" value="You will be redirected to your
 merchant website" />
<input type="hidden" name="vads_redirect_error_timeout" value="0" />
<input type="hidden" name="vads_redirect_success_message" value="You will be redirected to your
 merchant website" />
<input type="hidden" name="vads_redirect_success_timeout" value="0" />
<input type="hidden" name="vads_return_mode" value="GET" />
<input type="hidden" name="vads_site_id" value="AL3d8Q" />
<input type="hidden" name="vads_trans_date" value="20190626101407" />
<input type="hidden" name="vads_trans_id" value="239848" />
<input type="hidden" name="vads_url_return" value="http://demo.com/return.php" />
<input type="hidden" name="vads_version" value="V2" />
<input type="hidden" name="signature" value="AzTJmizS5N0muYzu63nVvCUWo0ixnMJfpqQmuEa4CSY="/>
<input type="submit" name="pay" value="Pay"/>
\langle/form\rangle
```
In the Expert Back Office, the merchant can configure how payments are sent to the bank (**Settings** > **Shop** menu > **Configuration** tab):

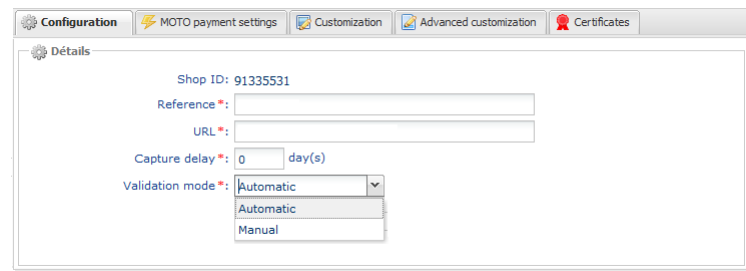

*Figure 9: Defining the capture mode*

- **Automatic**: no action is necessary, the payments are captured in the bank once the capture delay has been reached.
- Manual: the merchant must validate each payment via their Expert Back Office or Web Services, so that it is captured in the bank before the authorization request expires.

### **Each transaction that has not been validated by the expected date is considered as expired and will never be captured in the bank.**

By default, the Expert Back Office is configured to automatically submit all payments to the bank.

The merchant can override this configuration in their payment form.

The merchant must implement the desired criteria (stock status, delay for stock replenishment, etc.) allowing the buyer to decide whether the transaction must be captured automatically or not.

Use the **vads** validation mode field to configure the capture mode (manual or automatic).

This field will be resent with the response and will include the value transmitted in the form.

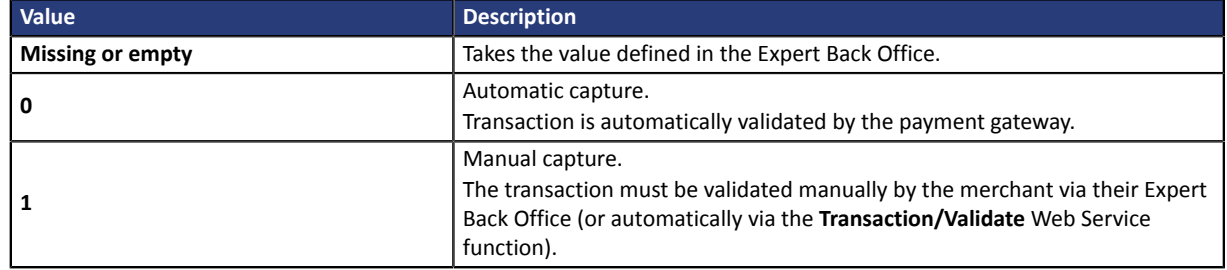

### Example of a payment form with a definition of the capture mode in INTERACTIVE mode:

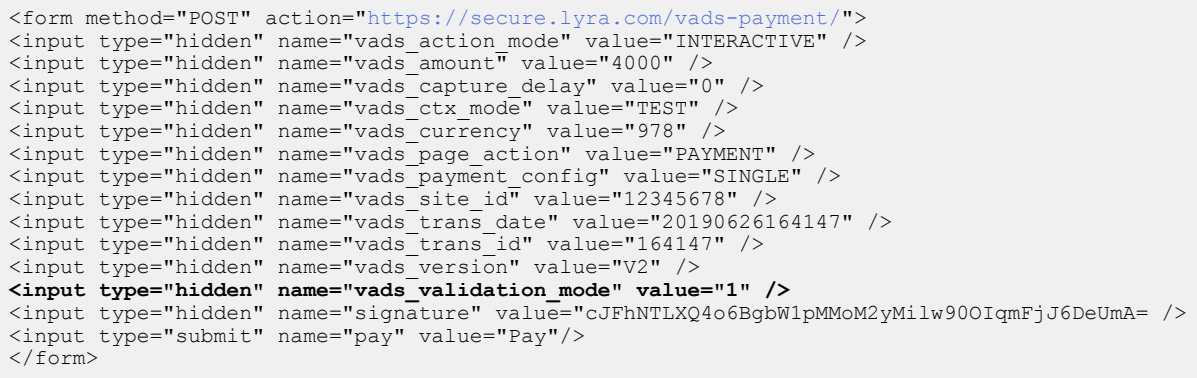

## **11.4. Transmitting buyer details**

The Merchant can specify the buyer details (e-mail address, title/civil status, phone number, etc.). This information will be used to create the invoice.

All the data transmitted via the payment form can be viewed in the transaction details in the Merchant Back Office (**Client** tab).

Use optional fields according to your requirements. *These fields will be returned with the response and will include the value transmitted in the form.*

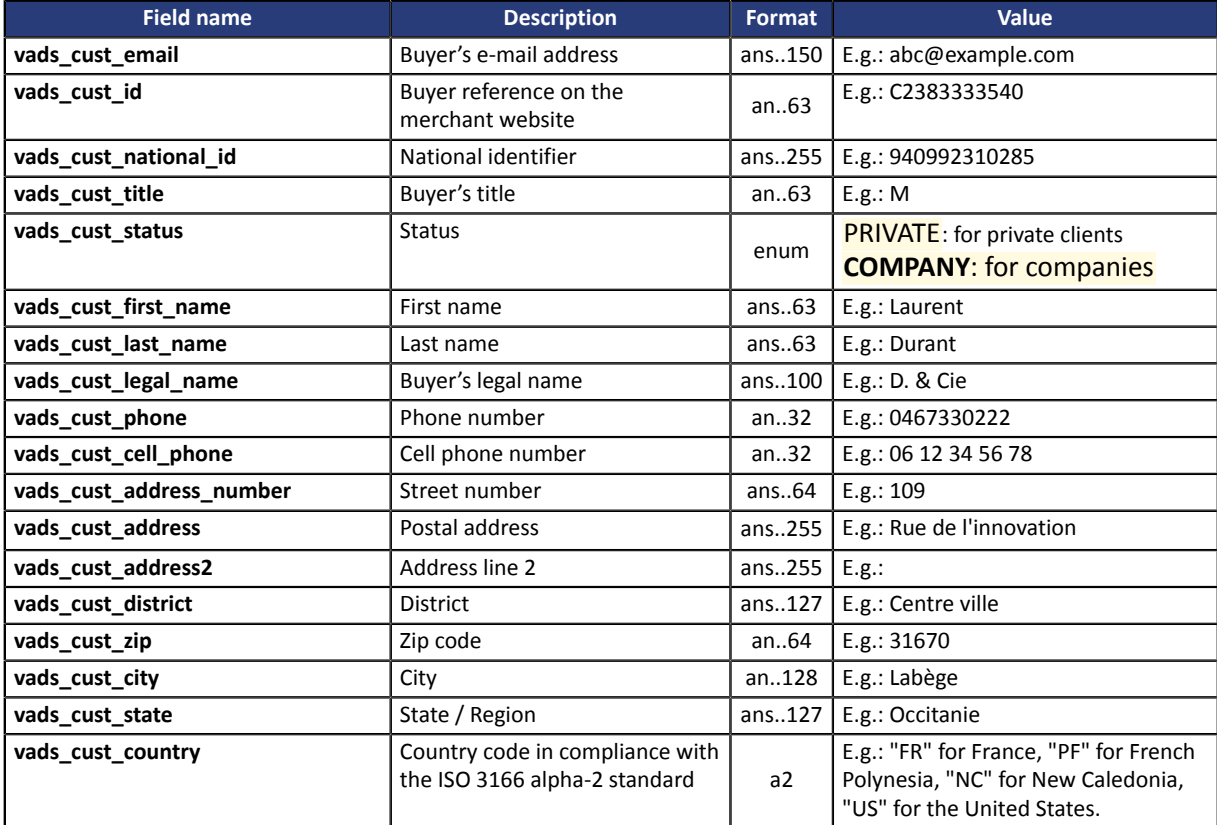

Example of payment form with buyer details:

```
<form method="POST" action="https://secure.lyra.com/vads-payment/">
<input type="hidden" name="vads_action_mode" value="INTERACTIVE" />
<input type="hidden" name="vads_amount" value="4000" />
<input type="hidden" name="vads_capture_delay" value="0" />
<input type="hidden" name="vads_ctx_mode" value="PRODUCTION" />
<input type="hidden" name="vads_currency" value="978" />
<input type="hidden" name="vads_cust_country" value="FR" />
<input type="hidden" name="vads_cust_email" value="smith.john@example.com" />
<input type="hidden" name="vads_cust_first_name" value="John" />
<input type="hidden" name="vads_cust_last_name" value="Smith" />
<input type="hidden" name="vads_cust_title" value="Mr" />
<input type="hidden" name="vads_page_action" value="PAYMENT" />
<input type="hidden" name="vads_payment_config" value="SINGLE" />
<input type="hidden" name="vads_site_id" value="12345678" />
<input type="hidden" name="vads_trans_date" value="20190627133115" />
<input type="hidden" name="vads_trans_id" value="522754" />
<input type="hidden" name="vads_version" value="V2" />
<input type="hidden" name="signature" value="rEFhNTLXQ4o6BgbW1pTMoM2yMilw90OIqmFjJ6DeCxP="/>
<input type="submit" name="pay" value="Pay"/>
\langle/form>
```
## **11.5. Transmitting shipping details**

The merchant can transmit the buyer's shipping details (e-mail address, title, phone number etc.). This information can be found in the transaction details in the Merchant Back Office (**Client tab**).

Use optional fields according to your requirements.

These fields will be returned with the response and will include the value transmitted in the form.

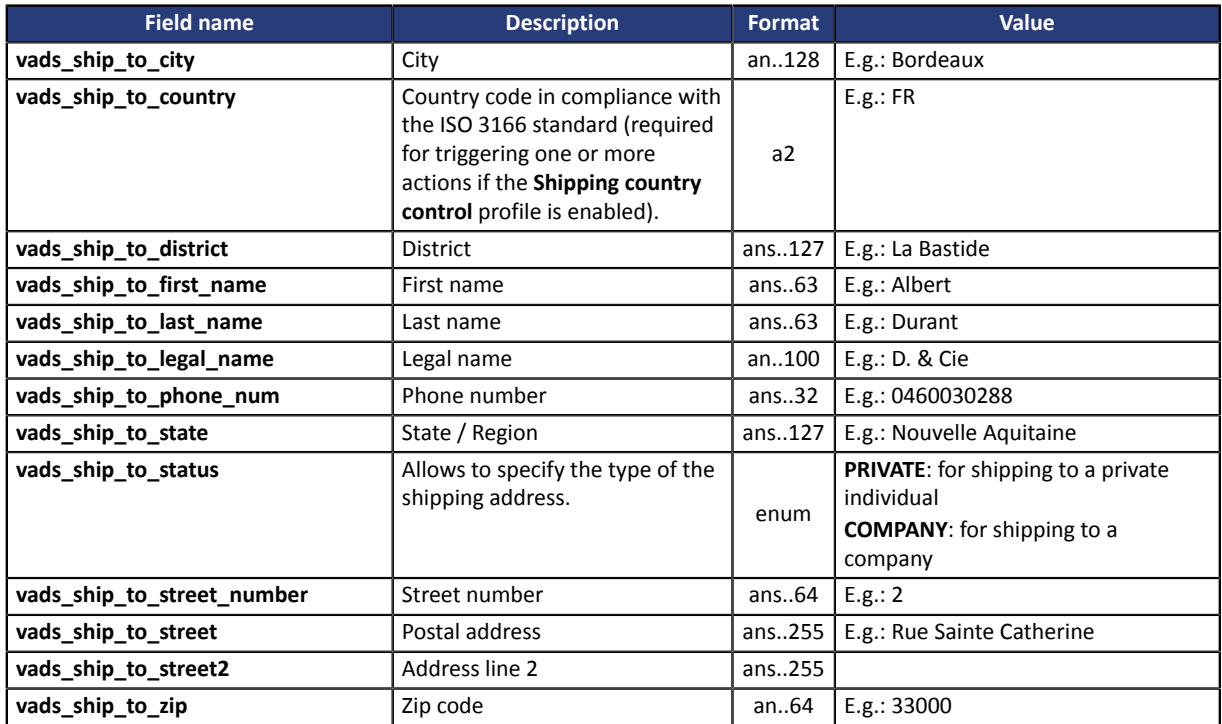

Example of payment form with shipping details:

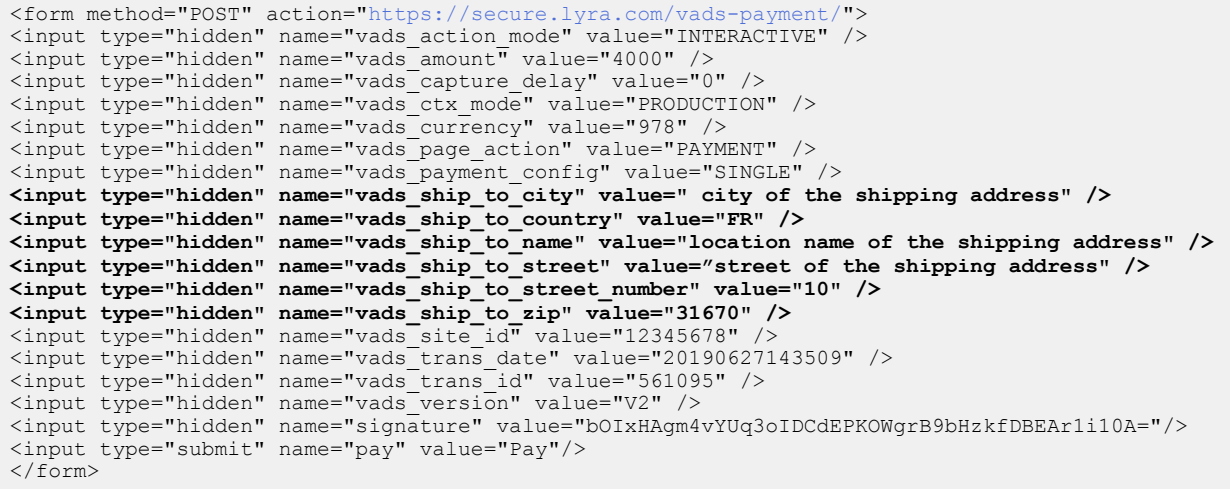

The merchant can indicate in their payment form if they wish to transfer the order details(order reference, description, shopping cart contents, etc.).

**1.** Use optional fields according to your requirements.

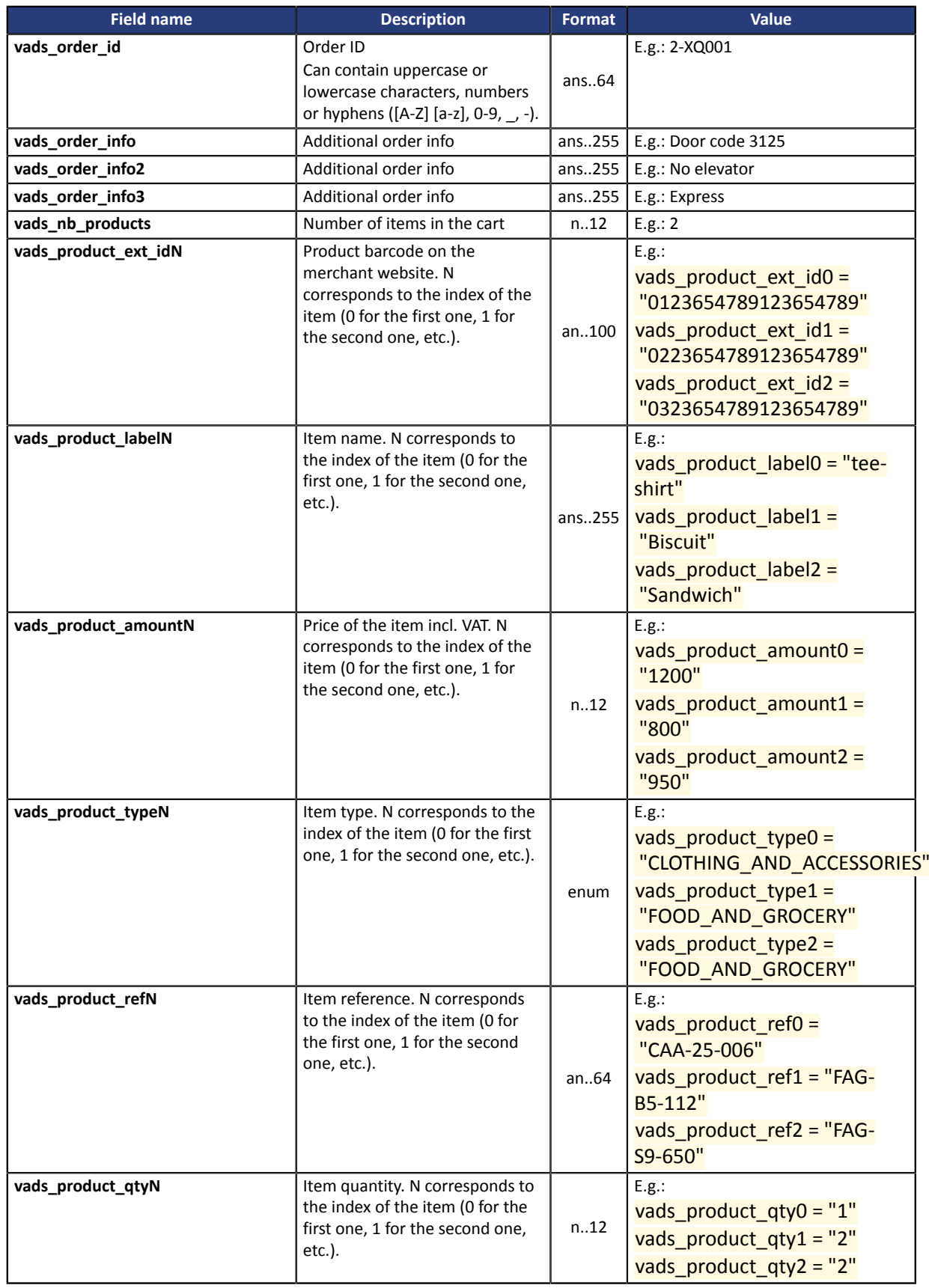

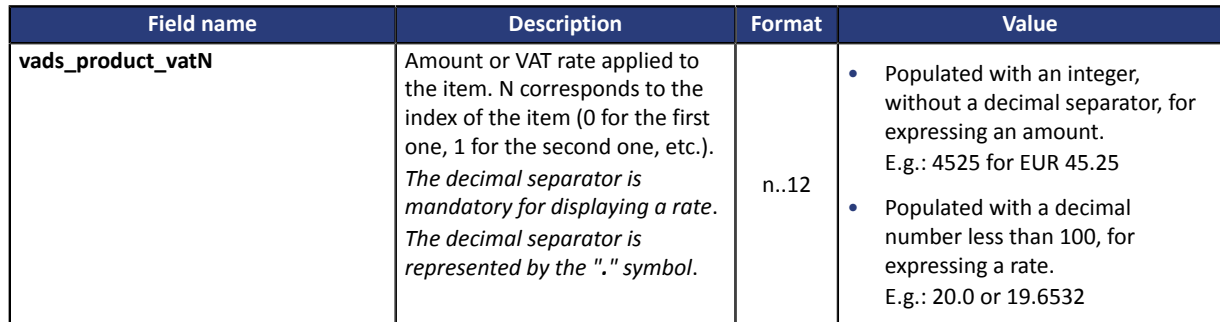

- **2.** Populate the**vads\_nb\_products**field with the number of items contained in the cart.
	- This field becomes mandatory for the shopping cart to be taken into account.

A

**3.** Populate the **vads\_product\_amountN** field with the amount for the items in the cart, using the smallest currency unit.

N corresponds to the index of the item (0 for the first one, 1 for the second one, etc.).

### **4.** Populate **vads\_product\_typeN** with the value corresponding to the item type.

N corresponds to the index of the item (0 for the first one, 1 for the second one, etc.).

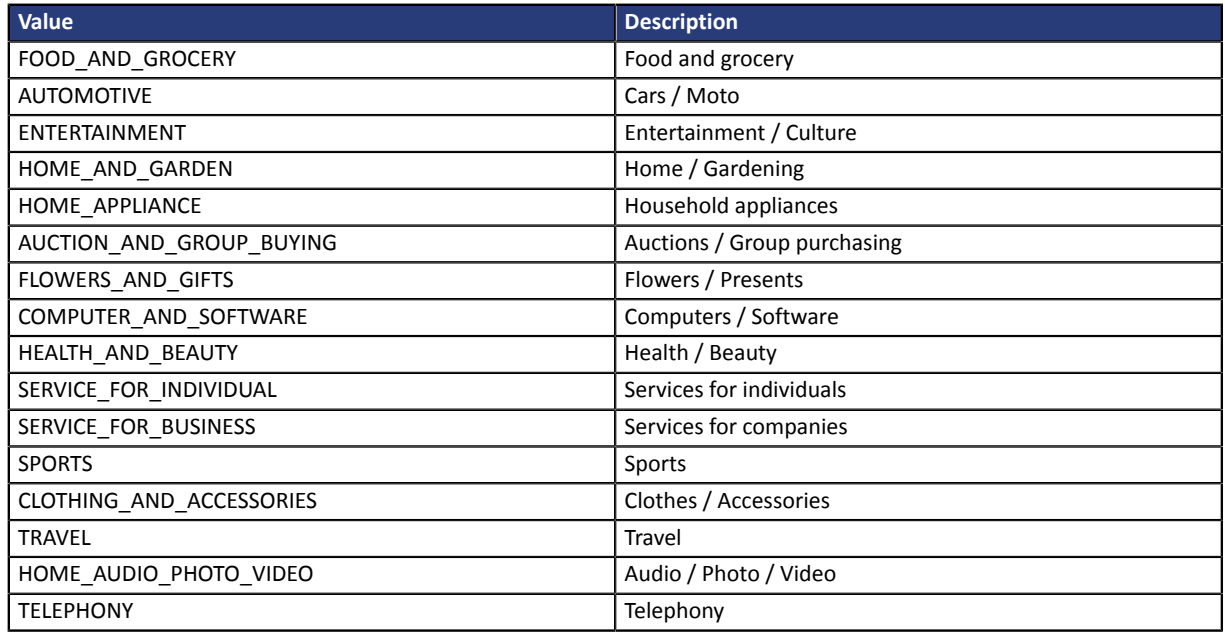

- **5.** Populate **vads\_product\_labelN** with the name of each item contained in the cart. N corresponds to the index of the item (0 for the first one, 1 for the second one, etc.).
- **6.** Populate **vads\_product\_qtyN** with the quantity of each item contained in the cart.
	- N corresponds to the index of the item (0 for the first one, 1 for the second one, etc.).
- **7.** Populate **vads\_product\_refN** with the reference of each item contained in the cart. N corresponds to the index of the item (0 for the first one, 1 for the second one, etc.).
- **8.** Check the value of the **vads\_amount** field. It must correspond to the total amount of the order.

### Example of the payment form with "vads\_product\_xxx" cart description:

<form method="POST" action=["https://secure.lyra.com/vads-payment/"](https://secure.lyra.com/vads-payment/)> <input type="hidden" name="vads\_action\_mode" value="INTERACTIVE" /> <input type="hidden" name="vads\_amount" value="11000" /> <input type="hidden" name="vads\_capture\_delay" value="0" />

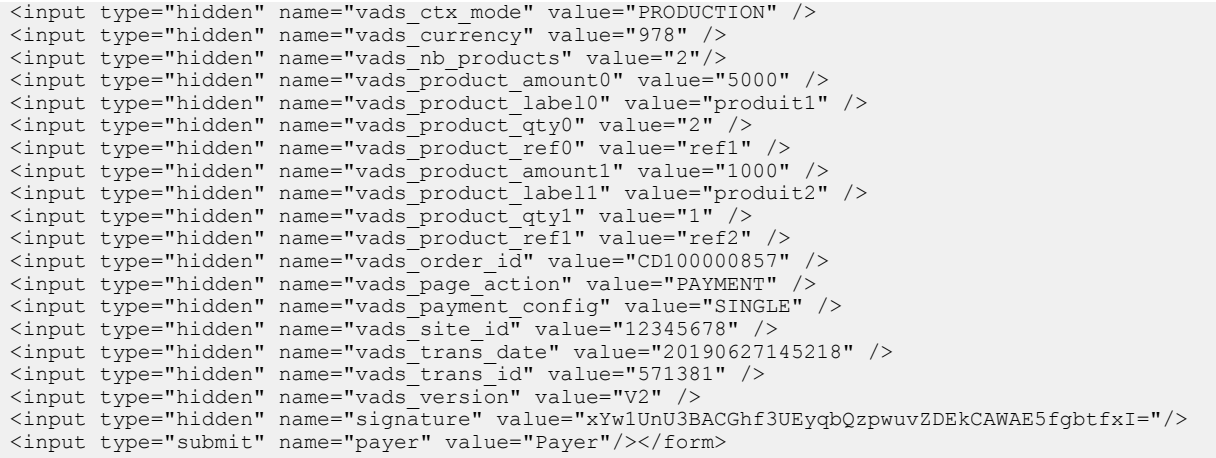

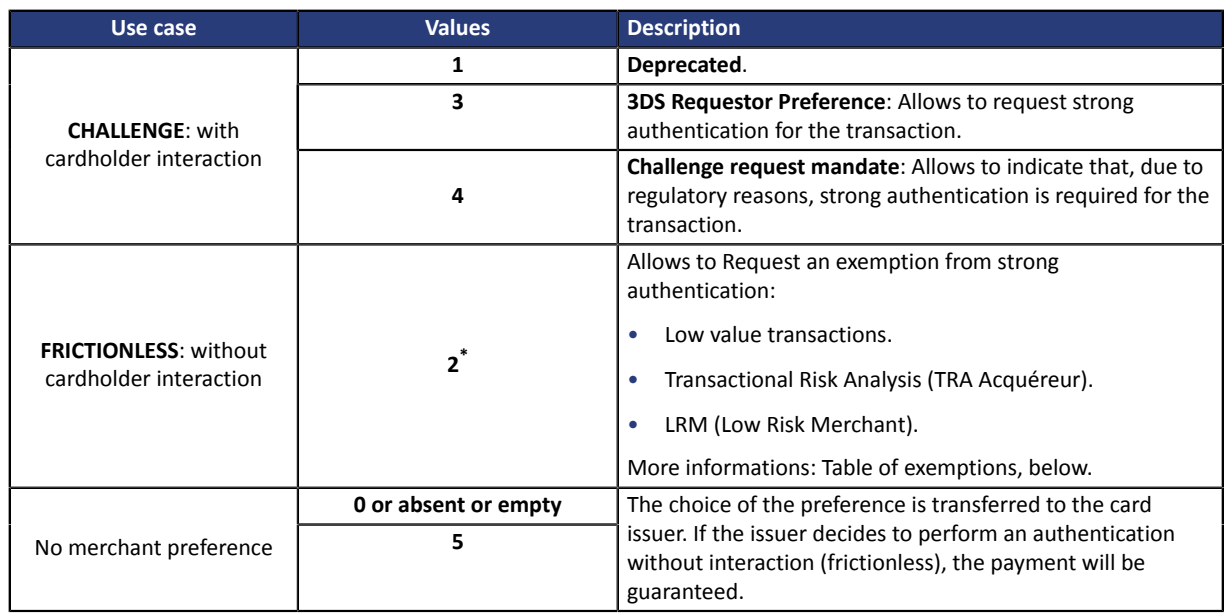

Use the **vads\_threeds\_mpi** field to transmit your preferences:

**\* Table of exemptions** (value number 2):

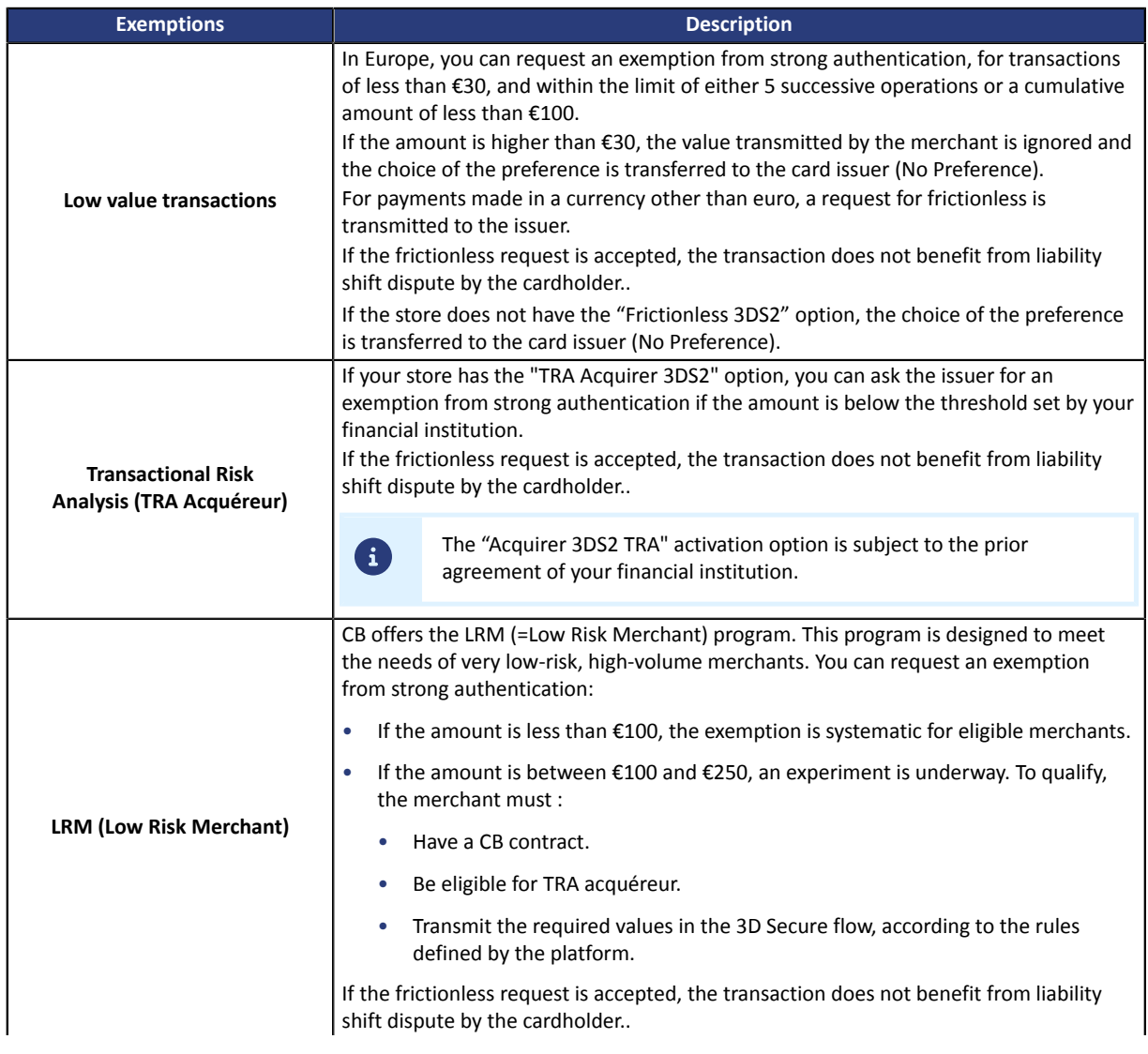

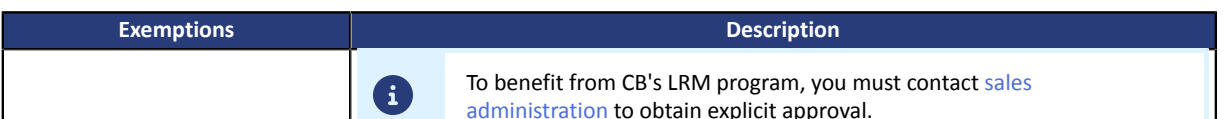

Hosted Payment Page - Document version 3.37.1 All rights reserved - 83 / 247

[administration](mailto:adv@lyra-collect.com) to obtain explicit approval.

## **11.8. Overriding the Instant Payment Notification (IPN) URL**

You can override the Instant Payment Notification (also called IPN) in the payment form in case you use one shop for various sales channels, payment types, languages, etc.

This feature is not compatible with the execution of the request sent to the IPN via the Expert Back Office. The called URL is the URL that was set up in the notification rule (see chapter **Setting up [notifications](#page-47-0)**).

Use the **vads\_url\_check** field to override the URL of the page to notify.

If the value of the **vads** url check field is wrong, the form will be rejected.

Example of payment form with IPN override:

```
<form method="POST" action="https://secure.lyra.com/vads-payment/">
<input type="hidden" name="vads_action_mode" value="INTERACTIVE" />
<input type="hidden" name="vads_amount" value="3000" />
<input type="hidden" name="vads_capture_delay" value="0" />
\apput type="hidden" name="vads_ctx_mode" value="exoDUCTION" /><br>\input type="hidden" name="vads_ctx_mode" value="PRODUCTION" /><br>\input type="hidden" name="vads currency" value="978" />
<input type="hidden" name="vads_currency" value="978" />
<input type="hidden" name="vads_page_action" value="PAYMENT" />
<input type="hidden" name="vads_payment_config" value="SINGLE" />
<input type="hidden" name="vads_site_id" value="12345678" />
<input type="hidden" name="vads_trans_date" value="20190626101407" />
<input type="hidden" name="vads_trans_id" value="239848" />
<input type="hidden" name="vads_url_check" value="http://www.myshop.com/check" />
<input type="hidden" name="vads_version" value="V2" />
<input type="hidden" name="signature" value="yXvSZnYvcMRORVGiapWaHT0euKDI0OGlrddYKc4XDZc="/>
<input type="submit" name="pay" value="Pay"/>
</form>
```
## **11.9. Defining the Merchant ID (MID)**

In the payment form, the Merchant must specify the value of the Merchant ID (MID).

This feature is used only if you have several MIDs that accept the same currency within the same acceptance network.

Use the optional **vads\_contracts** field to define the Merchant ID (MID) to be used.

• To **define a list** of MIDs, separate them with a semi-colon ";".

vads\_contracts=NETWORK\_CODE\_A=MID\_A1;NETWORK\_CODE\_B=MID\_B2

• To **exclude a network**, add **network name**=**NO**.

vads\_contracts=NETWORK\_CODE\_A=NO

• To **force the TID**, separate the MID number and the TID number by a colon: ": "

vads\_contracts=NETWORK\_CODE\_A=MID\_A1:TID\_1

• If the field is submitted empty, the MID used will be the one defined by the priority order in the Expert Back Office (**Settings** > **Shop** > **MID association** tab).

List of available networks:

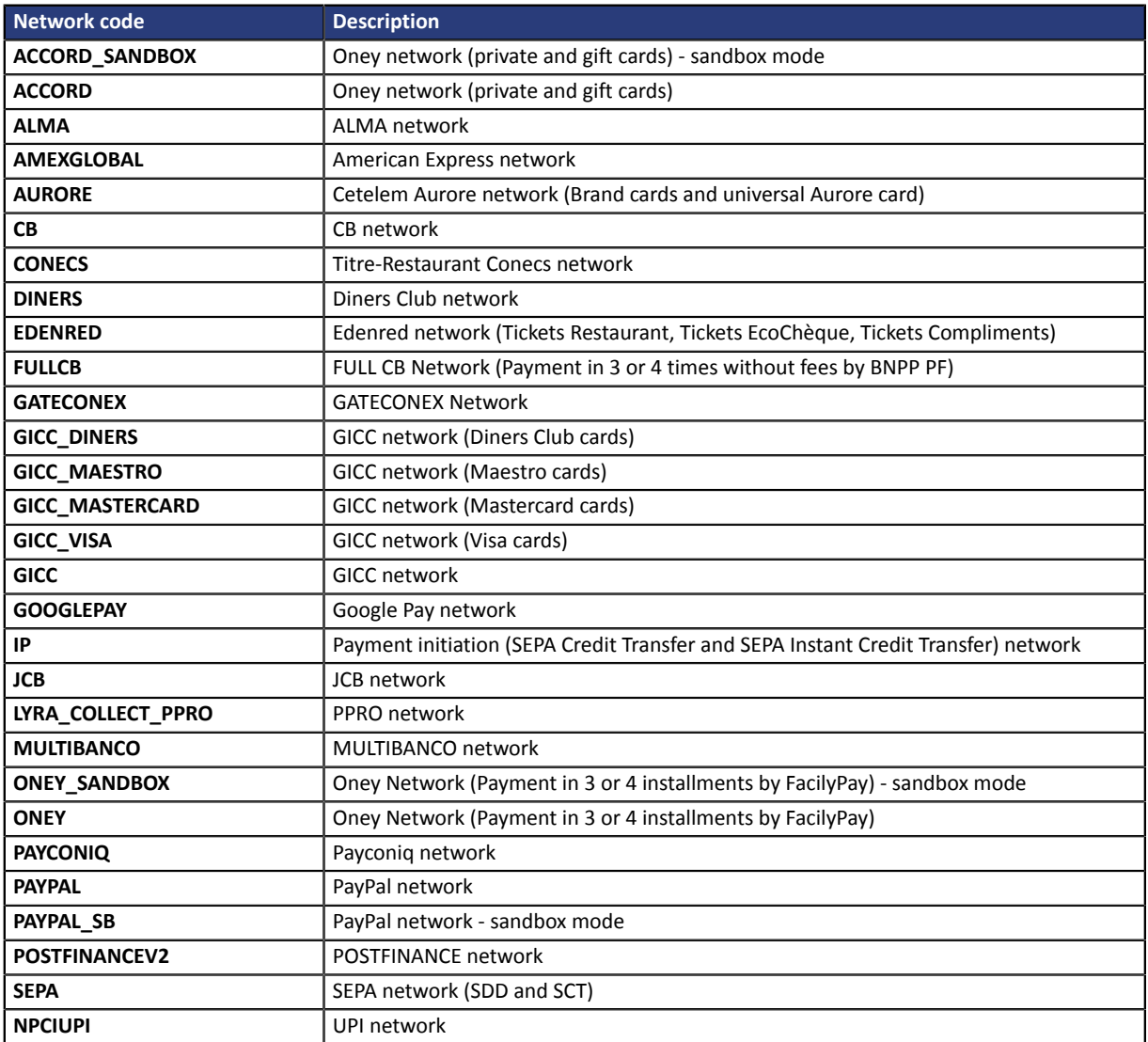

### Examples:

You have:

- Two MIDs within the A network: MID\_A1 and MID\_A2
- Two MIDs within the B network: MID\_B1 and MID\_B2

To specify which MID to use for these two networks, **vads\_contracts** must be populated as follows:

vads\_contracts=A=MID\_A2;B=MID\_B1

To offer a payment only for the MID\_A1 contract and prevent payments within the B network, populate **vads\_contracts** as follows:

vads\_contracts=A=MID\_A1;B=NO

In order to force the TID to be used within the A network:

vads\_contracts=A=MID\_A1:TID\_A1

## **11.10. Creating specific fields according to your requirements**

The merchant can transmit specific information in the payment form. For example, the merchant can add information in the payment confirmation e-mail that he or she will receive.

This information will be visible in the Back Office, in transaction details (**Extras** tab), and will also be returned in the notification URL.

The name must begin with **vads\_ext\_info** to be taken into account.

vads\_ext\_info\_*fieldname*=value

- **1.** Use the fields required for your use case (see chapter **Generating a payment form**) to create your payment form.
- **2.** Use the optional field **vads\_ext\_info** depending on your needs and respecting the syntax: **vads\_ext\_info\_***fieldname***=***value*

Where:

• *fieldname*

Allows to define the name of the field.

• *value*

Allows to define the value of the field.

There are no restrictions to the number of specific fields that can be created.

This/these field(s) will be returned with the response and will include the value transmitted in the form.

**3.** Compute the value of the signature field using all the fields of your form that start with **vads\_** (see chapter **Computing the signature**).

```
<form method="POST" action="https://secure.lyra.com/vads-payment/">
<input type="hidden" name="vads_action_mode" value="INTERACTIVE" />
<input type="hidden" name="vads_amount" value="4000" />
<input type="hidden" name="vads_capture_delay" value="0" />
<input type="hidden" name="vads_ctx_mode" value="TEST" />
<input type="hidden" name="vads_currency" value="978" />
[...]<input type="hidden" name="vads_ext_info_qty_articles" value="2" /> />
[...]
<input type="hidden" name="vads_page_action" value="PAYMENT" />
<input type="hidden" name="vads_payment_config" value="SINGLE" />
<input type="hidden" name="vads_site_id" value="12345678" />
<input type="hidden" name="vads_trans_date" value="20150826133115" />
<input type="hidden" name="vads_trans_id" value="722754" />
<input type="hidden" name="vads_version" value="V2" />
<input type="hidden" name="signature" value="7896adcaf7338930db9715afa123531f42"/>
<input type="submit" name="pay" value="Pay"/>
</form>
```
The payment facilitator can transmit the details of the sub-merchant involved in the transaction.

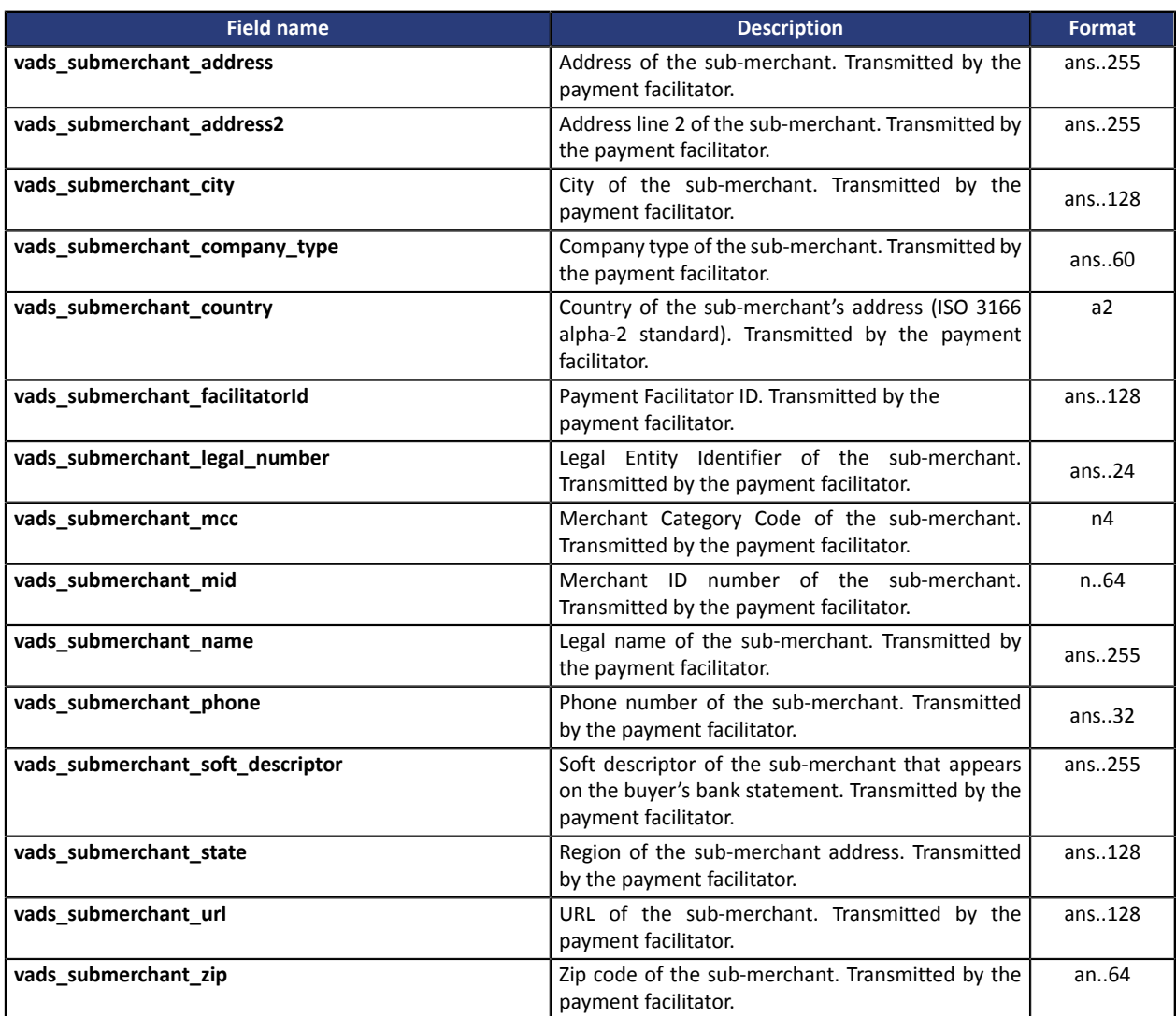

## **12. CUSTOMIZING ELEMENTS ON THE PAYMENT PAGE**

Allows to customize certain elements on the payment page:

- the payment methods offered at the moment of payment,
- the language used for displaying the payment pages,
- the languages offered to the buyer on the payment pages,
- the name and the URL of the shop,
- button labels.

Thanks to the **advanced customization** option, you can also:

- create different custom templates of the payment page in order to make it look more similar to your merchant website,
- create different custom templates of e-mails sent to the buyer,
- customize certain labels that appear on the payment pages.

This will result in a better user experience during redirection to proceed to payment.

Consult the Advanced [customization](https://docs.lyra.com/en/collect/back-office/advanced-customization/sitemap.html) user manual for more details or contact sales [administration.](mailto:adv@lyra-collect.com)

## **12.1. Overriding the custom template**

The Expert Back Office allows:

- to create several custom templates of payment pages,
- to define the template that will be used by default for all your transactions.

The payment form allows to dynamically override the template to be used thanks to the **vads\_theme\_config** field.

For this, you must use the keyword: **RESPONSIVE\_MODEL** and indicate the name of the template to be used (Model\_1, Model\_2, ...).

### Example of use:

<input type="hidden" name="vads\_theme\_config" value="**RESPONSIVE\_MODEL=Model\_1**" />

See the *Back Office user manual - Advanced customization* for more details on template creation.

See the **[vads\\_theme\\_config](#page-226-0)** chapter for more details on using this field.

## **12.2. Managing the payment methods offered to the buyer**

It is possible to customize the payment methods offered to the buyer by using the **vads** payment cards field.

It is recommended to provide a different payment button for each payment method on the merchant website and to transmit the buyer's choice in the **vads\_payment\_cards** field.

The list of possible values is available in the Data [dictionary.](#page-186-0)

### **For more information, please consult the documentation dedicated to each payment method that you wish to offer.**

To offer payment by CB, Visa, Mastercard, Maestro, Visa Electron and e-CB cards, we recommend to only submit the **CB** value.

To offer payment by card via European acquirers (Elavon, Six, Concardis, VR Pay, etc.), we recommend to submit the "**VISA"** or **"MASTERCARD**" value.

Thus, the buyer is redirected to the card data entry page, and the card type is automatically detected.

### It is strongly recommended not to leave this field empty. In case of adding a new payment method to **your shop, it will be offered automatically, even if you do not wish to offer it.**

### Example of a payment form with payment method selection:

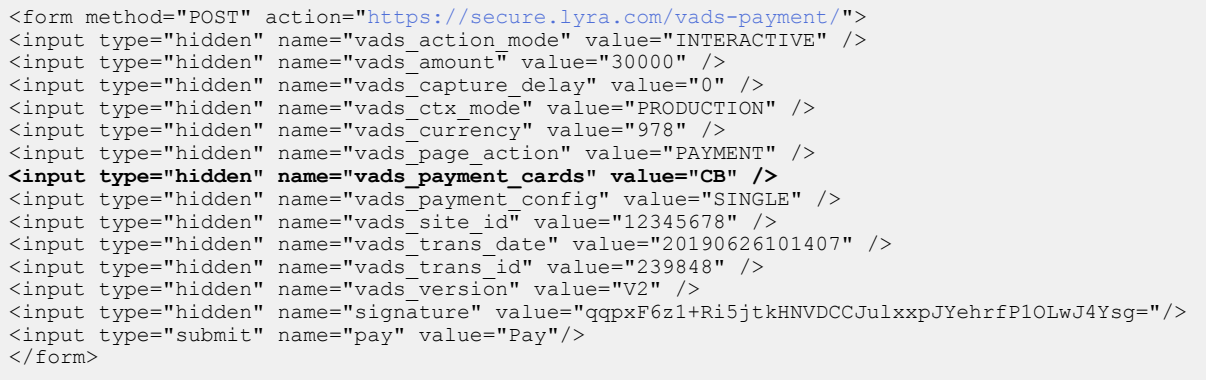

You can customize the language of the payment pages.

Populate **vads\_language** with one the values presented in the table below.

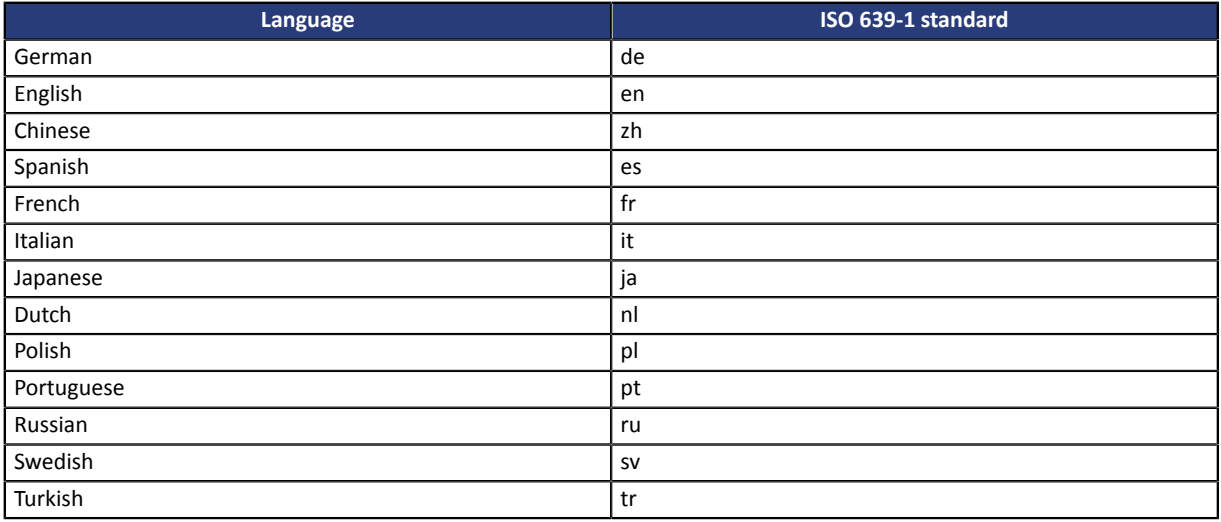

- If the value of the **vads\_language** field is wrong, the form will be rejected.
- If the field has not been sent or is empty, the payment page will be shown in the language of the buyer's browser.
- The buyer will be able to change the language anytime by using the language selector in the top right corner of the payment page.

Example of a payment form with a list of available languages:

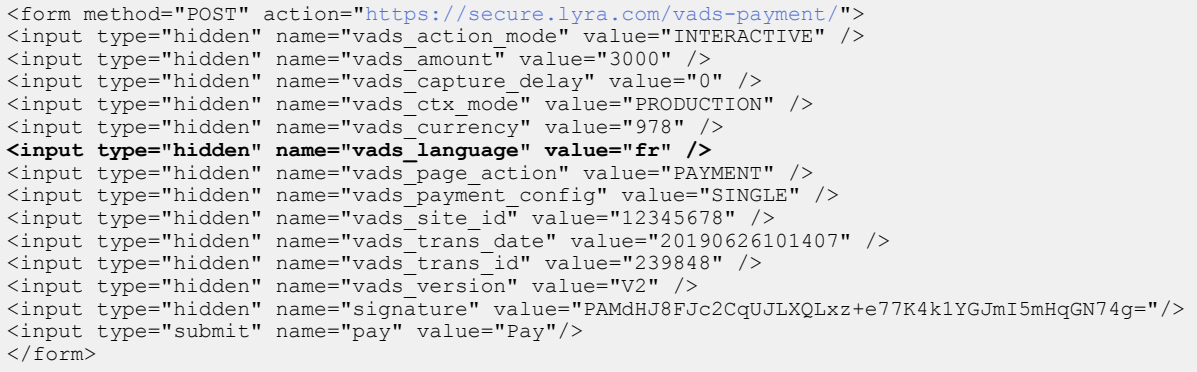

You can customize the list of languages offered to the buyer using the language selector at the top right of the payment page.

The last language selected by the buyer will be the default language for the payment confirmation e-mail.

Populate the **vads\_available\_languages** using the table below:

- with one single value, if you do not wish to show the page of payment method selection,
- **with a list of values separated by a ";"** to show the available languages.

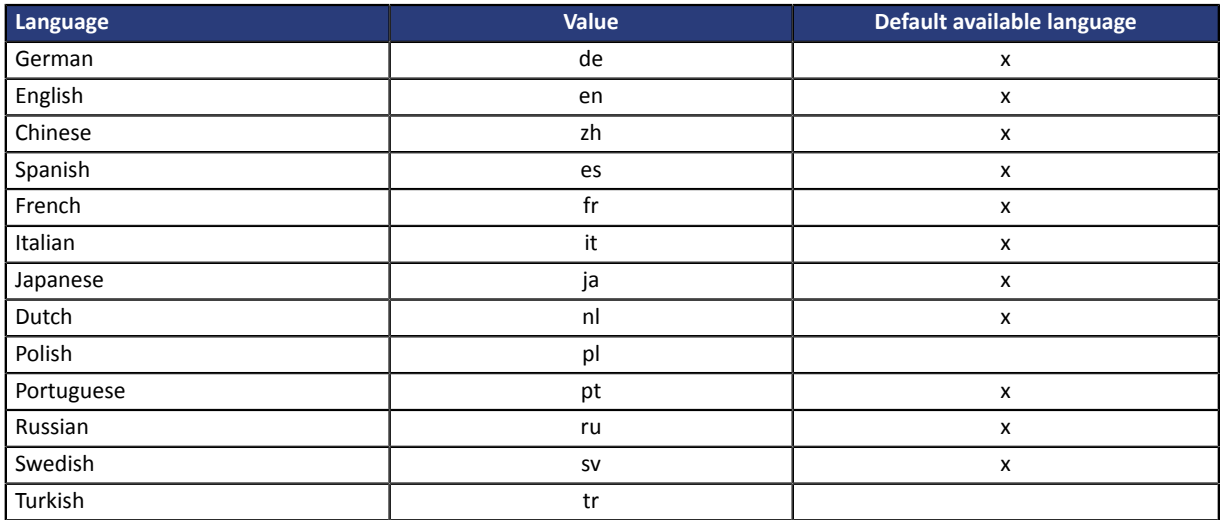

If the value of the **vads\_available\_languages** field is wrong, the form will be rejected.

Example of a payment form with a list of available languages:

```
<form method="POST" action="https://secure.lyra.com/vads-payment/">
<input type="hidden" name="vads_action_mode" value="INTERACTIVE" />
<input type="hidden" name="vads_amount" value="3000" />
<input type="hidden" name="vads_available_languages" value="fr;en;nl;de" />
<input type="hidden" name="vads_capture_delay" value="0" />
<input type="hidden" name="vads_ctx_mode" value="PRODUCTION" />
<input type="hidden" name="vads_currency" value="978" />
<input type="hidden" name="vads_page_action" value="PAYMENT" />
<input type="hidden" name="vads_payment_config" value="SINGLE" />
<input type="hidden" name="vads_site_id" value="12345678" />
<input type="hidden" name="vads_trans_date" value="20190626101407" />
<input type="hidden" name="vads_trans_id" value="239848" />
<input type="hidden" name="vads_version" value="V2" />
<input type="hidden" name="signature" value="aEWutqzuHH6Q8ns3a6cj5XitZCuhYsDcsKjlLpL8flA="/>
<input type="submit" name="pay" value="Pay"/>
\langle/form>
```
If you have two domain names, you can modify the name and the URL of the shop to make the domain name visible.

- **1.** Use the **vads\_shop\_name** field to override the name of the shop that appears on the summary payment page, the receipt and the confirmation e-mail.
- **2.** Use the **vads\_shop\_url** field to modify the shop URL that appears on the payment pages.

This value will be used for the confirmation e-mail.

If the value of the **vads\_shop\_url** field is wrong, the form will not be rejected.

Example of a payment form including the modification of the shop name and URL:

```
<form method="POST" action="https://secure.lyra.com/vads-payment/">
<input type="hidden" name="vads_action_mode" value="INTERACTIVE" />
<input type="hidden" name="vads_amount" value="3000" />
<input type="hidden" name="vads_capture_delay" value="0" />
<input type="hidden" name="vads_ctx_mode" value="PRODUCTION" />
<input type="hidden" name="vads_currency" value="978" />
<input type="hidden" name="vads_page_action" value="PAYMENT" />
<input type="hidden" name="vads_payment_config" value="SINGLE" />
<input type="hidden" name="vads_shop_name" value="My Shop" />
<input type="hidden" name="vads_shop_url" value="http://www.myshop.com" />
<input type="hidden" name="vads_site_id" value="12345678" />
<input type="hidden" name="vads_trans_date" value="20190626101407" />
<input type="hidden" name="vads_trans_id" value="239848" />
<input type="hidden" name="vads_version" value="V2" />
<input type="hidden" name="signature" value="gV0f2HZzQ9BxttHM2W5ZM+AKQsxu0HjDvKy0NAE/G24="/>
<input type="submit" name="pay" value="Pay"/>
</form>
```
## **12.6. Changing the name of the "Return to shop" button**

You can customize the text of the button **"Return to the shop"**.

- **1.** Use the **vads\_theme\_config** field to change the name of the "Return to shop" button.
- **2.** Use the **SUCCESS\_FOOTER\_MSG\_RETURN** keyword to change the name of the "Return to shop" button that appears if the payment has been accepted.
- **3.** Use the **CANCEL\_FOOTER\_MSG\_RETURN** keyword to change the name of the "Cancel and return to shop" button that appears on payment pages.

By subscribing to the **advanced customization** option, you will be able to change the names (e.g.: shop ID) of the buttons on the payment page.

See: Back Office user manual Advanced [customization](https://docs.lyra.com/en/collect/back-office/advanced-customization/sitemap.html) for more details or contact sales [administration.](mailto:adv@lyra-collect.com)

Example of payment form with modification of the name of the "Return to shop" button:

```
<form method="POST" action="https://secure.lyra.com/vads-payment/">
<input type="hidden" name="vads_action_mode" value="INTERACTIVE" />
<input type="hidden" name="vads_amount" value="4000" />
<input type="hidden" name="vads_capture_delay" value="0" />
<input type="hidden" name="vads_ctx_mode" value="PRODUCTION" />
<input type="hidden" name="vads_currency" value="978" />
<input type="hidden" name="vads_order_id" value="CD100000858" />
<input type="hidden" name="vads_page_action" value="PAYMENT" />
<input type="hidden" name="vads_payment_config" value="SINGLE" />
<input type="hidden" name="vads_site_id" value="12345678" />
<input type="hidden" name="vads_theme_config"
value="CANCEL_FOOTER_MSG_RETURN=Cancel; SUCCESS_FOOTER_MSG_RETURN=Return" />
<input type="hidden" name="vads_trans_date" value="20190631092024" />
<input type="hidden" name="vads_trans_id" value="408248" />
<input type="hidden" name="vads_version" value="V2" />
<input type="hidden" name="signature" value="ge5DHBbUGsq4cFfSIR1QyB/L/9qPNp2vhX9/G3kKJeQ="/>
<input type="submit" name="pay" value="Pay"/>
</form>
```
# **13. COMPUTING THE SIGNATURE**

To be able to compute the signature, you must have:

- all the fields that start with vads
- the signature algorithm chosen in the shop configuration
- the **key**

The key value is available in your Expert Back Office via **Settings** > **Shop** > **Keys** tab.

The signature algorithm is defined in your Expert Back Office via **Settings** > **Shop** > **Configuration** tab.

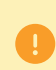

For maximum security, it is recommended to use HMAC-SHA-256 algorithm and an alphanumeric key.

The use of SHA-1 algorithm is deprecated but maintained for compliance reasons.

To compute the signature:

- **1.** Sort the fields that start with **vads** alphabetically.
- **2.** Make sure that all the fields are encoded in UTF-8.
- **3.** Concatenate the values of these fields separating them with the "**+**" character.
- **4.** Concatenate the result with the test or production key separating them with a "**+**".
- **5.** According to the signature algorithm defined in your shop configuration:
	- a. If your shop is configured to use "SHA-1", apply the **SHA-1** hash function to the chain obtained during the previous step. **Deprecated.**
	- b. If your shop is configured to use "HMAC-SHA-256", compute and encode in Base64 format the message signature using the **HMAC-SHA-256** algorithm with the following parameters:
		- the SHA-256 hash function,
		- the test or production key (depending on the value of the vads ctx mode field) as a shared key,
		- the result of the previous step as the message to authenticate.
- **6.** Save the result of the previous step in the signature field.

Example of parameters sent to the payment gateway:

```
<form method="POST" action="https://secure.lyra.com/vads-payment/">
<input type="hidden" name="vads_action_mode" value="INTERACTIVE" />
<input type="hidden" name="vads_amount" value="5124" />
<input type="hidden" name="vads_ctx_mode" value="TEST" />
<input type="hidden" name="vads_currency" value="978" /> 
<input type="hidden" name="vads_page_action" value="PAYMENT" />
<input type="hidden" name="vads_payment_config" value="SINGLE" />
<input type="hidden" name="vads_site_id" value="12345678" />
<input type="hidden" name="vads_trans_date" value="20170129130025" />
<input type="hidden" name="vads_trans_id" value="123456" />
<input type="hidden" name="vads_version" value="V2" />
<input type="hidden" name="signature" value="ycA5Do5tNvsnKdc/eP1bj2xa19z9q3iWPy9/rpesfS0="/> 
<input type="submit" name="pay" value="Pay"/>
</form>
```
This sample form is analyzed as follows:

- **1.** The fields whose names start with vads\_ are sorted **alphabetically**:
	- vads\_action\_mode
	- vads\_amount
	- vads ctx mode
	- vads currency
	- vads page action
	- vads payment config
	- vads site id
	- vads\_trans\_date
	- vads trans id
	- vads\_version
- **2.** The values of these fields are concatenated using the "**+**" character:

INTERACTIVE+5124+TEST+978+PAYMENT+SINGLE+12345678+20170129130025+123456+V2

**3.** The value of the test key is added at the end of the chain and separated with the "**+**" character. In this example, the test key is **1122334455667788**

INTERACTIVE+5124+TEST+978+PAYMENT+SINGLE+12345678+20170129130025+123456+V2+1122334455667788

**4.** If you use the SHA-1 algorithm, apply it to the obtained chain.

The result that must be transmitted in the signature field is: **59c96b34c74b9375c332b0b6a32e6deeec87de2b**

- **5.** If your shop is configured to use "HMAC-SHA-256", compute and encode in Base64 format the message signature using the **HMAC-SHA-256** algorithm with the following parameters:
	- the SHA-256 hash function,
	- the test or production key (depending on the value of the vads ctx mode field) as a shared key,
	- the result of the previous step as the message to authenticate.

The result that must be transmitted in the **signature** field is:

### **ycA5Do5tNvsnKdc/eP1bj2xa19z9q3iWPy9/rpesfS0=**

**Definition of the utility class SHA that will include the elements required to process the HMAC-SHA-256 algorithm**

```
import javax.crypto.Mac;
import javax.crypto.spec.SecretKeySpec;
import java.io.UnsupportedEncodingException;
import java.security.InvalidKeyException;
import java.security.NoSuchAlgorithmException;
import java.util.Base64;
import java.util.TreeMap;
public class VadsSignatureExample {
 /**
 * Build signature (HMAC SHA-256 version) from provided parameters and secret key.
   * Parameters are provided as a TreeMap (with sorted keys).
  \star public static String buildSignature(TreeMap<String, String> formParameters, String
  secretKey) throws NoSuchAlgorithmException, InvalidKeyException, UnsupportedEncodingException
  {
 // Build message from parameters
 String message = String.join("+", formParameters.values());
 message += "+" + secretKey;
    // Sign
   return hmacSha256Base64(message, secretKey);
   } 
     /**
     * Actual signing operation.
 */
 public static String hmacSha256Base64(String message, String secretKey) throws
  NoSuchAlgorithmException, InvalidKeyException, UnsupportedEncodingException {
    // Prepare hmac sha256 cipher algorithm with provided secretKey
  Mac hmacSha256;
   try {
   hmacSha256 = Mac.getInstance("HmacSHA256");
   } catch (NoSuchAlgorithmException nsae) {
   hmacSha256 = Mac.getInstance("HMAC-SHA-256");
 }
    SecretKeySpec secretKeySpec = new SecretKeySpec(secretKey.getBytes("UTF-8"), "HmacSHA256");
   hmacSha256.init(secretKeySpec);
    // Build and return signature
    return Base64.getEncoder().encodeToString(hmacSha256.doFinal(message.getBytes("UTF-8")));
  }
}
```
### **Definition of the utility class SHA that will include the elements required for processing the SHA-1 algorithm**

```
import java.security.MessageDigest; 
import java.security.SecureRandom; 
public class Sha {
    static public final String SEPARATOR = "+" ;
    public static String encode(String src) {
        try { 
           MessageDigest md;
           md = MessageDigest.getInstance( "SHA-1" ); 
            byte bytes[] = src.getBytes( "UTF-8" ); 
md.update(bytes, 0, bytes. length );
byte[] shalhash = md.digest();
           return convertToHex(sha1hash);
 } 
        catch(Exception e){ 
           throw new RuntimeException(e);
 } 
 } 
 private static String convertToHex(byte[] sha1hash) {
 StringBuilder builder = new StringBuilder(); 
for (int i = 0; i < shalhash. length ; i++) {
byte c = shalhash[i];
addHex(builder, (c >> 4) & 0xf);
addHex(builder, c & 0xf);
 } 
        return builder.toString();
 } 
 private static void addHex(StringBuilder builder, int c) { 
       if (c < 10) builder.append((char) (c + '0' ));
        else 
           builder.append((char) (c + 'a' - 10));
```
}

}

### Function that computes the signature:

```
public ActionForward performCheck(ActionMapping actionMapping, Basivoirorm form,
 HttpServletRequest request, HttpServletResponse response){
 SortedSet<String> vadsFields = new TreeSet<String>();
       Enumeration<String> paramNames = request.getParameterNames();
 // retrieve and sort the fields starting with vads_* alphabetically
 while (paramNames.hasMoreElements()) {
 String paramName = paramNames.nextElement();
 if (paramName.startsWith( "vads_" )) {
           vadsFields.add(paramName);
 }
\mathbb{R} , we have \mathbb{R}// Compute the signature
String sep = Sha.SEPARATOR;
StringBuilder sb = new StringBuilder();
for (String vadsParamName : vadsFields) {
 String vadsParamValue = request.getParameter(vadsParamName);
    if (vadsParamValue != null) { 
        sb.append(vadsParamValue);
     }
    sb.append(sep);
} 
sb.append( shaKey );
String c_sign = Sha.encode(sb.toString());
return c_sign;}
```
**Example of signature computation using the HMAC-SHA-256 algorithm:**

```
function getSignature ($params,$key)
{
     /**
     *Function that computes the signature.
     * $params : table containing the fields to send in the payment form.
      * $key : TEST or PRODUCTION key
 */
 //Initialization of the variable that will contain the string to encrypt
   \frac{1}{2} signature content = "";
     //sorting fields alphabetically
     ksort($params);
     foreach($params as $name=>$value){
 //Recovery of vads_ fields 
 if (substr($name,0,5)=='vads_'){
             //Concatenation with "+"
          $signature_content .= $value."+";
 }
     }
     //Adding the key at the end
    $signature_content .= $key;
     //Encoding base64 encoded chain with SHA-256 algorithm
     $signature = base64_encode(hash_hmac('sha256',$signature_content, $key, true));
    return $signature;
  }
```
### **Example of signature computation using the SHA-1 algorithm:**

```
function getSignature($params, $key)
{
     /**
      * Function that computes the signature.
     * $params : table containing the fields to send in the payment form.
      * $key : TEST or PRODUCTION key
 */
 //Initialization of the variable that will contain the string to encrypt
    $signal =  " ;
     // Sorting fields alphabetically
     ksort($params);
         foreach ($params as $name =>$value)
 { 
 // Recovery of vads_ fields 
 if (substr($name,0,5)=='vads_') { 
 // Concatenation with "+"
             $signature_content .= $value."+";
         }
 }
 // Adding the key at the end
 $signature_content .= $key;
     // Applying SHA-1 algorithm
   $signature = shal ($signature content); return $signature ;
}
```
To finalize a purchase, the buyer must be redirected to the payment page.

His browser must transmit the payment form data.

## **14.1. Redirecting the buyer to the payment page**

The URL of the payment gateway is:

<https://secure.lyra.com/vads-payment/>

Example of parameters sent to the payment gateway:

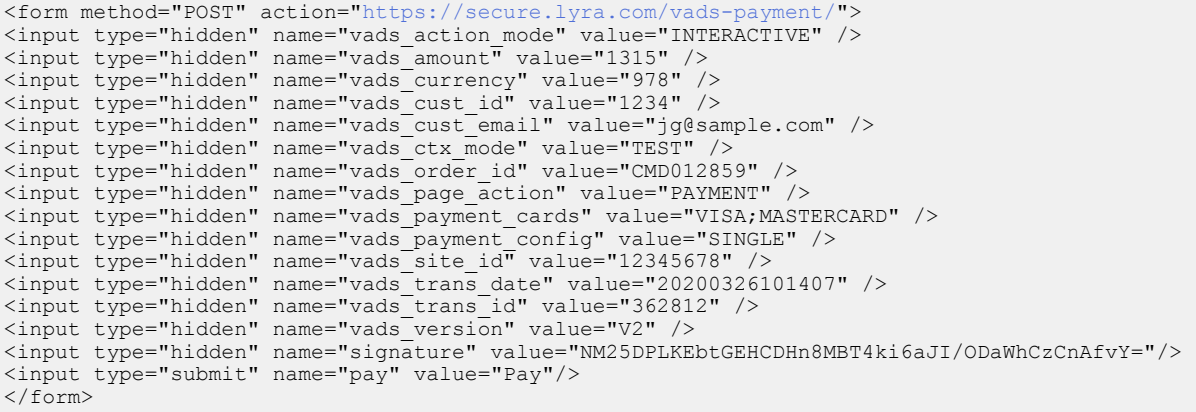

## **14.2. Processing errors**

If the payment gateway detects an error while receiving the form, an error message is displayed and the buyer can not be to proceed to the payment.

In test mode:

The message indicates the source of the error and provides a link to the error code description to help you fix it.

In production mode:

The message indicates to the buyer that a technical problem has occurred.

In both cases, the merchant receives a warning e-mail containing the information:

- the source of the error;
- a link to possible causes to facilitate its analysis;
- all the fields of the form.

The e-mail is sent to the company administrator.

To change this address or add an address, contact sales [administration](mailto:adv@lyra-collect.com).

You can also create a personalized notification rule to receive this e-mail at another address.

To do so:

**1.** Sign in to your Expert Back Office:

<https://secure.lyra.com/portal/>

- **2.** Open the **Settings** > **Notification rules** menu.
- **3.** Select **Advanced notification**.
- **4.** Select the type of **E-mail sent to the merchant** notification.
- **5.** Click **Next**.
- **6.** Select the trigger event for **Invalid payment form**.
- **7.** In the **General settings**, fill in the fields:
	- **Rule reference**
	- **E-mail address to notify**
- **8.** Click **Create**.

A description of the error codes with their possible causes is available on our website:

<https://docs.lyra.com/fr/collect/error-code/error-00.html>

Other messages may appear during the payment process.

Here is a list of the most frequent messages:

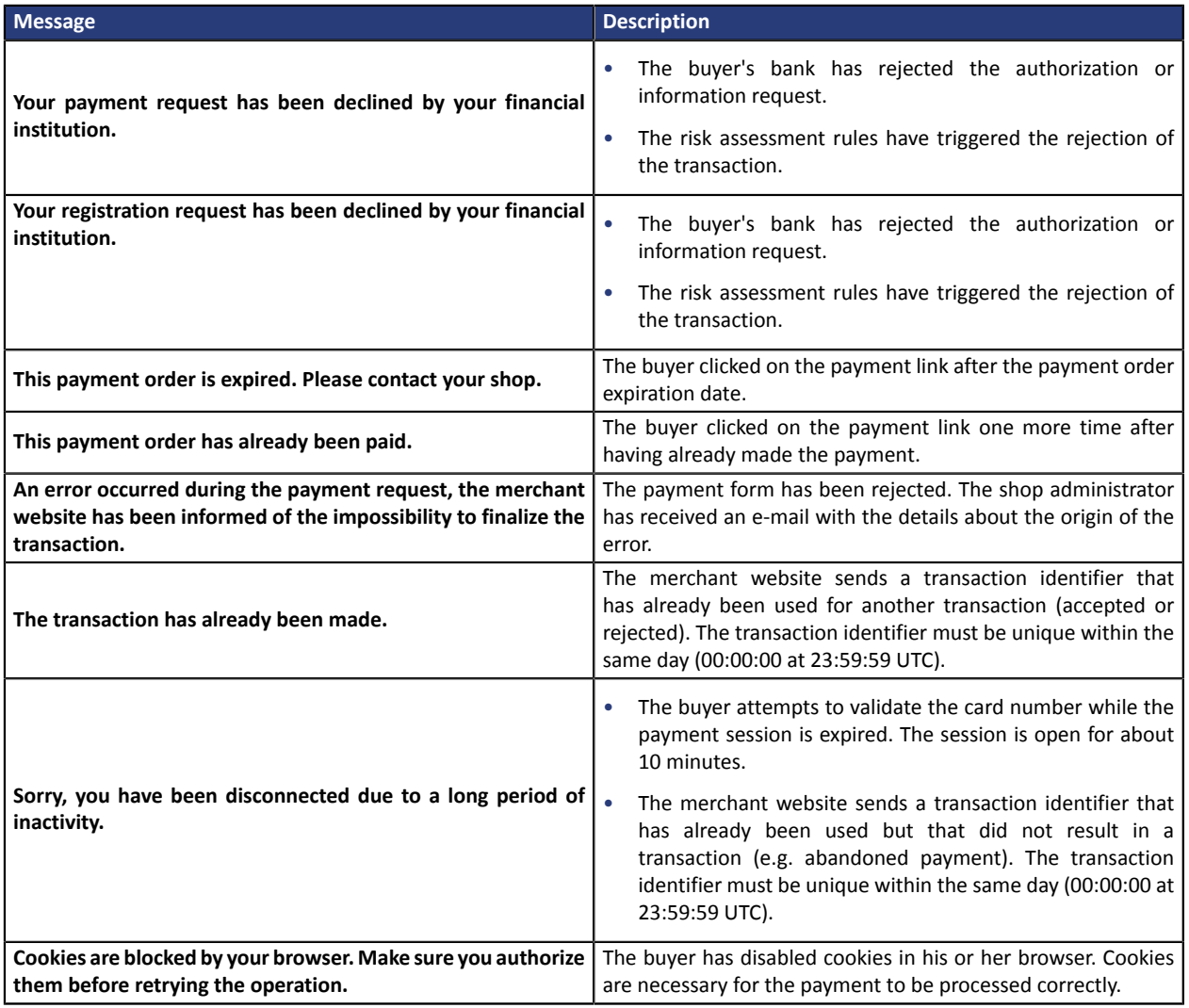

## **14.3. Managing timeouts**

### Payment session

A "payment session" is the time spent by a buyer on the payment page.

The payment session begins as soon as the payment gateway receives the payment form.

The delay of payment session is 10 minutes (except for certain payment methods).

This delay is:

- **sufficient** to enable each buyer to make his or her payment
- **fixed in time**: it is not reset after every action of the user
- **non-modifiable**: it is fixed by the payment gateway due to technical constraints

After this delay, the payment session times out and the session data is purged.

### Expiration of the payment session

In some cases the payment session will expire while the buyer has not completed the payment.

Most frequent cases:

**1.** For example, once redirected to the payment page, the buyer realizes that it is time to go to lunch.

An hour later, the buyer decides to continue his or her payment and clicks on the logo corresponding to his or her payment method.

The buyer's payment session has already expired, the payment gateway displays an error message indicating that the buyer was disconnected due to an extended period of inactivity.

The buyer then has the opportunity to click a button to return to the merchant website.

The return to the shop is done via the URL specified by the merchant:

- in the *vads\_url\_return* field transmitted in the payment form,
- in the "Return URL to the merchant website" field in the buyer's Expert Back Office, no *vads\_url\_return* field is transmitted in his or her payment form.
- **2.** Once redirected to the payment page, the buyer closes the browser (by mistake or because he or she no longer wants to make the payment).

### Notification in case of session expiration

It is possible to notify the merchant website in case of expiration of the payment session.

To do this, the merchant mustset up and activate the *notification on cancellation* rule (see chapter [Setting](#page-47-0) up [notifications](#page-47-0)).

# **15. IMPLEMENTING THE IPN**

The script must include at least the following steps:

- Retrieve the field list sent with the POST response
- Compute the signature taking into account the received data
- Compare the computed signature with the received signature
- Analyze the nature of the notification
- Retrieve the payment result

The script may check the order status (or any information of your choice) to see if it has not already been updated.

Once these steps are completed, the script can update the database (new order status, stock update, registration of payment information, etc.).

In order to facilitate support and diagnosis by the merchant in the event of a notification error, we recommend to write messages that will allow you to know at which stage of processing the error occurred.

The gateway reads and stores the first 256 bytes of the HTTP response.

You can write messages throughout the processing. Here are some examples of messages that you can use:

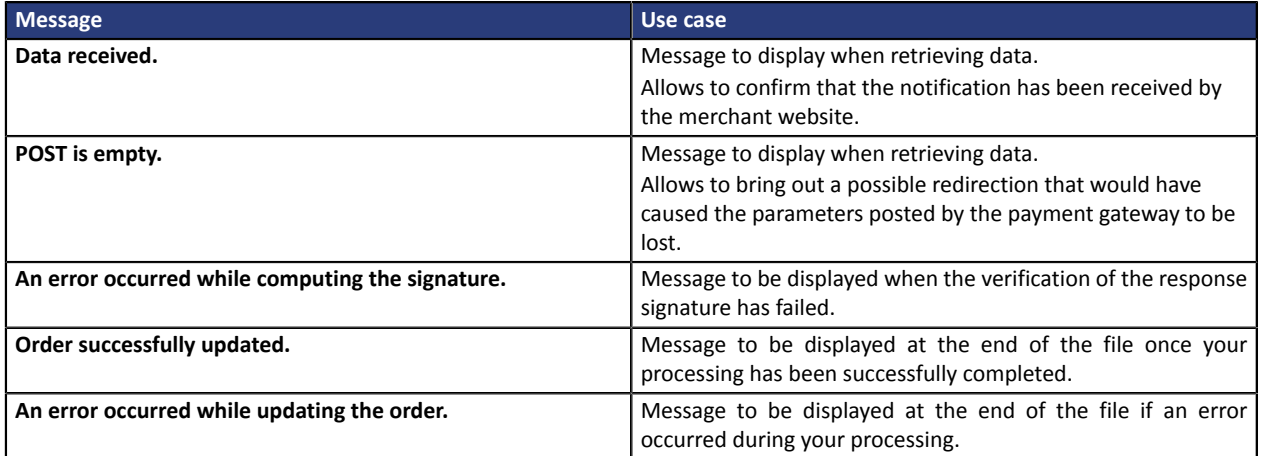

## **15.1. Preparing your environment**

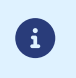

The notifications of Instant Payment Notification URL call type are very important as they represent the only reliable way for the merchant website to obtain the payment result.

It is therefore necessary to make sure the notifications function properly.

Here are some guidelines:

• In order for the dialog between the payment gateway and your merchant website to work, you must make sure, together with your technical teams, that the **194.50.38.0/24** IP address range is authorized on the various devices within your system (firewalls, apache server, proxy server, etc.)

Notifications are sent from an IP address in the 194.50.38.0/24 range **in Test and Production modes**.

• Using redirection leads to losing data presented in POST.

This is the case if there is a configuration on your devices or on the side of your host that redirects the URLs of "http://**www.**example.com" type to "http://example.com" or "**http**://example.com" to "**https**://example.com".

- HTML must not be visible on the page. Access to images or CSS slows down the exchange between the payment gateway and the merchant website.
- Avoid integrating time-consuming tasks, such as PDF invoice generation or sending e-mails in your script.

The processing time has a direct influence on the time it takes to display the payment summary page.

**The longer the processing of the notification, the greater the delay for displaying the page. After 35 seconds, the payment gateway considers that the call has failed (timeout).**

• If your page is only accessible in https, test your URL on the Qualys SSL Labs website [\(https://](https://www.ssllabs.com/ssltest/) [www.ssllabs.com/ssltest/](https://www.ssllabs.com/ssltest/) and, if necessary, change your configuration if necessary in order to obtain the A score.

Your SSL certificate must be signed by a certification authority known and recognized on the market.

• Make sure that you use the latest version of the TLS protocol in order to maintain a high level of security.

## **15.2. Retrieving data returned in the response**

The data returned in the response depends on the parameters sent in the payment request, the payment type, the settings of your shop and the notification format.

The data is always sent by the payment gateway using the **POST** method.

The first step consists in retrieving the contents received via the POST method.

Examples:

- In PHP, data is stored in the super global variable **\$\_POST**,
- In ASP.NET (C#), you must use the **Form** property of the **HttpRequest** class,
- In Java, you must use the **getParameter** method of the **HttpServletRequest** interface.

The response consists of a field list. Each field contains a response value. The field list can be updated.

The script will have to create a loop to retrieve all the transmitted fields.

It is recommended to test the presence of the **vads\_hash** field, which is only present during a notification.

```
if (empty ($_POST)){
 echo 'POST is empty';
}else{
echo 'Data Received ';
  if (isset($_POST['vads_hash'])){
   echo 'Form API notification detected';
   //Signature computation 
   //Signature verification 
   //Order Update
  } 
}
```
## **15.3. Computing the IPN signature**

The signature is computed by following the same logic as for creating the payment request.

The data submitted by the payment gateway is encoded in UTF-8. Any alteration of received data will result in signature computation error.

**You must compute the signature with the fields received in the notification and not the ones that you transmitted in the payment request**.

- **1.** Take all the fields whose name starts with **vads\_**.
- **2.** Sort these fields alphabetically.
- **3.** Concatenate the values of these fields separating them with the "**+**" character.
- **4.** Concatenate the result with the test or production key separating them with a "**+**".
- **5.** According to the signature algorithm defined in your shop configuration:
	- a. If your shop is configured to use "SHA-1", apply the **SHA-1** hash function to the chain obtained during the previous step. **Deprecated.**
	- b. If your shop is configured to use "HMAC-SHA-256", compute and encode in Base64 format the message signature using the **HMAC-SHA-256** algorithm with the following parameters:
		- the SHA-256 hash function.
		- the test or production key (depending on the value of the vads ctx mode field) as a shared key,
		- the result of the previous step as the message to authenticate.

### **Examples in PHP:**

```
function getSignature ($params,$key)
{
     /**
      *Function that computes the signature.
      * $params: table containing the fields received in the IPN.
      * $key : TEST or PRODUCTION key
 */
 //Initialization of the variable that will contain the string to encrypt
    $signature contents = "";
     //Sorting fields alphabetically
     ksort($params);
     foreach($params as $name=>$value){
         //Recovery of vads_ fields
        if (substr(\frac{1}{2}name, 0, 5) =='vads'){
              //Concatenation with "+"
          $signature_contents .= $value."+";
 }
 }
     //Adding the key at the end
    $signature contents .= $key;
     //Encoding base64 encoded chain with HMAC-SHA-256 algorithm
     $sign = base64_encode(hash_hmac('sha256',$signature_contents, $key, true));
     return $sign;
  }
```
## **15.4. Comparing signatures**

To ensure the integrity of the response, you must compare the signature contained in the IPN with the value computed in the previous step.

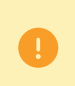

You should not compare the signature of the IPN with the signature that you transmitted in your payment request.

If the signatures match

- You may consider the response as safe and proceed with the analysis.
- Otherwise, the script will have to raise an exception and notify the merchant about the anomaly.

### **Example in PHP**:

```
if ($_POST['signature'] == $sign){
    //Processing data
}else{
    throw new Exception('An error occurred while computing the signature');
}
```
The signatures may not match in case of:

- an implementation error (error in your calculation, problem with UTF-8 encoding, etc.),
- an error in the key value or in the **vads\_ctx\_mode** field (frequent issue when shifting to production mode),
- a data corruption attempt.
# **15.5. Analyzing the nature of the notification**

During a notification, the **vads\_url\_check\_src** field allows to differentiate the notifications based on their triggering event:

- creation of a transaction
- new notification sent by the merchant via the Expert Back Office

It specifies the applied notification rule:

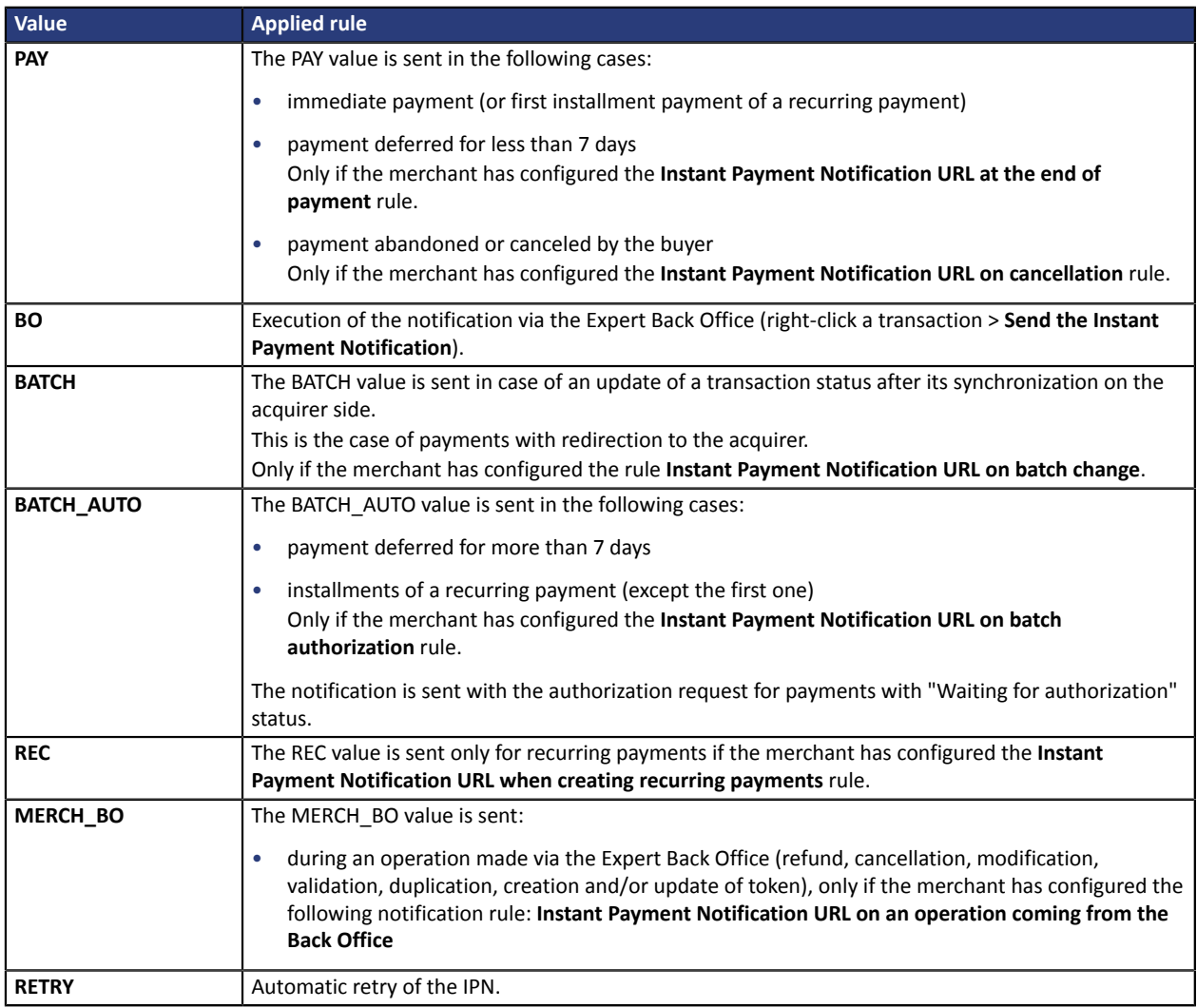

*Table 1: Values associated with the vads\_url\_check\_src field*

After checking its value, the script can process differently depending on the nature of the notification.

#### For example:

If **vads\_url\_check\_src** is set to **PAY** or **BATCH\_AUTO**, the script will update the order status, etc.

If **vads\_url\_check\_src** is set to **REC**, the script will retrieve the recurring payment reference and will increment the number of the expired installment payments in case the payment has been accepted, etc.

# **15.6. Processing the response data**

Here is an example of analysis to guide you through processing the response data.

- **1.** Identify the mode (TEST or PRODUCTION) that was used for creating the transaction by analyzing the value of the **vads\_ctx\_mode** field.
- **2.** Identify the order by retrieving the value of the **vads\_order\_id** field if you have transmitted it to the payment gateway.

Make sure that the order status has not been updated yet.

**3.** Retrieve the payment result transmitted in the **vads\_trans\_status** field. Its value allows you to define the order status.

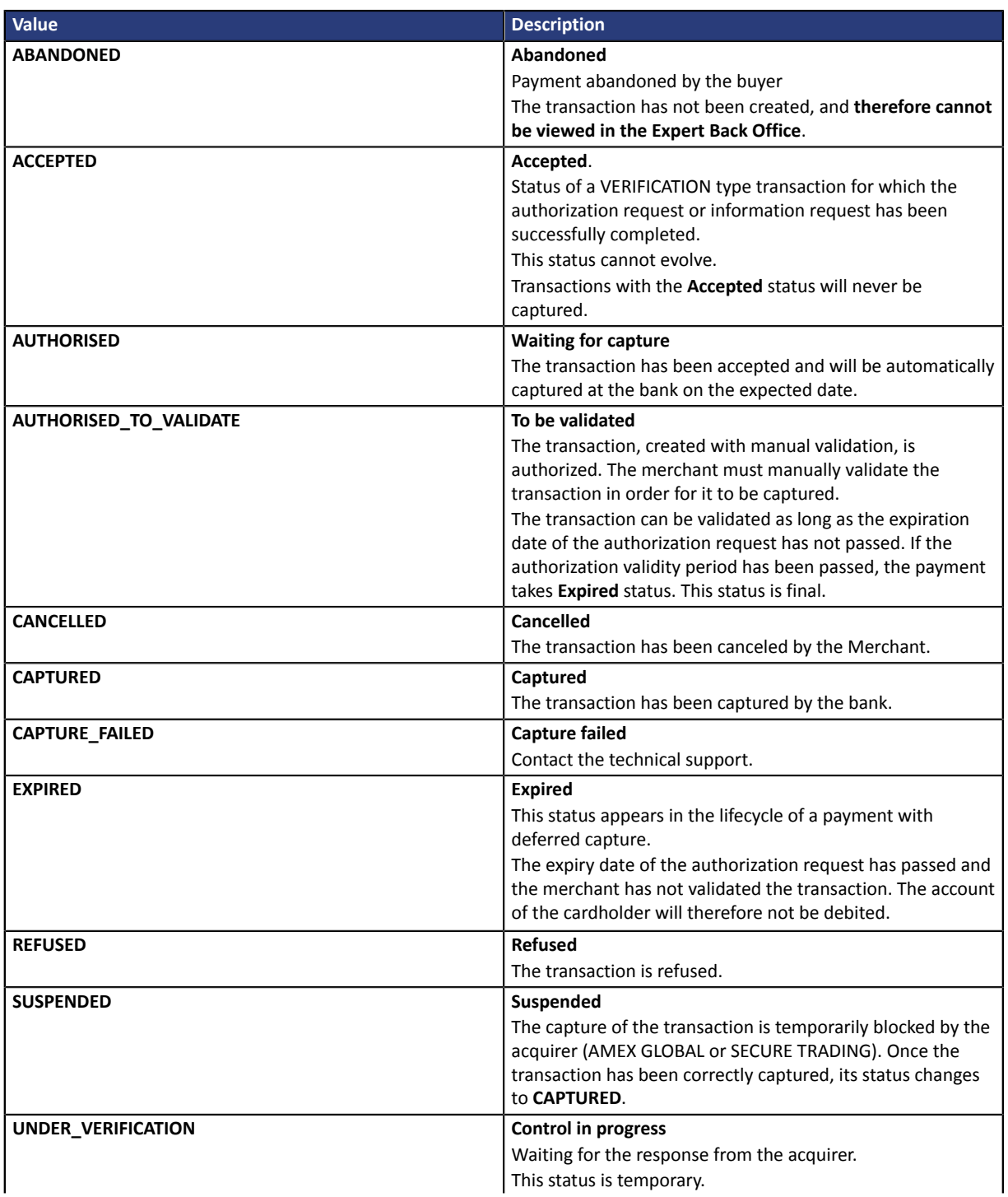

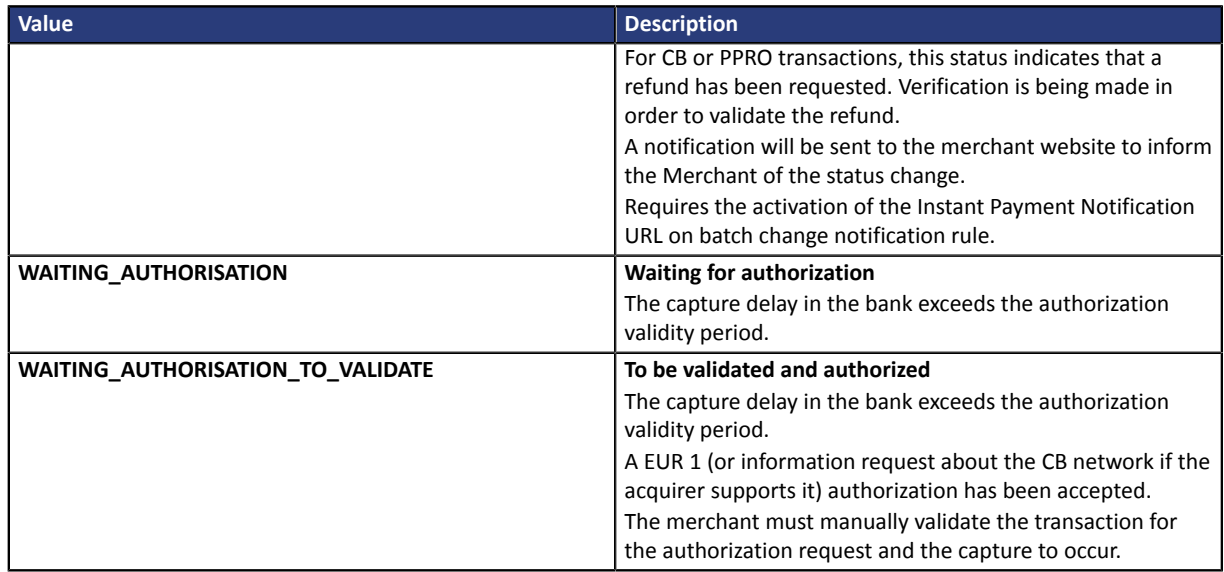

**4.** Analyze the **vads\_occurrence\_type** field to determine if it is a single payment or a payment that is part of a series (subscription or installment payment).

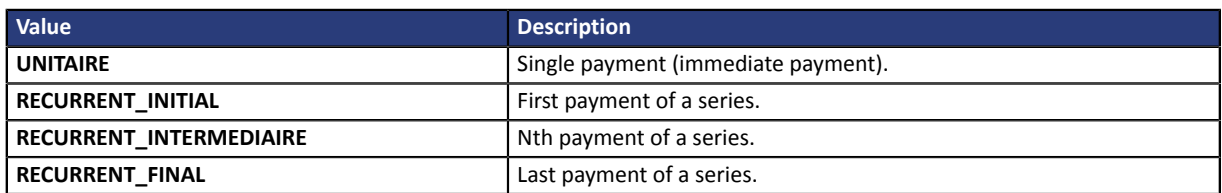

**5.** Analyze the **vads\_payment\_config** field to determine whether it is an **installment payment**.

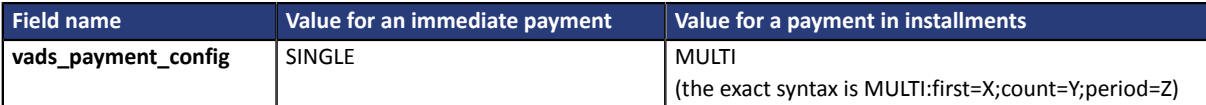

For a payment in installments, identify the installment number by retrieving the value of the **vads\_sequence\_number** field.

Warning: with the application of Soft Decline, the **vads\_sequence\_number** field no longer allows to easily identify the first installment of a payment in installments. Since the sequence number of the first installment can be different from 1, the sequence number of the second installment will not necessarily be 2.

- **6.** Retrieve the value of the **vads\_trans\_date** field to identify the payment date.
- **7.** Analyze the **vads\_payment\_option\_code** field to determine whether it is an installment payment:

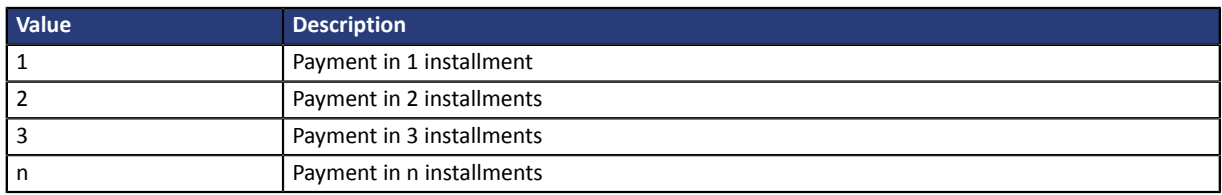

#### **8.** Retrieve the value of the **vads capture delay** field to identify the number of days before the capture in the bank.

It will allow you to identify whether the payment is an immediate or a deferred payment.

**9.** Retrieve the used amount and currency. To do this, retrieve the values of the following fields:

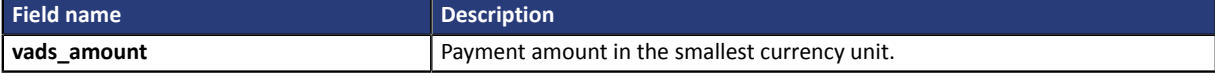

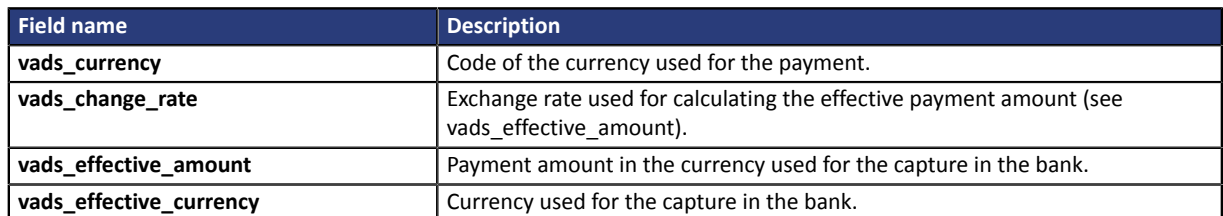

**10.**Retrieve the value of the **vads\_auth\_result** field to identify the result of the authorization request. The complete list of returned codes can be viewed in the data dictionary.

Here is a list of frequently returned codes that can help you understand the reason of the rejection:

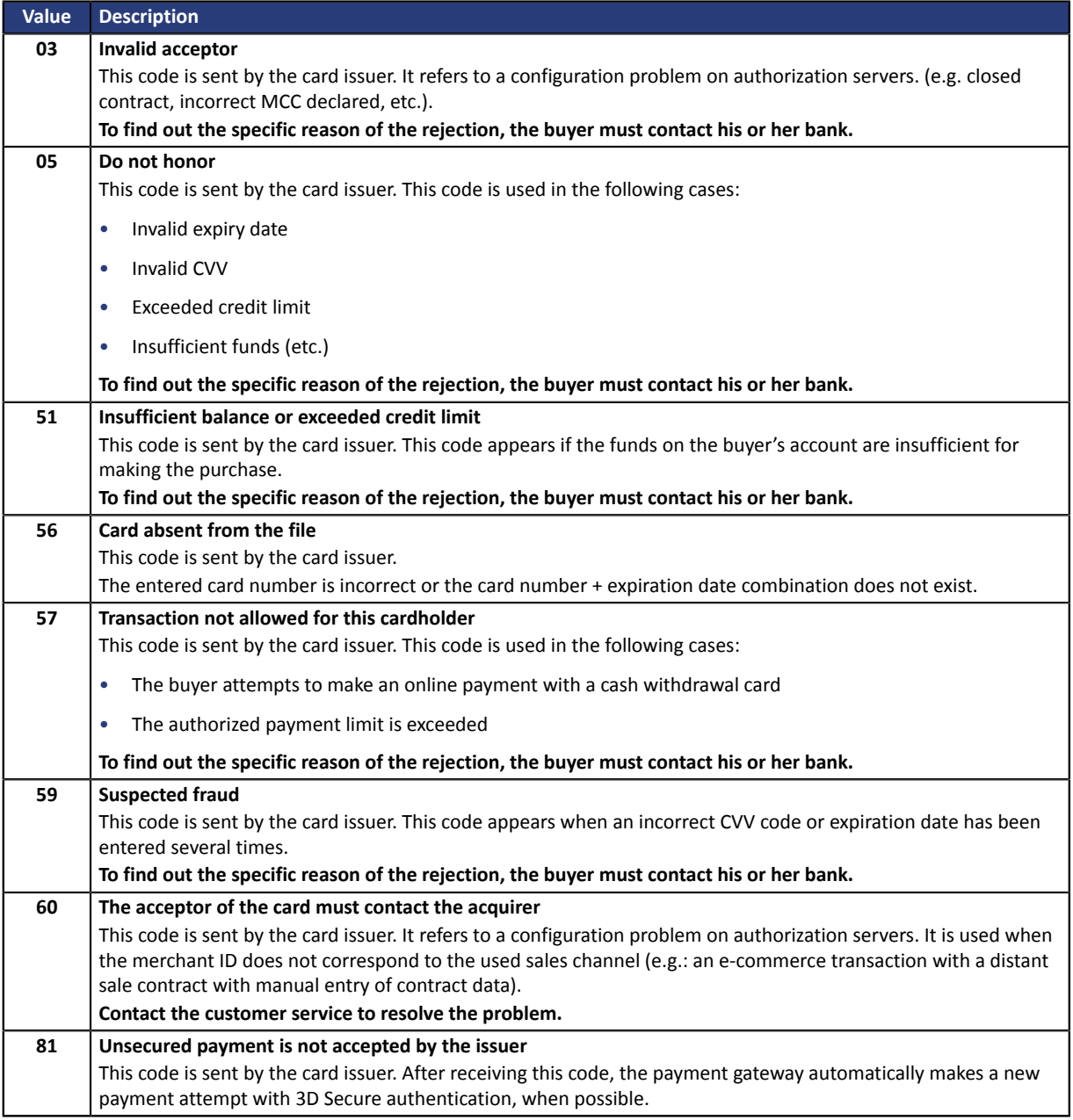

#### **11.**Retrieve the cardholder authentication result. To do this:

#### **a.** Retrieve the value of the **vads\_threeds\_enrolled** field to identify the status of the card enrollment.

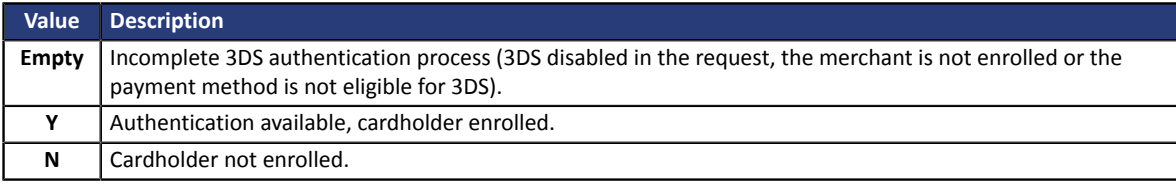

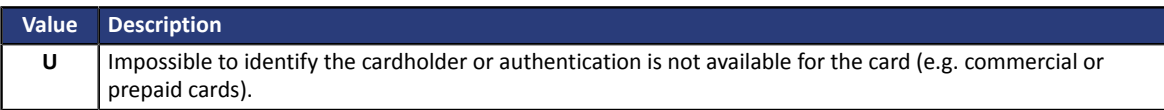

**b.** Retrieve the result of cardholder authentication by retrieving the value of the **vads\_threeds\_status** field.

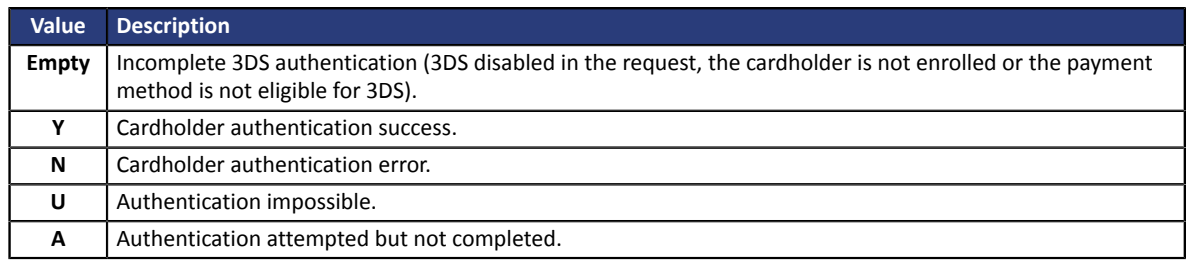

- **12.**Retrieve the result of fraud checks by identifying the value of the **vads\_risk\_control** field. This field is sent only if the merchant has:
	- subscribed to the "**Risk management**" service,
	- enabled at least one verification process in the Expert Back Office (**Settings** > **Risk management** menu).

It is populated with the list of values separated by ";" with the following syntax: **vads\_risk\_control = control1=result1;control2=result2**

The possible values for **control** are:

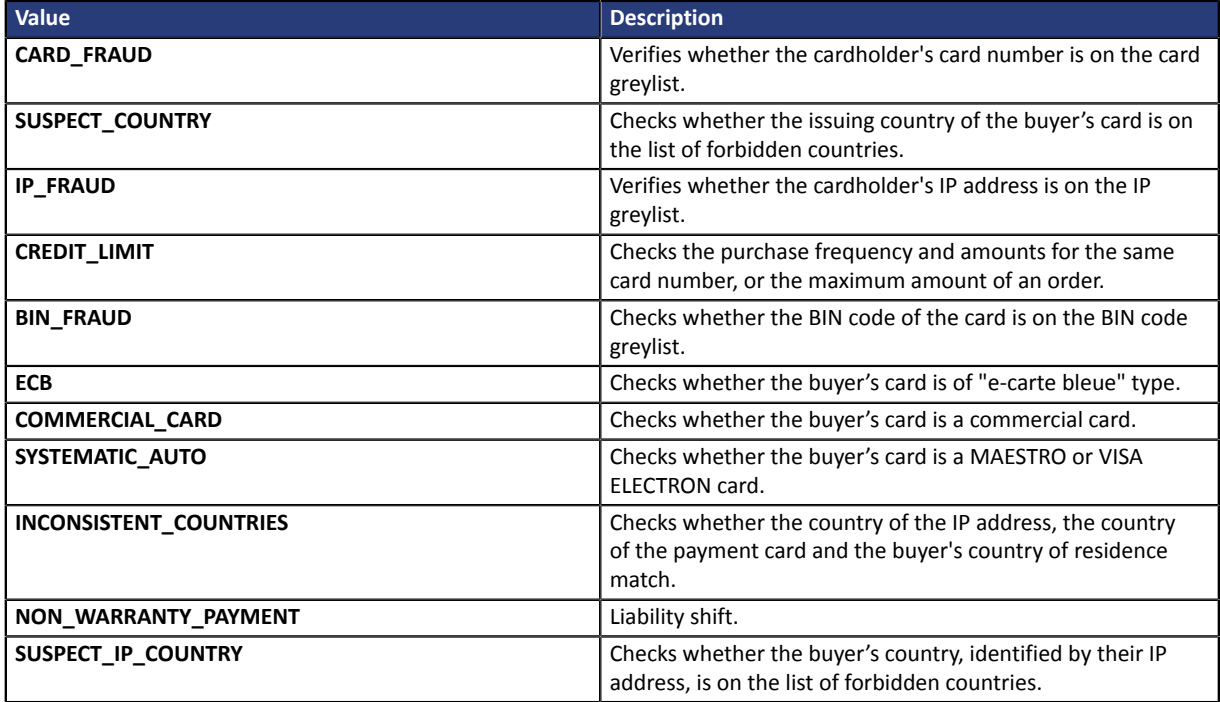

The possible values for **result** are:

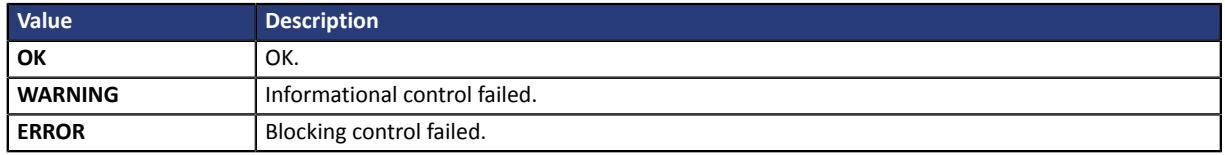

**13.**Retrieve the card type used for the payment.

Two scenarios are possible:

• For a payment processed with **only one card**. The fields to process are:

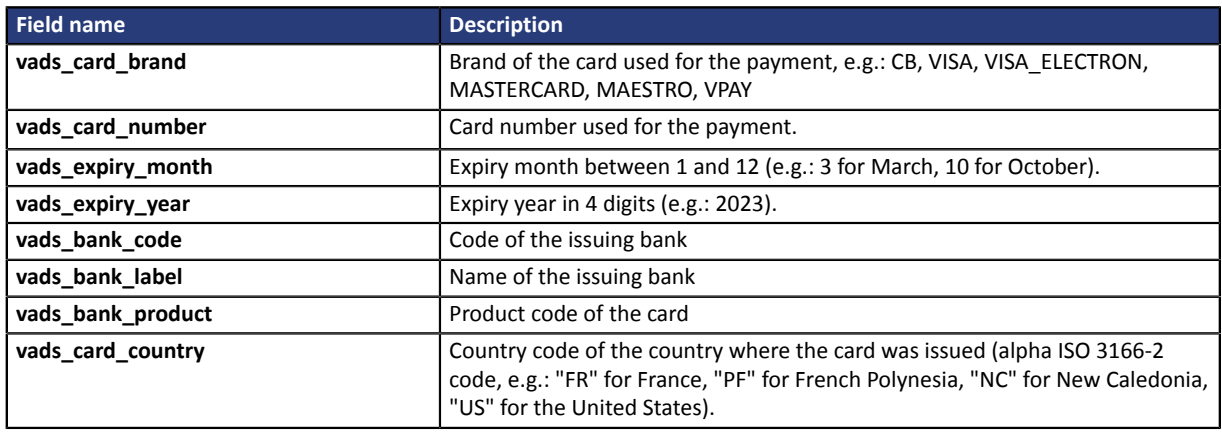

• For a **split payment** (i.e. a transaction using several payment methods), the following fields must be processed:

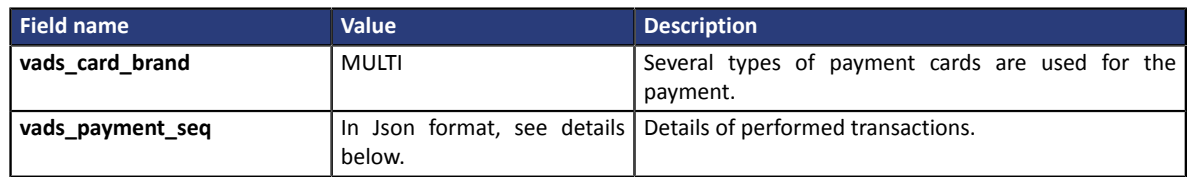

The **vads\_payment\_seq** field (json format) describes the split payment sequence. It contains the following elements:

- **1.** "trans\_id": transaction identifier used for the entire payment sequence.
- **2.** "transaction": table of sequence transactions. It contains the following elements:

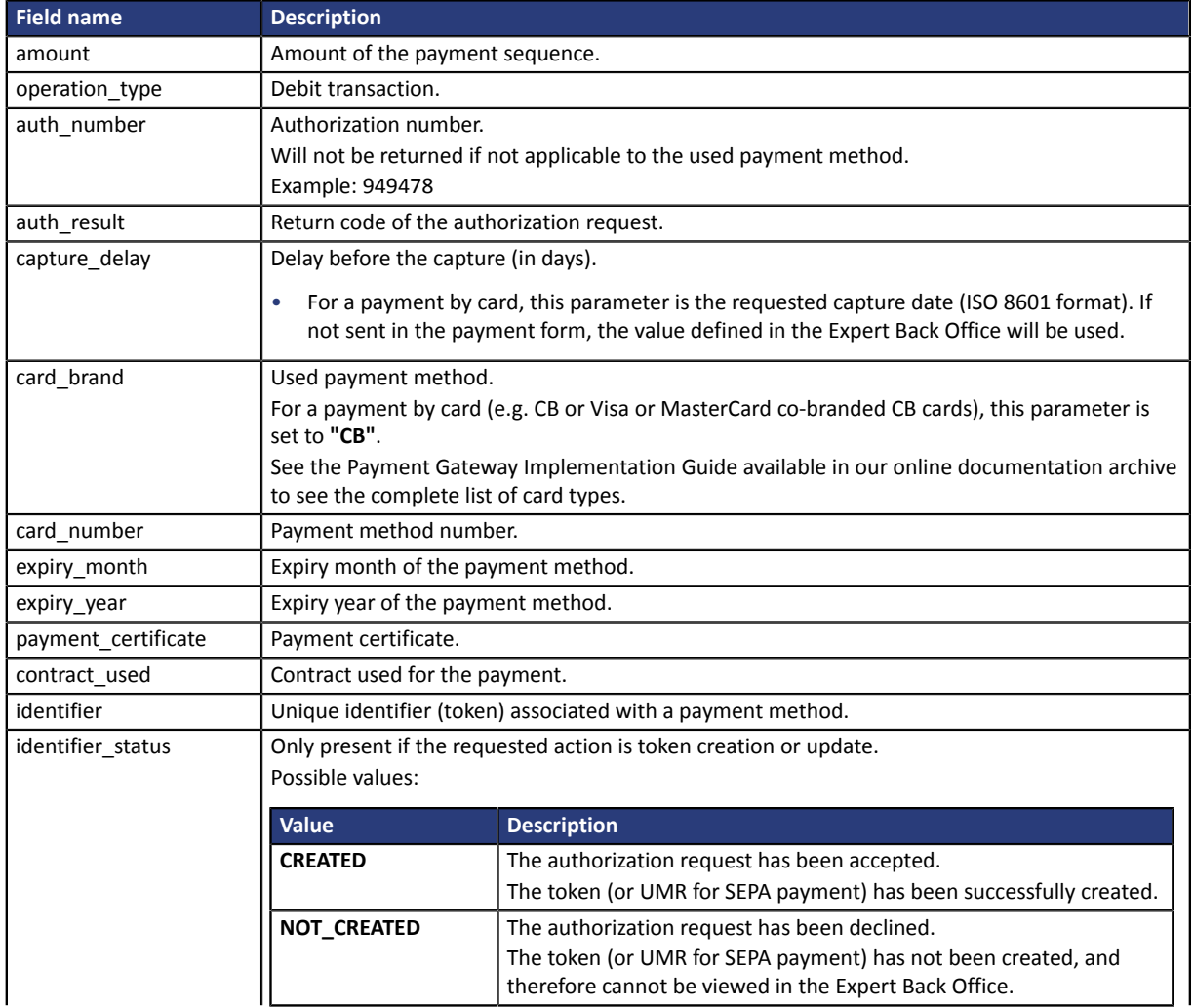

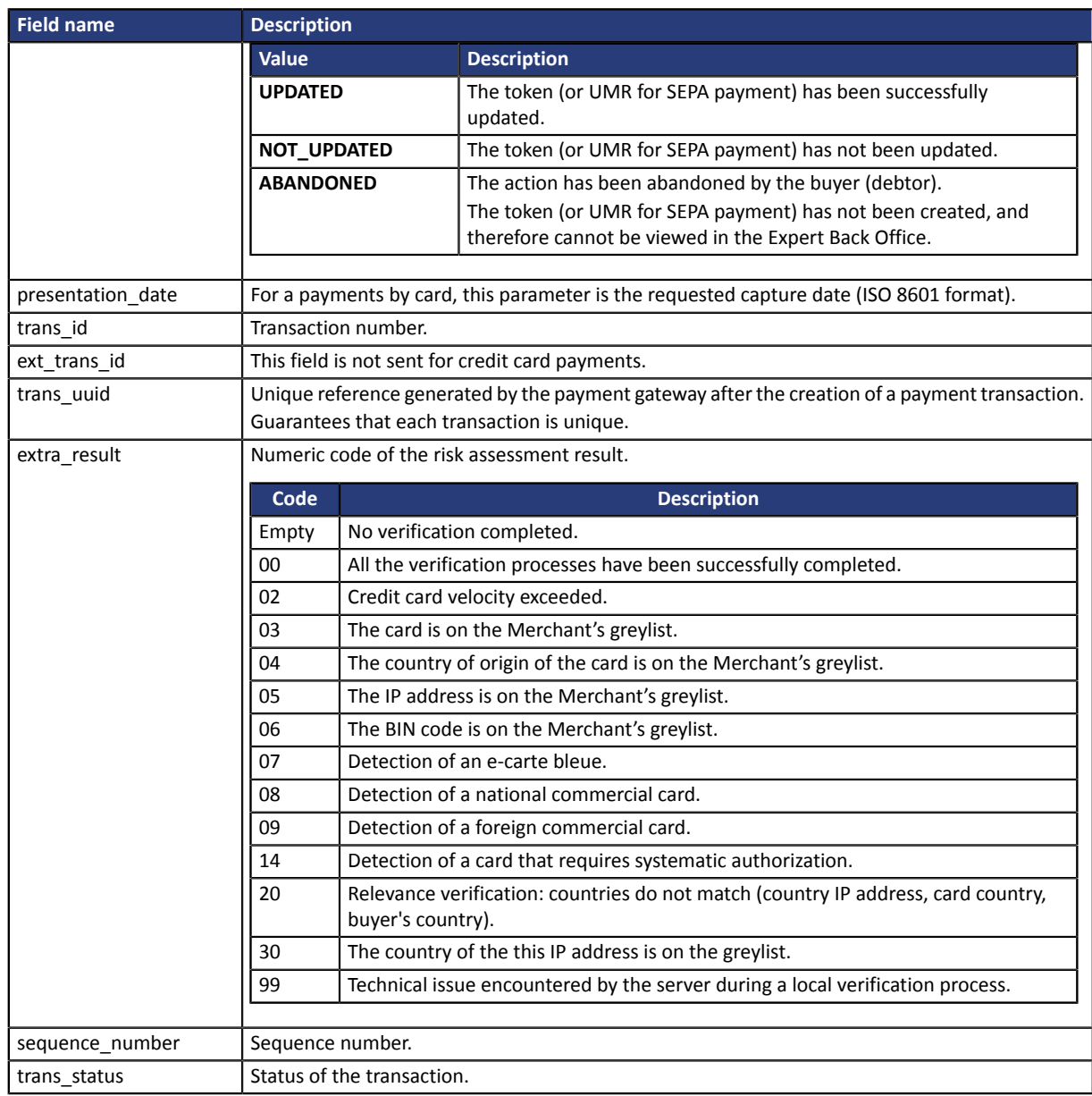

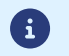

Canceled transactions are also displayed in the table.

- **14.**Store the value of the **vads\_trans\_uuid** field. It will allow you to assign unique identification to the transaction if you use the Web Service APIs.
- **15.**Retrieve all the order, buyer and shipping details.

These details will be provided in the response only of they have been transmitted in the payment form.

Their values are identical to the ones submitted in the form.

**16.**Proceed to order update.

# **15.7. Running tests and troubleshooting**

In order to test the notifications, follow the steps below:

- **1.** Make a payment (in TEST mode or in PRODUCTION mode).
- **2.** Once the paymentis complete, look forthe transaction in your BackOffice (**Management** > **Transactions** or **TEST Transactions** menu if you made the payment in TEST mode).
- **3.** Double-click the transaction to view the **transaction details**.
- **4.** In the transaction details, search for the section entitled **Technical data**.
- **5.** Check the status of the Instant Payment Notification URL:

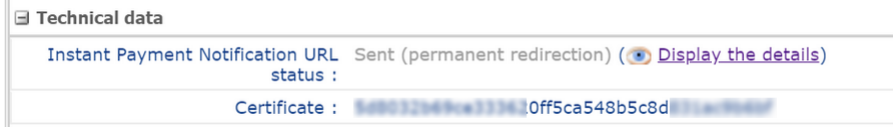

The list of possible statuses is provided below:

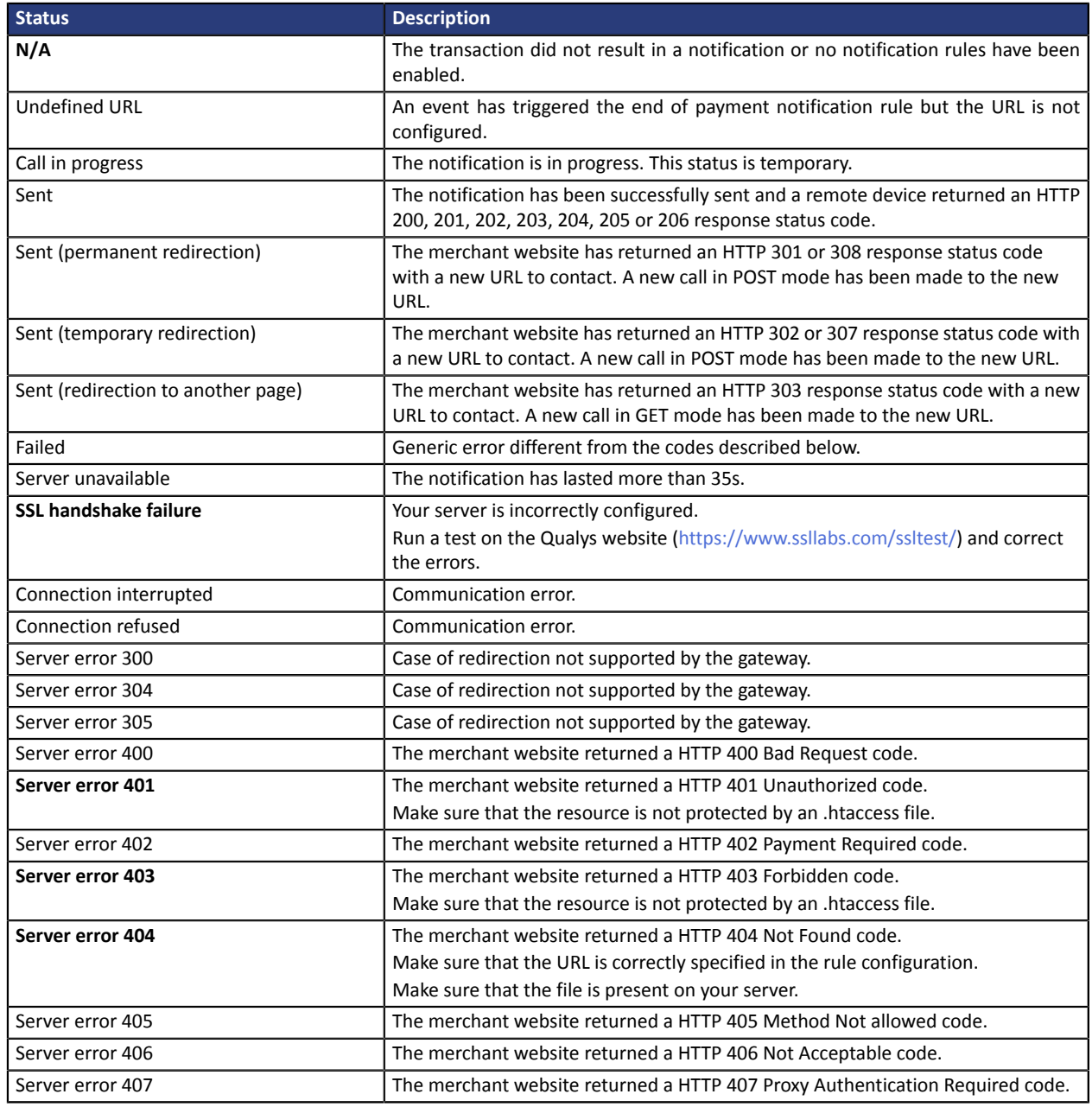

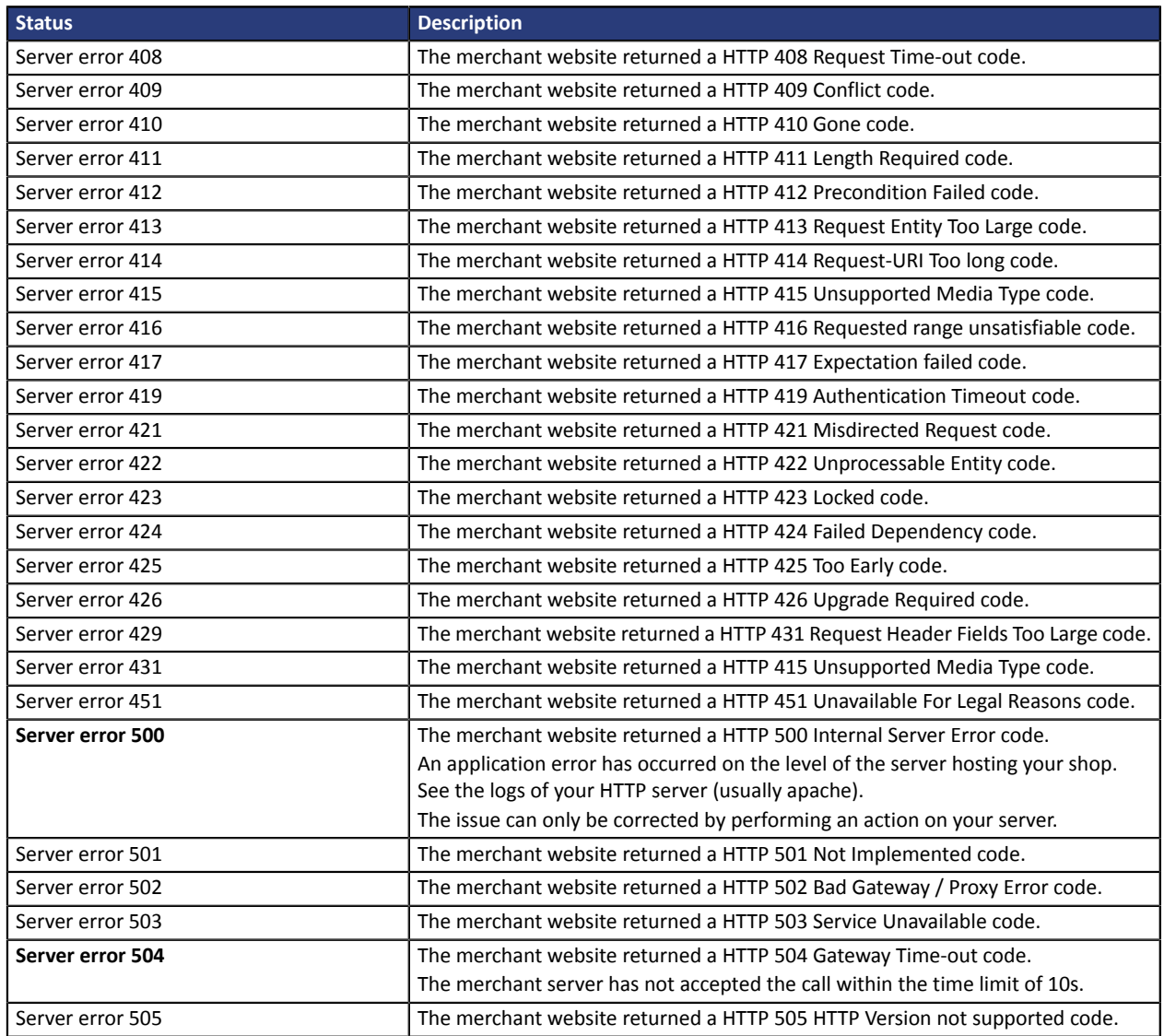

For more information on a notification, click the link **Display the details** or click the **Eventlog** tab and search for the line **Notification URL call**.

In order to help the merchant identify the source of the error, the gateway systematically analyses the 512 first characters returned by the merchant website and displays them in the **Details** column.

• Example of a successfully processed notification:

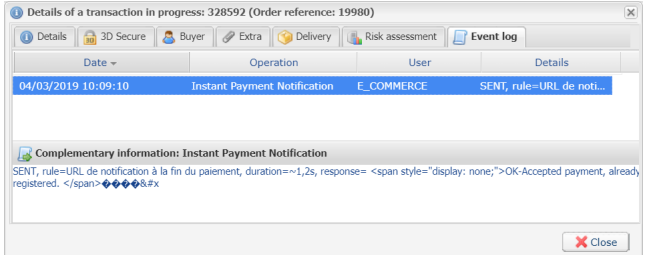

• Example of a failed notification:

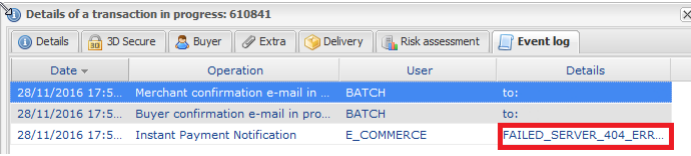

If the payment gateway is unable to access the URL of your page, an e-mail alert will be sent to the shop administrator.

It contains:

- The HTTP code of the encountered error
- Parts of error analysis
- Its consequences
- Instructions to follow via the Expert Back Office for resending the request to the URL specified in step 4

# **16. RETURNING TO THE SHOP**

By default, when the buyer returns to the merchant website, no parameters will be transmitted by their browser.

However, if the **vads\_return\_mode** field has been transmitted in the payment form (see chapter **Managing the return to the merchant website** ) it will be possible to retrieve the data:

- either via GET, the data is presented in the URL as follows: ?field1=value1&field2=value2
- or via POST: the data is sent in a POST form

The data transmitted to the browser is the same as for notifications (IPN).

The **vads\_url\_check\_src** and **vads\_hash** fields will be sent only in the instant notification.

To analyze this data, see chapter **Analyzing the payment result**.

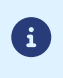

The return to the shop should only allow you to display visual context to the buyer. Do not use the received data for processing in the database.

# **17. OBTAINING HELP**

Looking for help? See our FAQ:

<https://docs.lyra.com/fr/collect/faq/faq-homepage.html>

For any technical inquiries or if you need any help, contact [technical](https://docs.lyra.com/fr/support/) support.

To help us process your demands, please have your customer code ready (e.g.: **CLXXXXX**, **MKXXXXX** or **AGXXXXX**).

This information is available in the Merchant Back Office top of menu.

# **18. DATA DICTIONARY**

The data dictionary lists all the fields that can be used in a payment form.

First, is presents the main categories (such as technical information, order details, etc.). All the fields that belong to a category are presented.

These tables are presented as follows:

- **Field name**: indicates the name of the parameter as it appears in the HTTP request
- **Format**: data format
- **Description**: description of the field
- **Input**: a field to be transmitted in the request
- **Output**: a field transmitted in the response

The data dictionary also presents the details for each field. Each field is presented as follows:

- **Description**: description of the field
- **Format**: data format (see the table **List of fields and formats** below)
- **Possible values**: expected values when the field must be populated with specific values
- **Example**: example of correct data encoding
- **Error code**: in case there is a error between the merchant website and the payment gateway, the payment gateway indicatesthe incorrect parameter in the **vads\_extra\_result** field using a numeric code
- **Note**: additional information, elaboration
- **Category**: category to which the field belongs

Precisions on **error codes:**

An **error code** corresponds to the error number when an incorrect payment form is being submitted.

- In test mode this code will be displayed on the payment page.
- In production mode a warning e-mail will be sent specifying the error code and the name of the incorrect parameter.

**Example: Error 09 corresponds to a payment amount error. The submitted amount does not respect the required format.**

#### **Viewing parameters sorted by category**

#### Go to the desired category to obtain the list of related parameters

- 3DS [Authentication](#page-128-0)
- [Recurring](#page-131-0) payment details
- Buyer [details](#page-123-0)
- [Payment](#page-125-0) method details
- Order [details](#page-122-0)
- [Shipping](#page-124-0) details
- [Technical](#page-121-0) details
- [Transaction](#page-126-0) details
- Payment page [customization](#page-129-0)
- Automatic [redirection](#page-130-0)

#### <span id="page-121-0"></span>**Technical information**

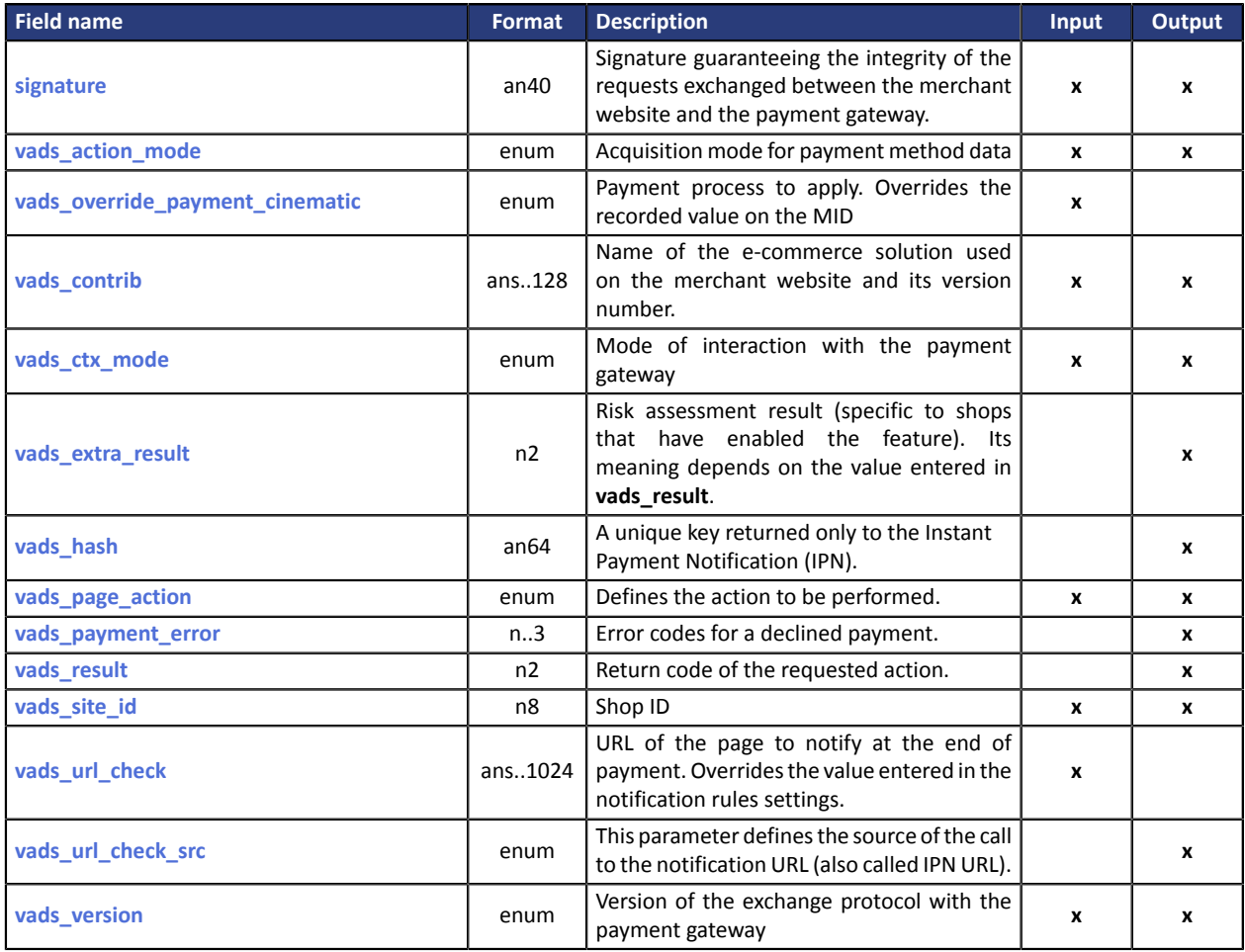

# <span id="page-122-0"></span>**Order details**

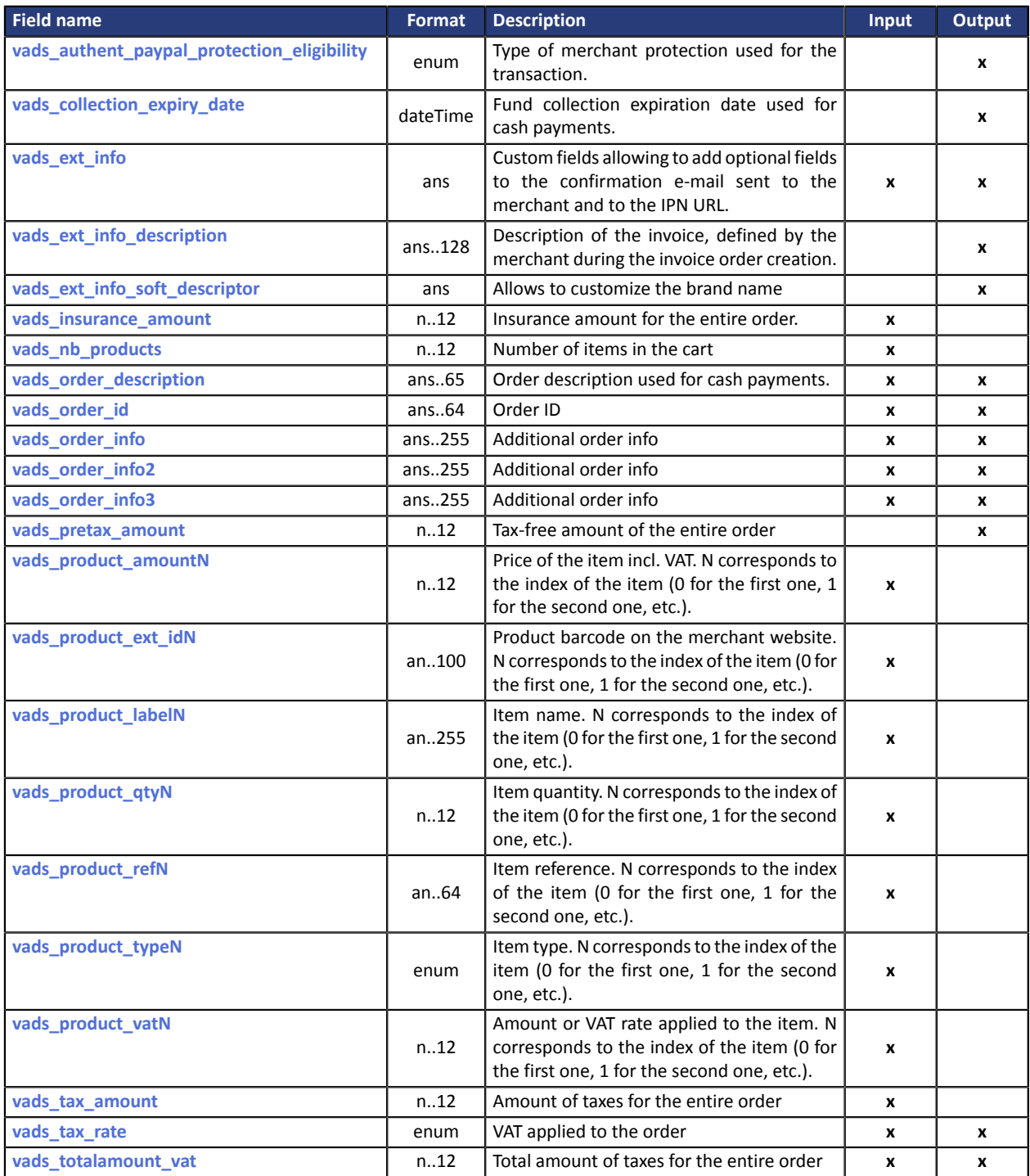

### <span id="page-123-0"></span>**Buyer details**

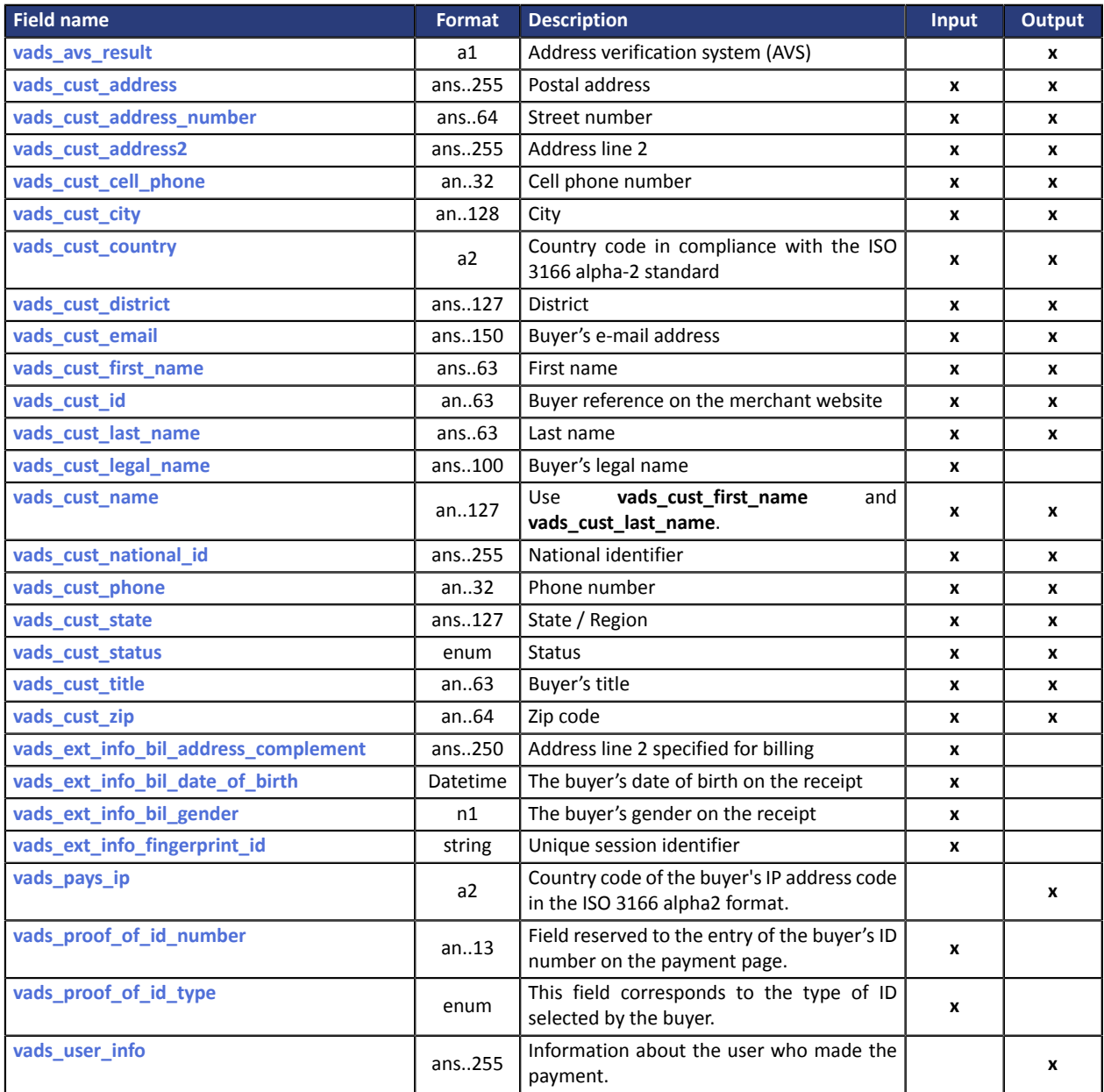

# <span id="page-124-0"></span>**Shipping details**

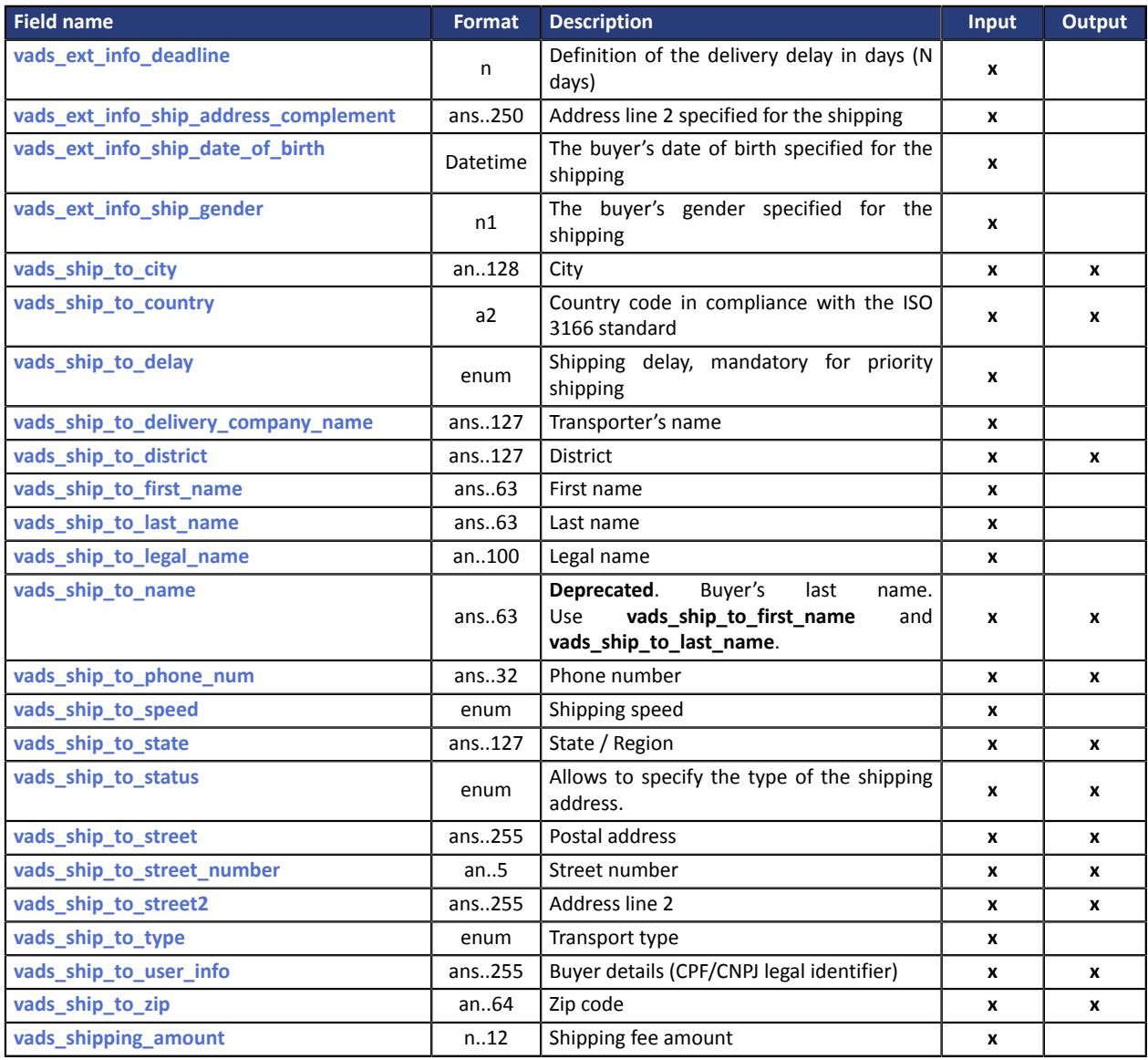

### <span id="page-125-0"></span>**Payment method details**

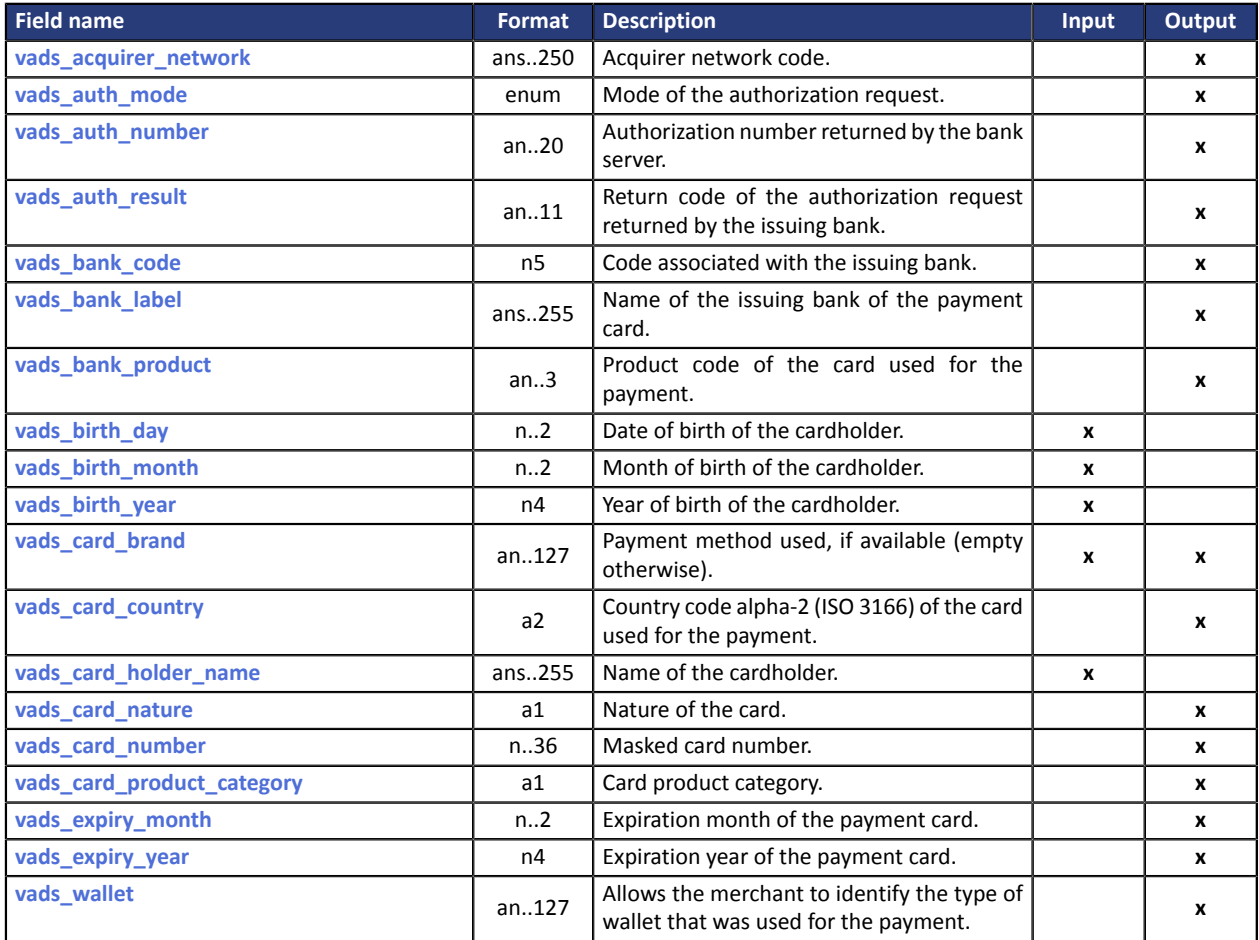

# <span id="page-126-0"></span>**Transaction details**

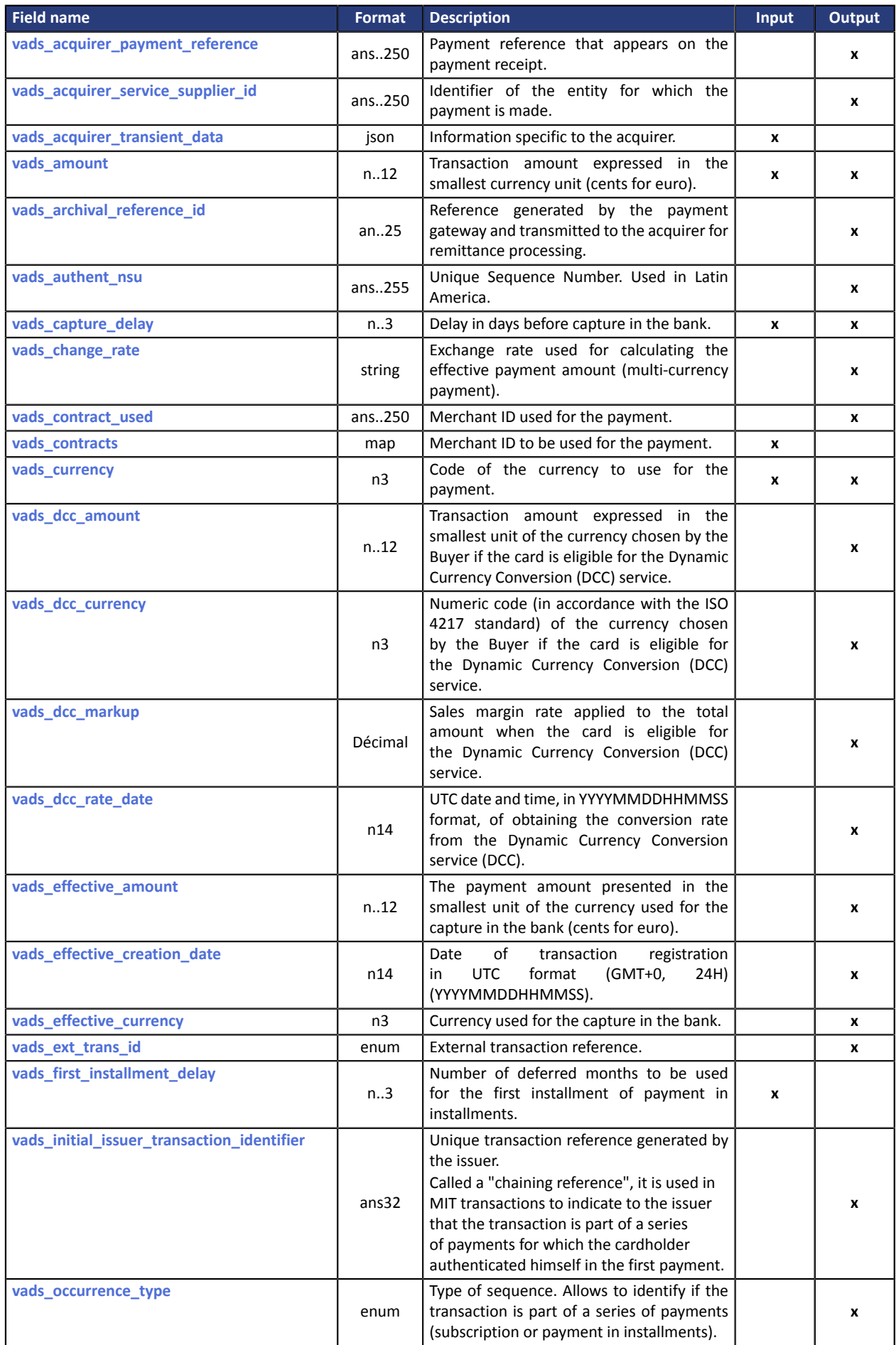

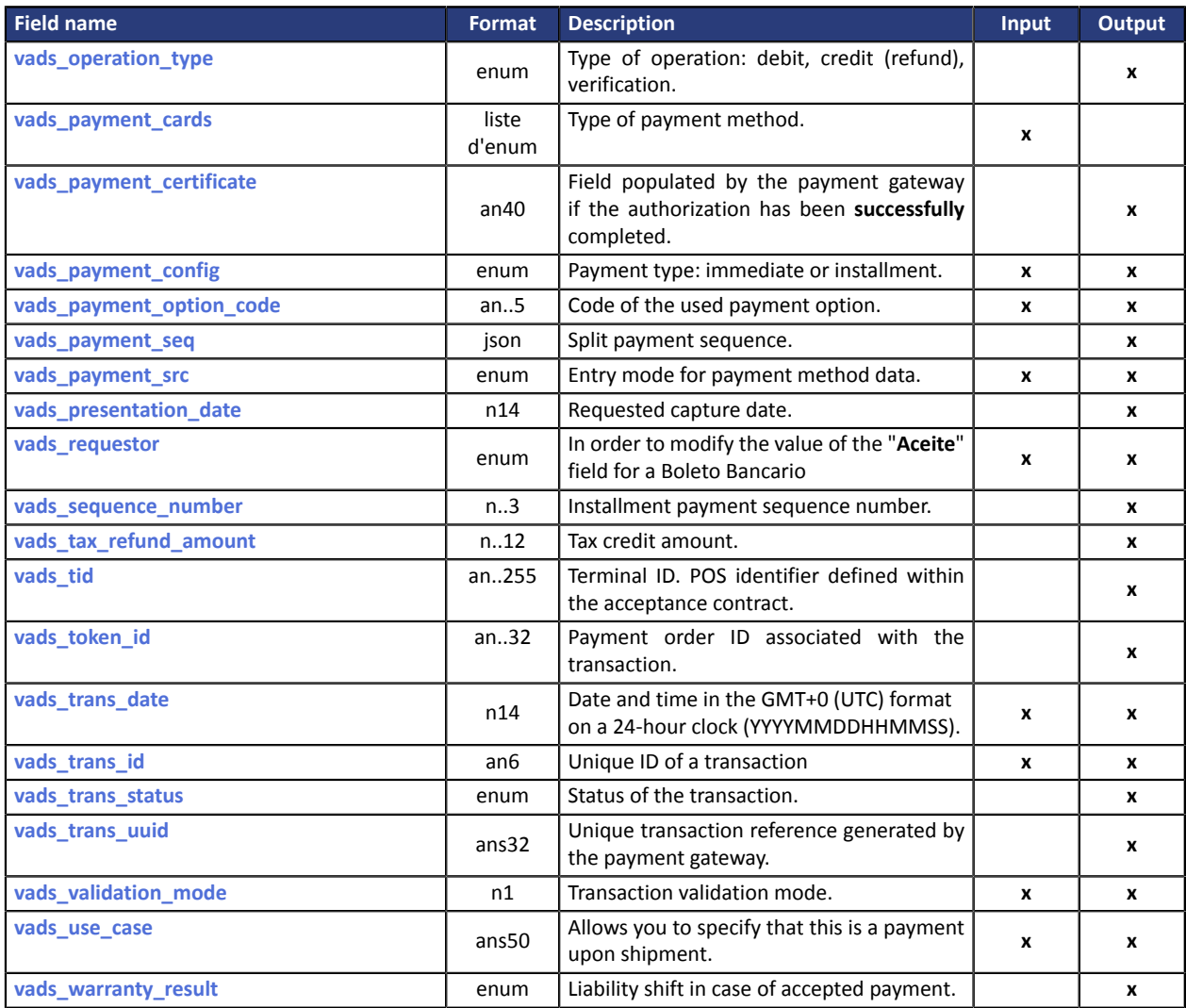

# <span id="page-128-0"></span>**Cardholder authentication**

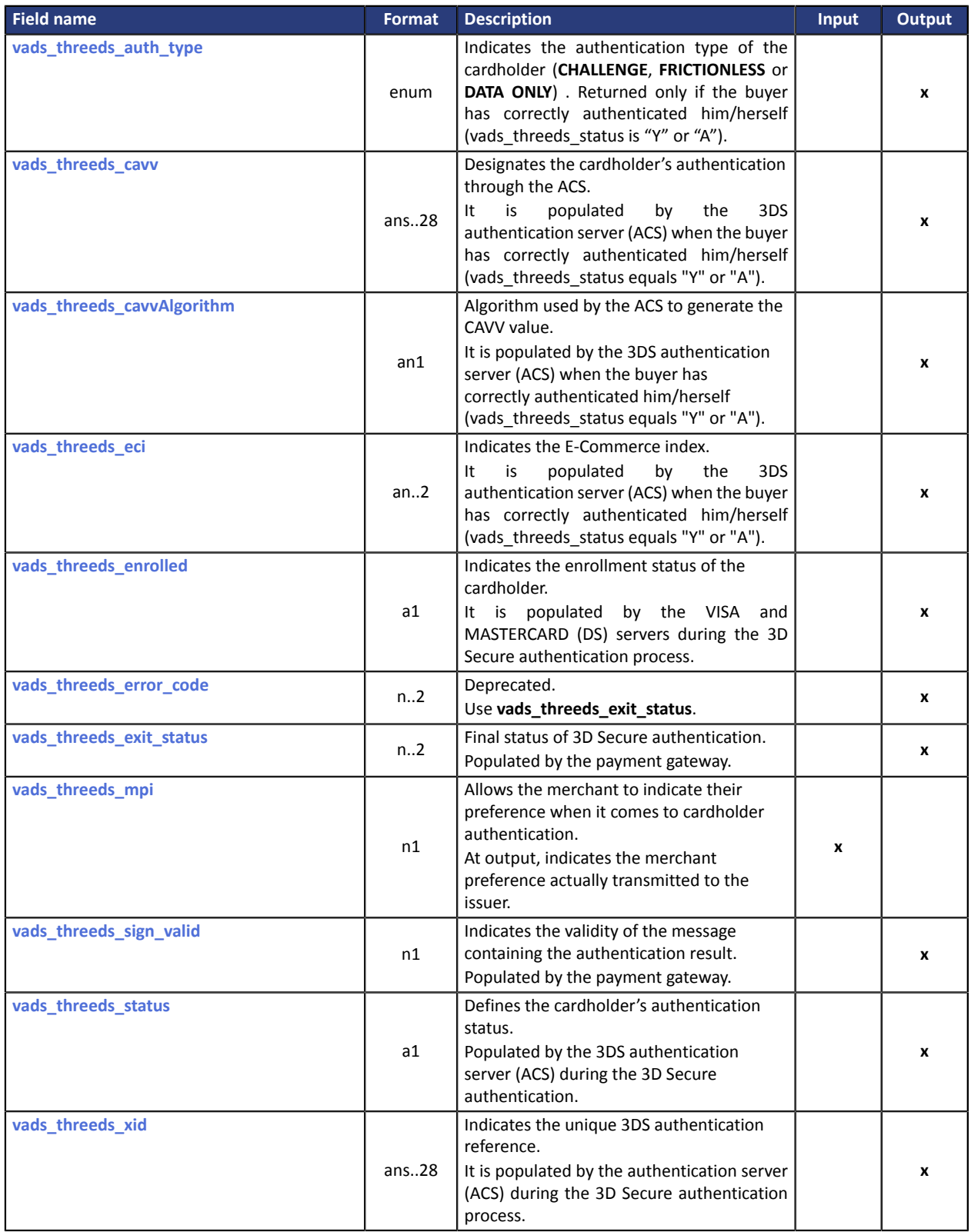

### <span id="page-129-0"></span>**Customizing the payment page**

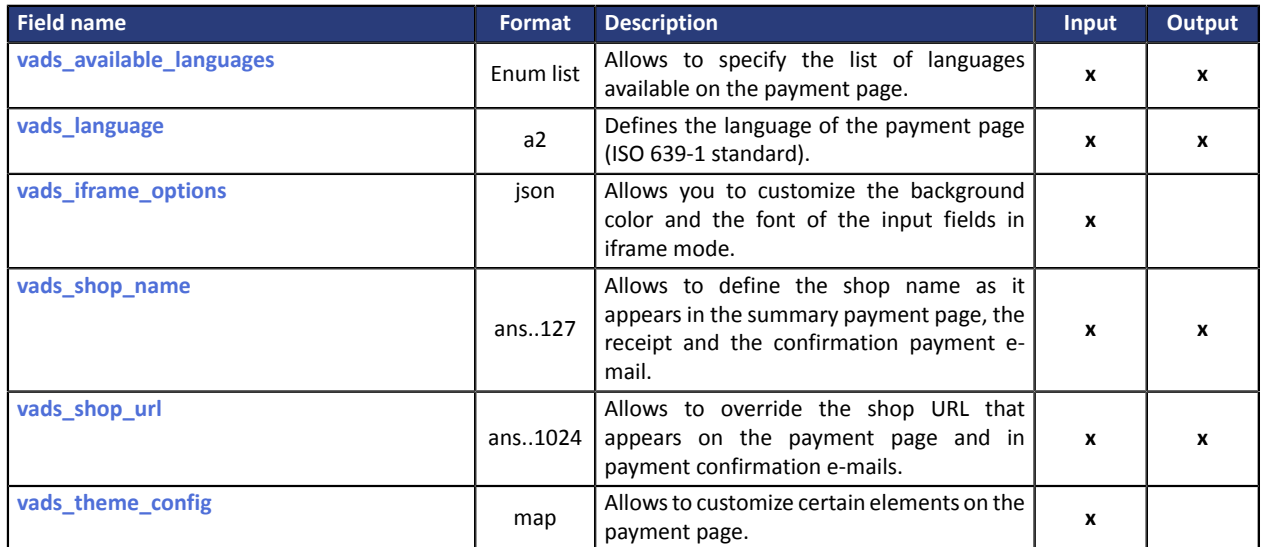

## <span id="page-130-0"></span>**Redirection to the merchant website**

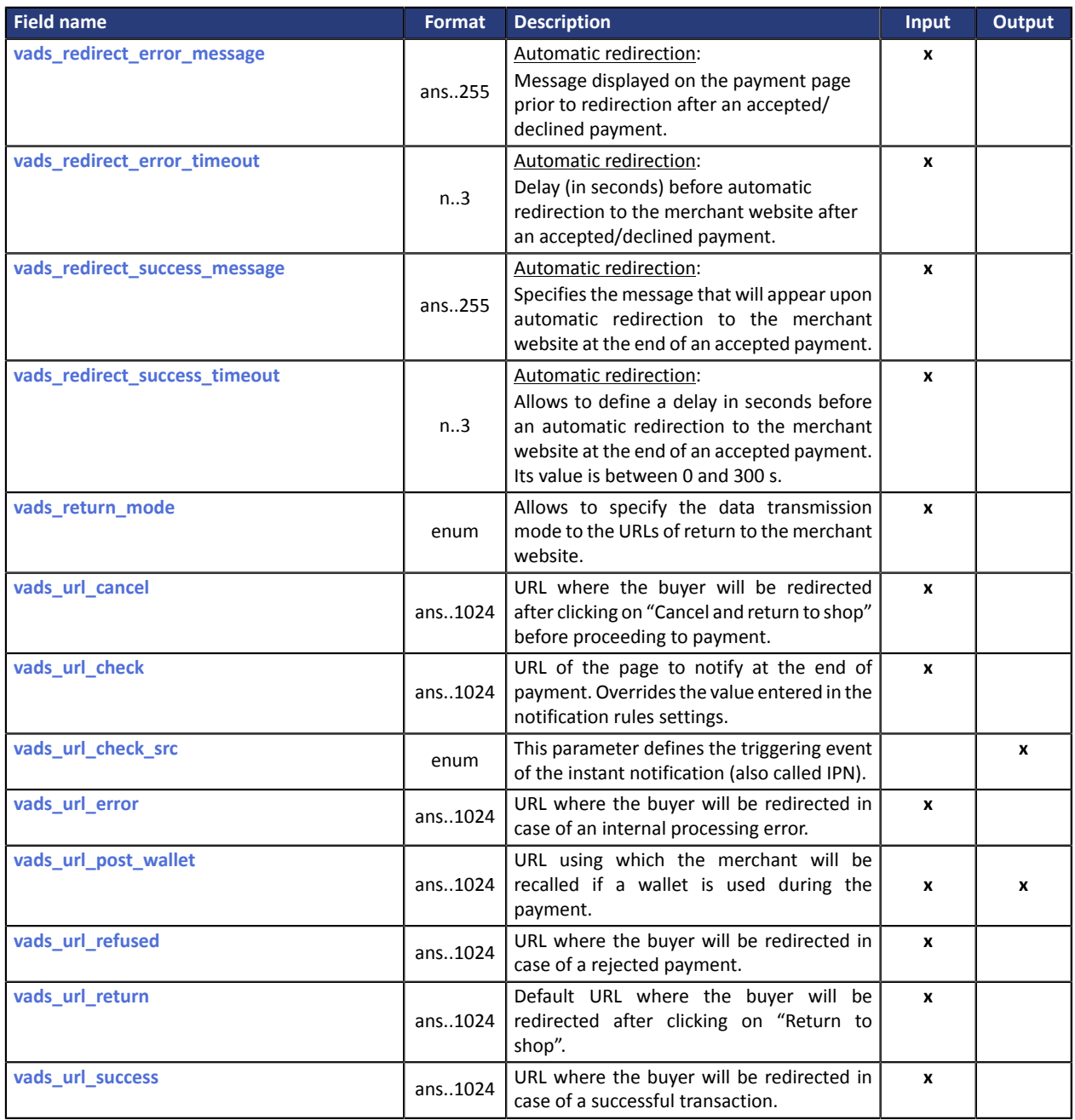

### <span id="page-131-0"></span>**Recurring payment details**

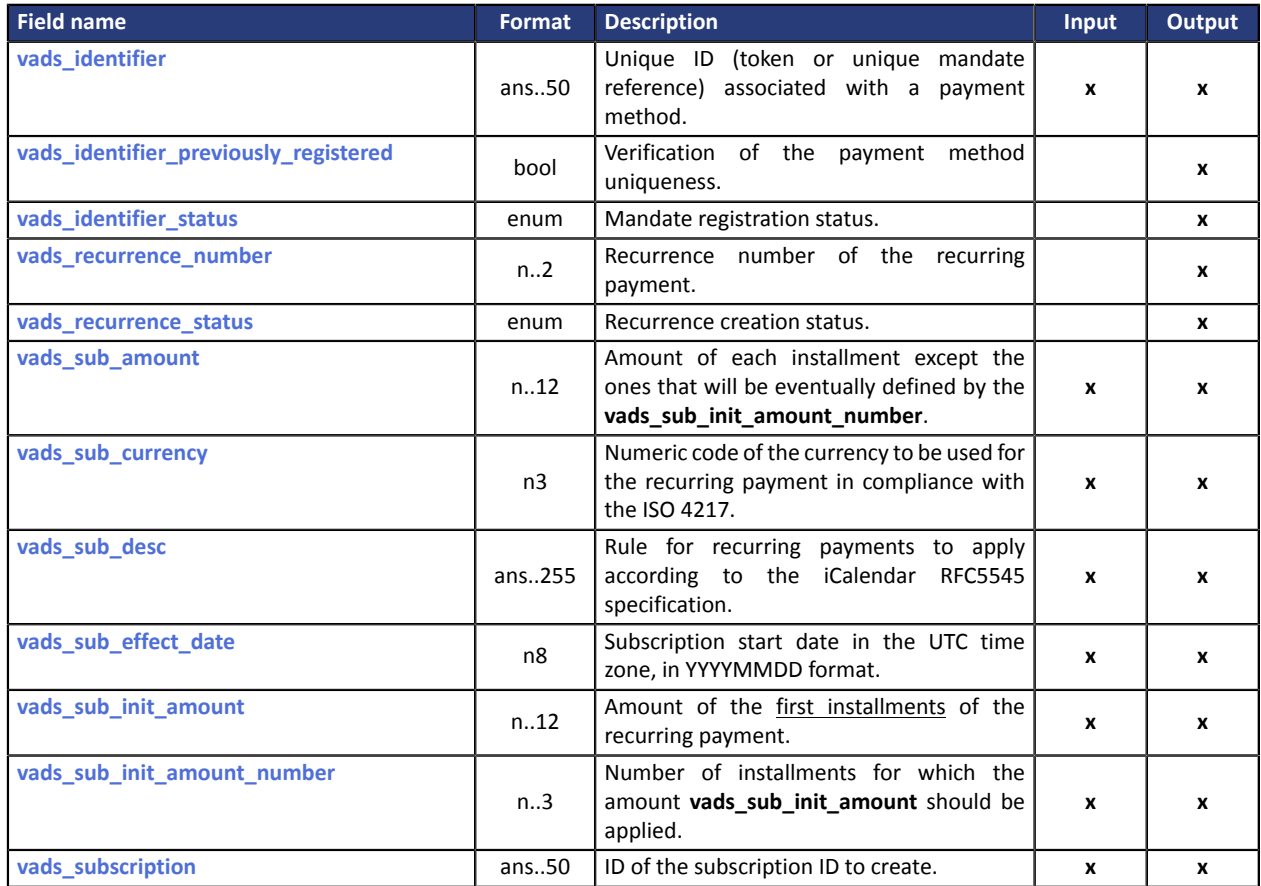

### **Risk analysis details**

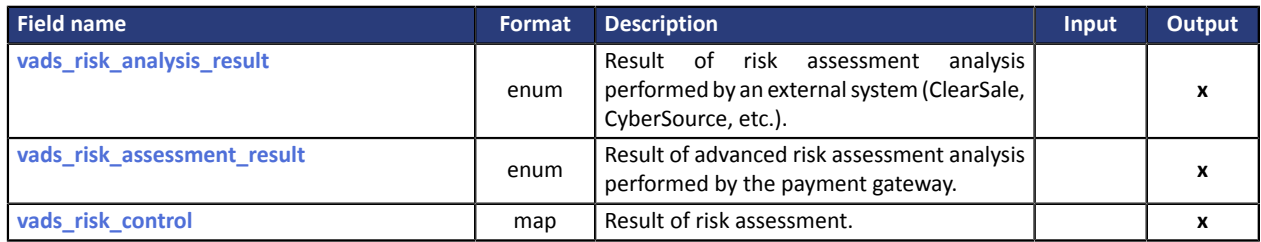

# **Sub-merchant details**

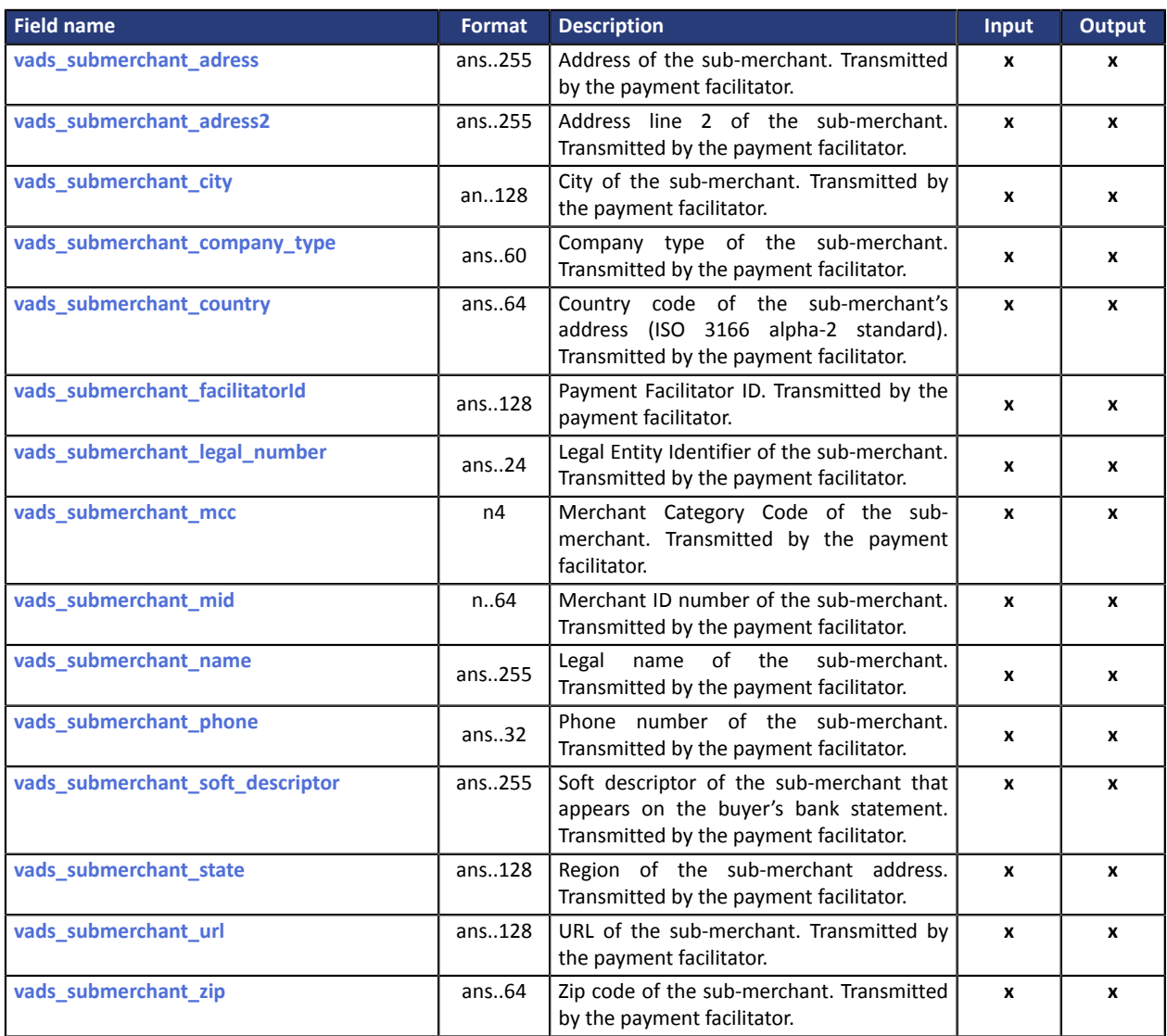

#### <span id="page-133-0"></span>**signature**

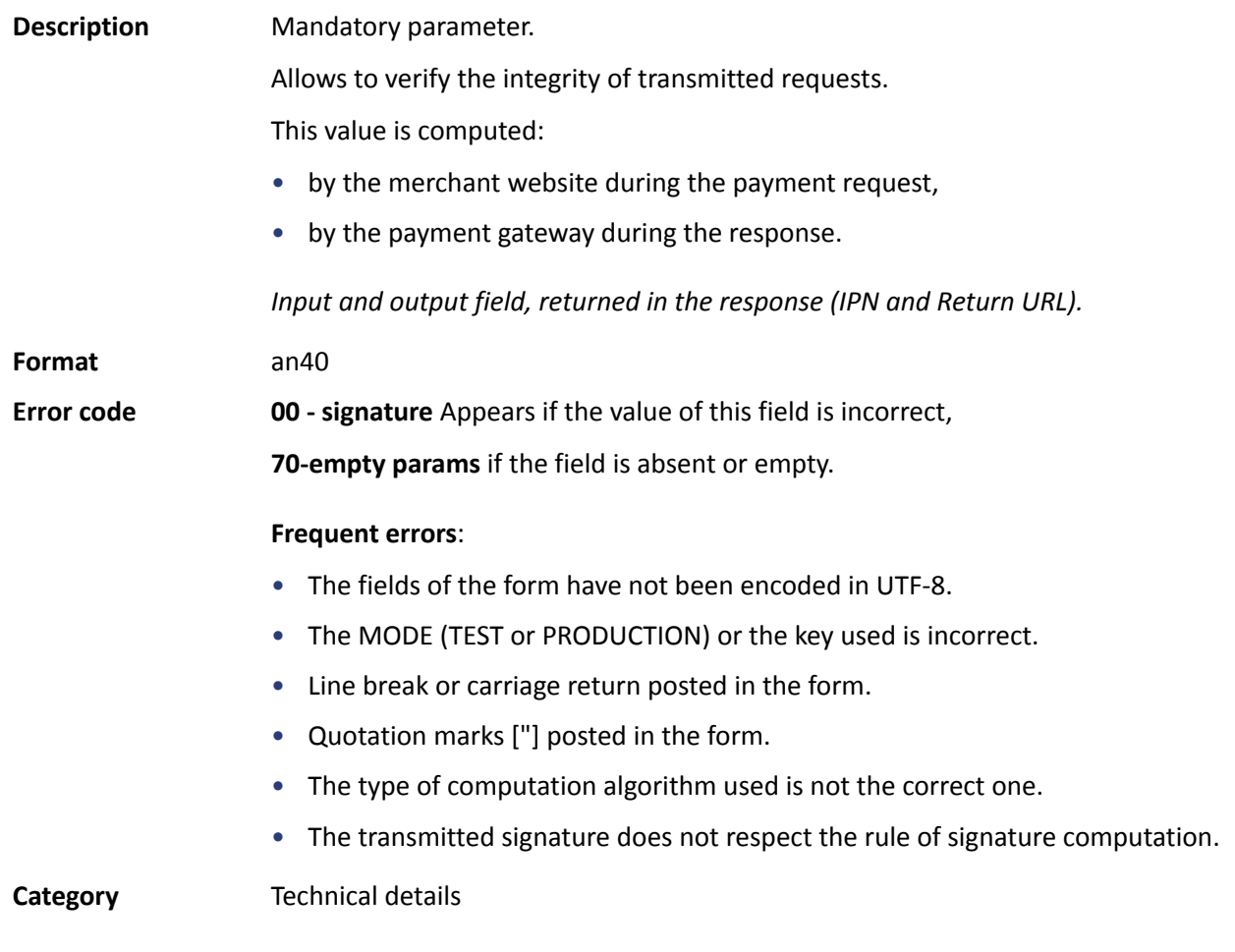

### <span id="page-133-1"></span>**vads\_acquirer\_network**

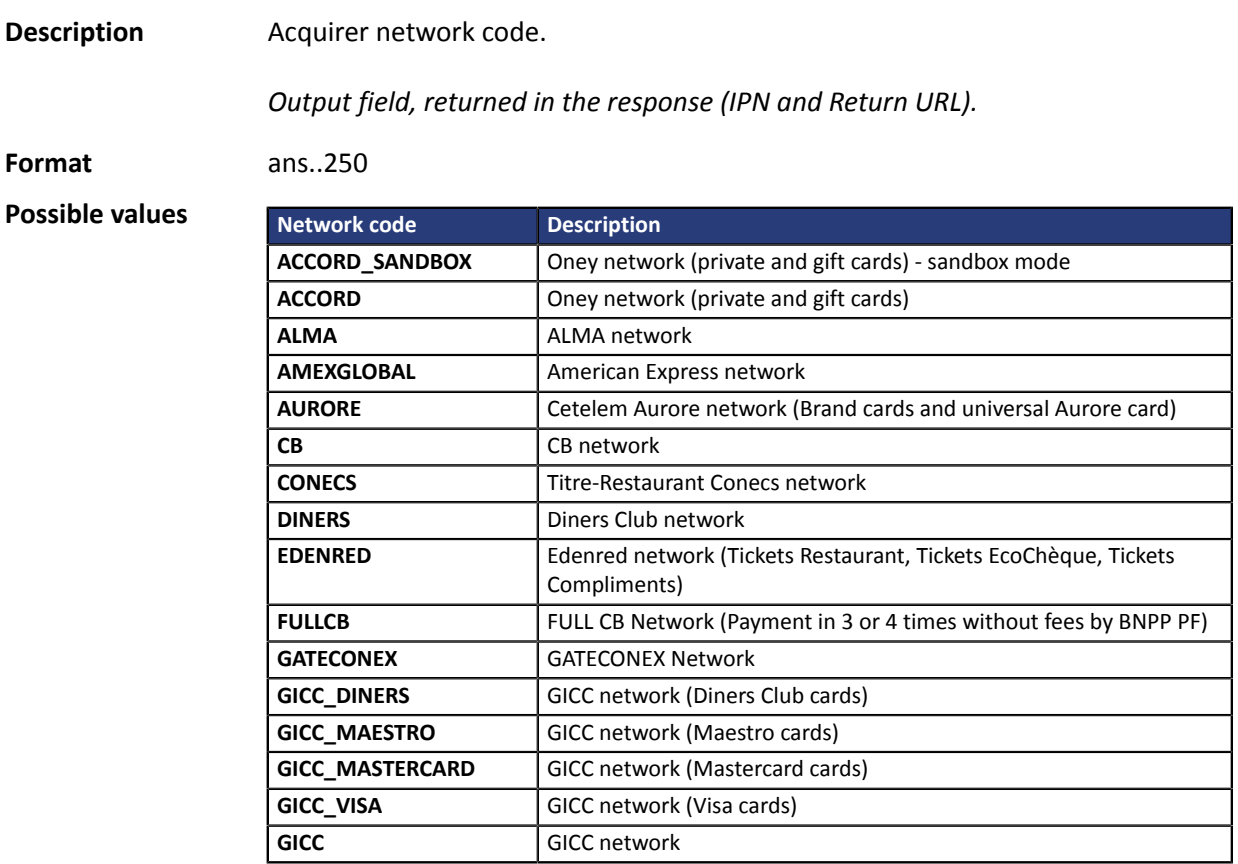

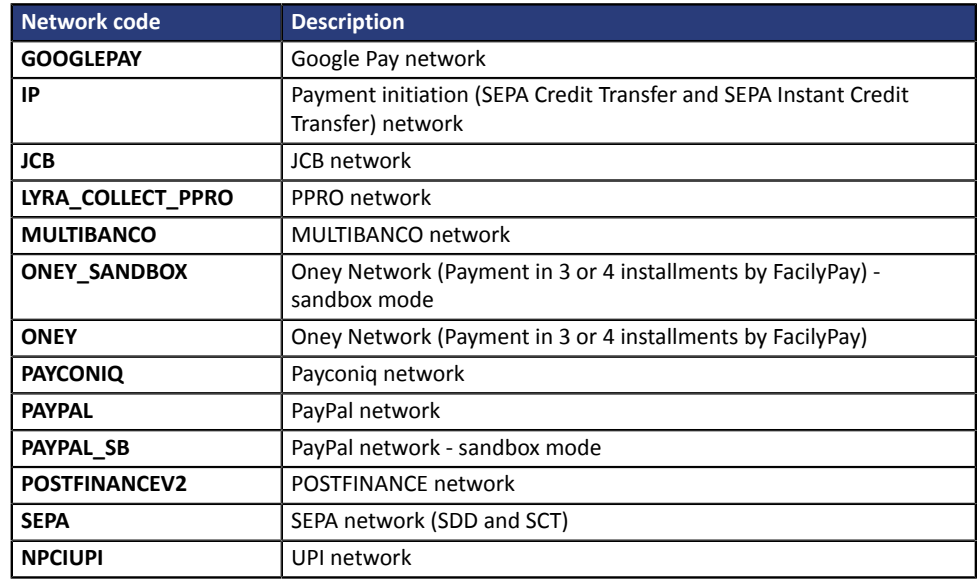

**Category Payment method details.** 

#### <span id="page-134-0"></span>**vads\_acquirer\_payment\_reference**

<span id="page-134-1"></span>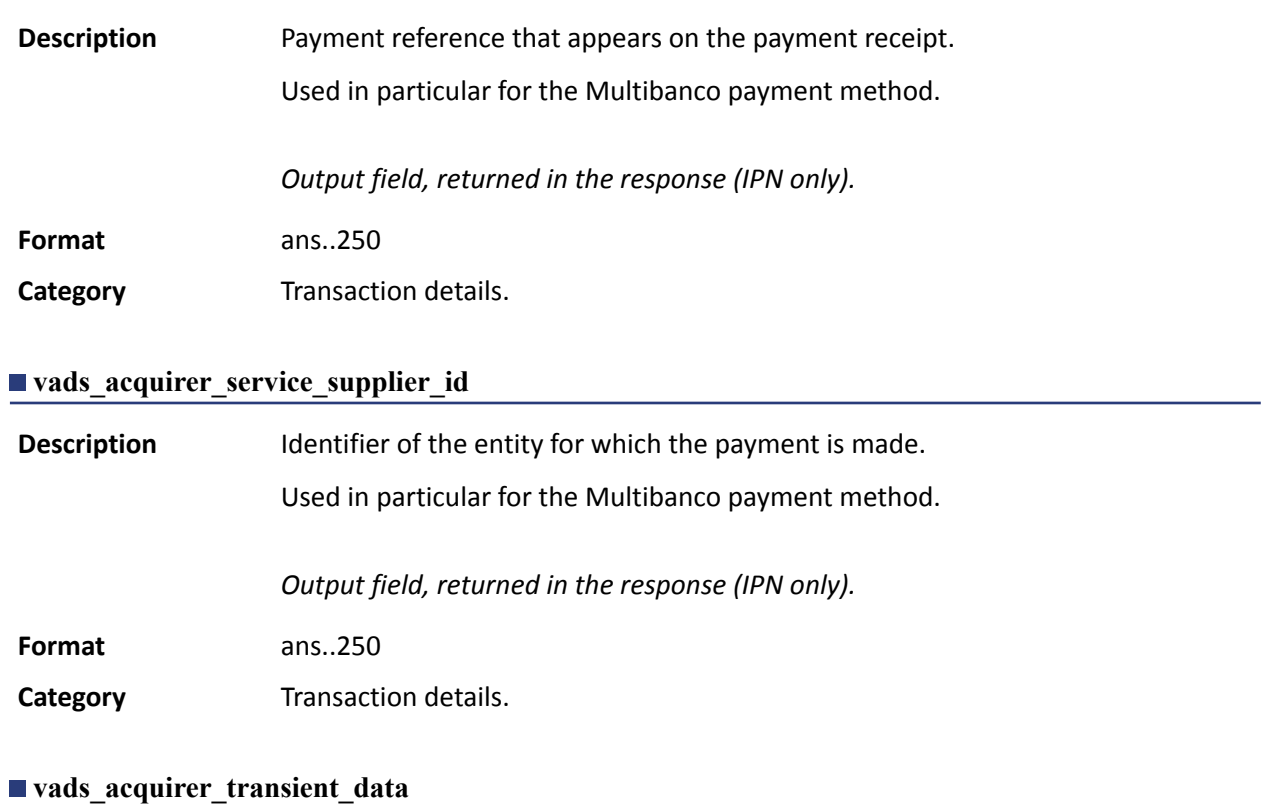

<span id="page-134-2"></span>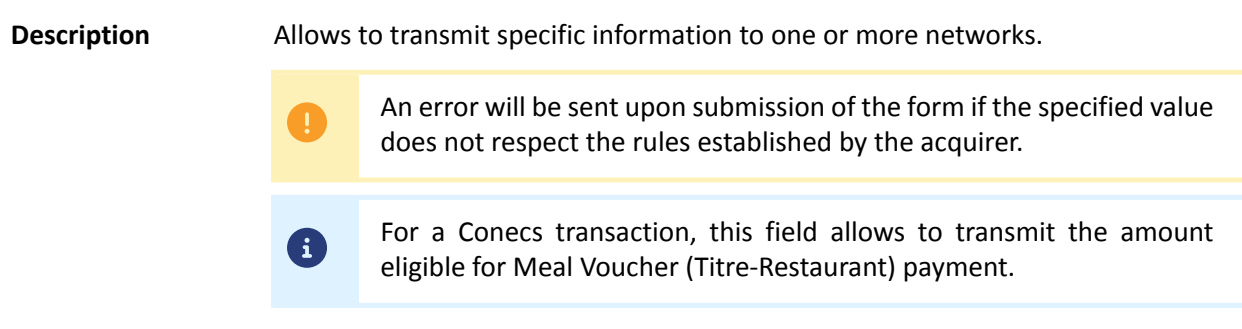

*Input field.*

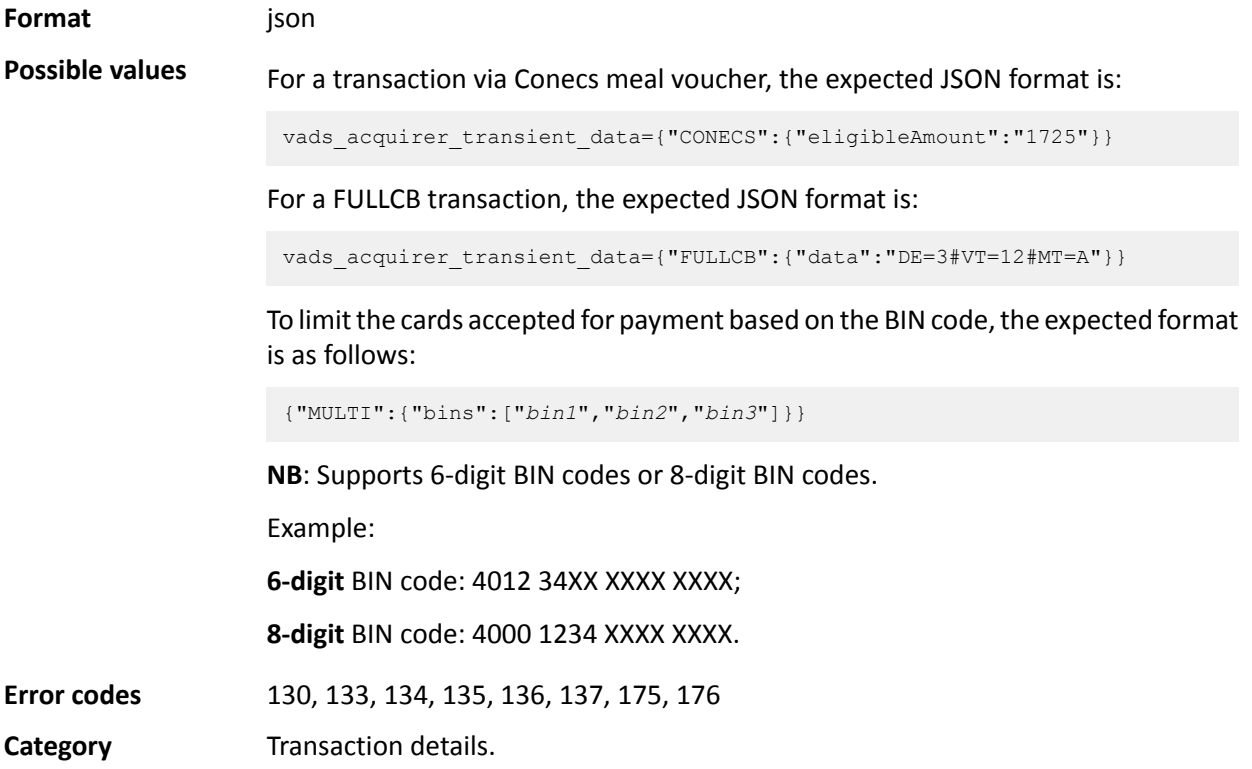

#### <span id="page-136-0"></span>**vads\_action\_mode**

<span id="page-136-1"></span>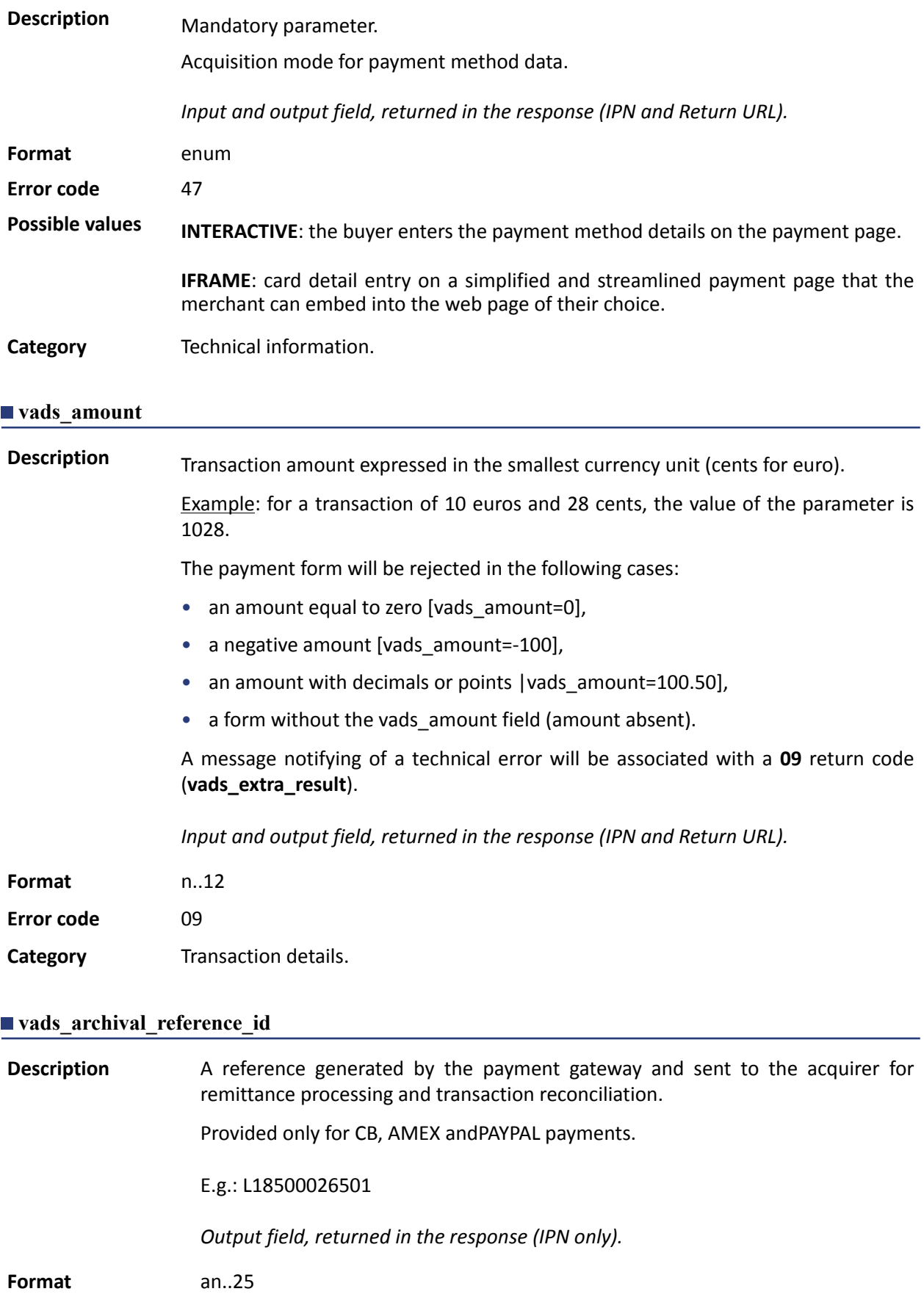

<span id="page-136-2"></span>**Category** Transaction details.

#### <span id="page-137-0"></span>**vads\_auth\_mode**

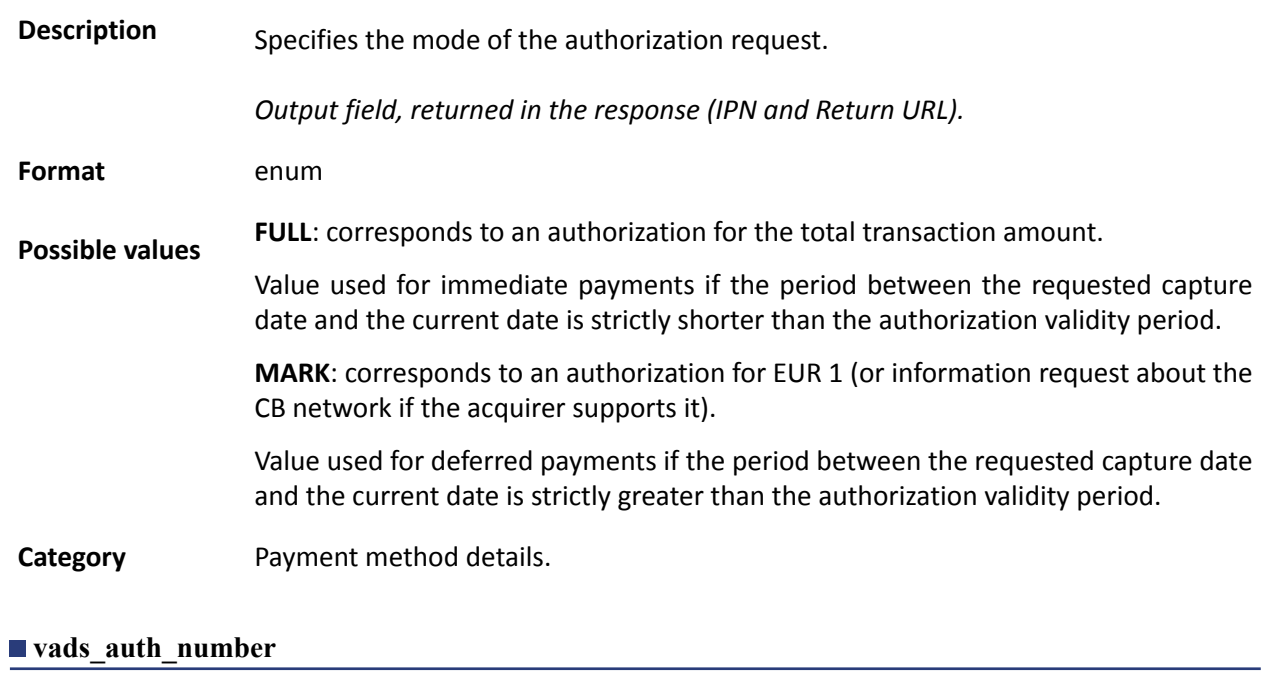

<span id="page-137-1"></span>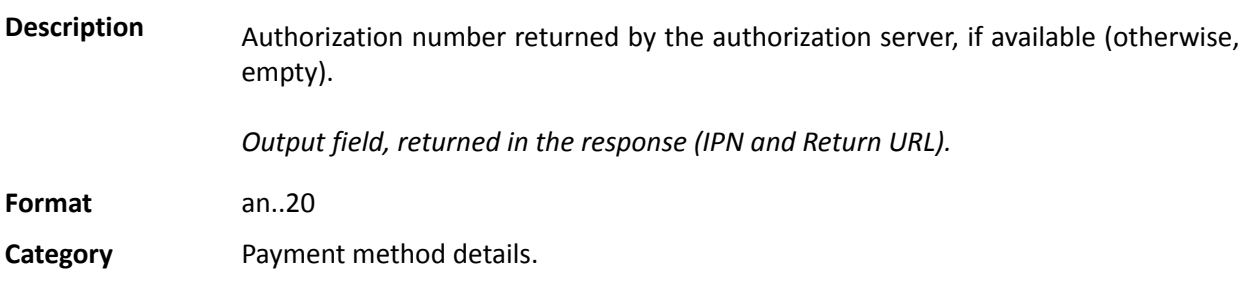

# <span id="page-138-0"></span>**Description** Return code of the authorization request returned by the issuing bank, if available.

*Output field, returned in the response (IPN and Return URL).*

**Format** an..3

**Possible values**

Returned codes for **SEPA Credit Transfer**:

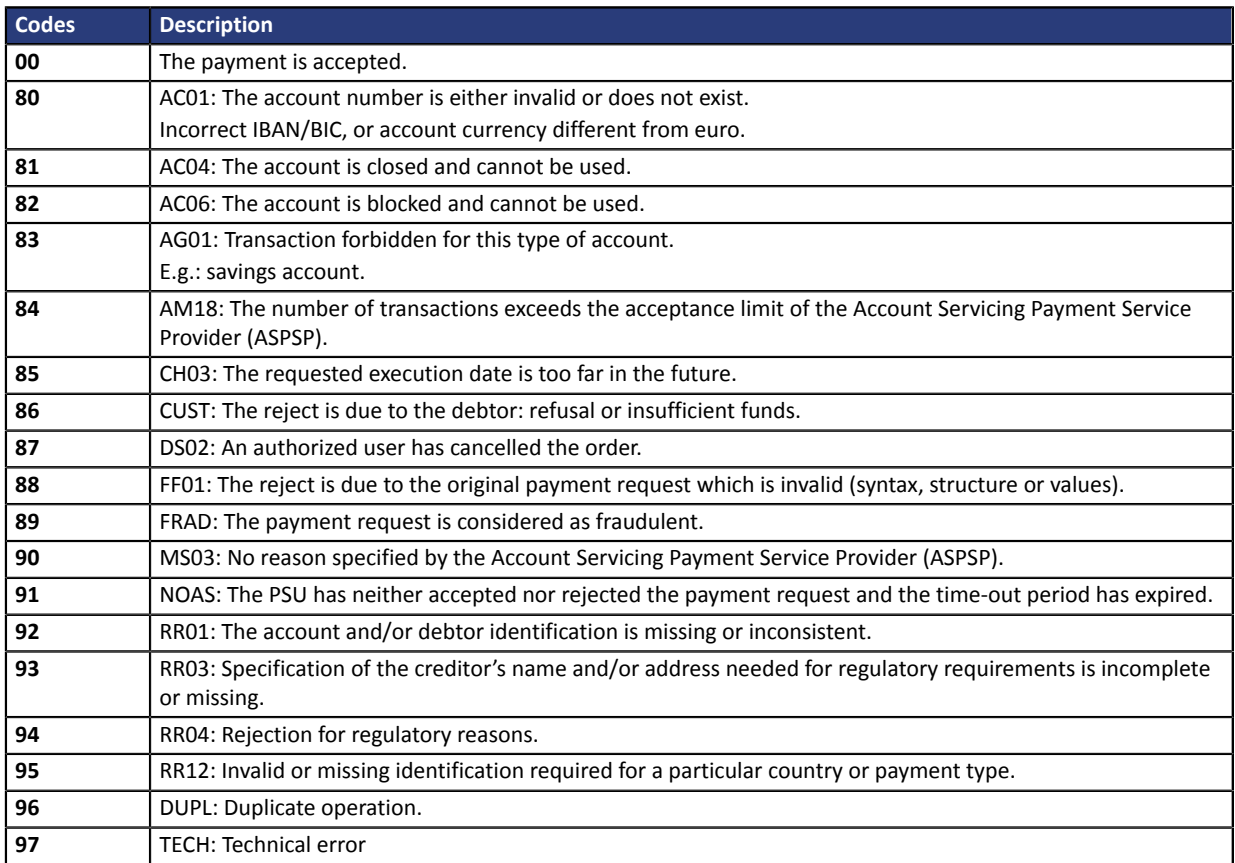

#### Codes returned by the **CB** network:

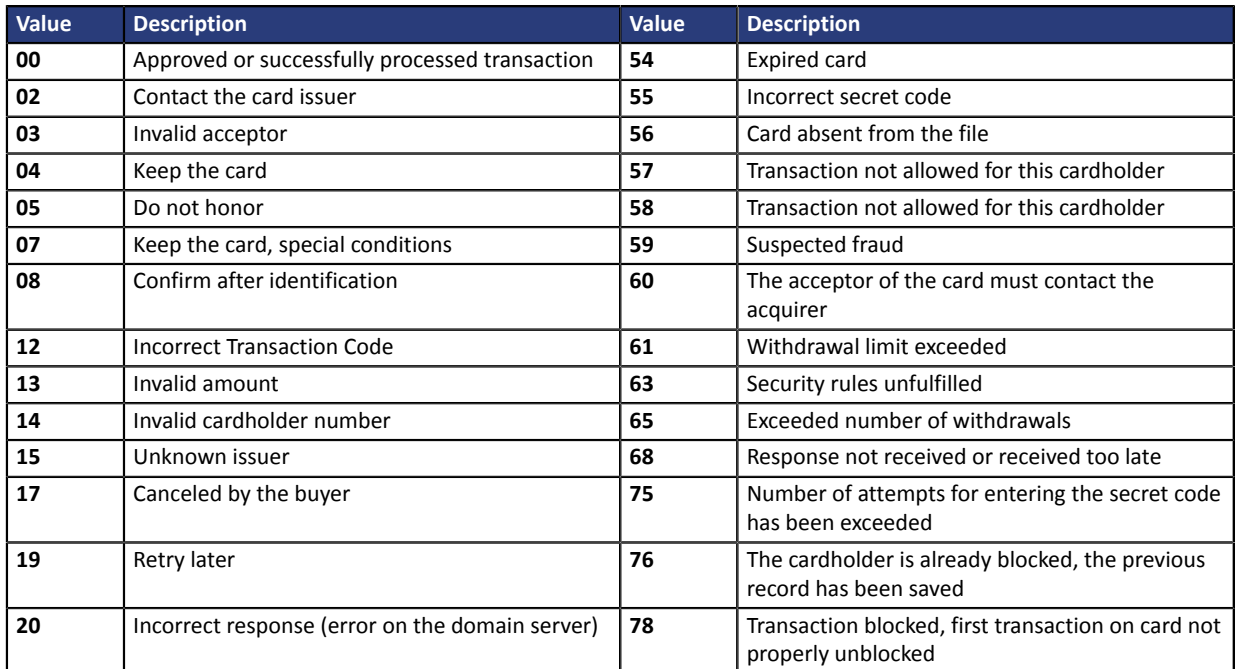

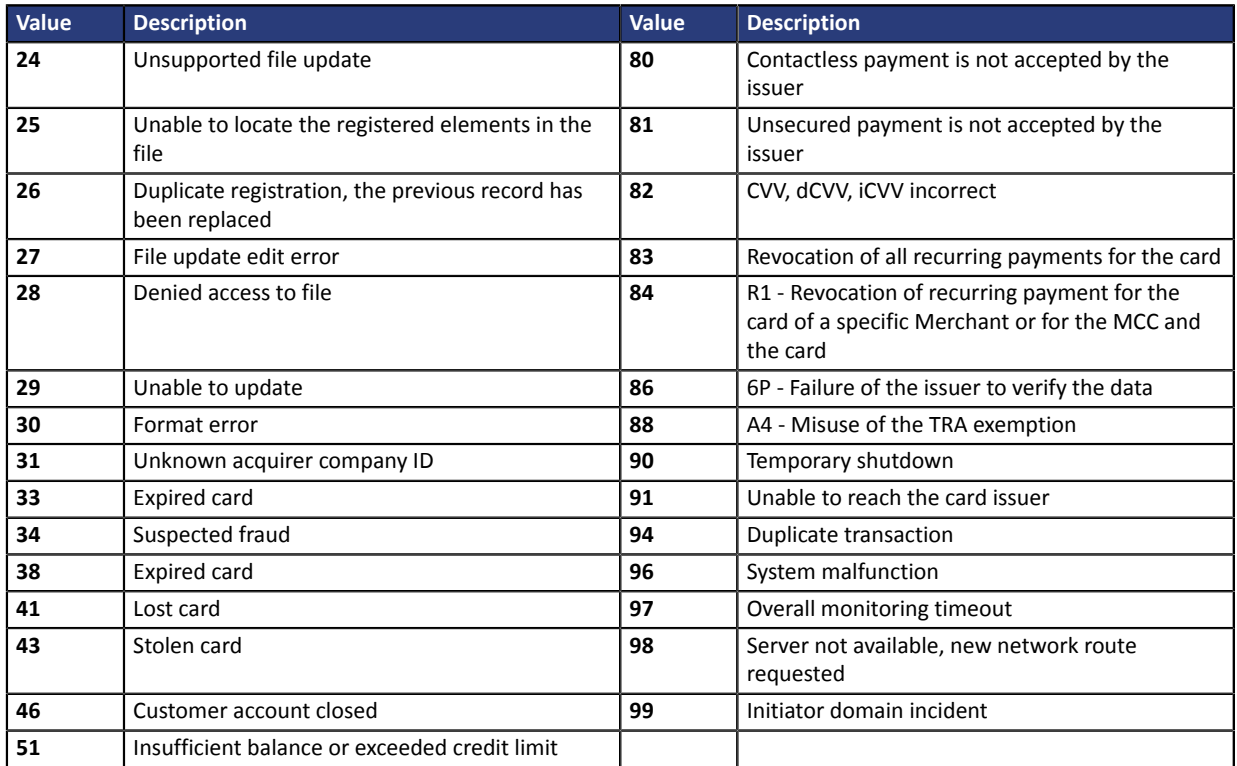

#### Codes returned by **Amex Global** acquirer:

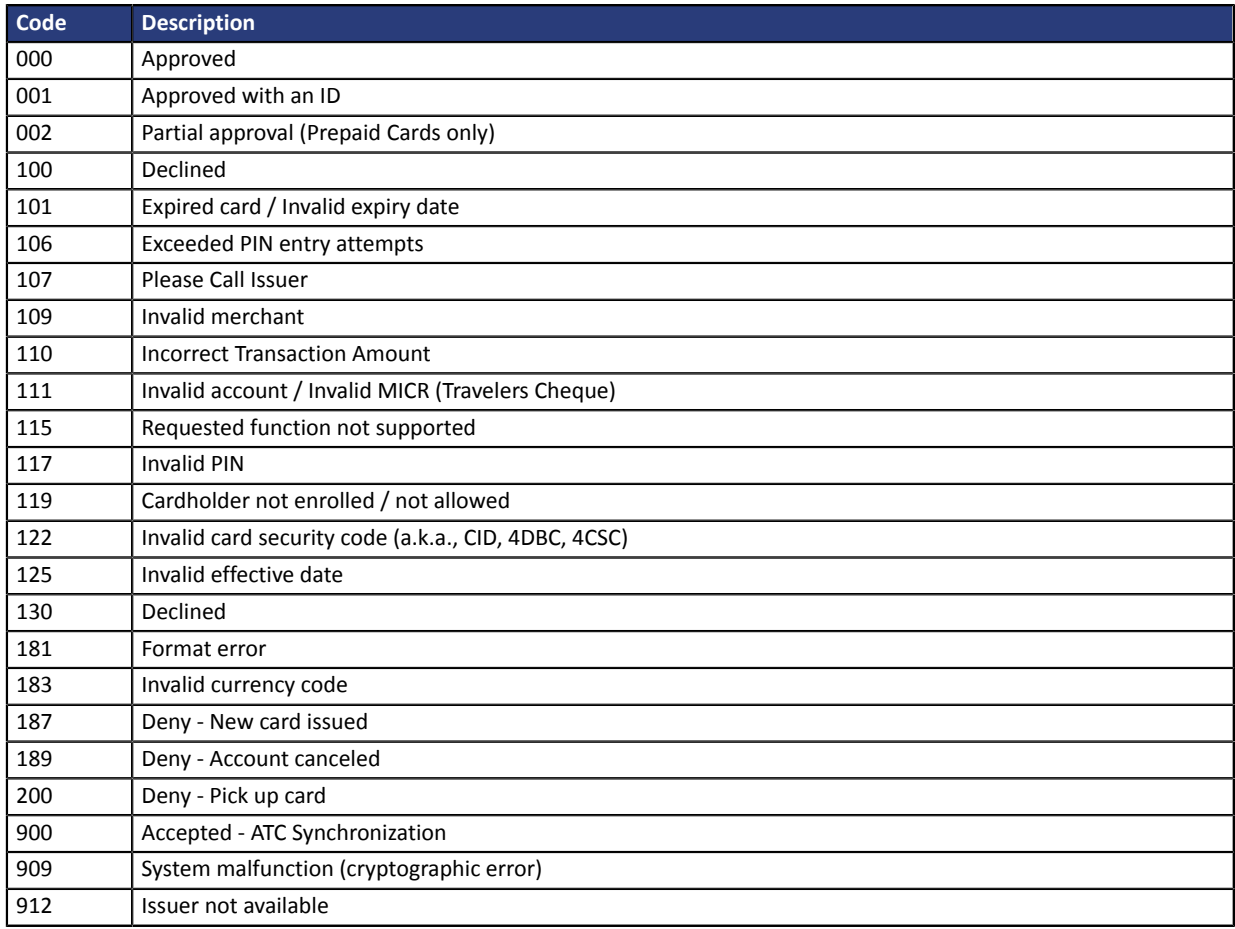

#### Codes returned by **Elavon Europe** acquirer:

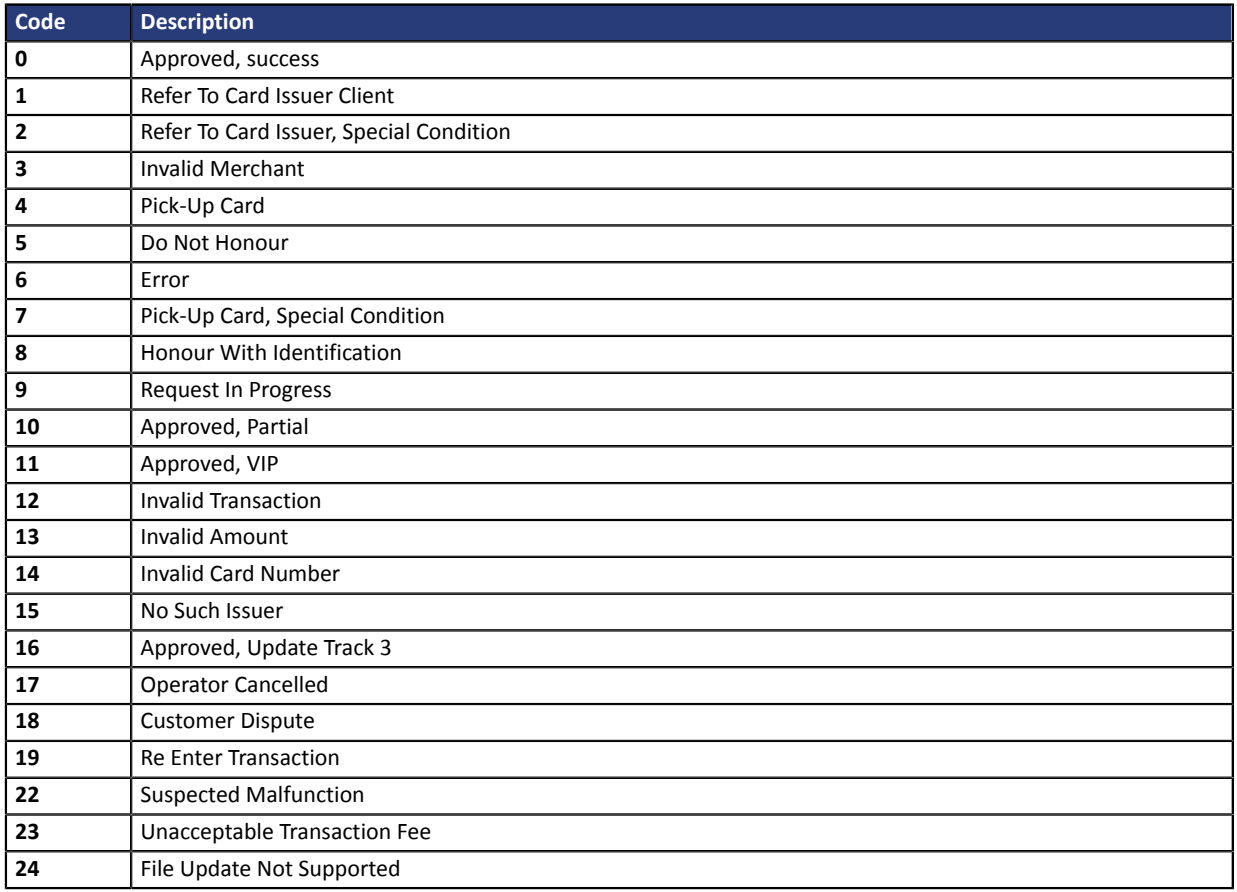

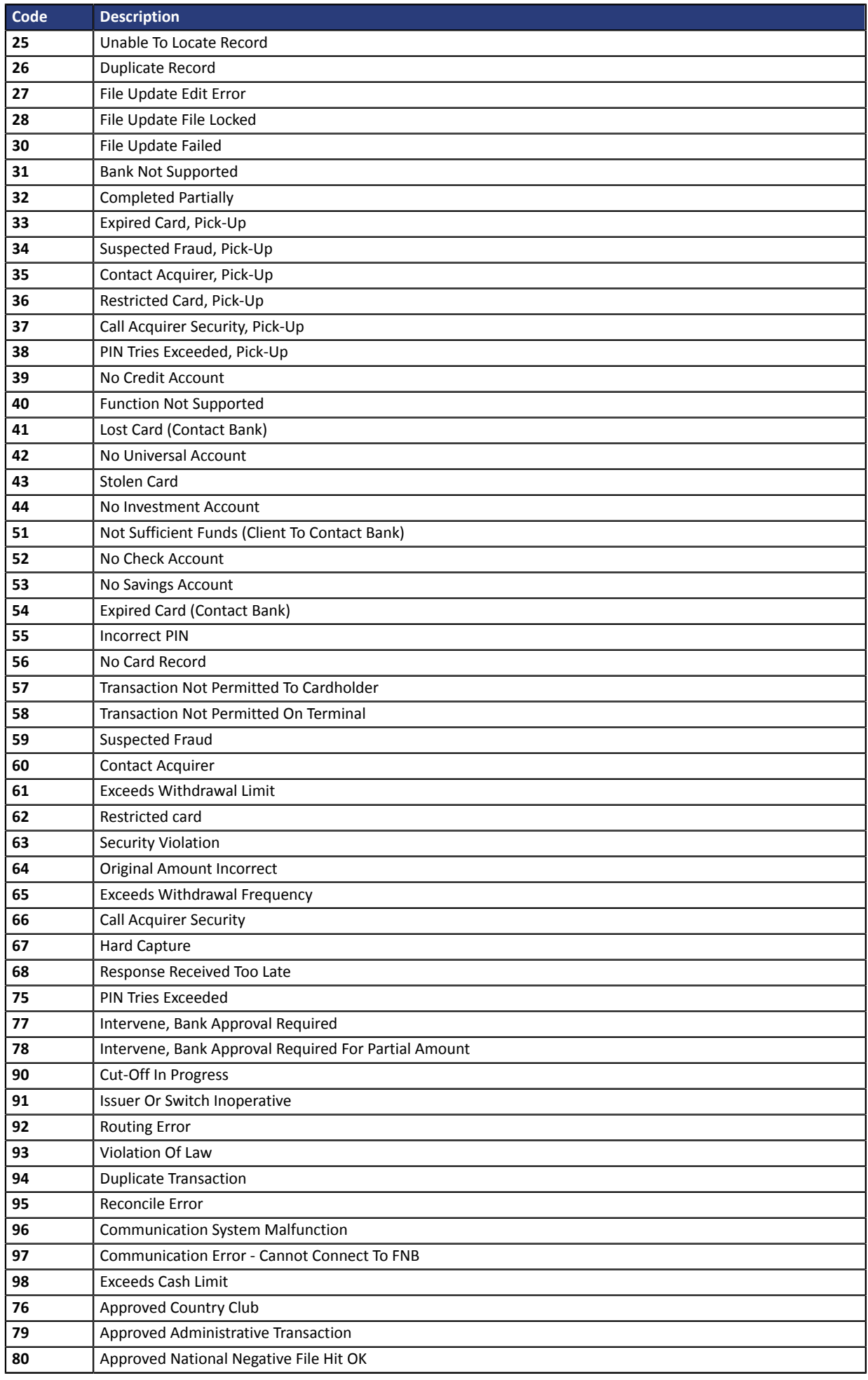

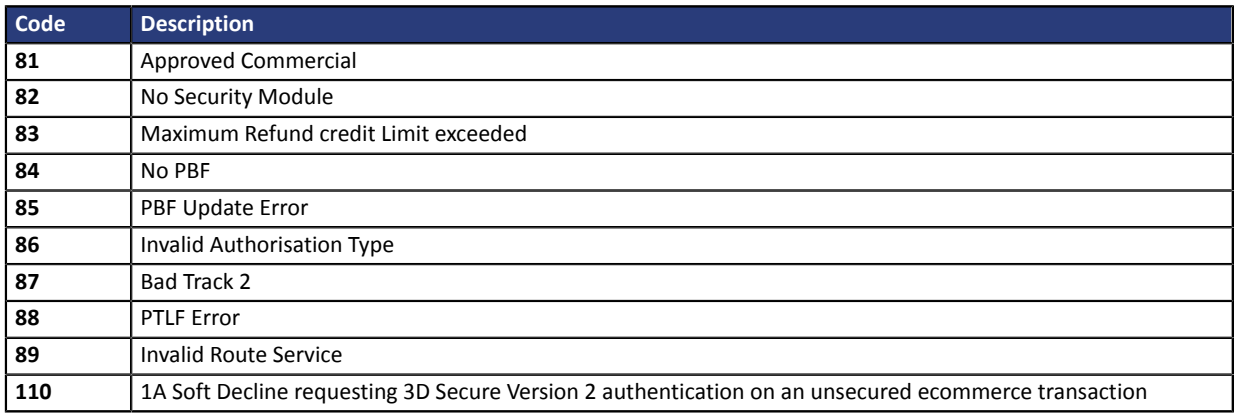

Codes returned by the **GICC** network:

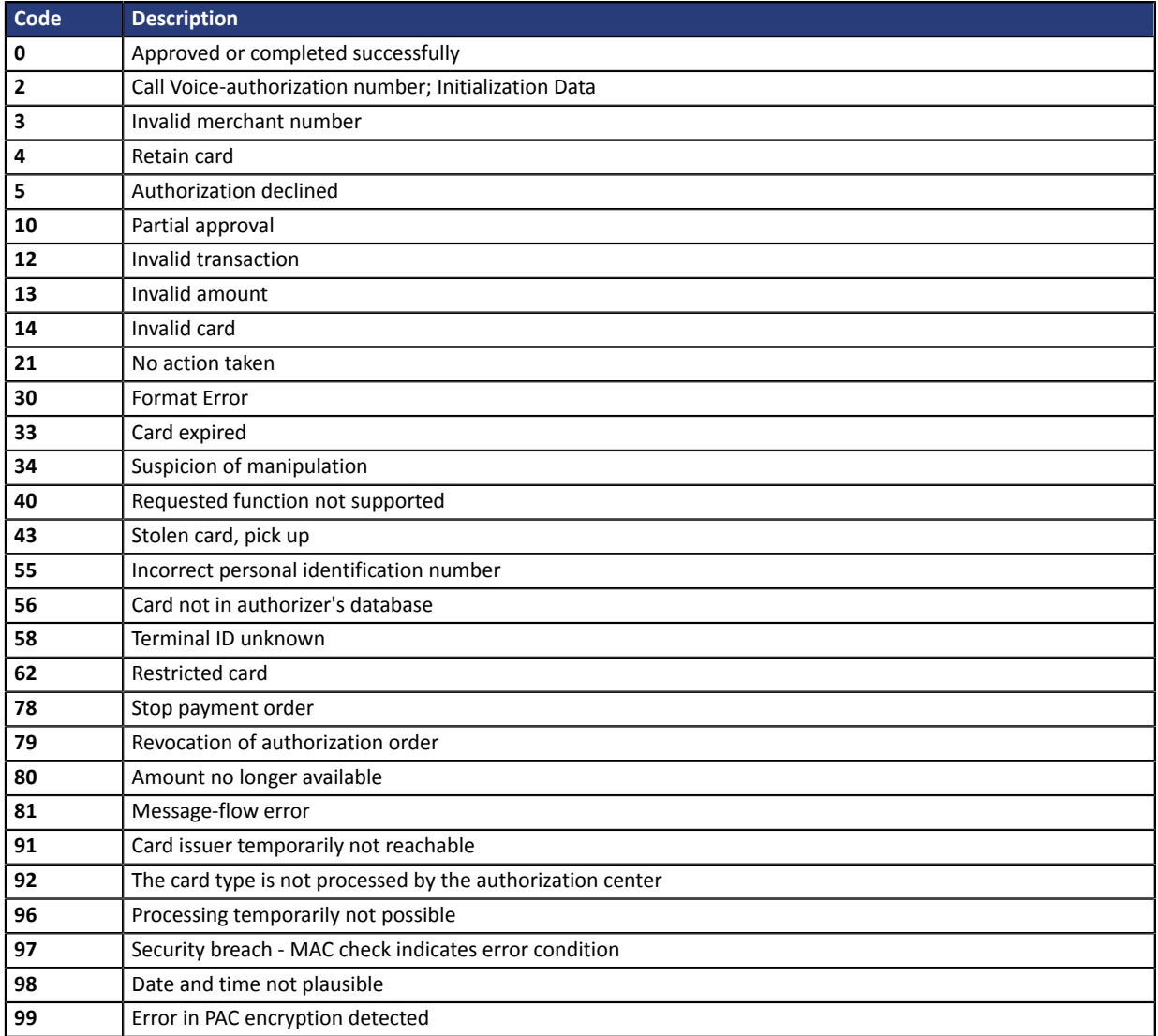

### Codes returned by the **ONEY\_API** network:

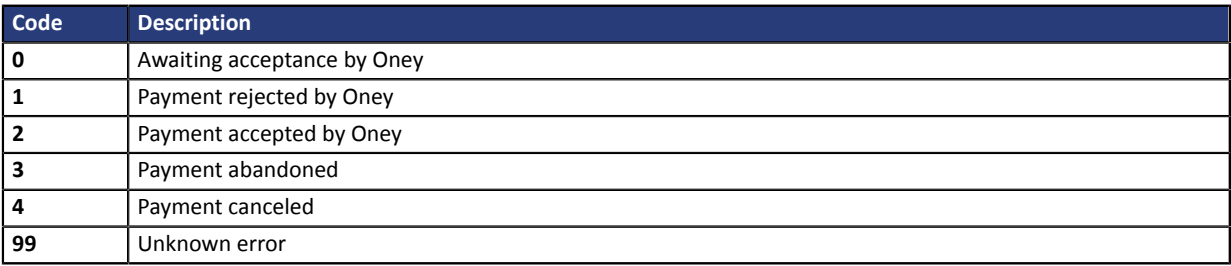

#### Codes returned by the **PayPal** network:

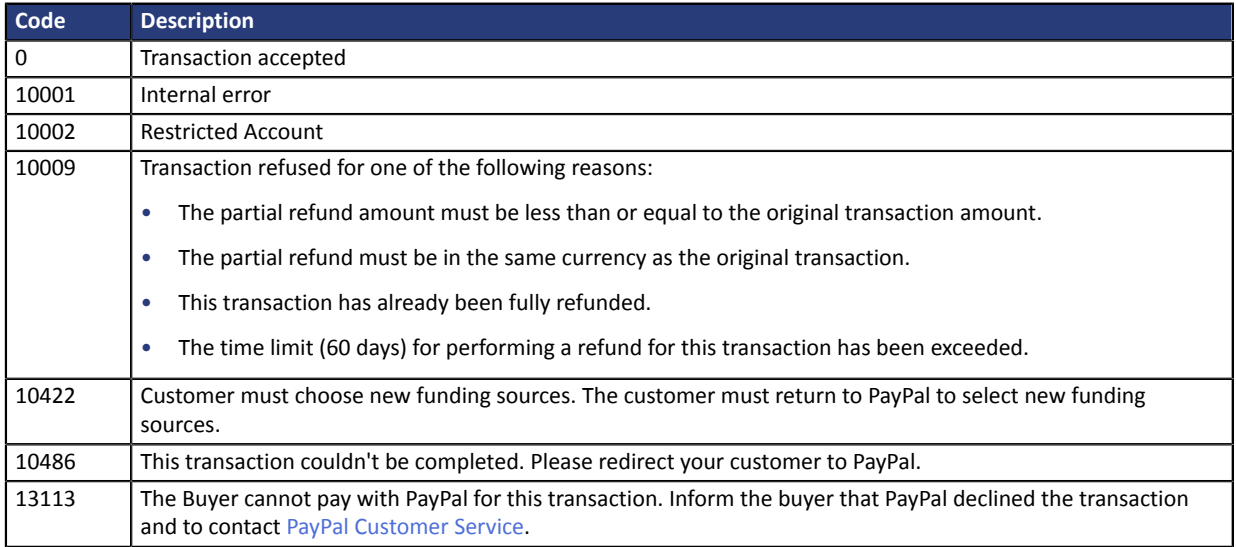

**Other return codes** For payment methods that are different from the ones presented below:

• see the technical documentation specific to the payment method

or

• contact the technical support for more information.

**Category** Payment method details.
# **vads\_authent\_paypal\_protection\_eligibility**

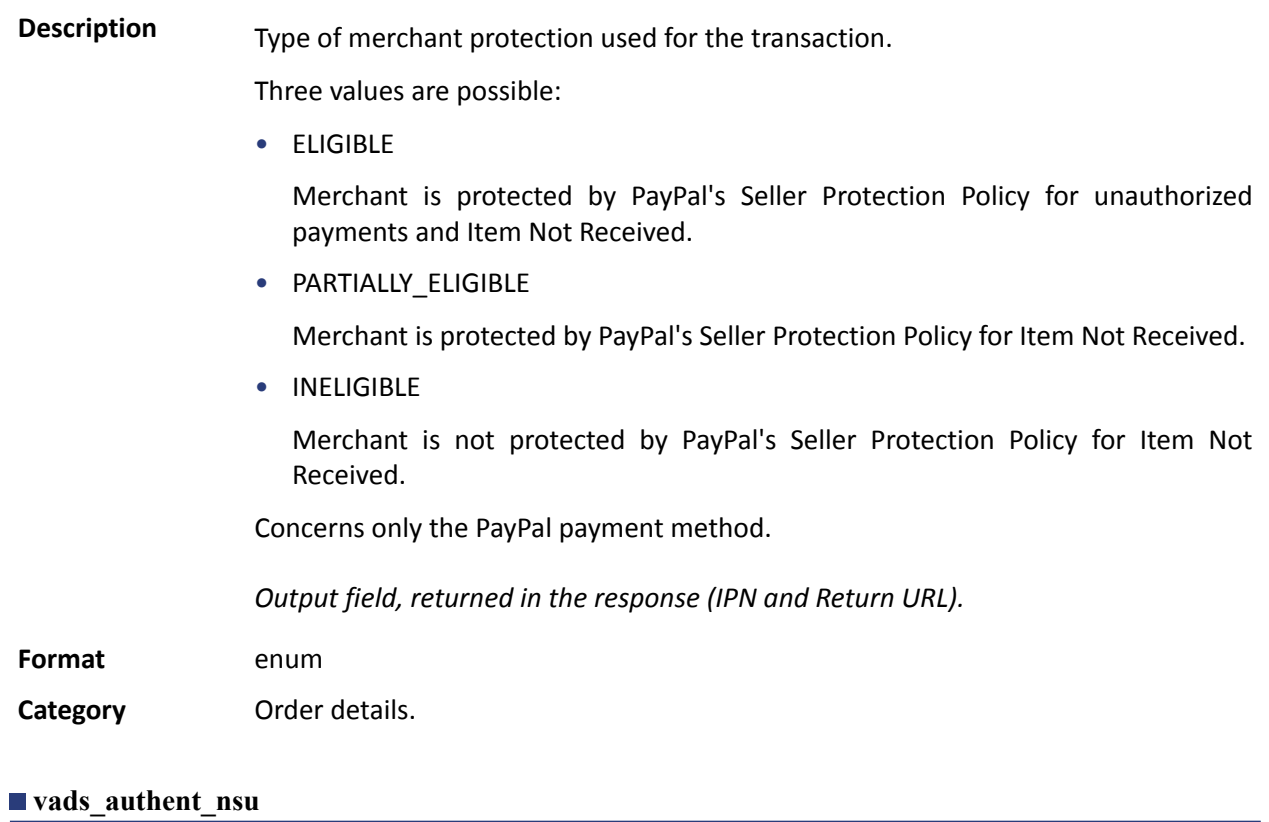

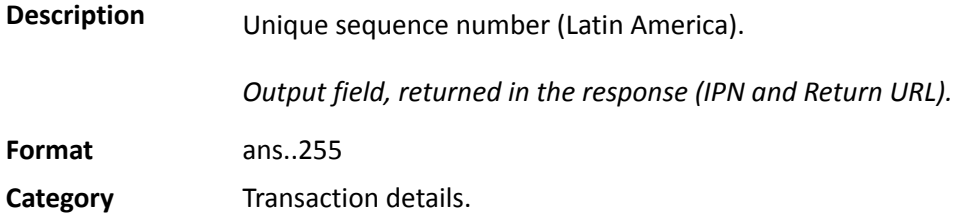

#### **vads\_available\_languages**

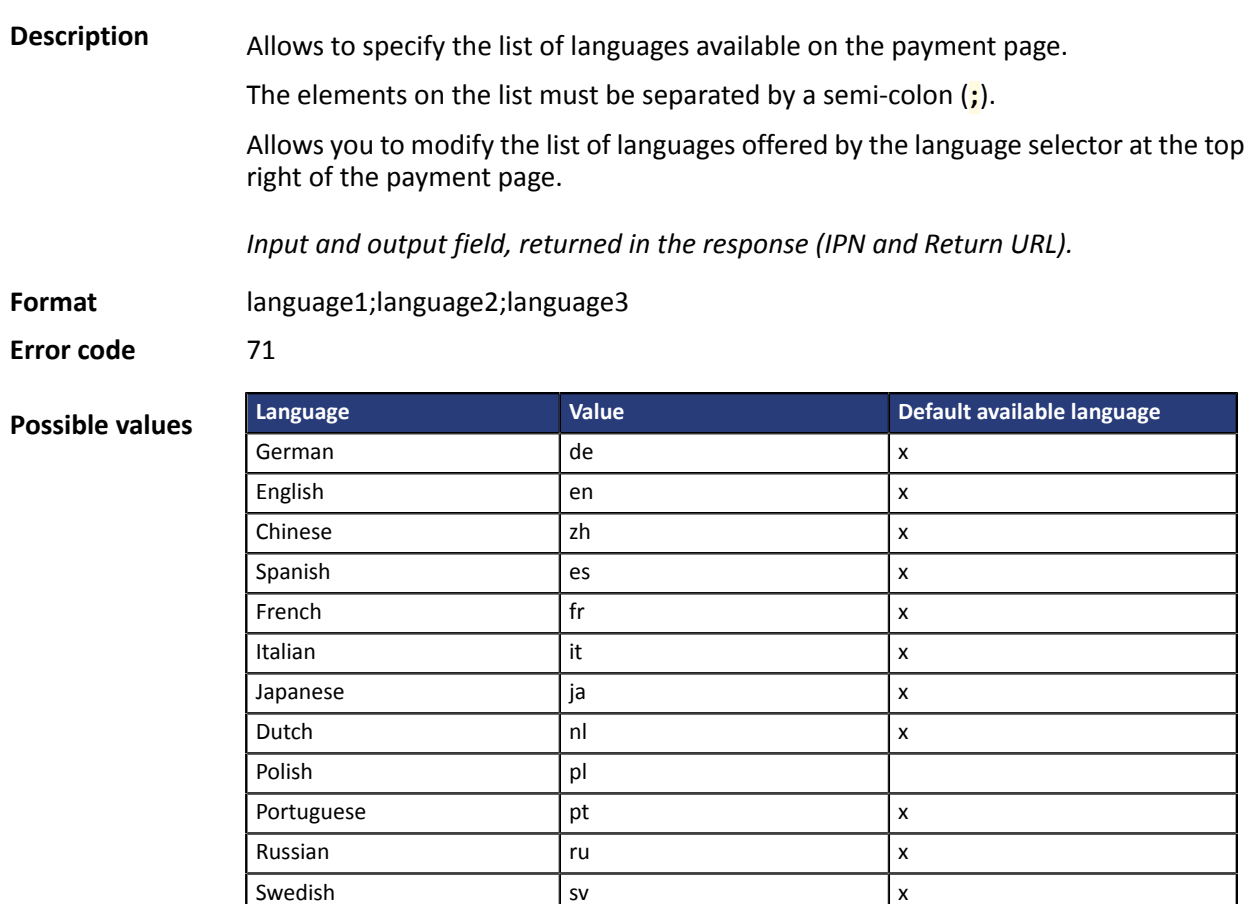

E.g.: to limit the choice to French and English,submit vads\_available\_languages=fr;en

**Category Payment page customization** 

Turkish tr

## **vads\_avs\_result**

**Description** Transmits the result of the address verification performed by the buyer. This verification only applies to the numeric part of the billing address. The Address Verification Service is supported in the USA, Canada and United Kingdom.

*Output field, returned in the response (IPN and Return URL).*

**Format** a1

**Possible values Code Visa MasterCard Discover American Express Y** Address & 5digit or 9-digit ZIP match Address & 5-digit ZIP match Address only matches Address & ZIP match **A** Address matches, ZIP does not Address matches, ZIP does not Address & 5-digit ZIP match Address only matches **S** AVS not supported AVS not supported AVS not supported AVS not supported **R** System unavailable, retry System unavailable, retry Not applicable  $\left|$  System unavailable, retry

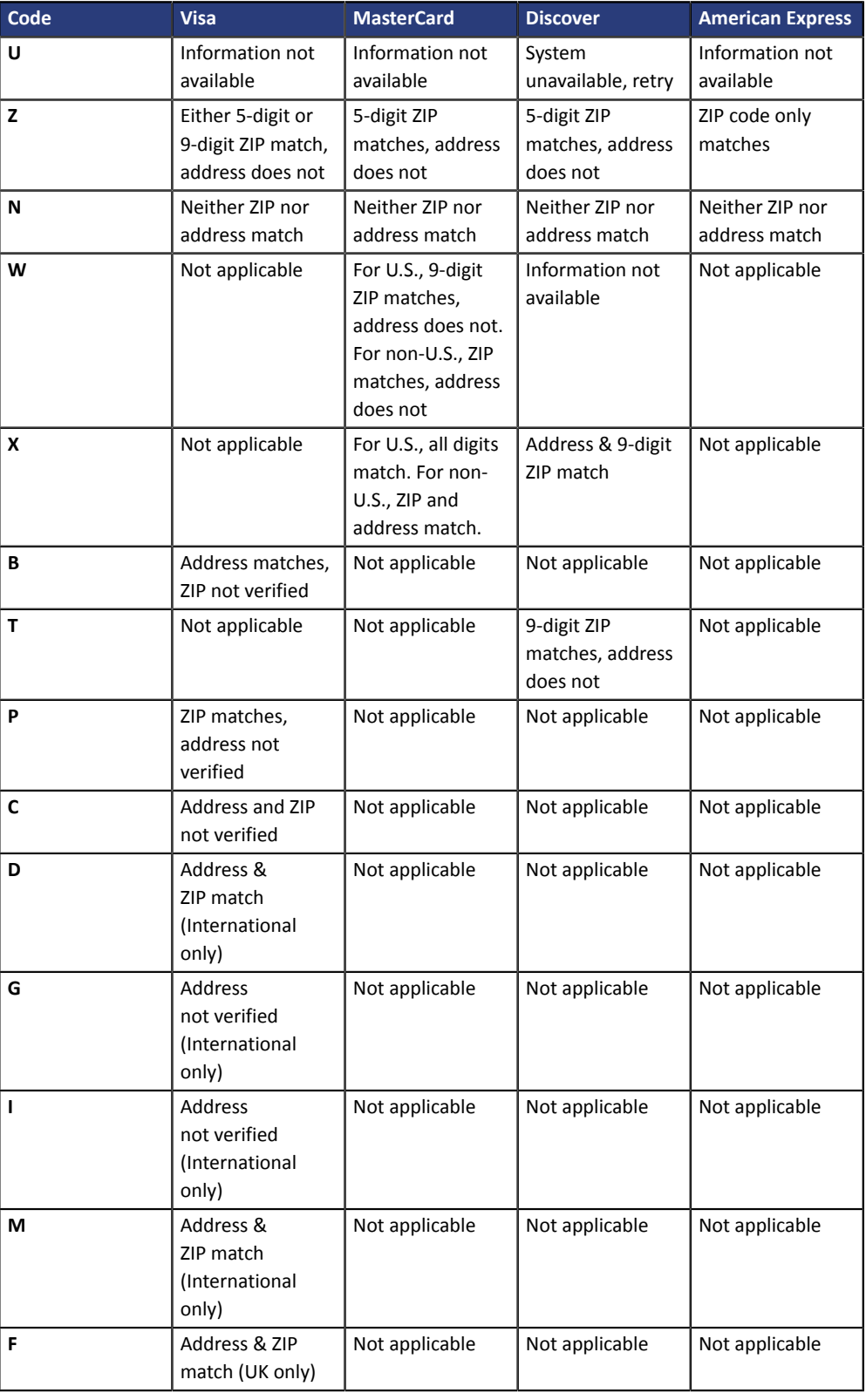

**Category** Transaction details.

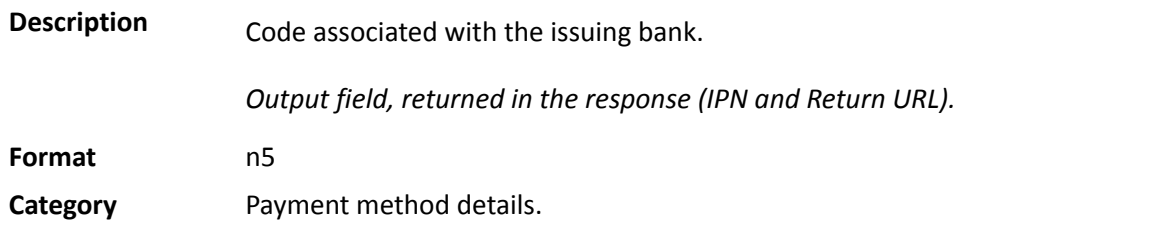

# **vads\_bank\_label**

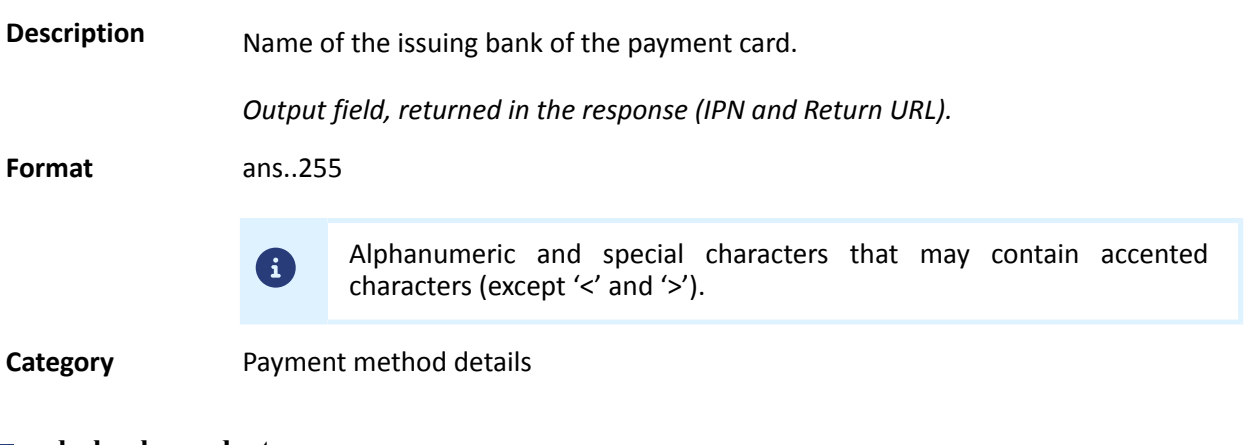

## **vads\_bank\_product**

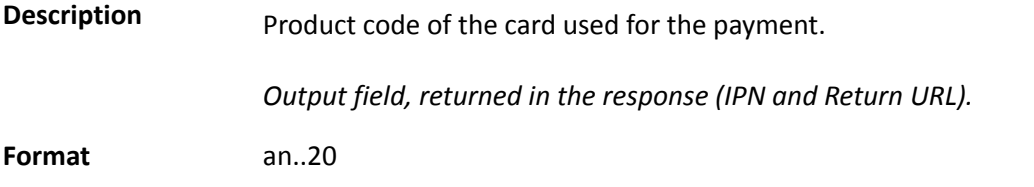

# **Possible values**

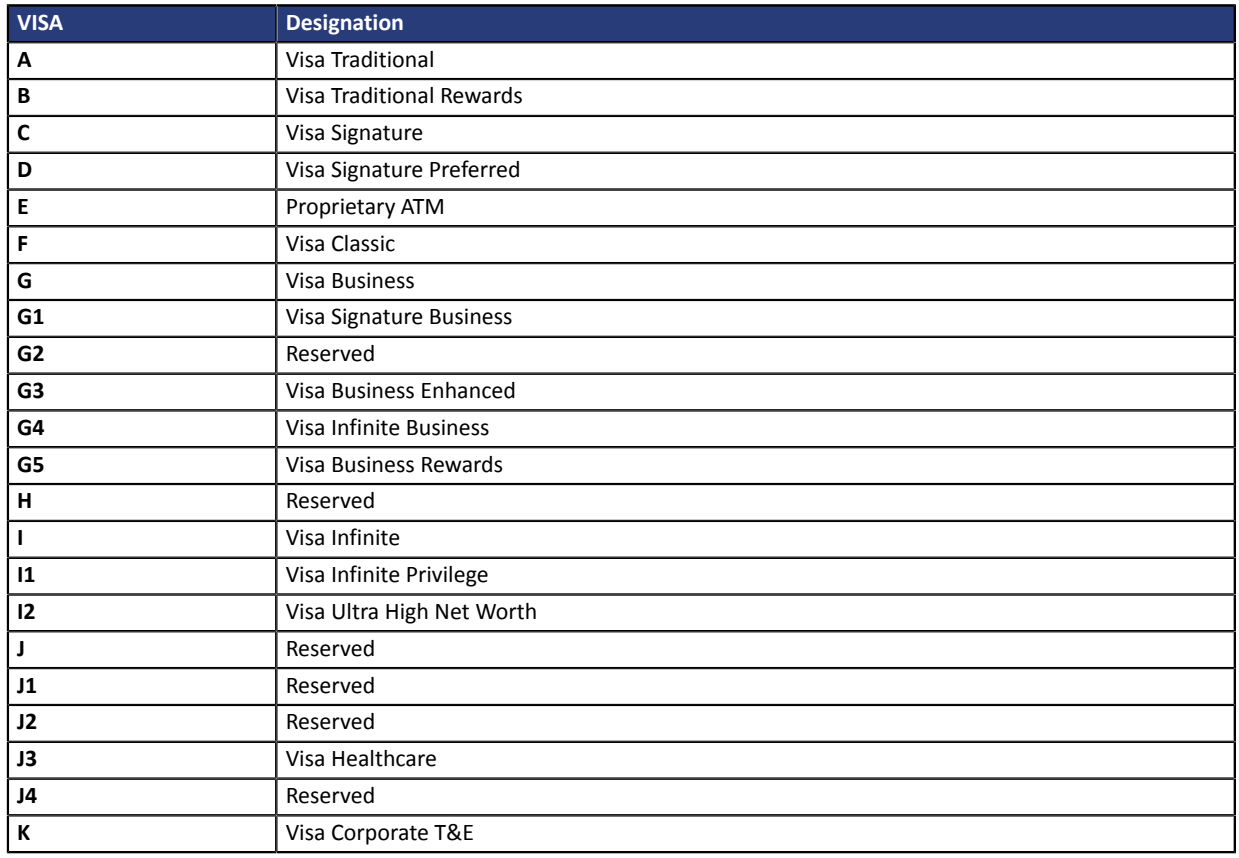

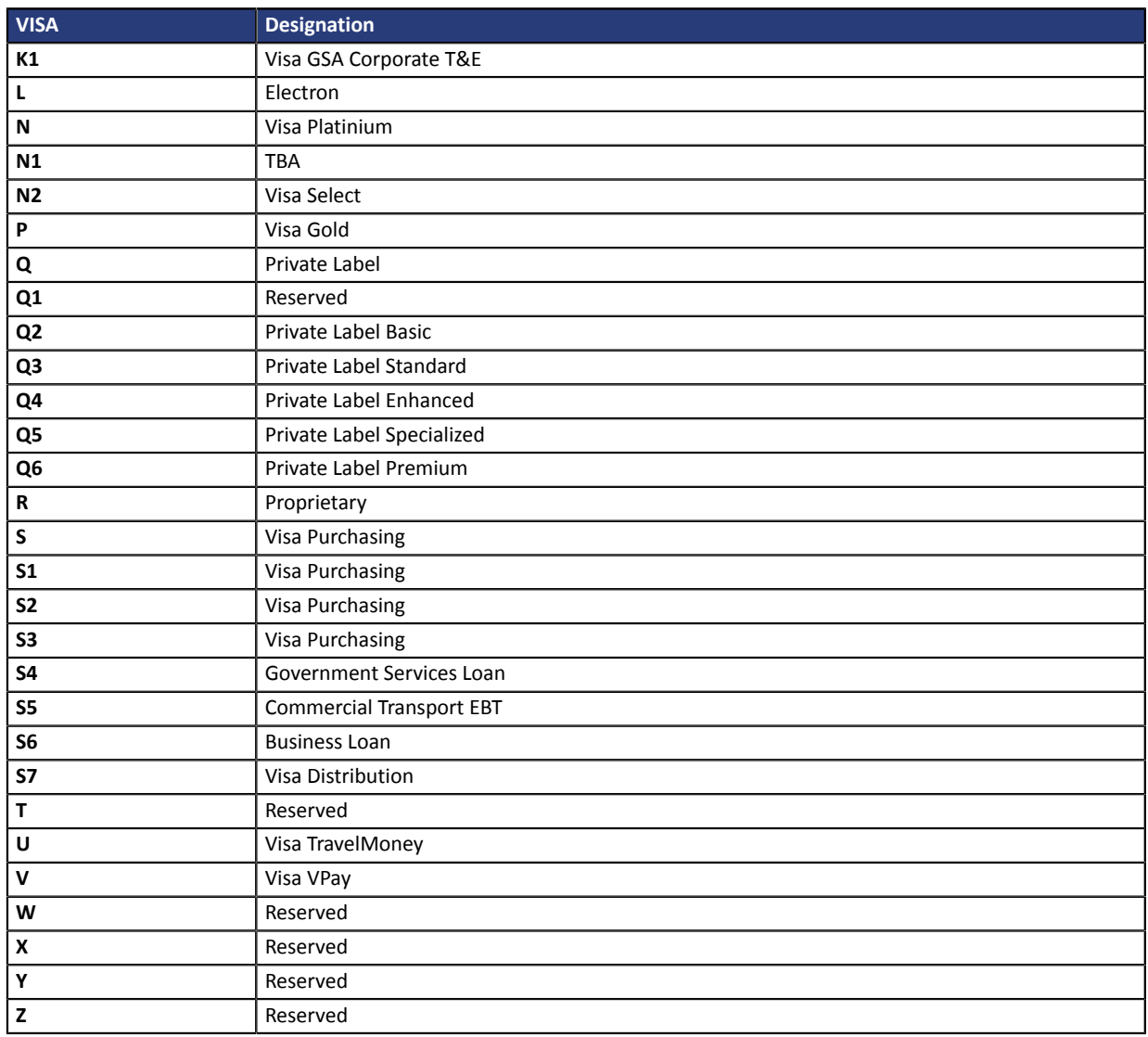

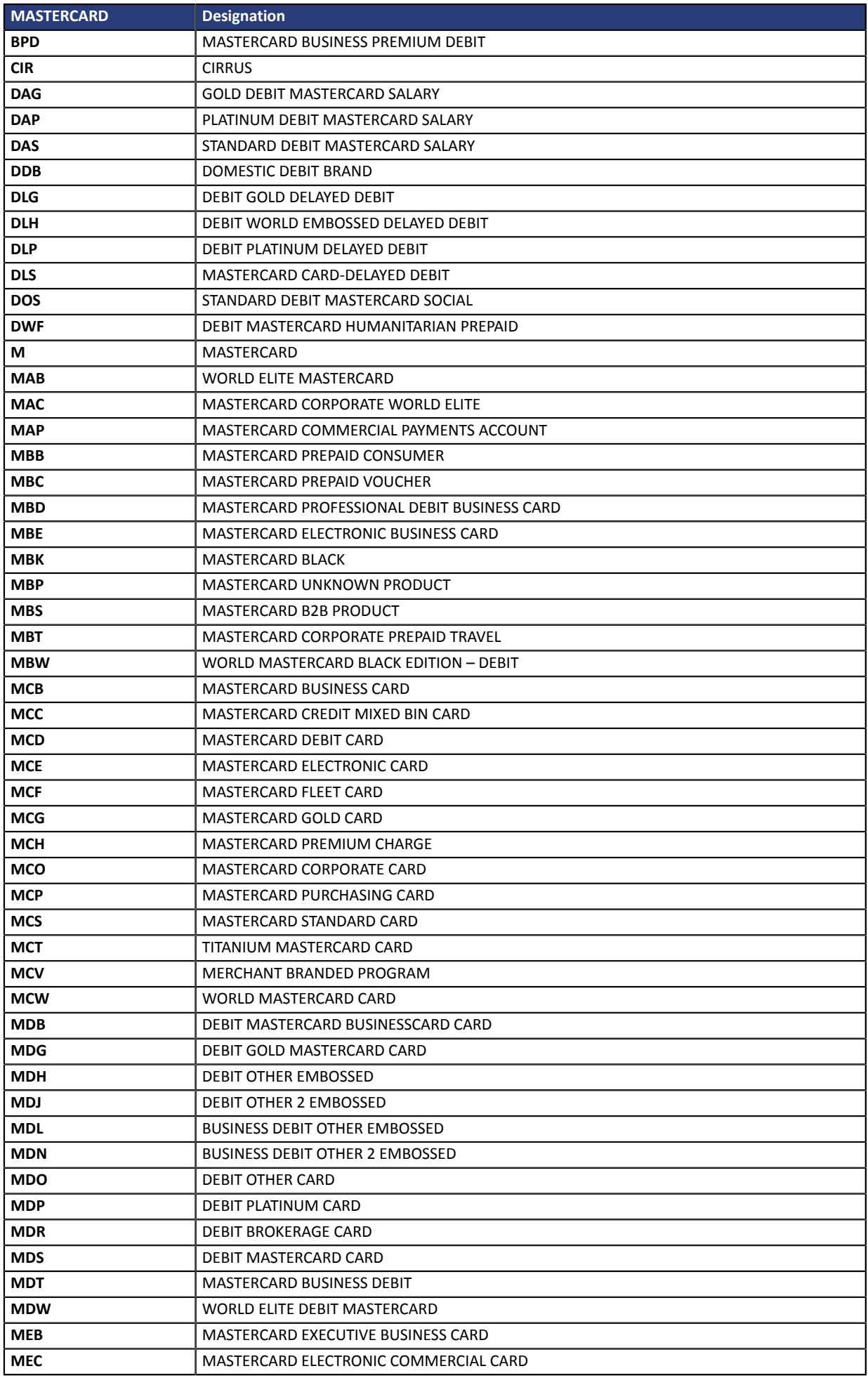

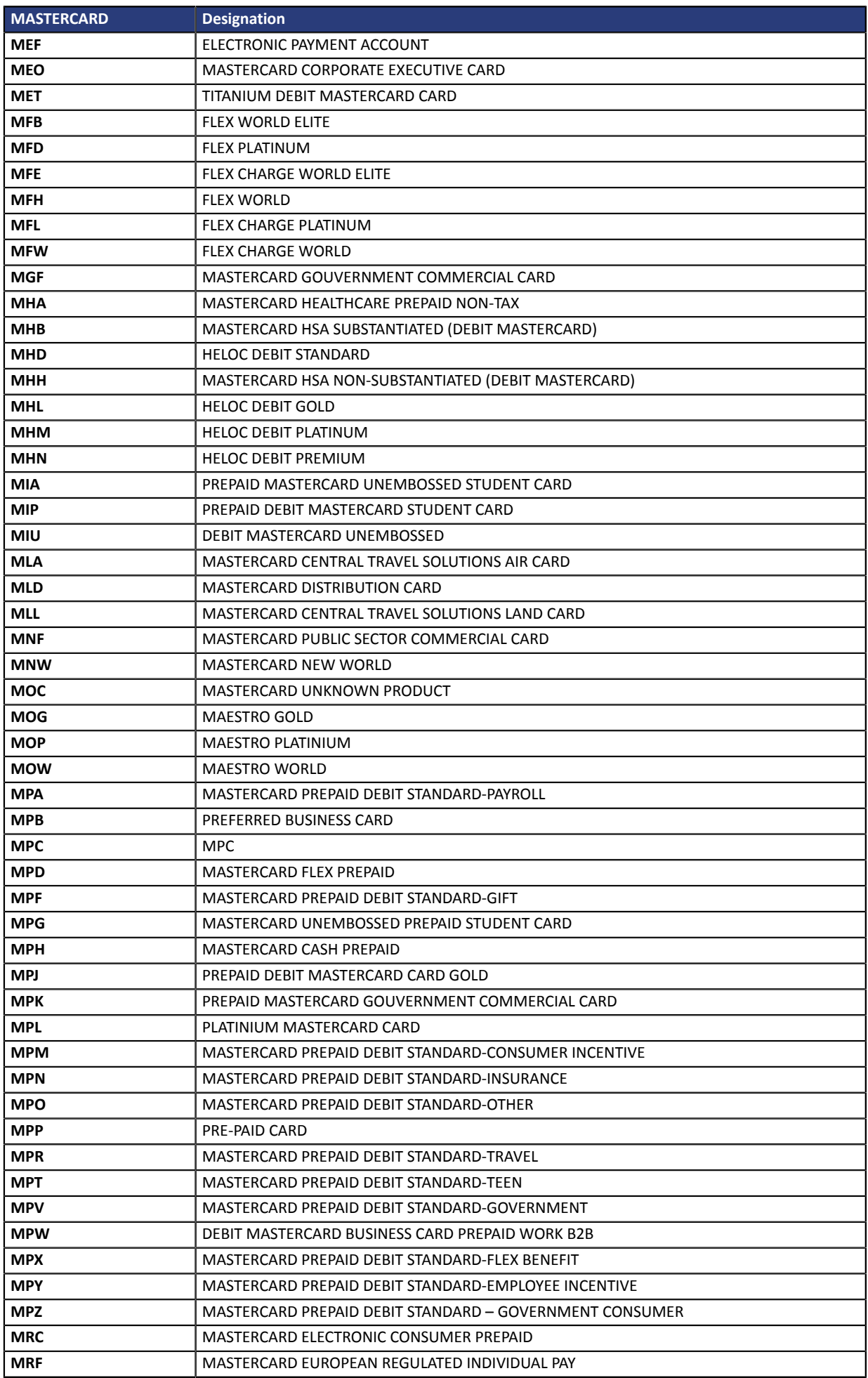

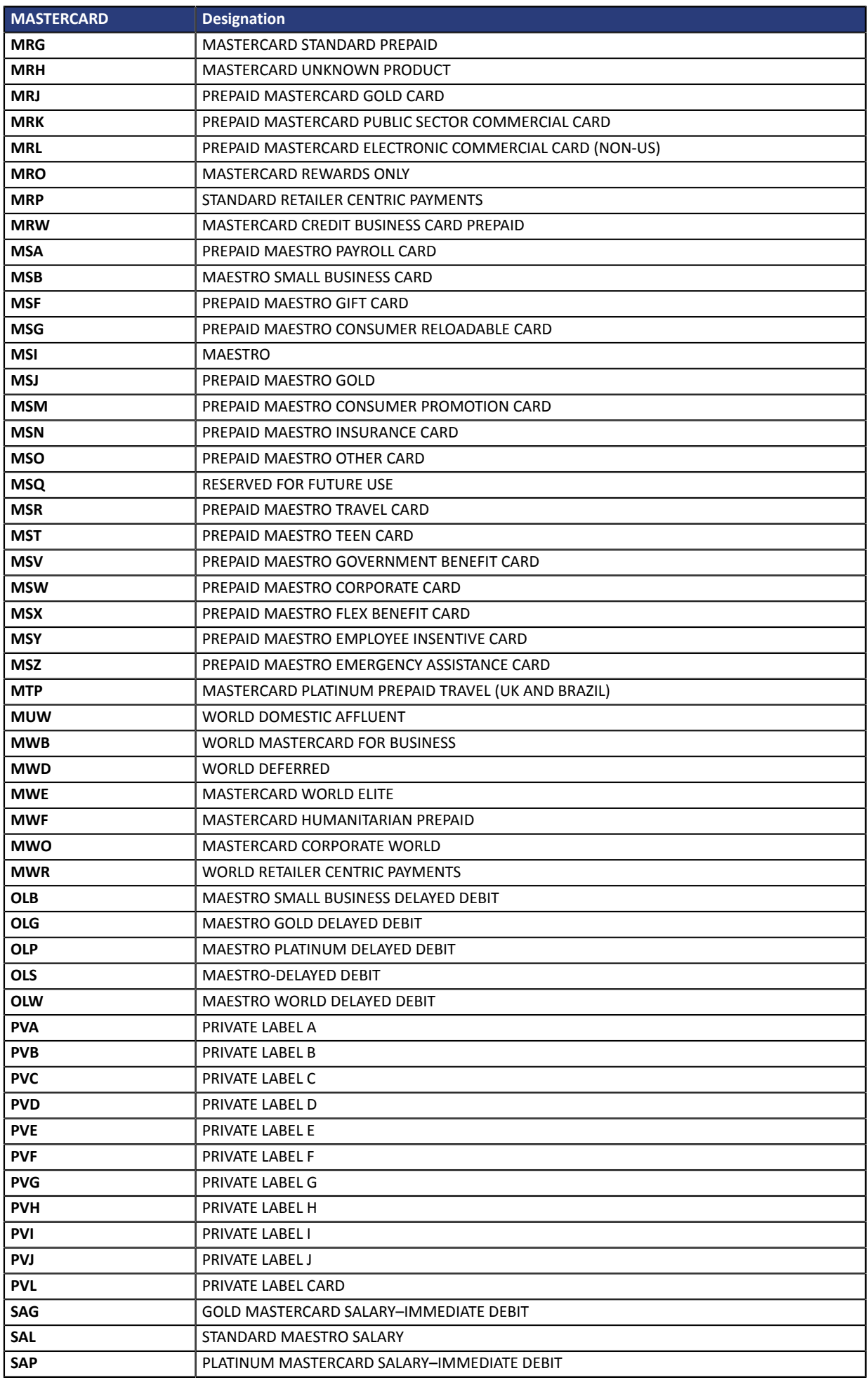

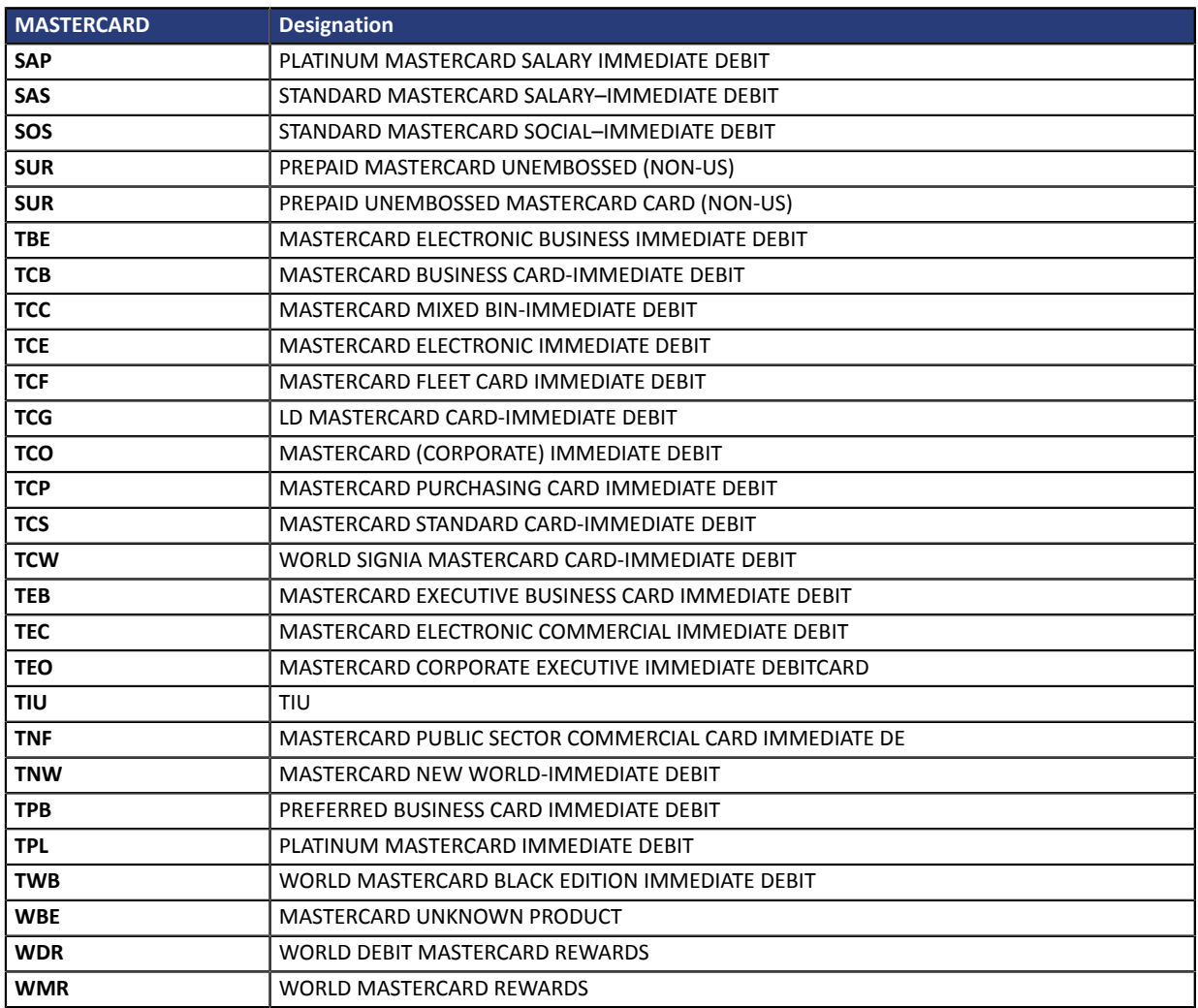

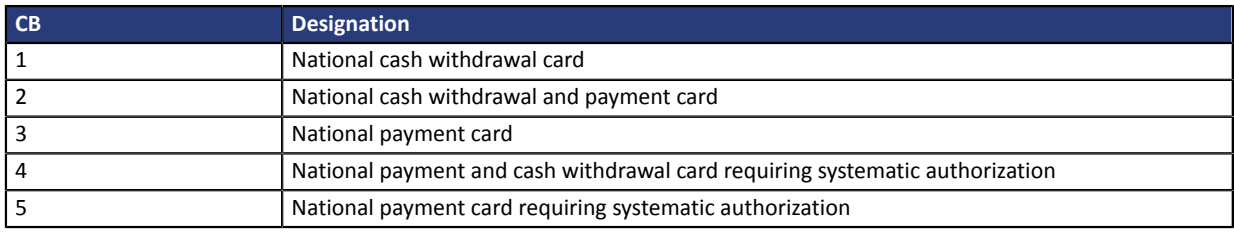

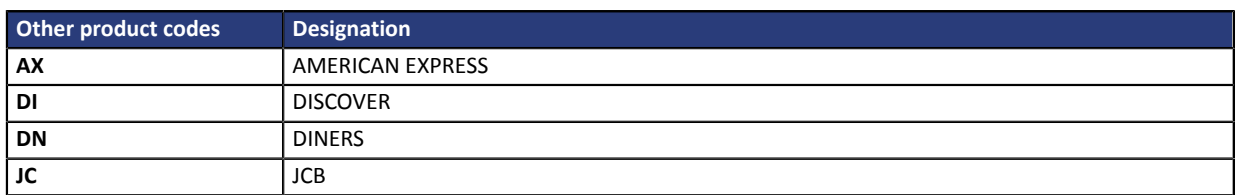

**Category Payment method details.** 

# **vads\_birth\_day**

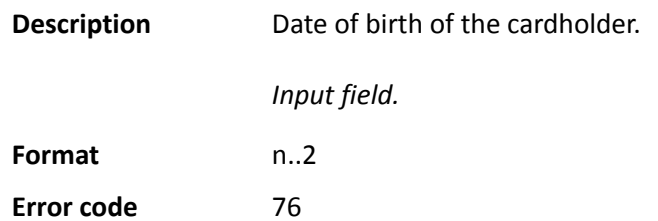

## **Category** Payment method details.

## **vads\_birth\_month**

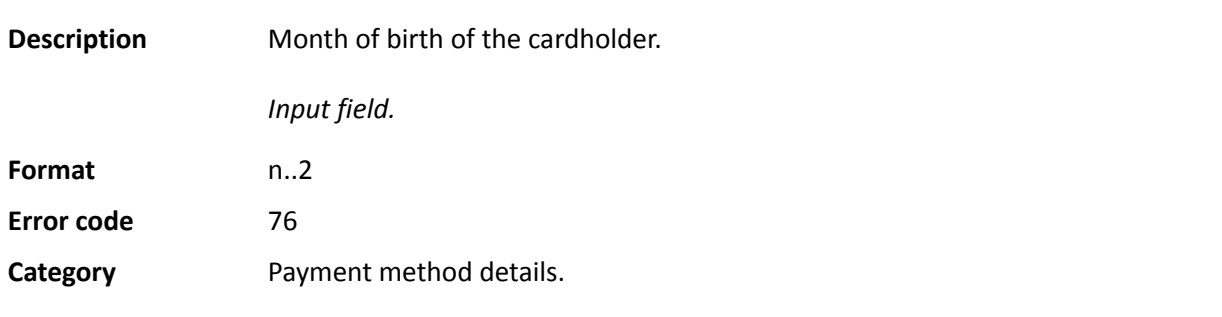

## **vads\_birth\_year**

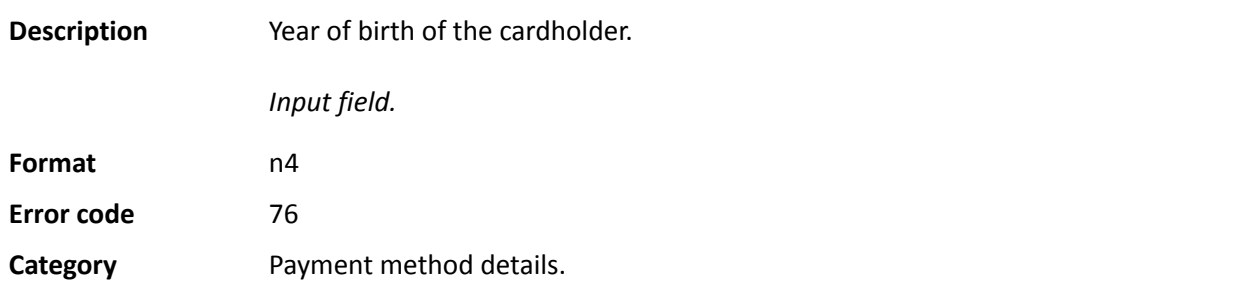

## **vads\_brand\_management**

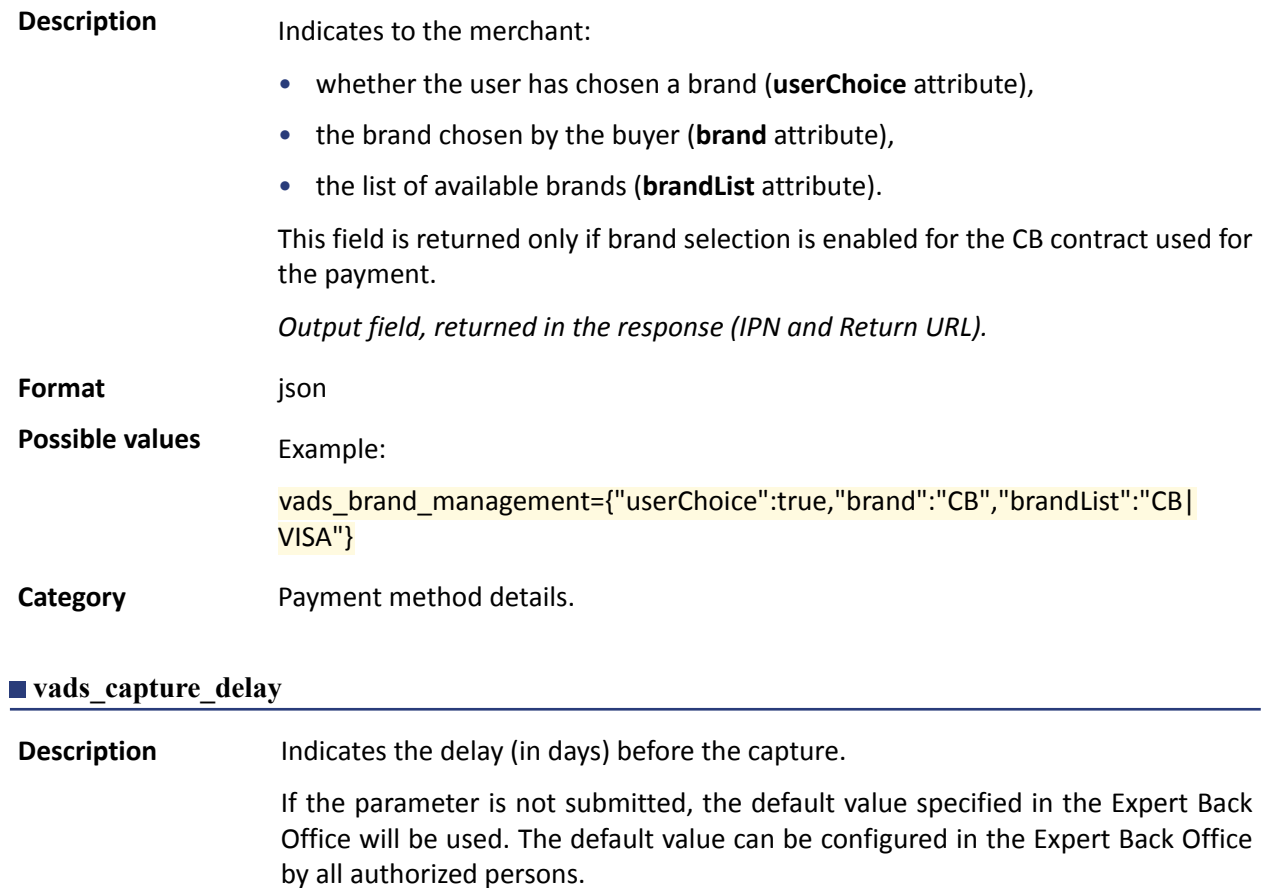

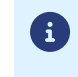

• *The value of vads\_capture\_delay is not taken into account in the case of payment in installments [MULTI\\_EXT](#page-188-0)*.

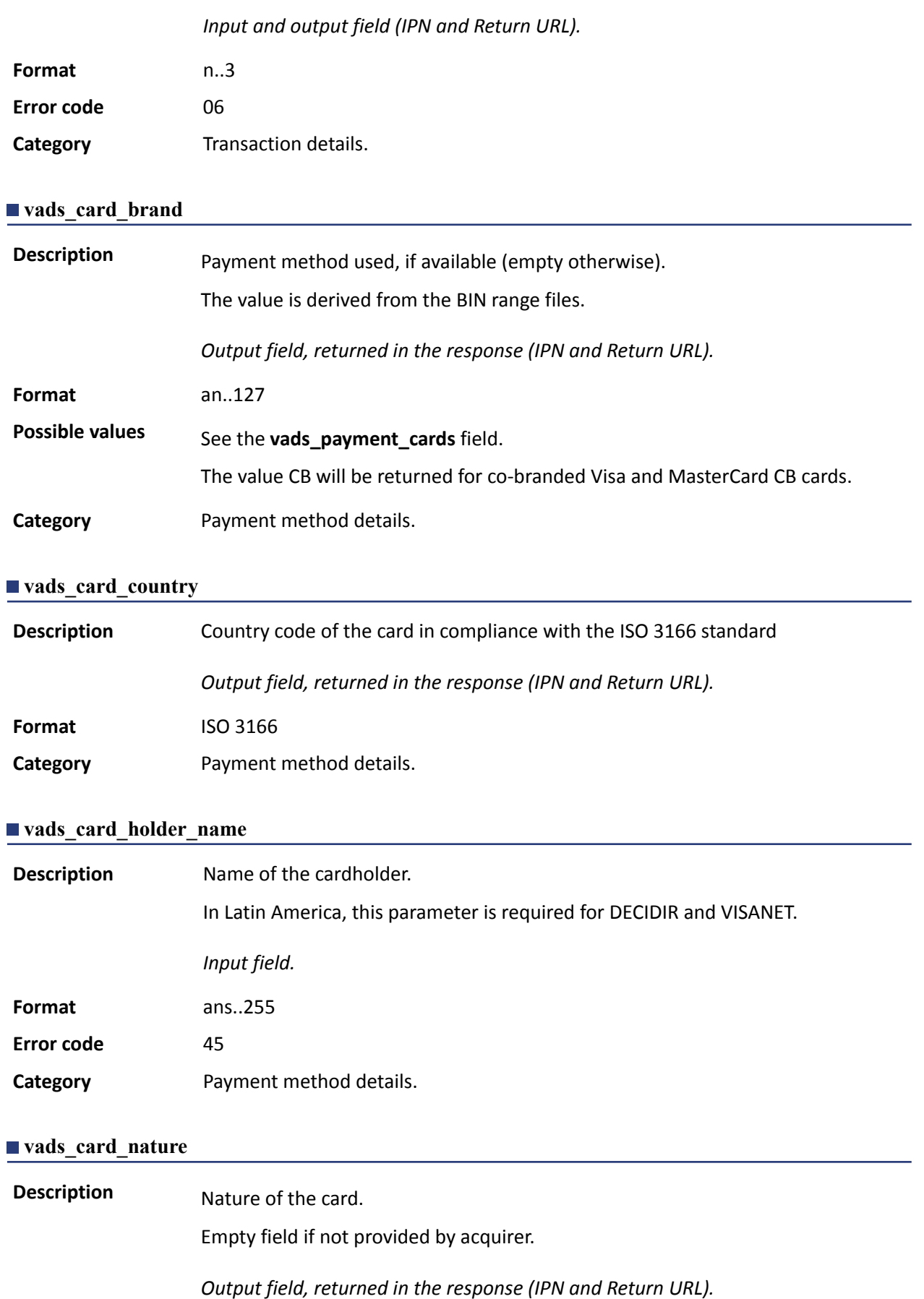

**Format** enum

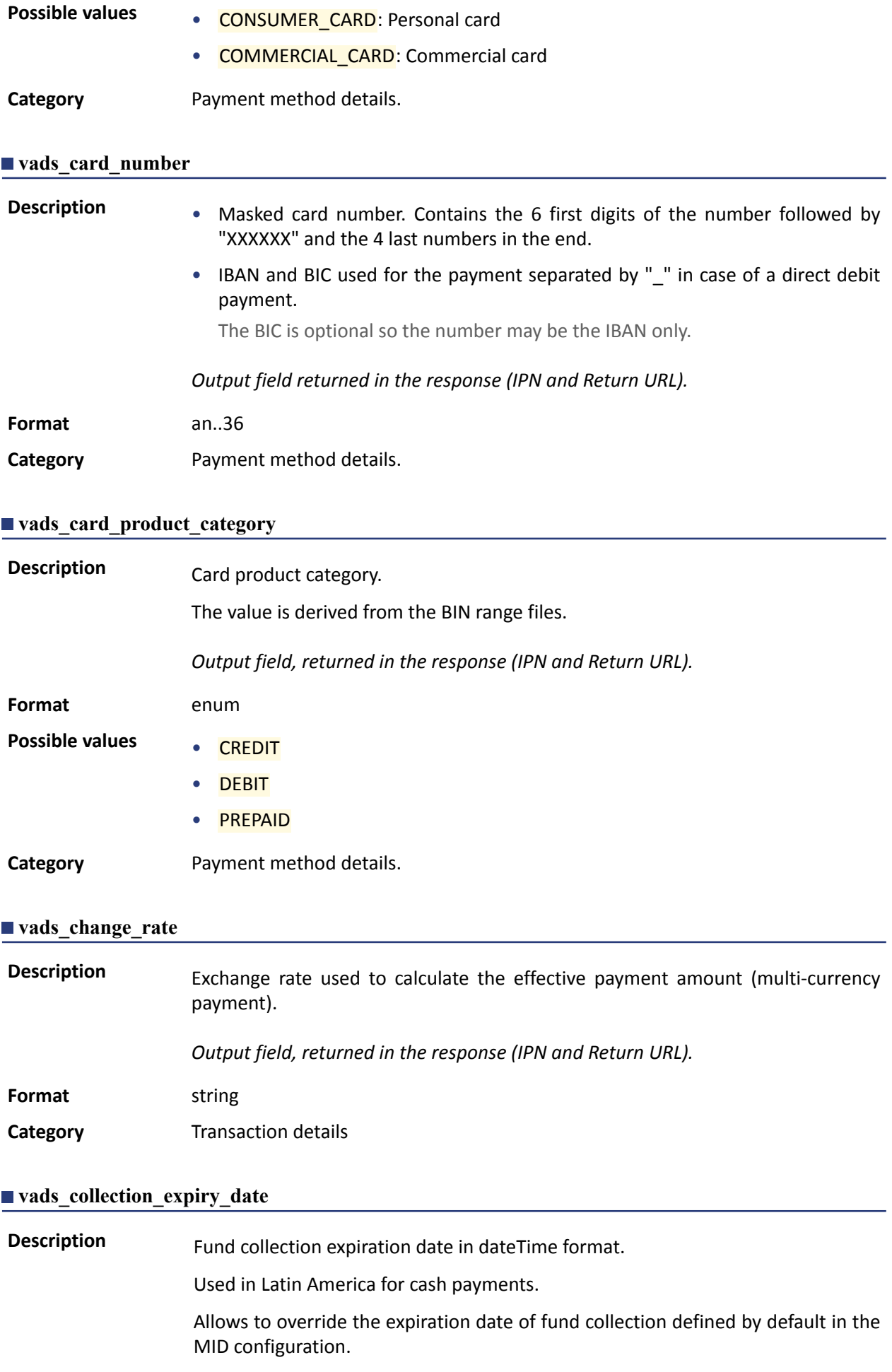

## E.g.: 2020-02-25T14:02:17+00:00

*Input and output field, returned in the response (IPN and Return URL).*

**Format** dateTime **Error code** 174

**Category** Order details.

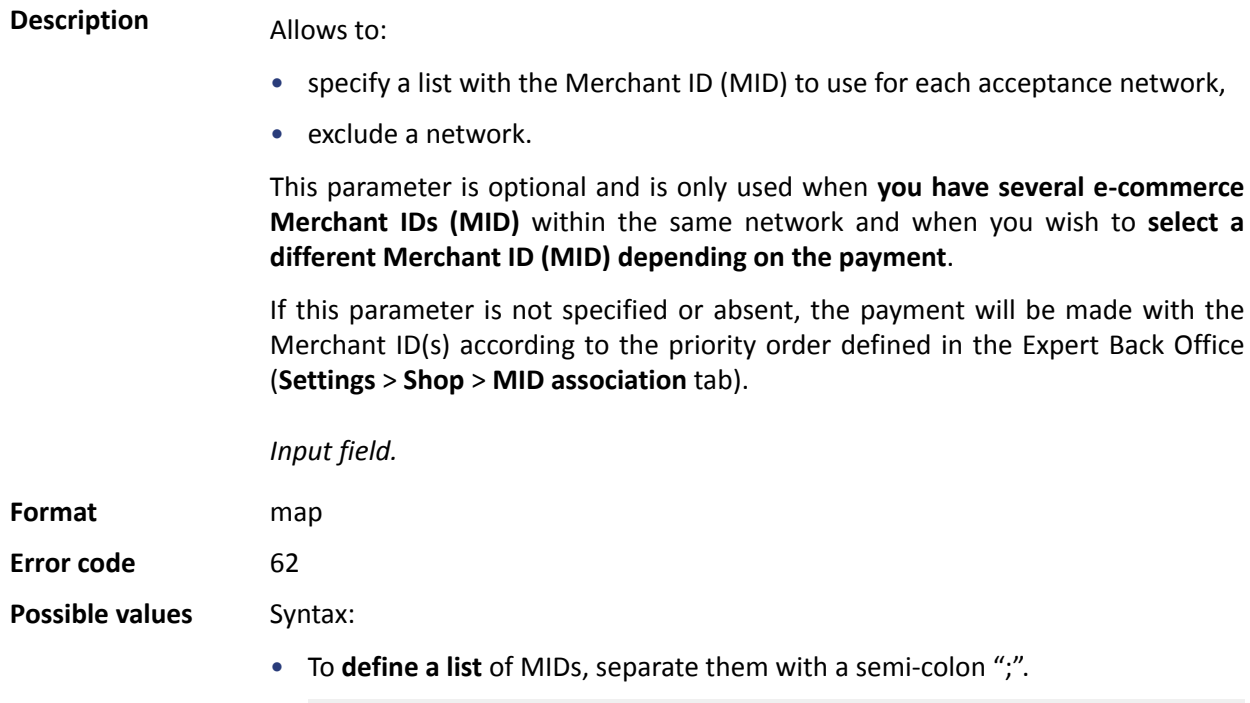

vads\_contracts=NETWORK\_CODE\_A=MID\_A1;NETWORK\_CODE\_B=MID\_B2

• To **exclude a network**, add **network name**=**NO**.

vads\_contracts=NETWORK\_CODE\_A=NO

• To **force the TID**, separate the MID number and the TID number by a colon: ": "

vads\_contracts=NETWORK\_CODE\_A=MID\_A1:TID\_1

• If the field is submitted empty, the MID used will be the one defined by the priority order in the Expert Back Office (**Settings** > **Shop** > **MID association** tab).

The possible networks are:

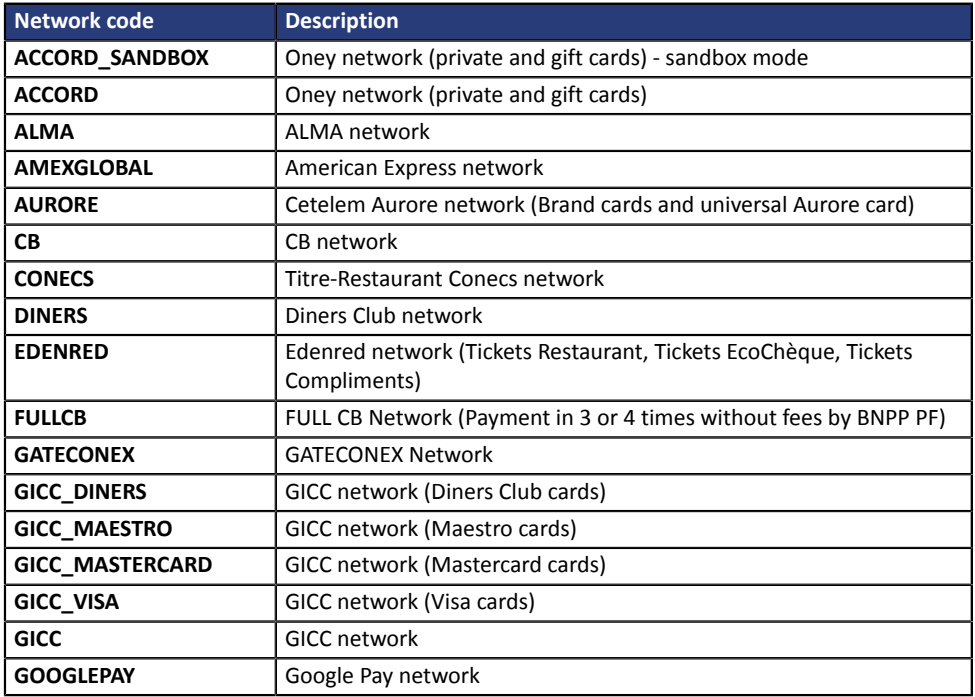

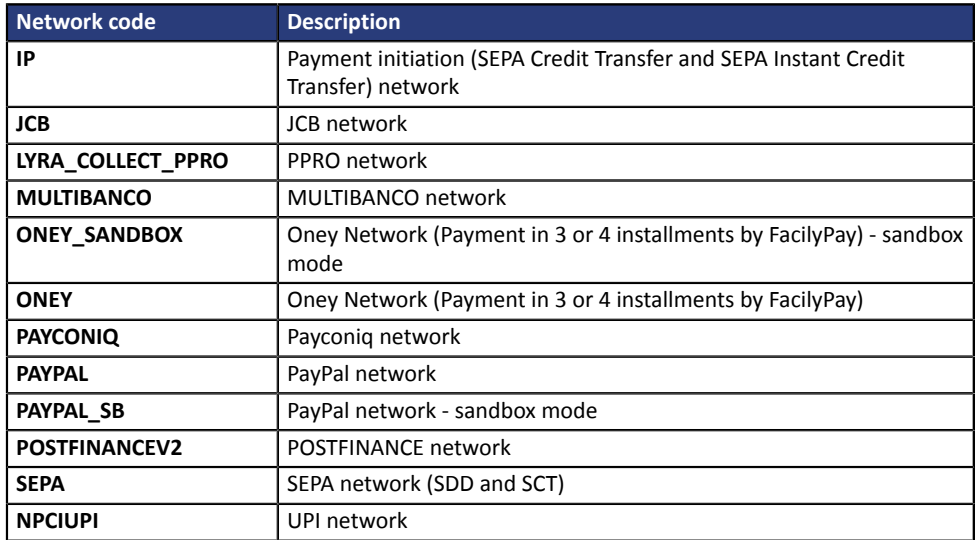

Examples:

In order to force the MID to be used:

vads\_contracts="CB=1231231;AMEXGLOBAL=949400444"

In order to forbid the payment on a specific network:

vads\_contracts="CB=1231231;**AMEXGLOBAL=NO**"

**Category** Transaction details.

**vads\_contract\_used**

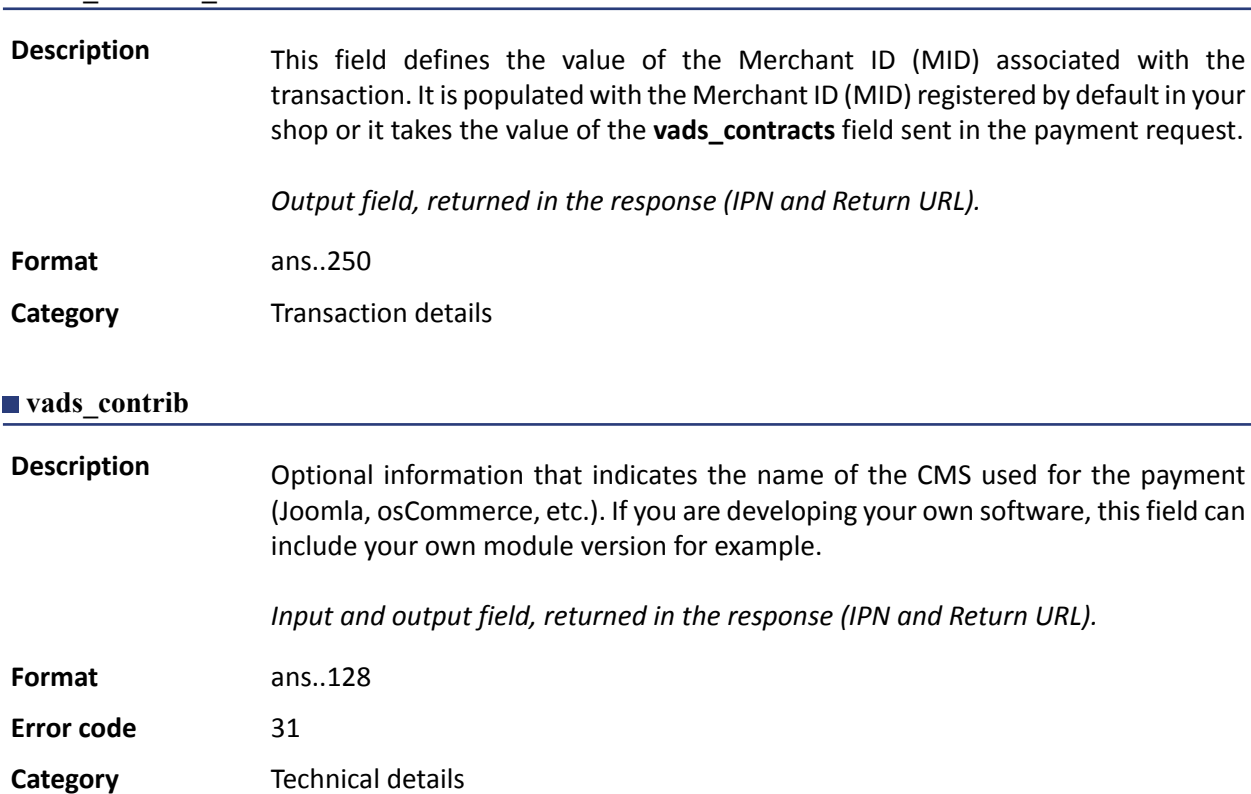

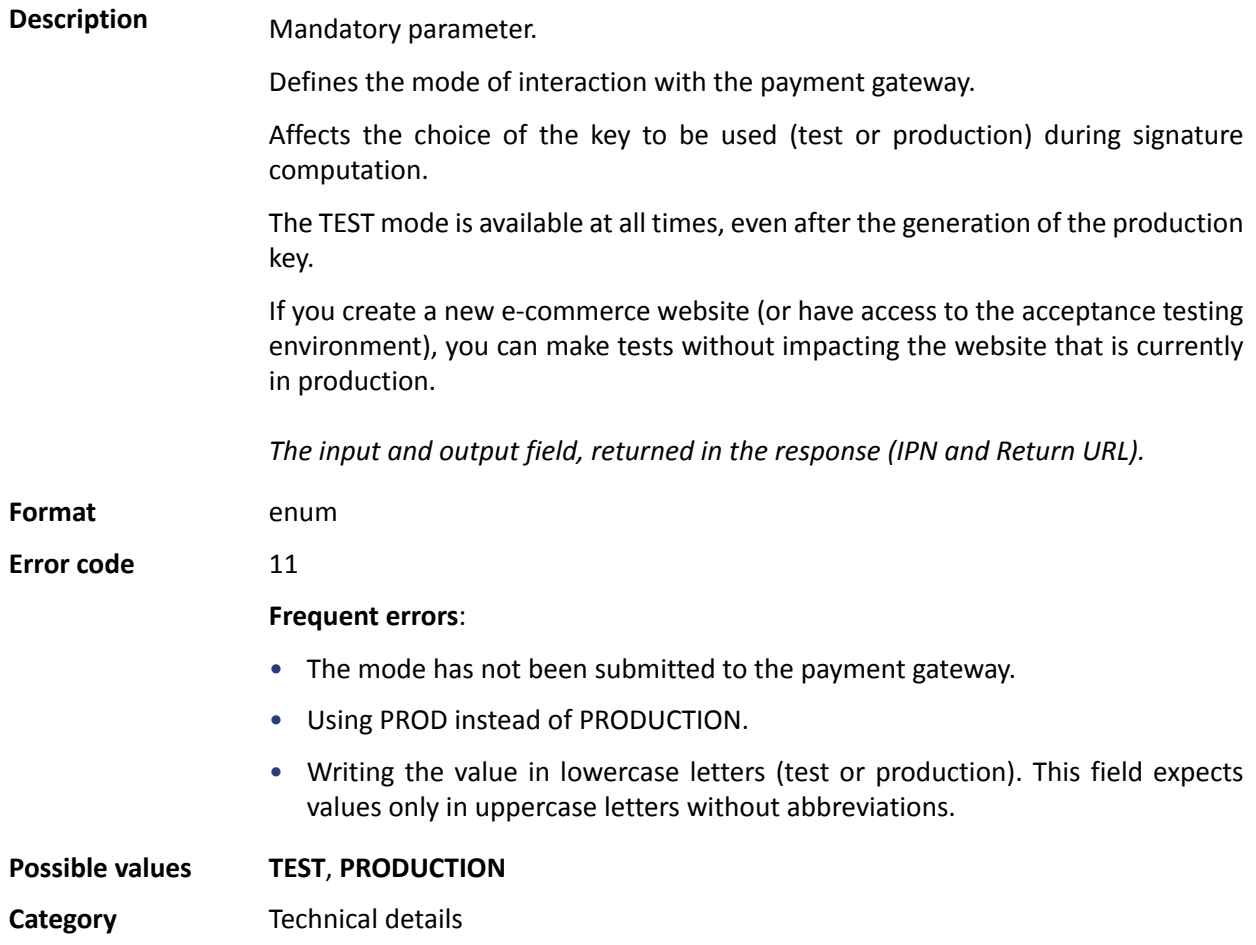

**Description** Numeric currency code to be used for the payment, in compliance with the ISO 4217 standard.

> To use a currency other than euro (978), you must request the activation of the "currency conversion" option.

> Payment in foreign currency with conversion allows Merchants to present price catalogs in different currencies, but without having to manage their finances in currencies different from the ones specified in their contract. With this option, when the gateway receives the amount in a currency not managed by your MIDs, it makes a conversion to the company's currency based on the daily exchange rate provided by Visa. For more information, please see the **Offering payment in a foreign currency** chapter of Hosted [Payment](https://docs.lyra.com/en/collect/form-payment/standard-payment/sitemap.html) Page guide.

## **Format** n3

**Error code** 10

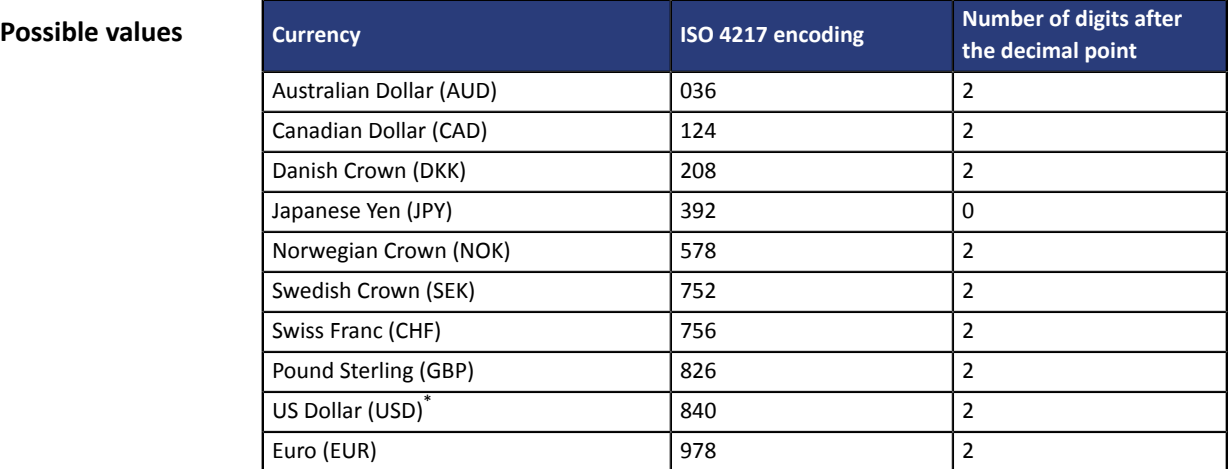

Under conditions.

**Category Transaction details.** 

## **vads\_cust\_address**

**Description** Buyer's postal address.

Depending on the payment method, certain restrictions can change the format. Please see the technical documentation specific to the payment method for more details.

For Oney payments, the field is mandatory and the format is ans..128.

Only the following special characters are authorized:

- space
- slash ( / )
	- dash ( )
	- apostrophe ( ' )
	- $comma$  (,)

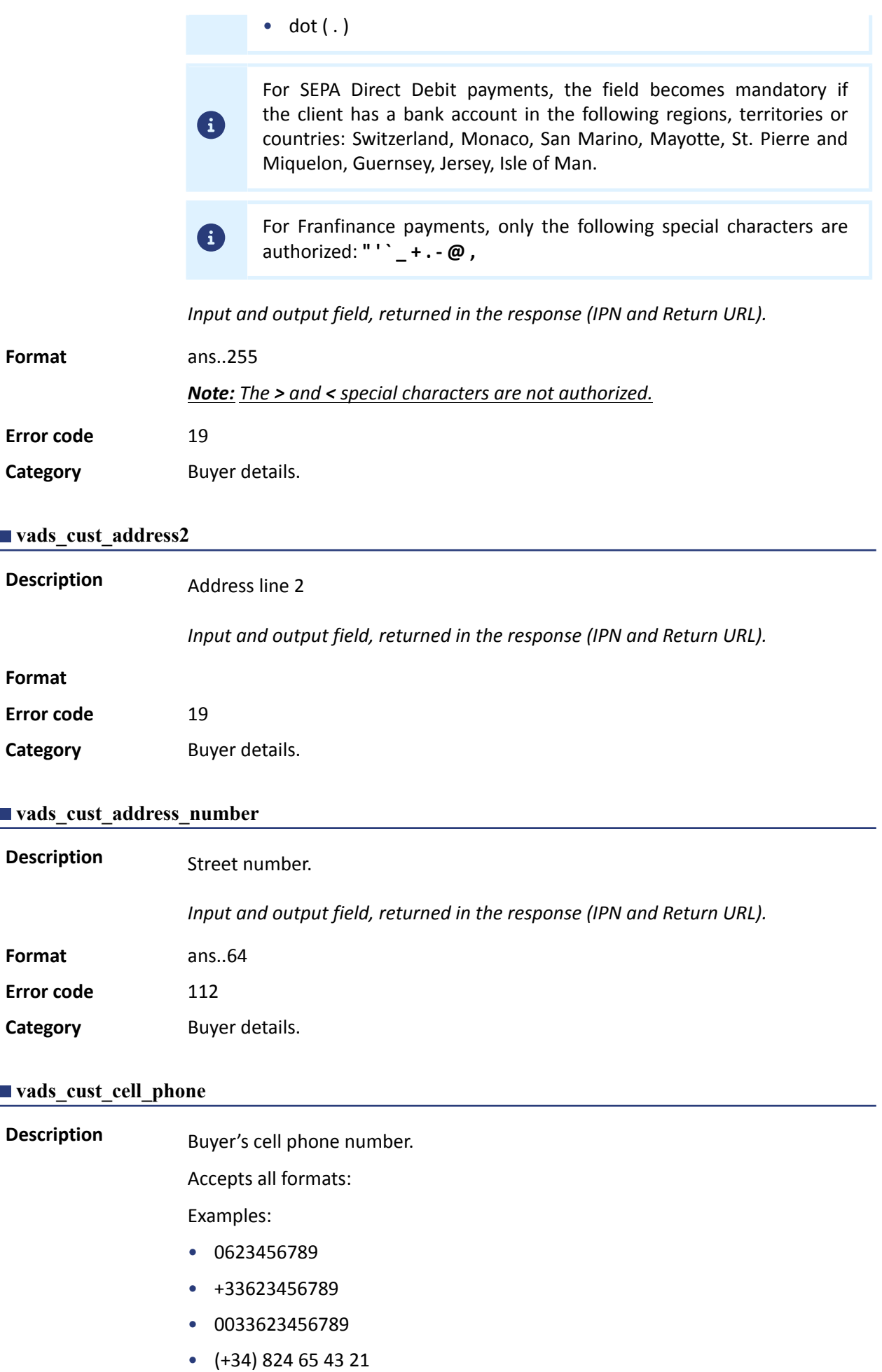

## • 87 77 12 34

Depending on the payment method, certain restrictions can change the format. Please see the technical documentation specific to the payment method for more details.

For Oney payments, the field is mandatory and the format is n10.

*Input and output field, returned in the response (IPN and Return URL).*

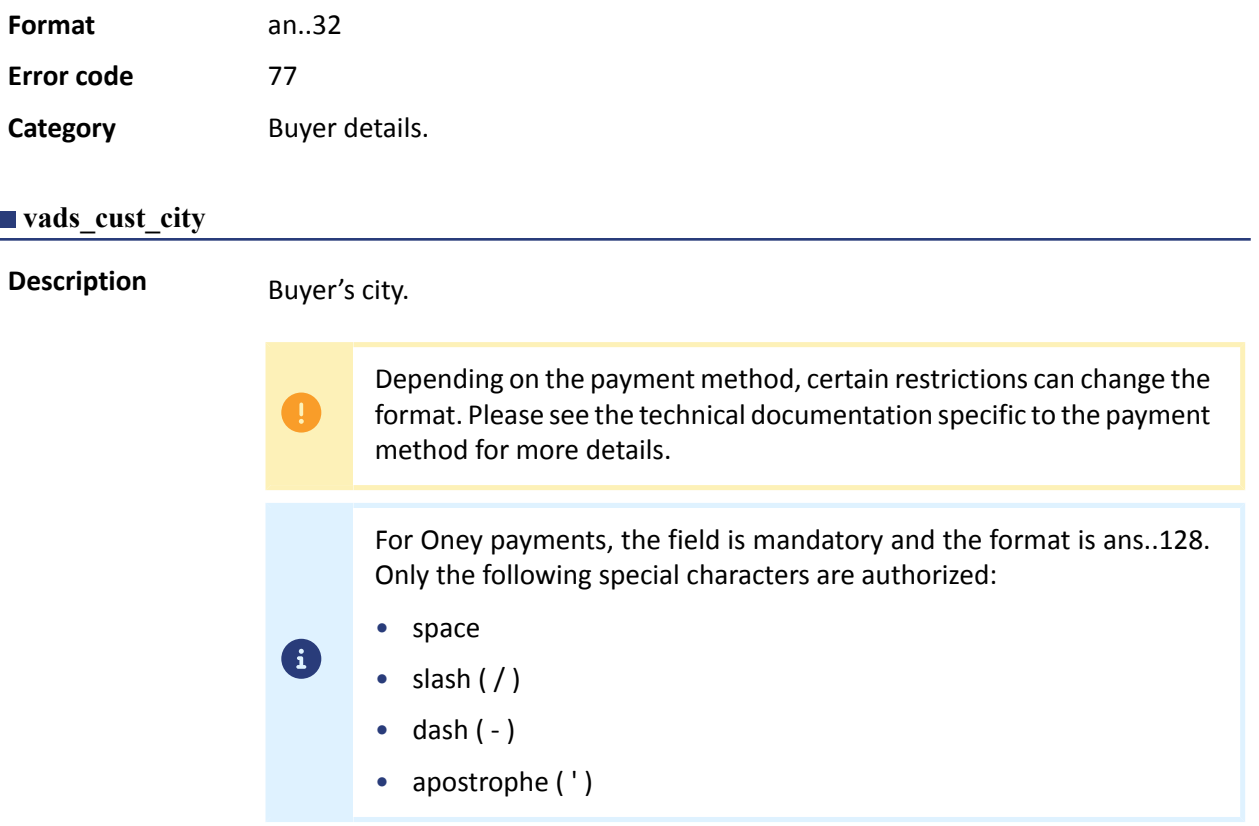

*Input and output field, returned in the response (IPN and Return URL).*

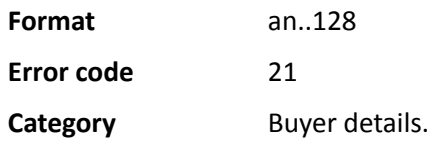

## **vads** cust country

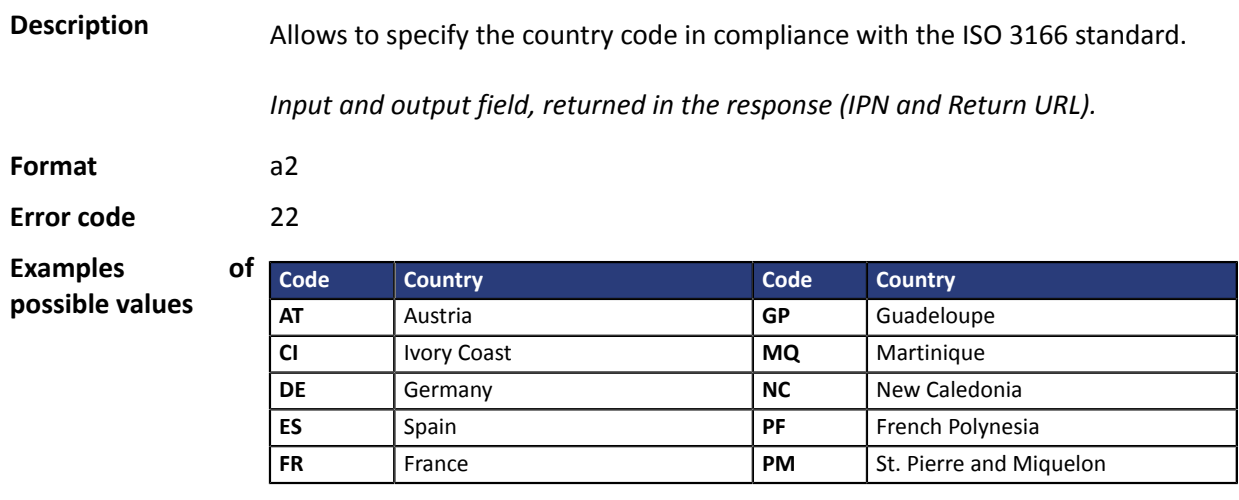

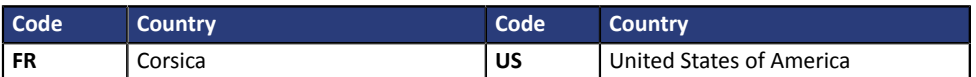

**Category Buyer details.** 

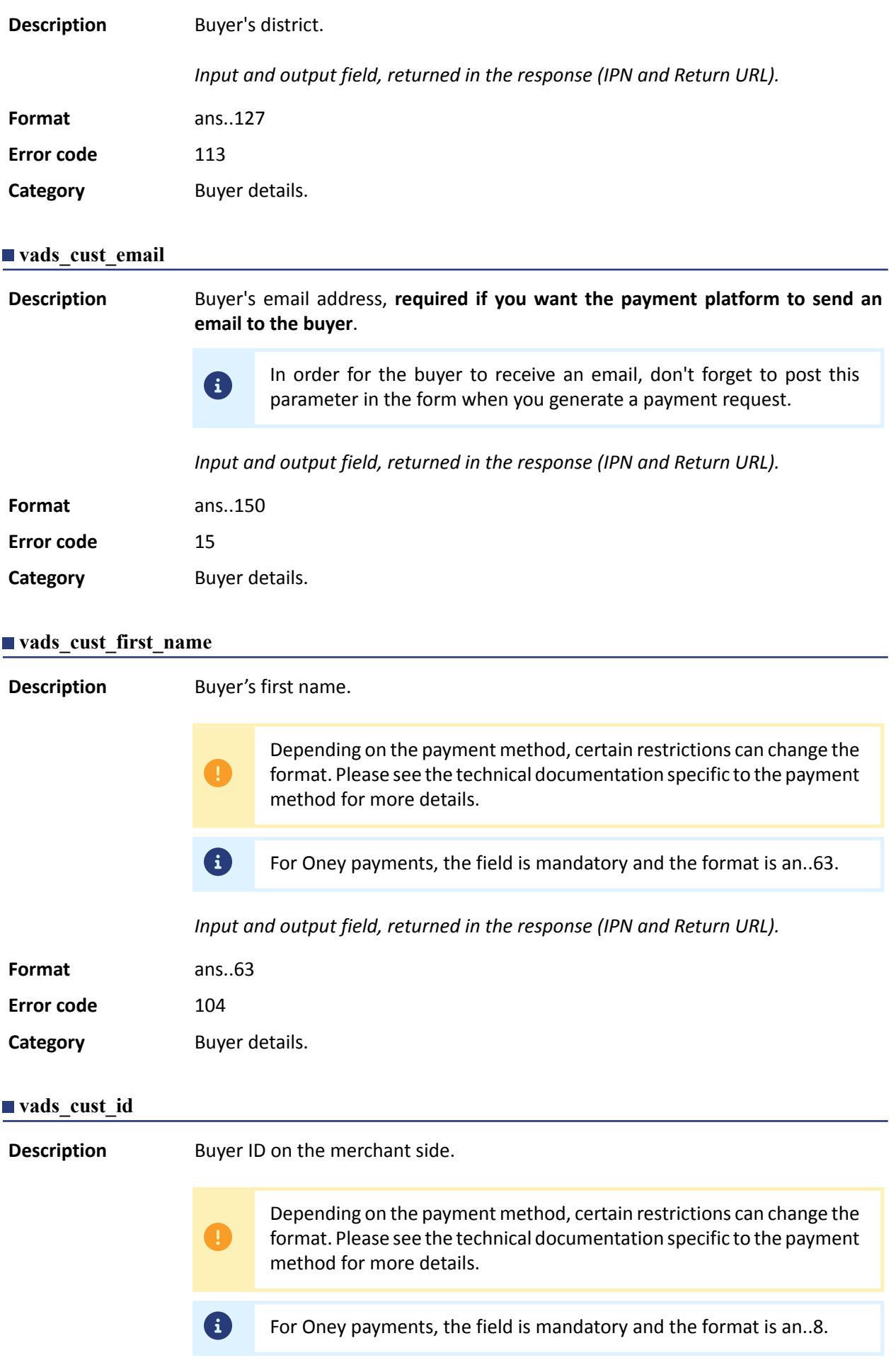

## *Input and output field, returned in the response (IPN and Return URL).*

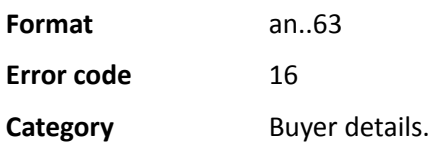

## **vads\_cust\_last\_name**

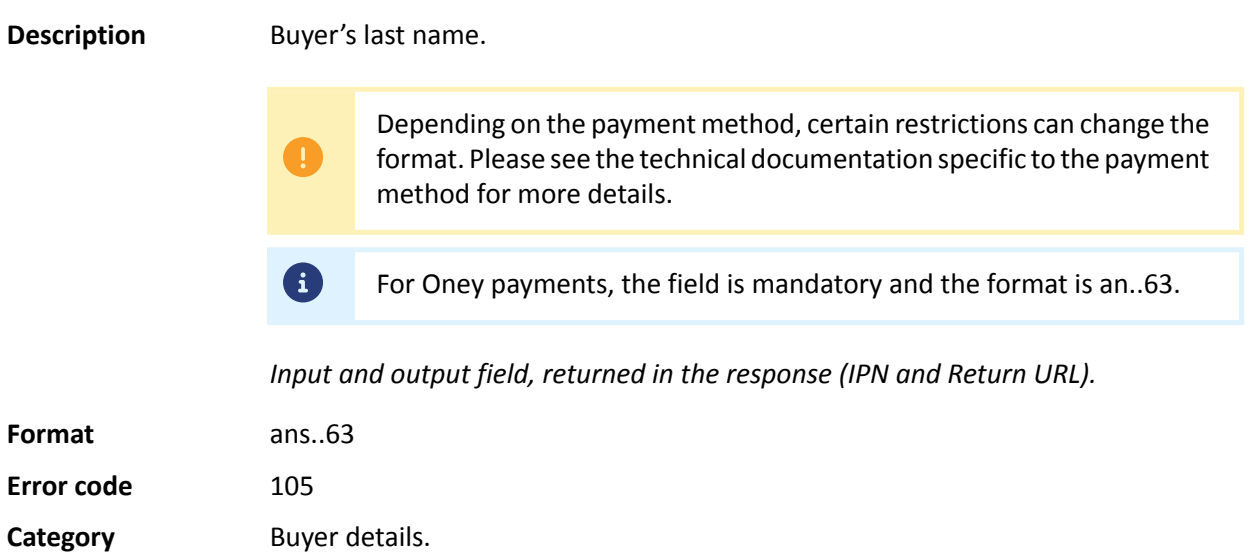

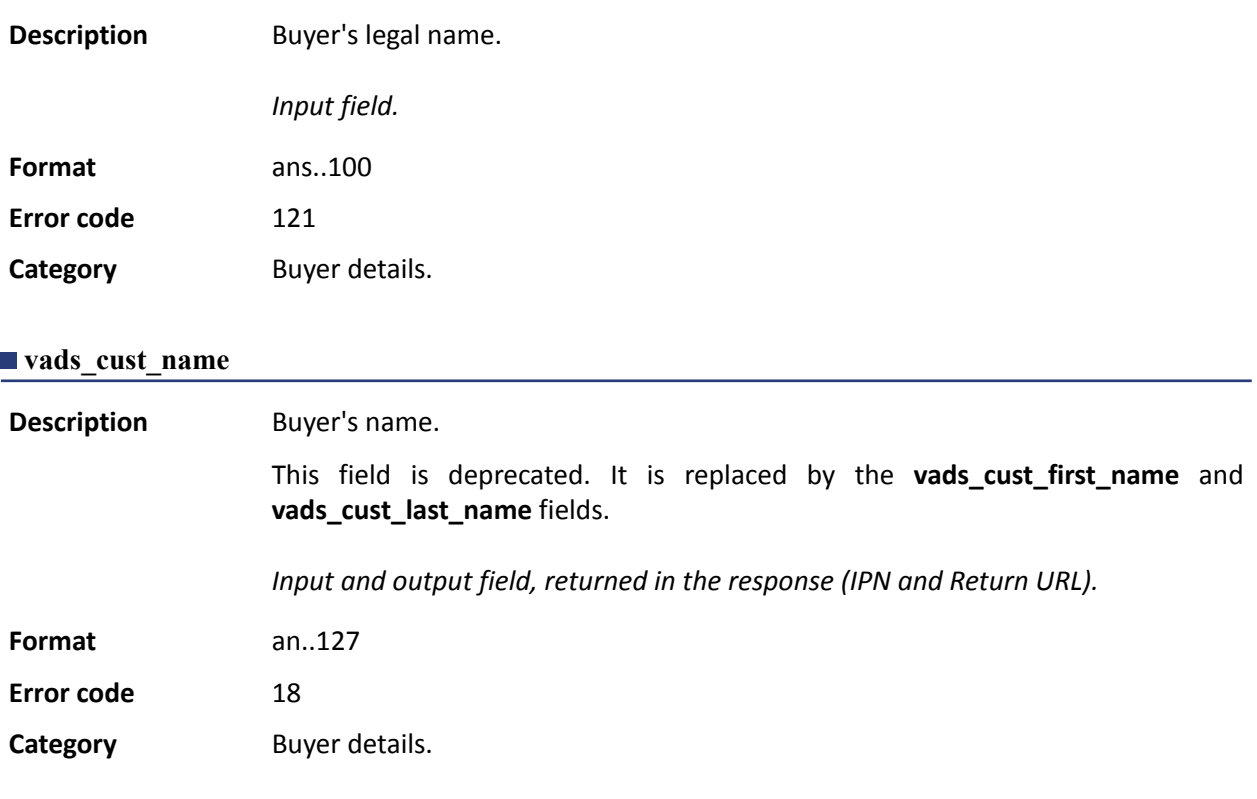

# **vads\_cust\_national\_id**

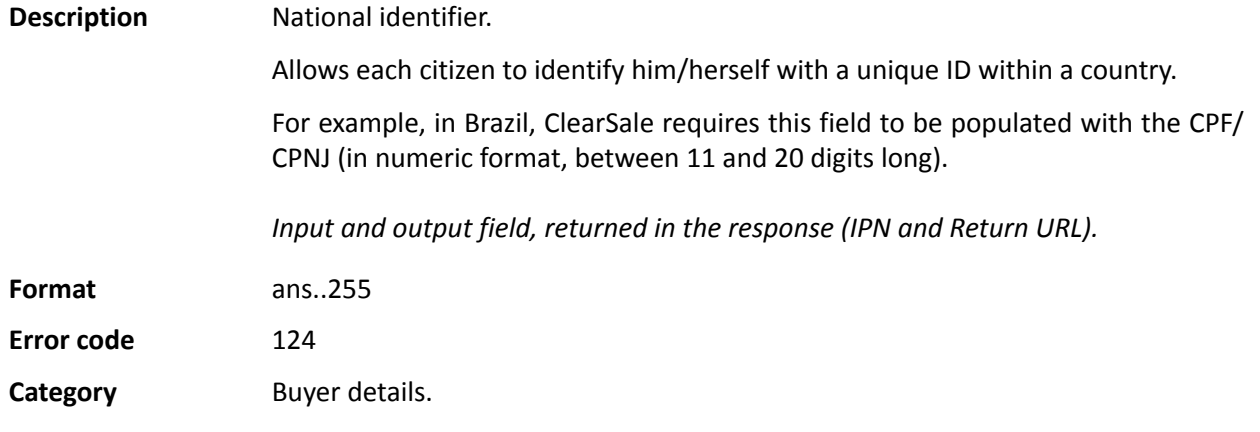

# **vads\_cust\_phone**

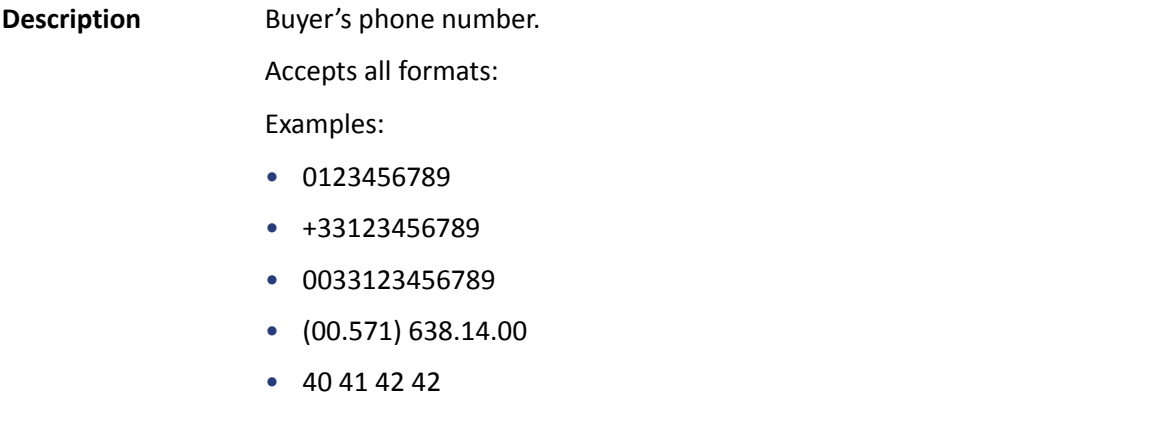

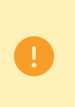

6

Depending on the payment method, certain restrictions can change the format. Please see the technical documentation specific to the payment method for more details.

For Oney payments, the field is mandatory and the format is n10.

*Input and output field, returned in the response (IPN and Return URL).*

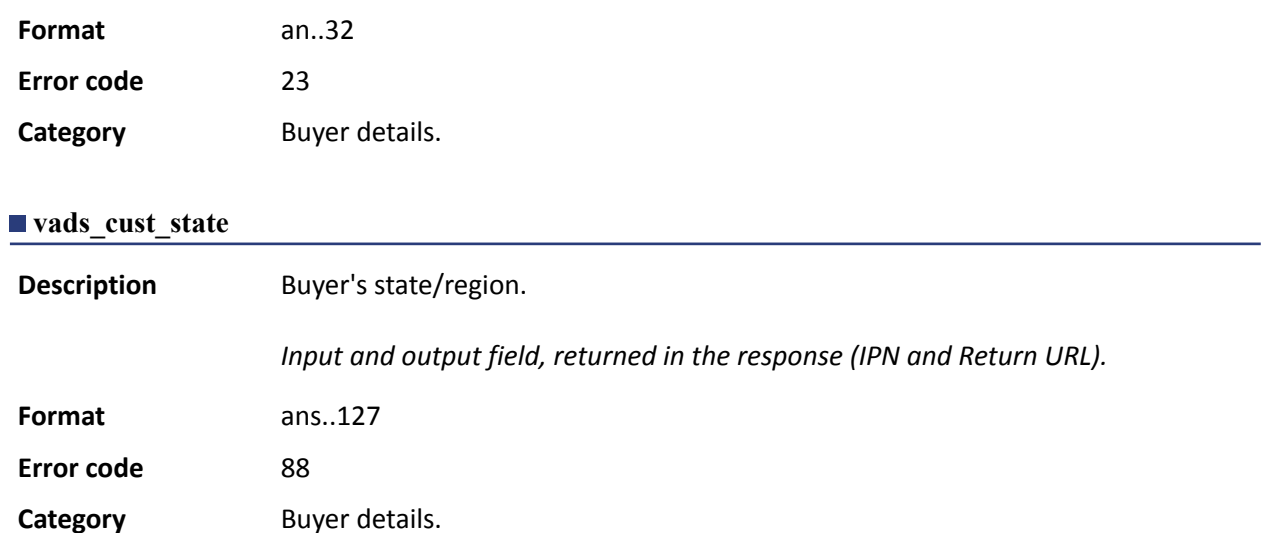

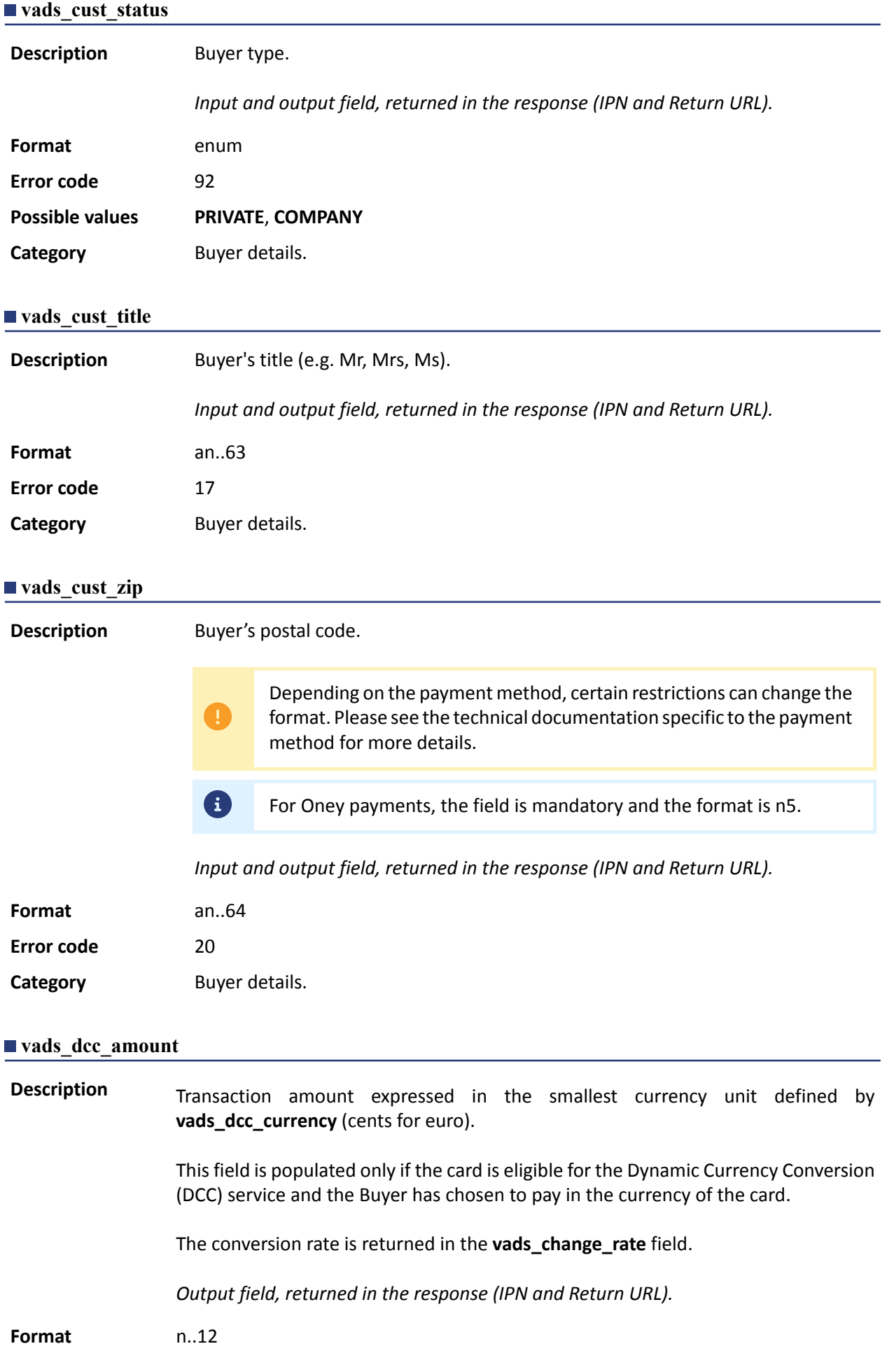

# **Category** Transaction details.

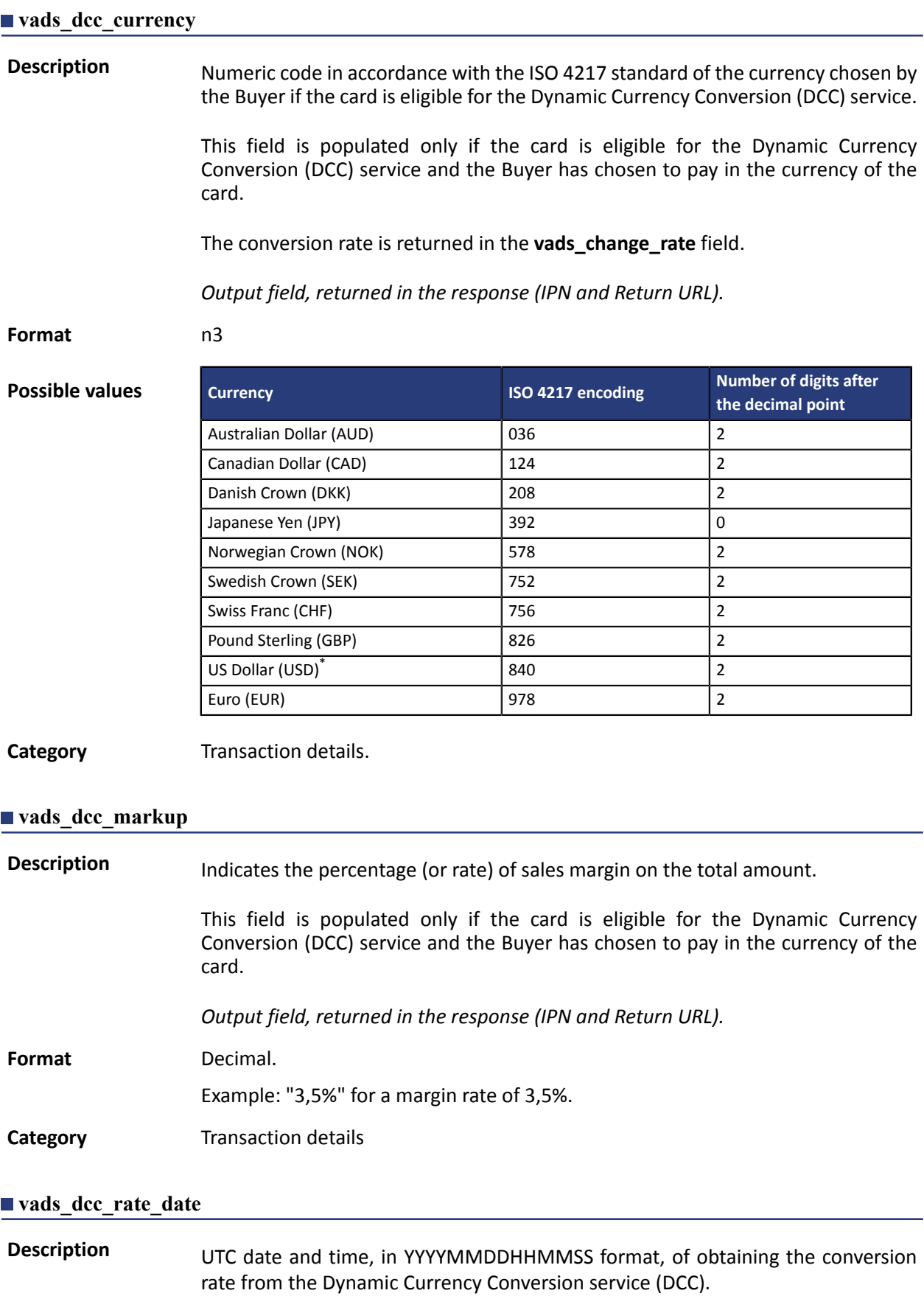

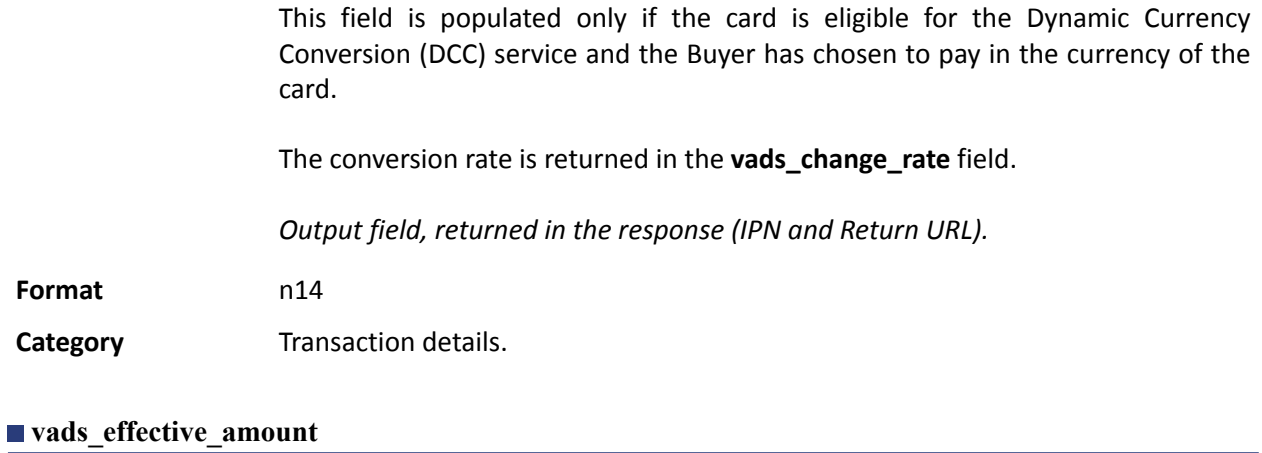

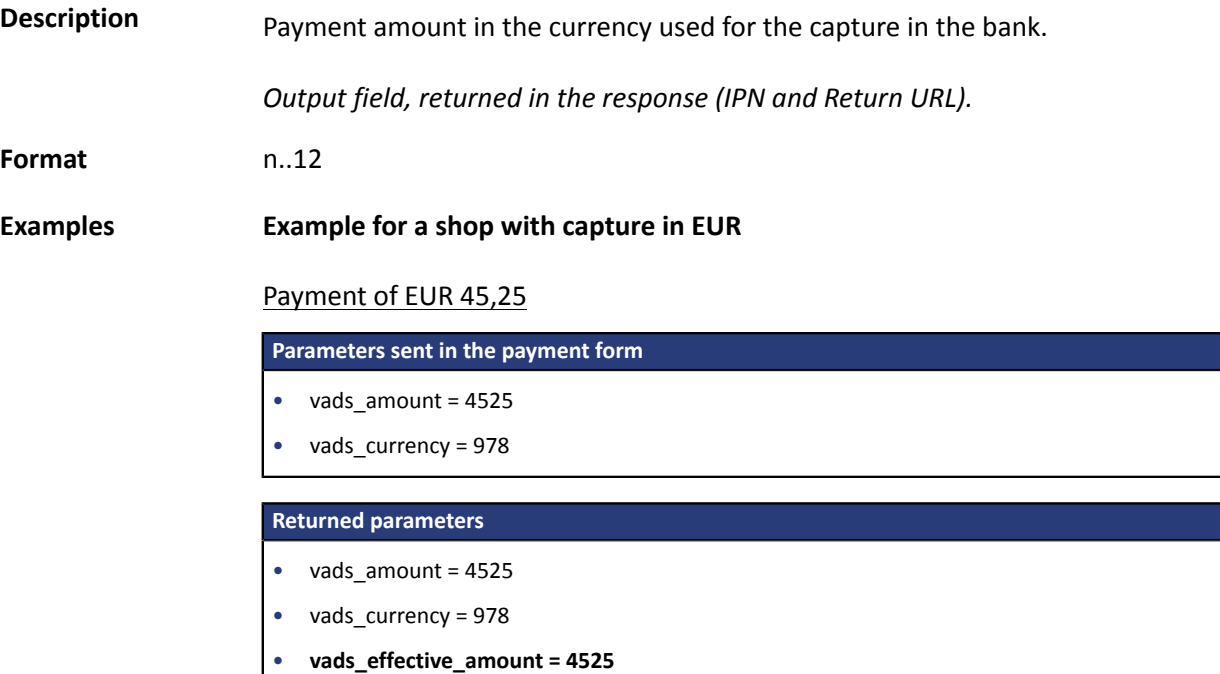

# Payment of USD 10

• vads\_effective\_currency = 978

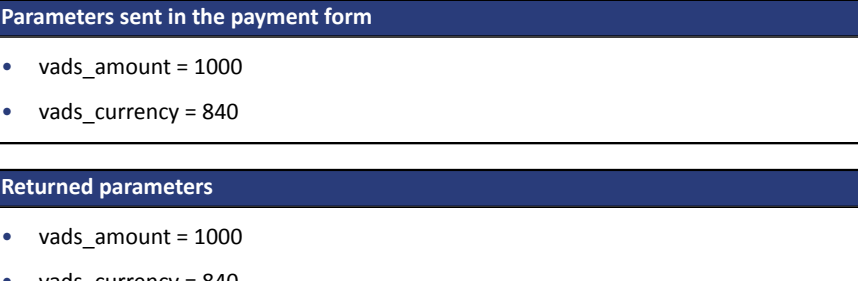

- vads\_currency = 840
- vads\_change\_rate= 1.0490000000 (rate used)
- **vads\_effective\_amount = 953 (vads\_amount / vads\_change\_rate)**
- vads\_effective\_currency = 978

## Installment payment of EUR 75.90 in 3 installments

**Parameters sent in the payment form**

• vads\_amount = 7590

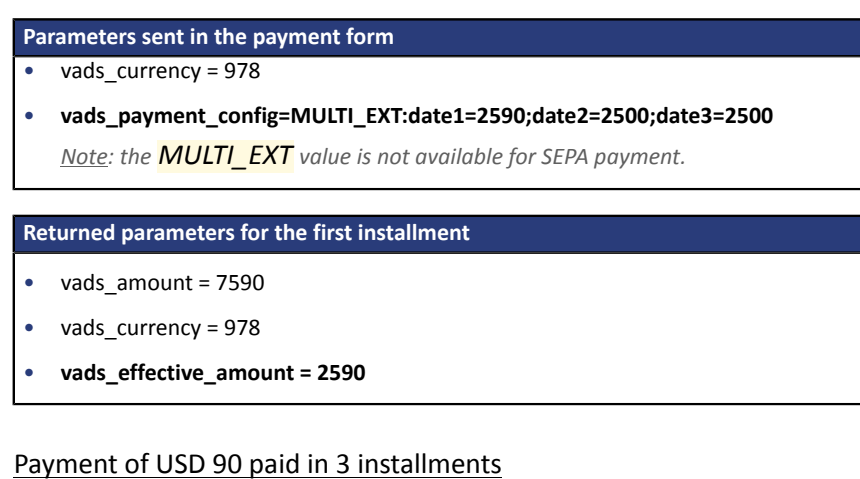

## **Parameters sent in the payment form**

- vads\_amount = 9000
- vads\_currency = 840
- **vads\_payment\_config=MULTI\_EXT:20121025=3000;20121026=2000;20121027=4000** *Note: the MULTI\_EXT value is not available for SEPA payment.*

**Returned parameters for the first installment**

- vads\_amount = 9000
- vads\_currency = 840
- vads change rate= 1.3118 (exchange rate)
- vads\_effective\_amount = 2287 (**amount of the 1st installment, \$30 / vads\_change\_rate**)

**Category** Transaction details.

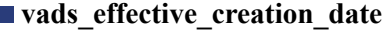

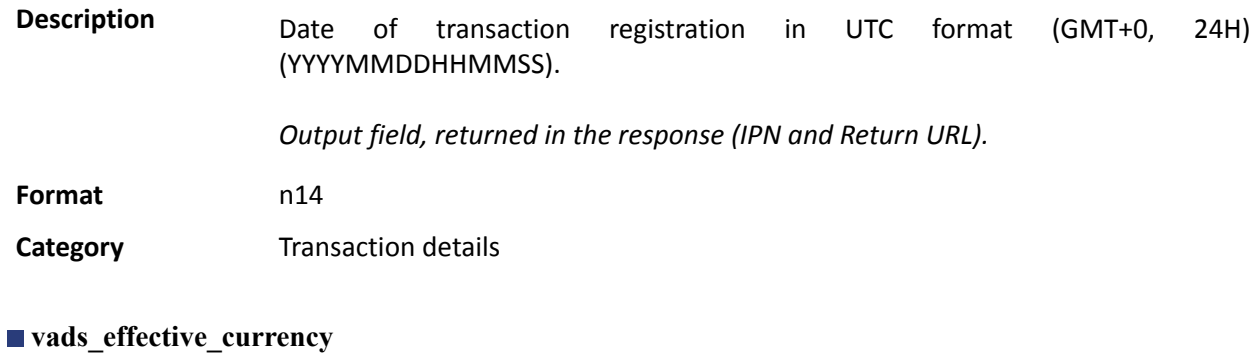

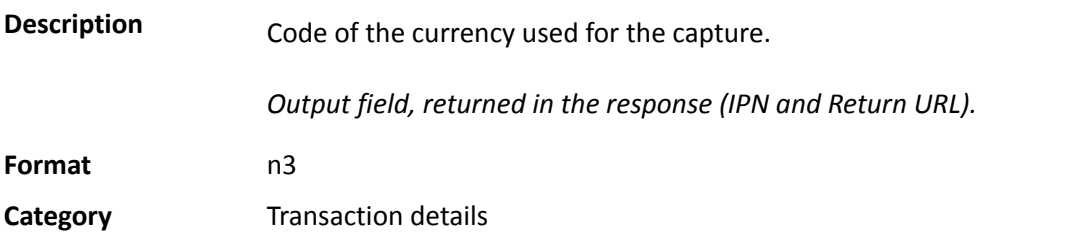

# **vads\_expiry\_month**

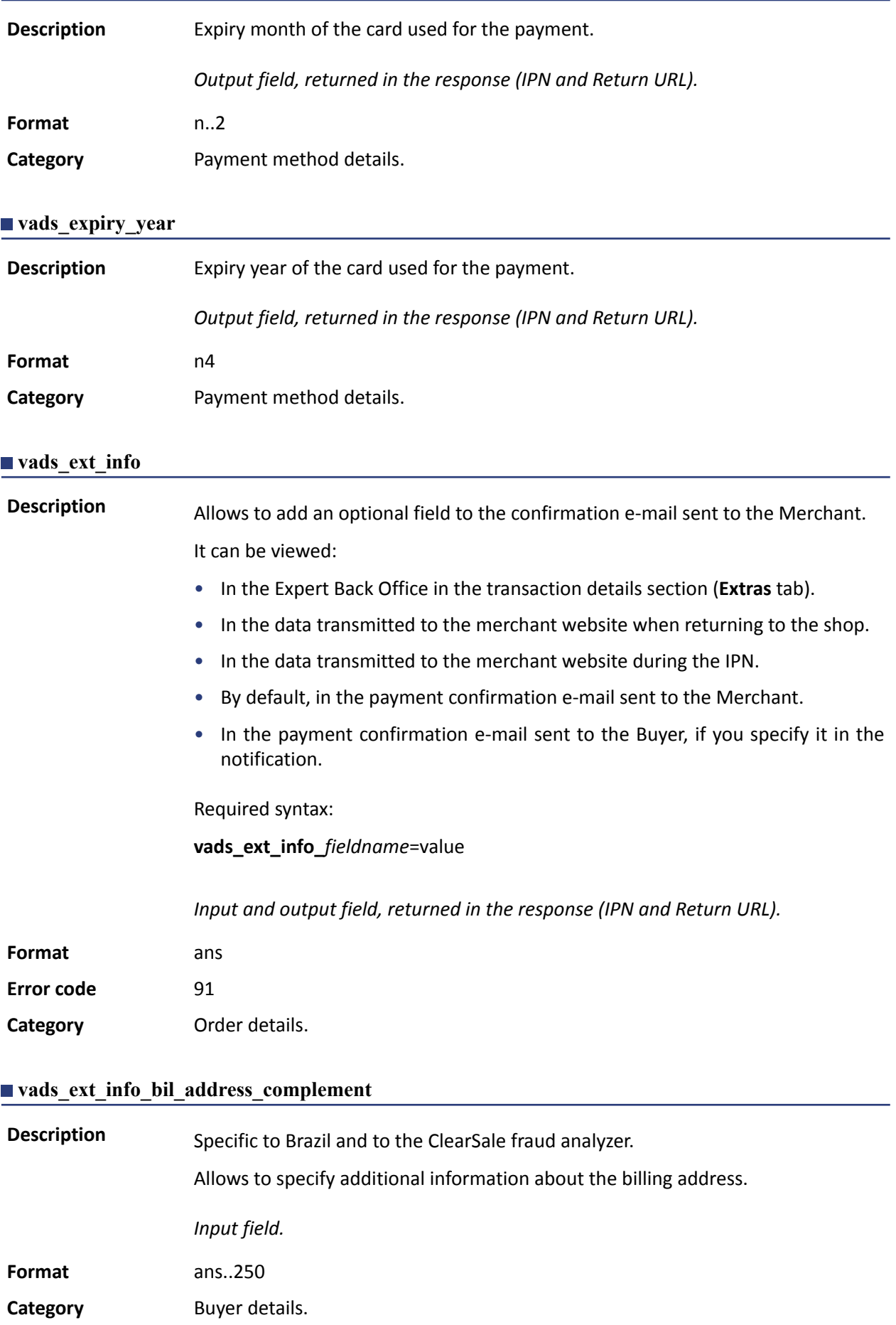

## **vads\_ext\_info\_bil\_date\_of\_birth**

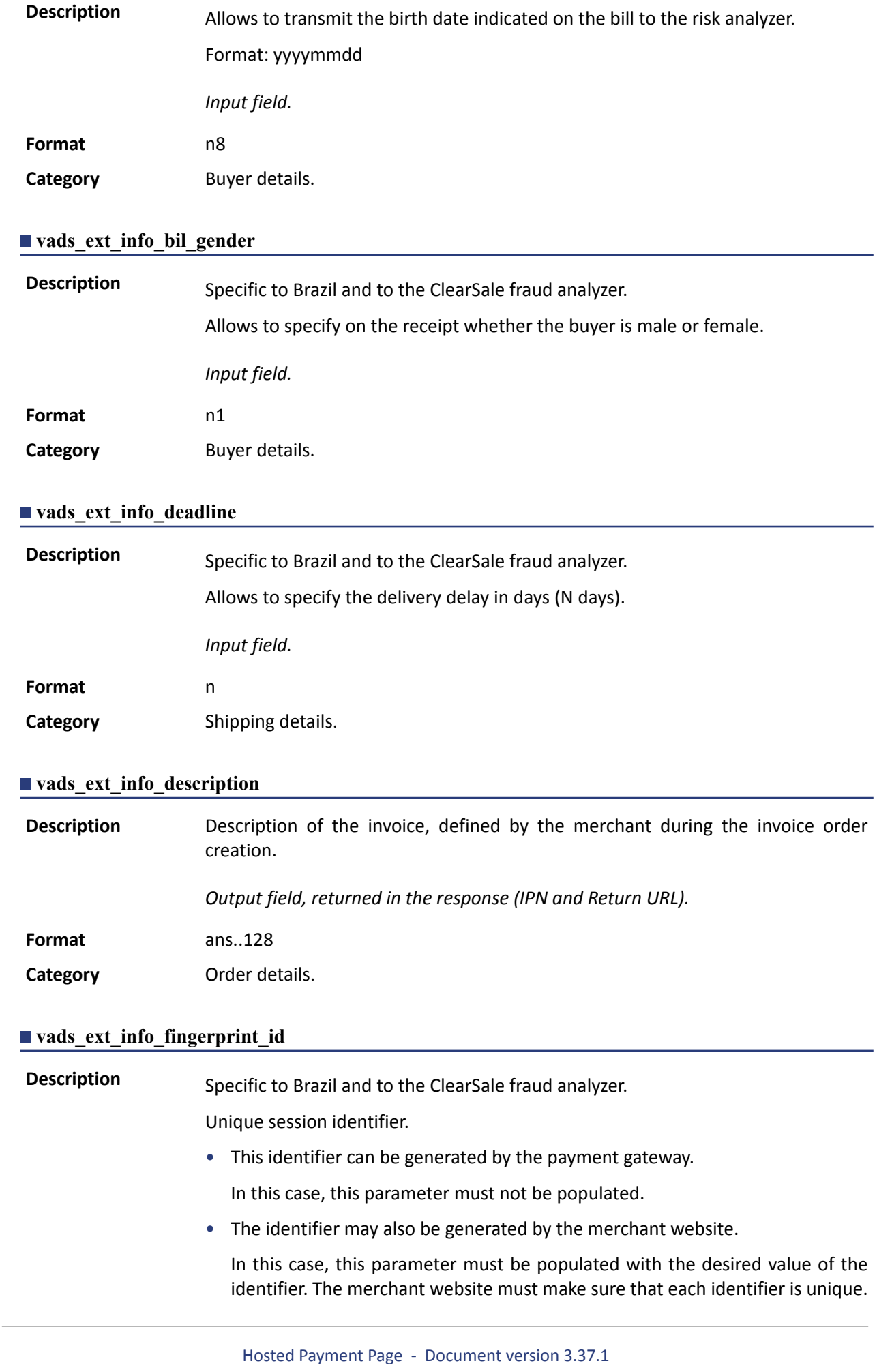

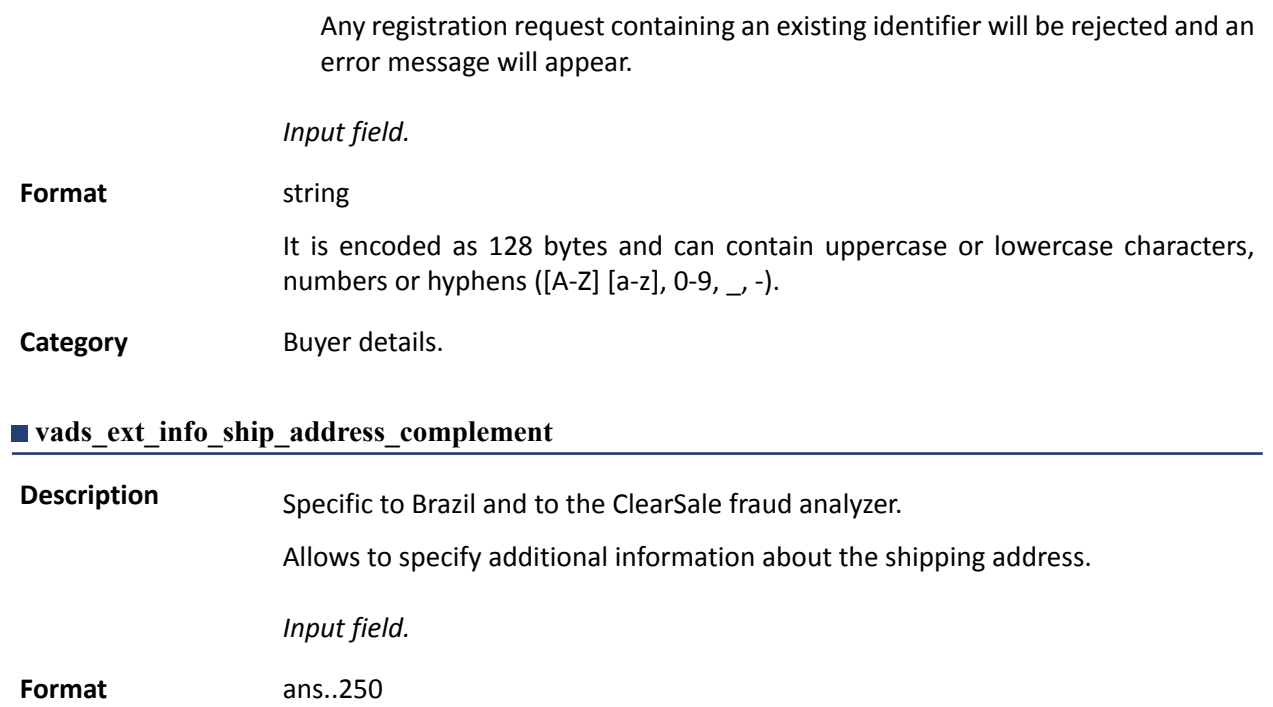

**Category** Shipping details.

# **vads\_ext\_info\_ship\_date\_of\_birth**

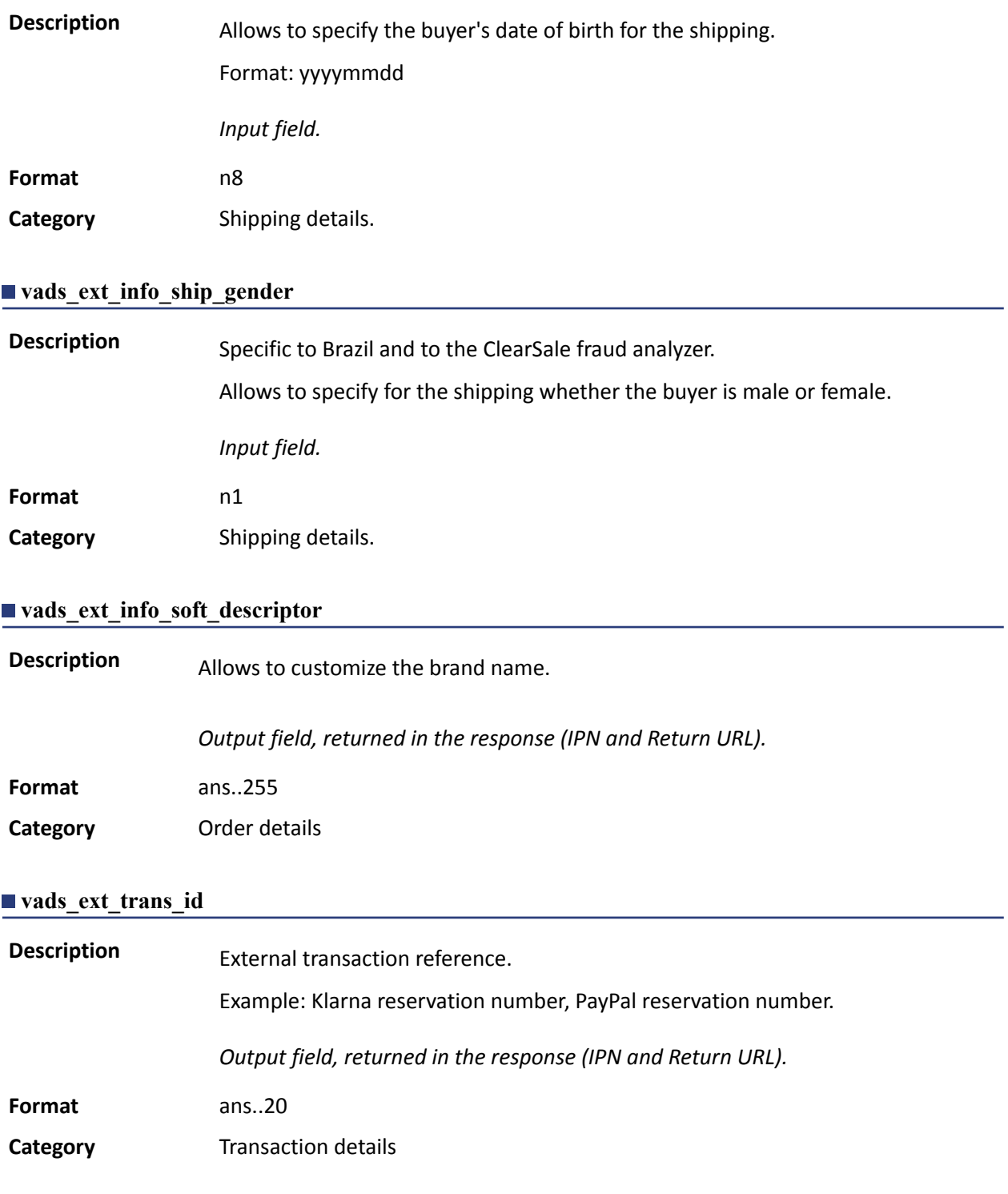

**Description** Risk assessment result (specific to shops that have enabled the feature). Its meaning depends on the value entered in **vads\_result**.

> • If **vads\_result** equals 30 (request error), then **vads\_extra\_result** contains the numeric code of the field with an error in the value or the format. This value can be set to 99 in case of an unknown error in the request.

**Example**: if **vads\_extra\_result** contains the value 09, it means that the amount specified in **vads\_amount** is incorrect .

• If **vads\_result** equals 05 (declined) or 00 (accepted), **vads\_extra\_result** contains the numeric code of the risk management result.

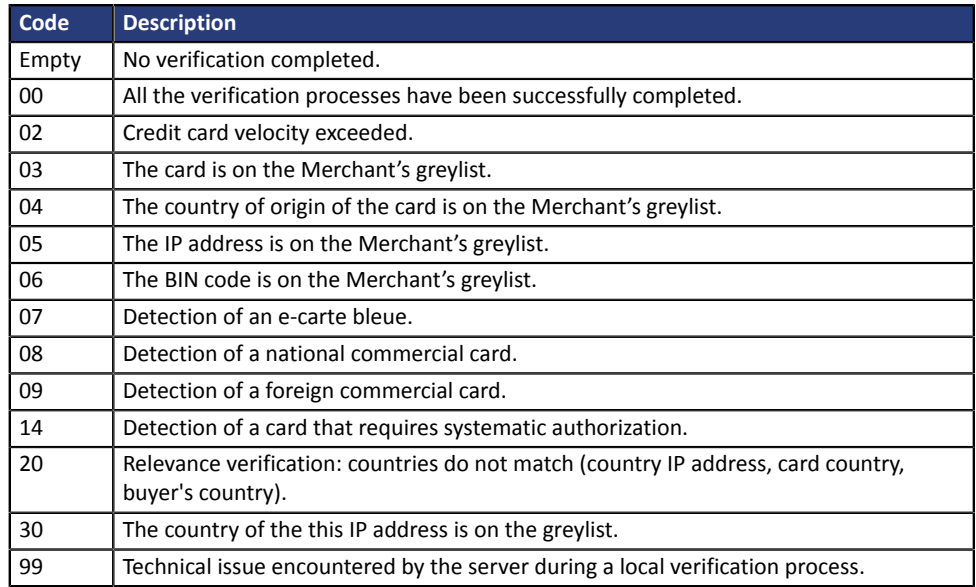

*Output field, returned in the response (IPN and Return URL).*

**Category** Technical information.

## **vads\_first\_installment\_delay**

**Description** When the acquirer supports the parameter, this field allows to specify the number of deferred months to be applied on the first due date of the payment in installments (e.g.: Webpay Completa). The payment will be declined and the **vads\_payment\_error** field will be valued at 171 in the following cases: the merchant is not allowed to defer payments, • the value transmitted in the request is not among the options authorized by the acquirer. *Input field.* **Format** n..2 **Error code** N/A **Category Transaction details** 

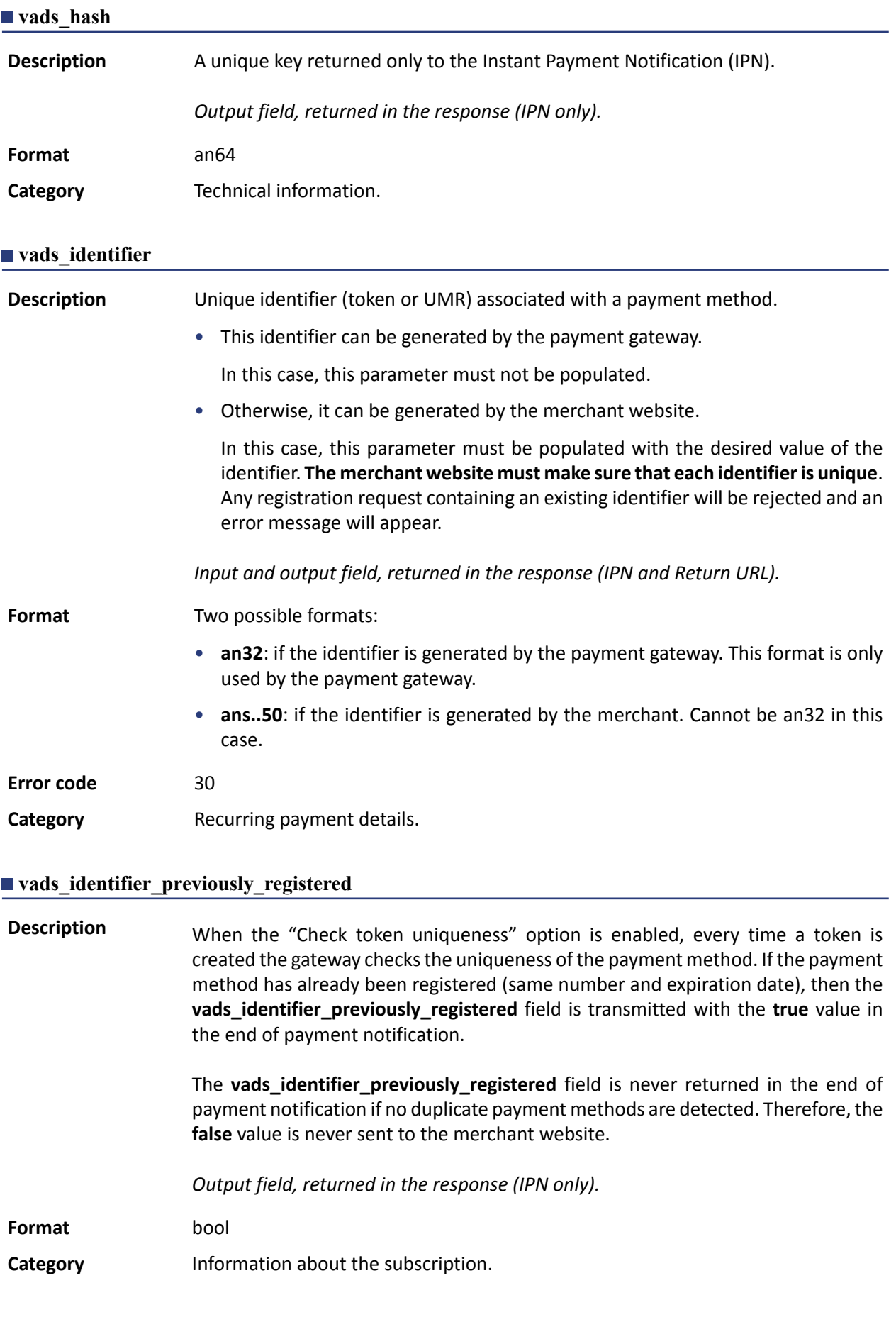

# **Description** Only present if the requested action is token creation or update (or UMR for SEPA payment).

*Output field, returned in the response (IPN and Return URL).*

#### **Format** string

**Possible** values

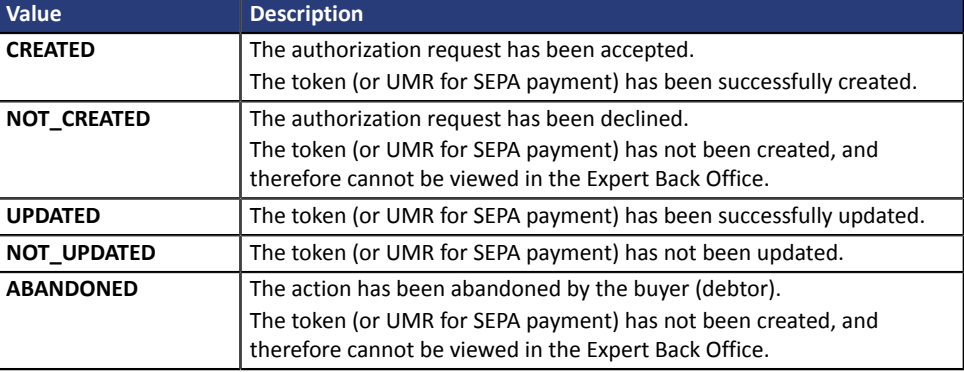

**Category** Information about the subscription.

## **vads\_iframe\_options**

**Description** Allows to customize certain elements on the payment page in iframe mode:

- **fieldsBackgroundColor** : background color of entry fields
- **fieldsFontColor** : font color in entry fields

## Example of syntax:

vads iframe options = {"fieldsBackgroundColor":"#000000","fieldsFontColor":"#FFFFFF"}

## The result will be:

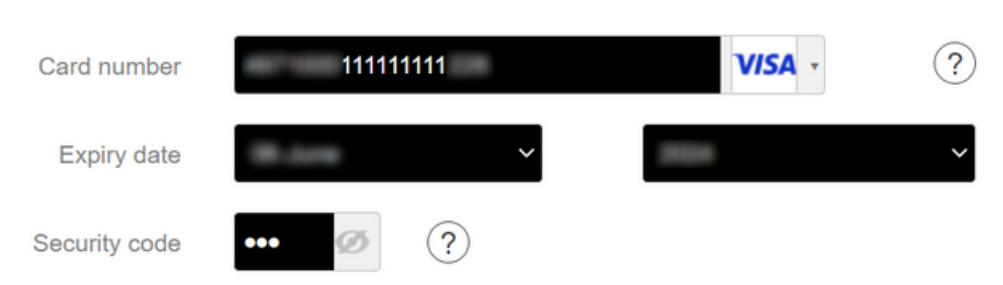

## *Input field.*

**Format** json

**Error code** In case of a format error, the field is ignored and the payment form is not rejected. **Category Payment page customization** 

## **vads\_initial\_issuer\_transaction\_identifier**

**Description** Unique transaction reference generated by the issuer.

Called a "chaining reference", it is used under PSD2 for processing **MIT** transactions to indicate to the issuer that the transaction is part of a series of payments for which the cardholder authenticated himself in the first payment.

Without this information, the issuer can refuse an **MIT** transaction for lack of authentication (soft decline).

*Output field, returned in the response (IPN and Return URL).*

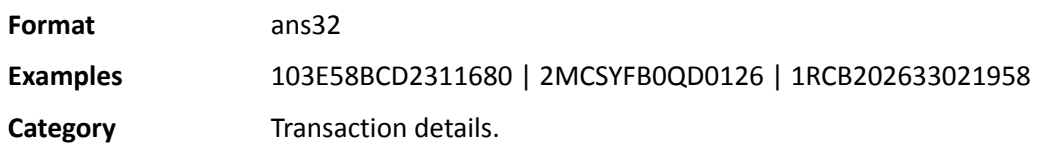

## **vads\_insurance\_amount**

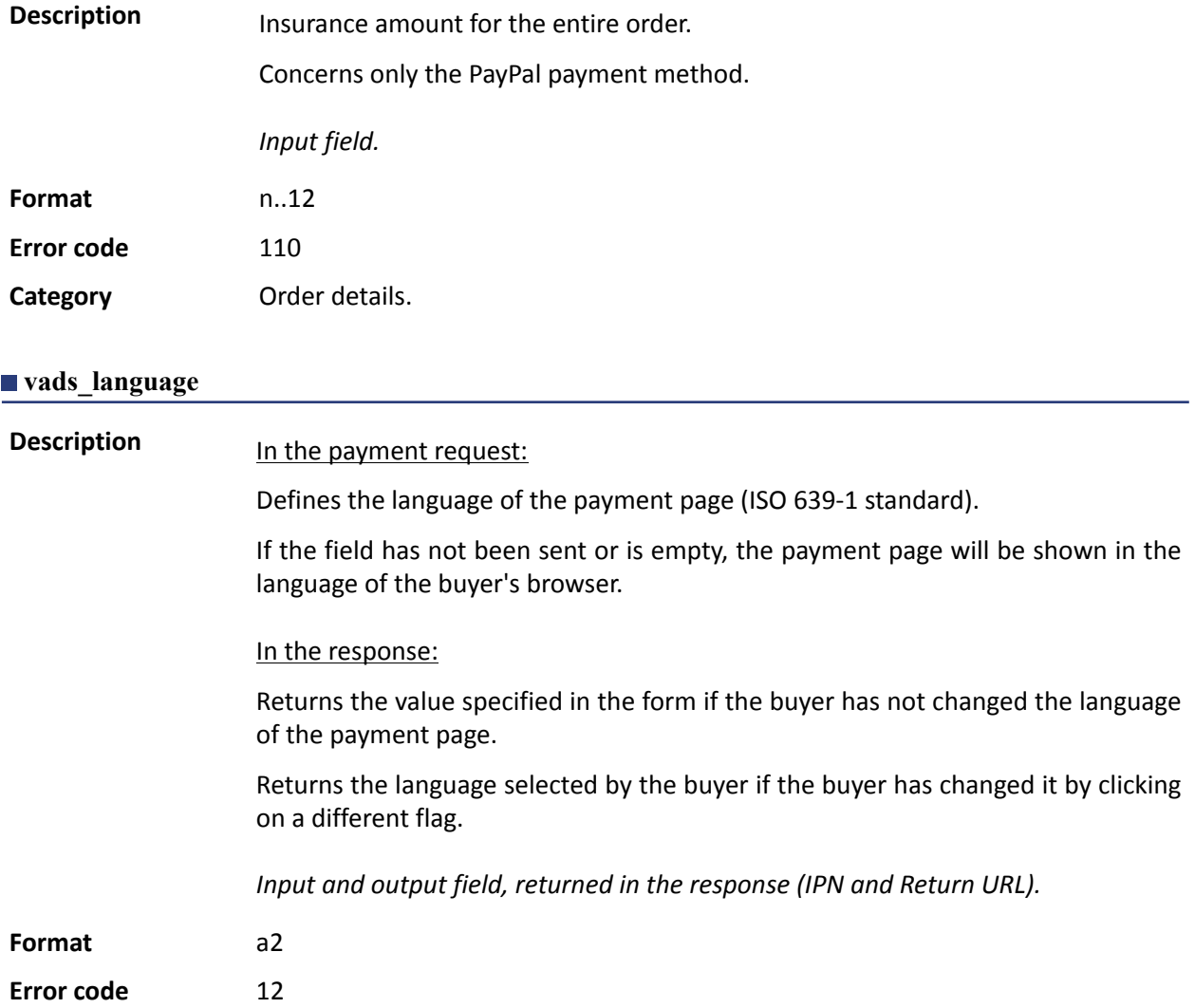

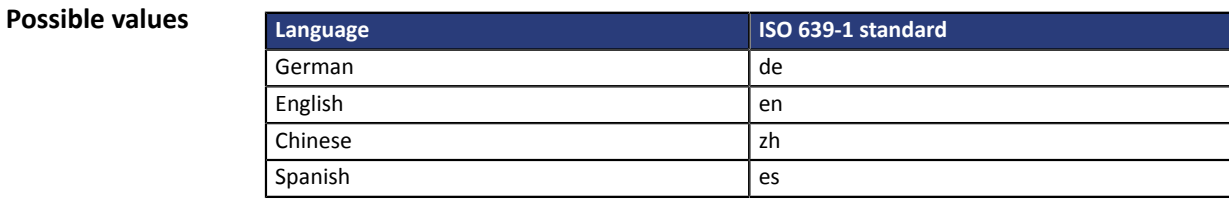
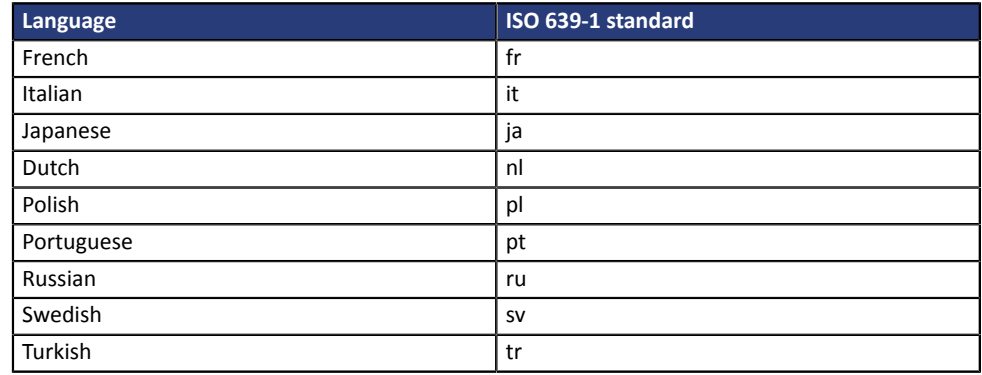

**Category Payment page customization.** 

## **vads\_nb\_products**

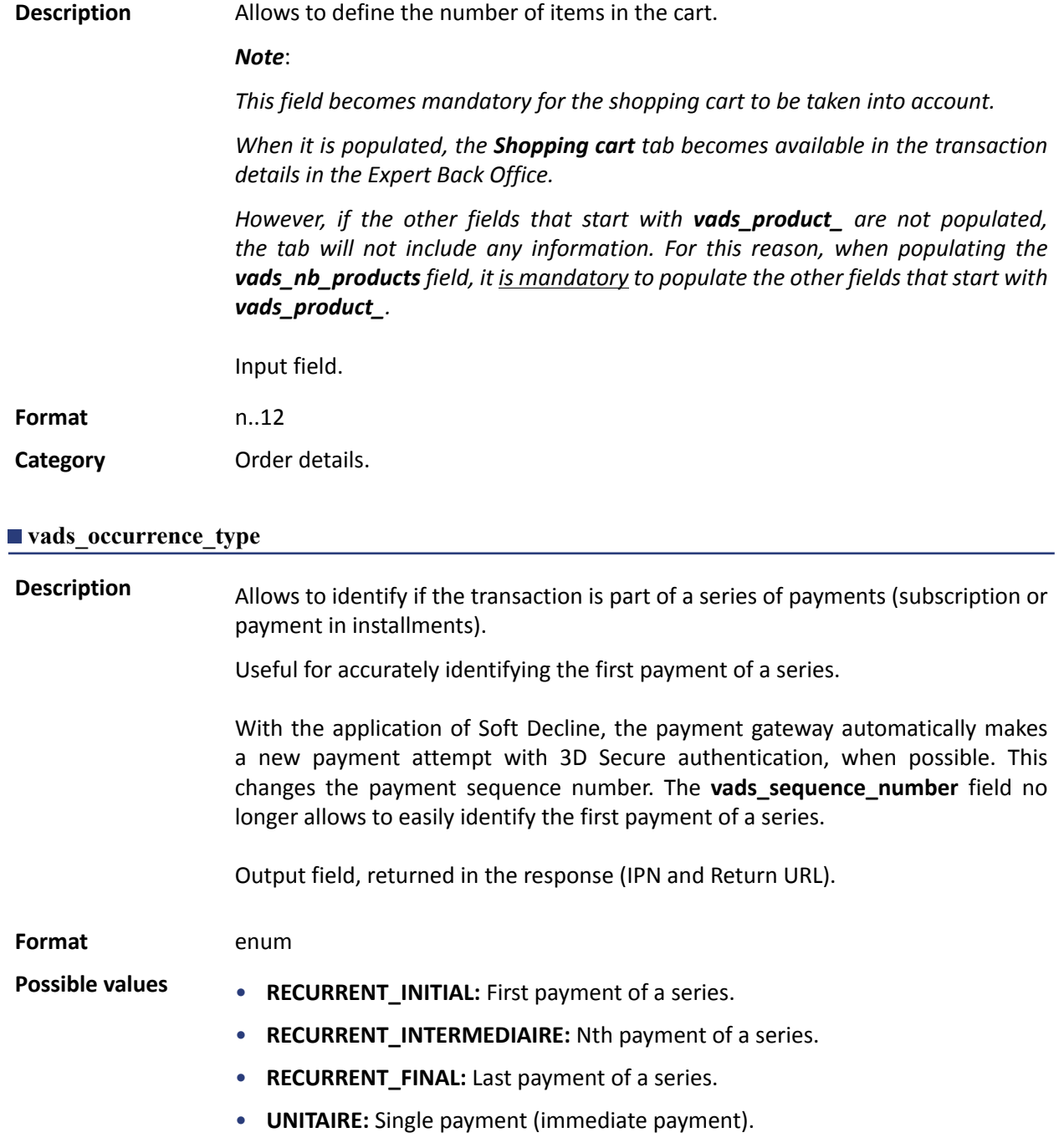

## **Category** Transaction details.

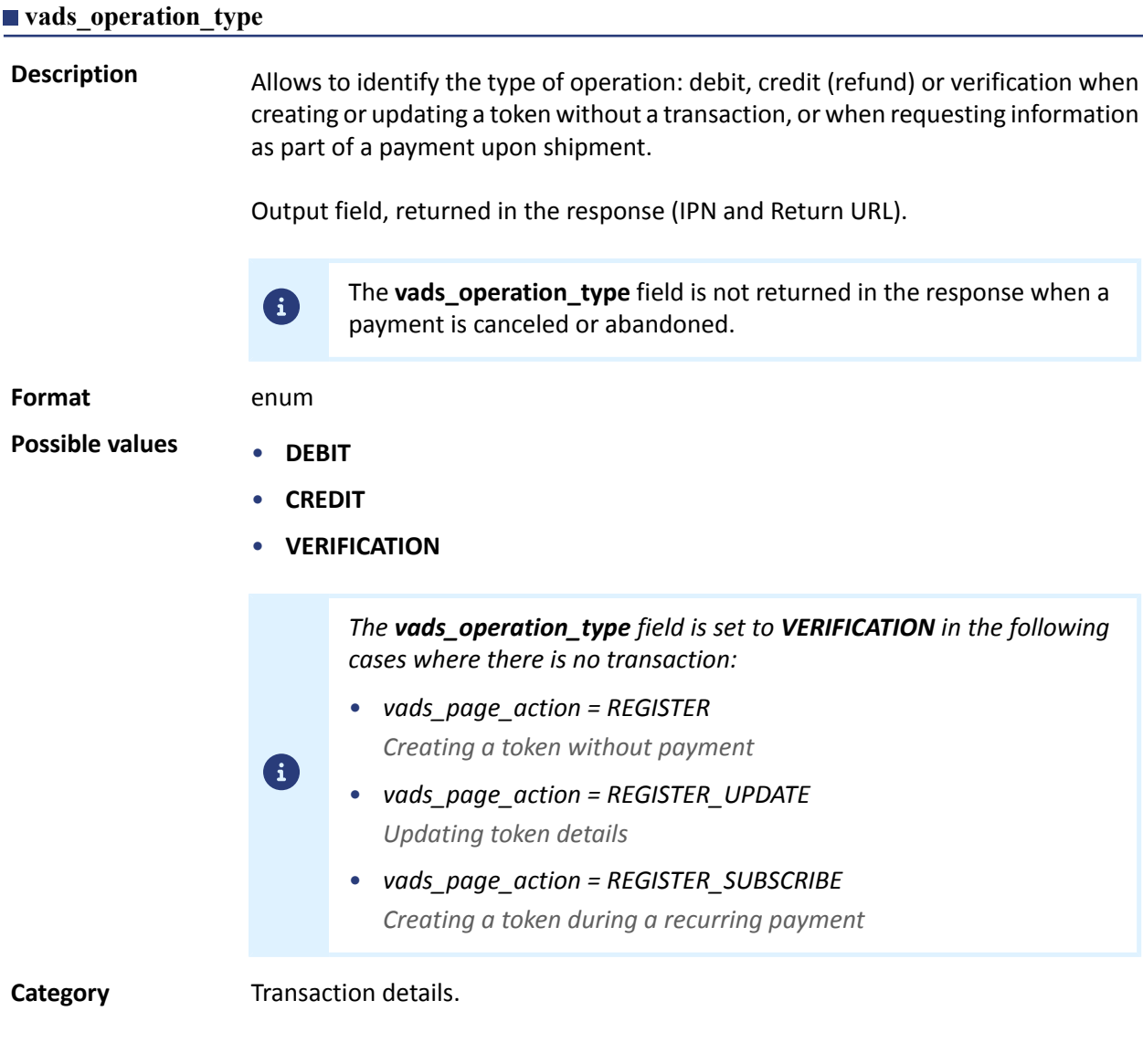

## **vads\_order\_description**

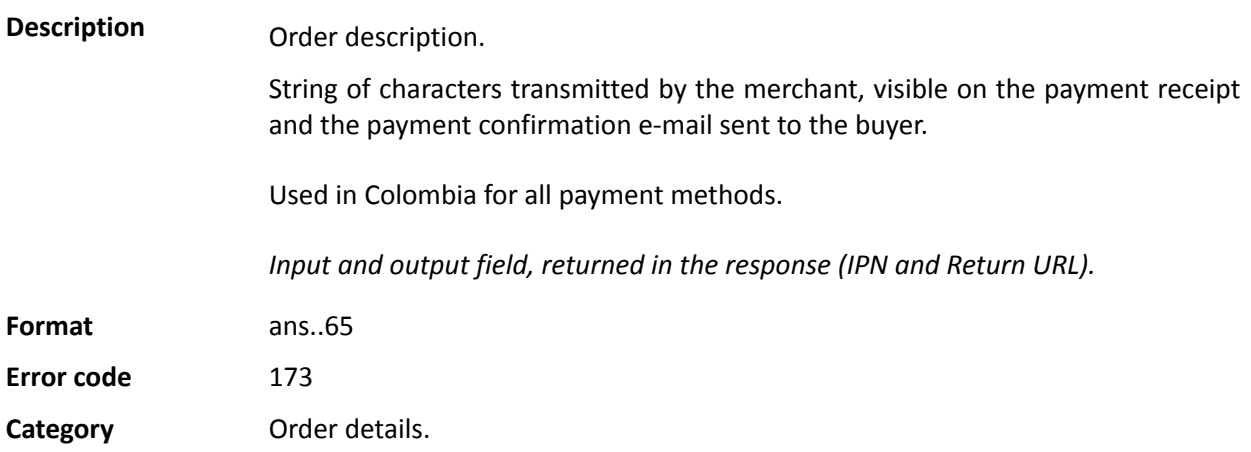

**Description** Order ID. It is also included in the payment confirmation e-mail sent to the buyer.

The maximum field size is 64 characters.

Accepted characters are:

- a b c d e f g h i j k l m n o p q r s t u v w x y z
- A B C D E F G H I J K L M N O P Q R S T U V W X Y Z
- 0 1 2 3 4 5 6 7 8 9
- \_-

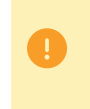

Depending on the payment method, certain restrictions can change the format. Please see the technical documentation specific to the payment method for more details.

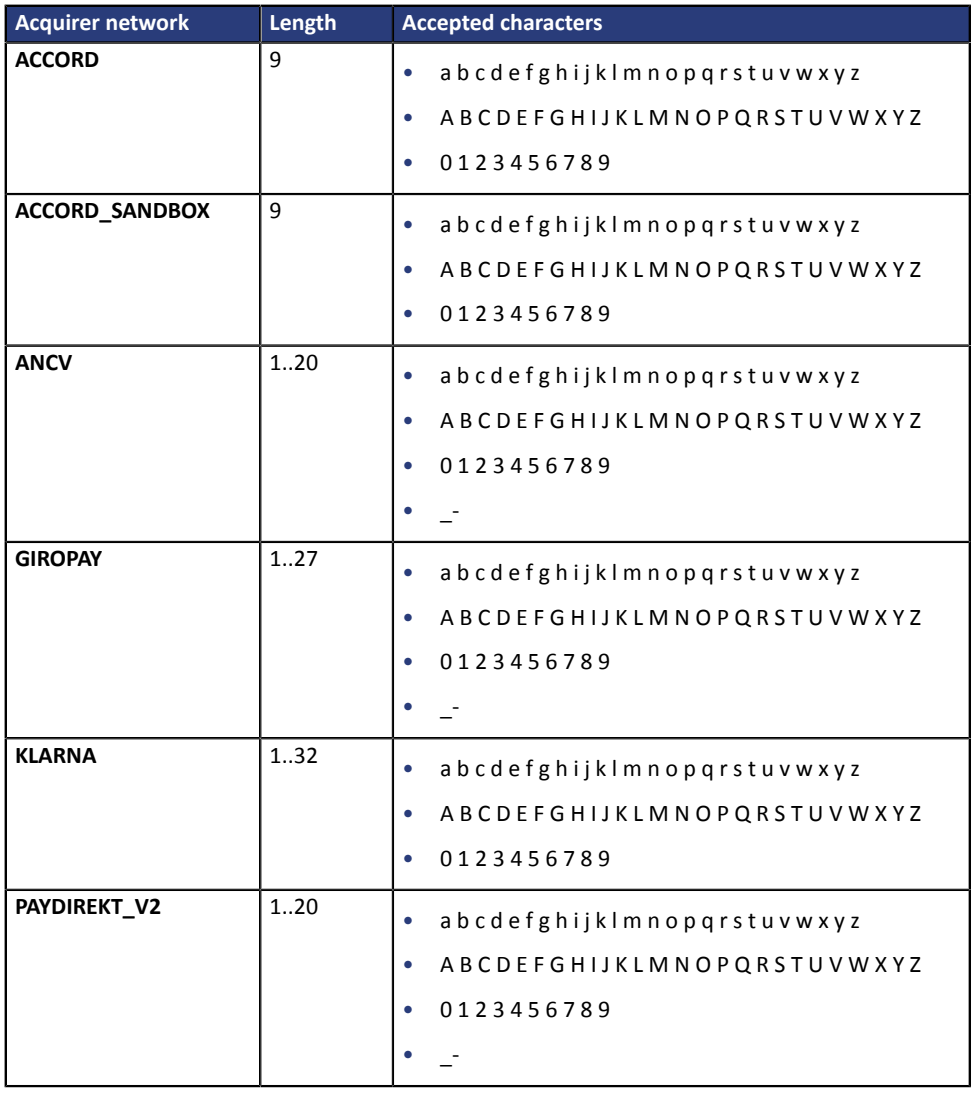

*Input and output field, returned in the response (IPN and Return URL).*

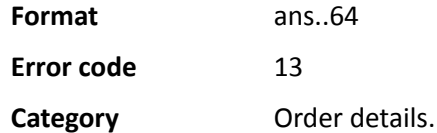

## **vads\_order\_info**

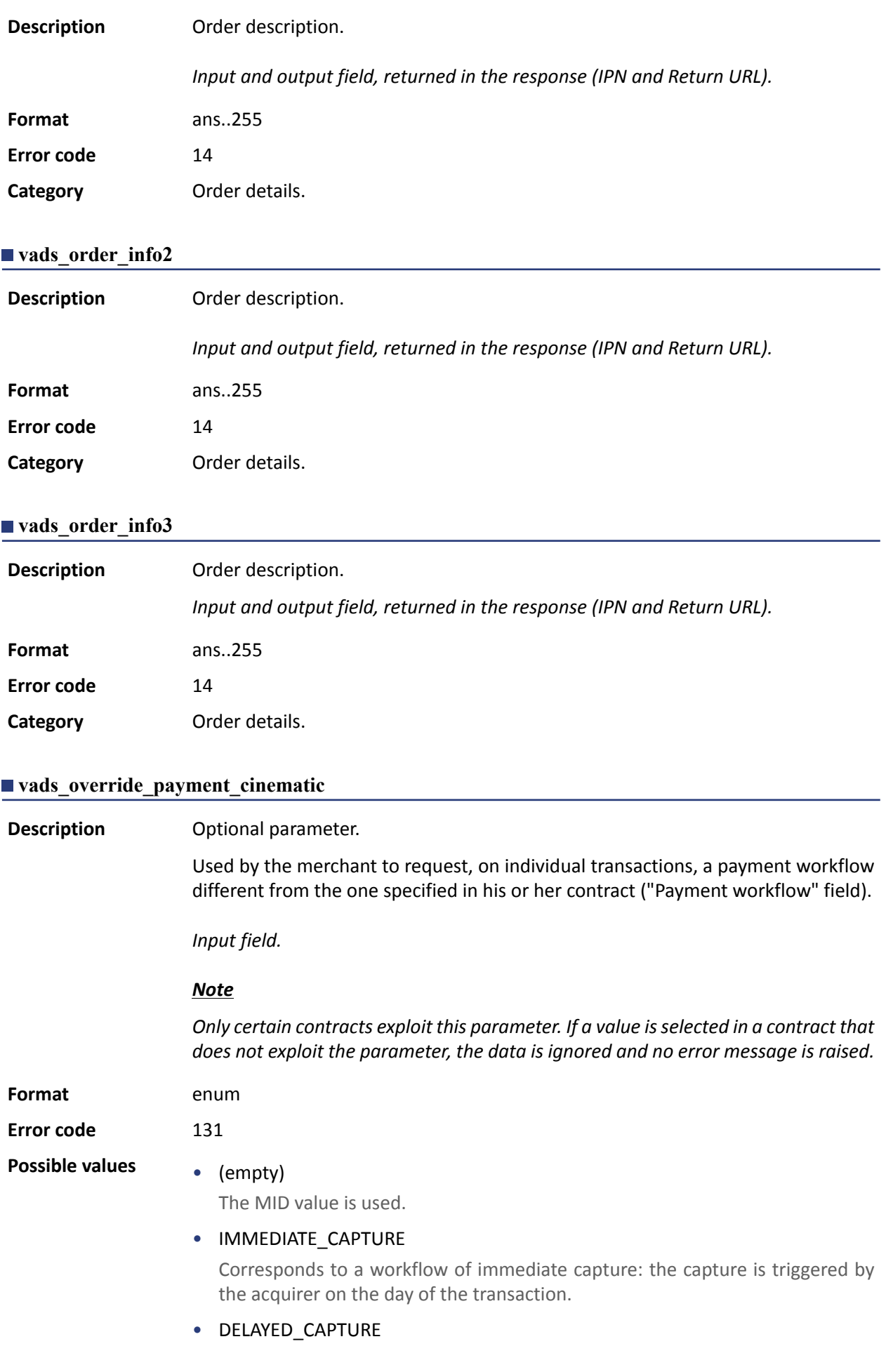

Corresponds to a workflow of deferred capture: the capture is triggered by the payment gateway, always before the expiry of the authorization request.

**Category** Technical details

## **vads\_page\_action**

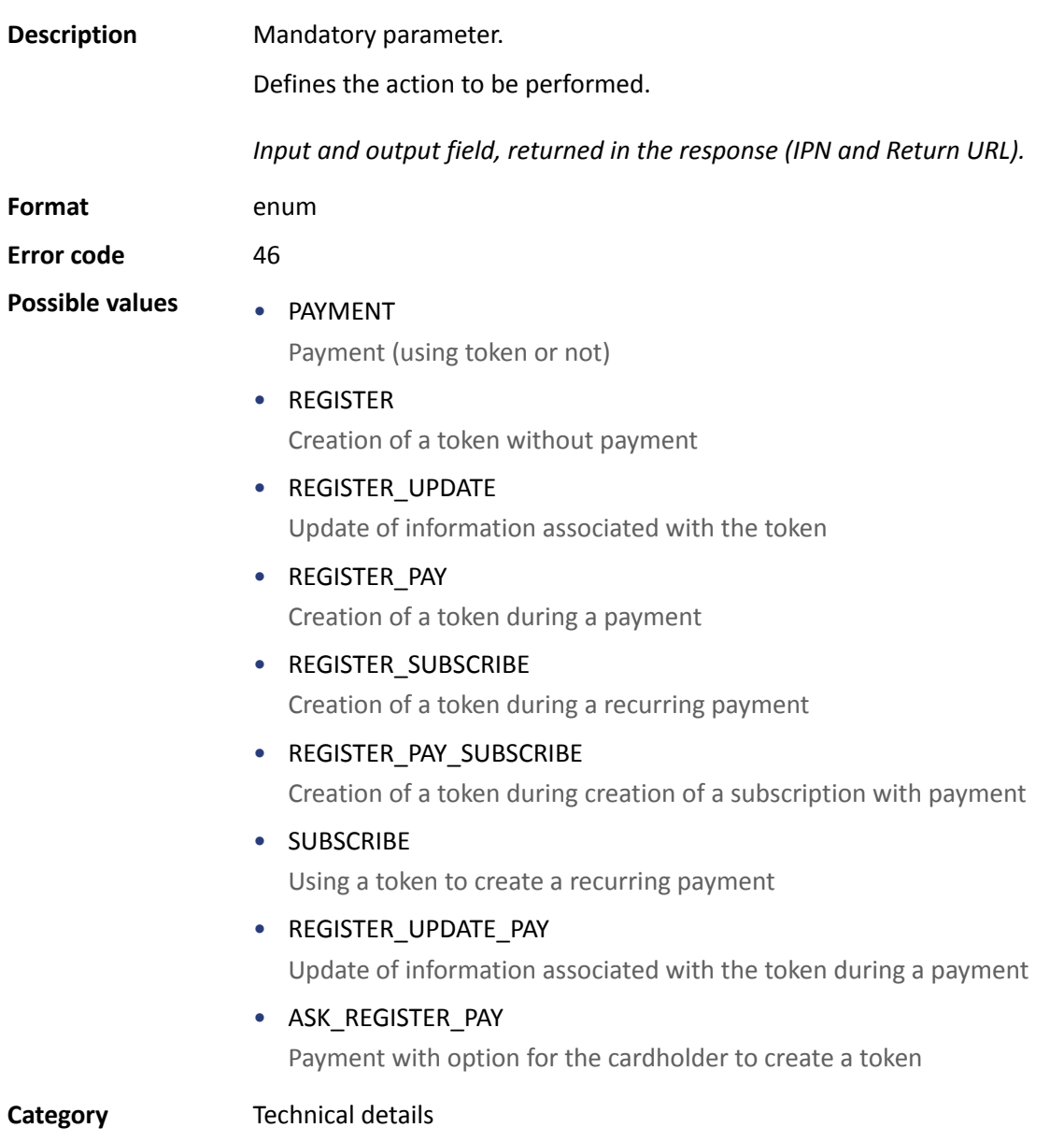

#### **vads\_payment\_cards**

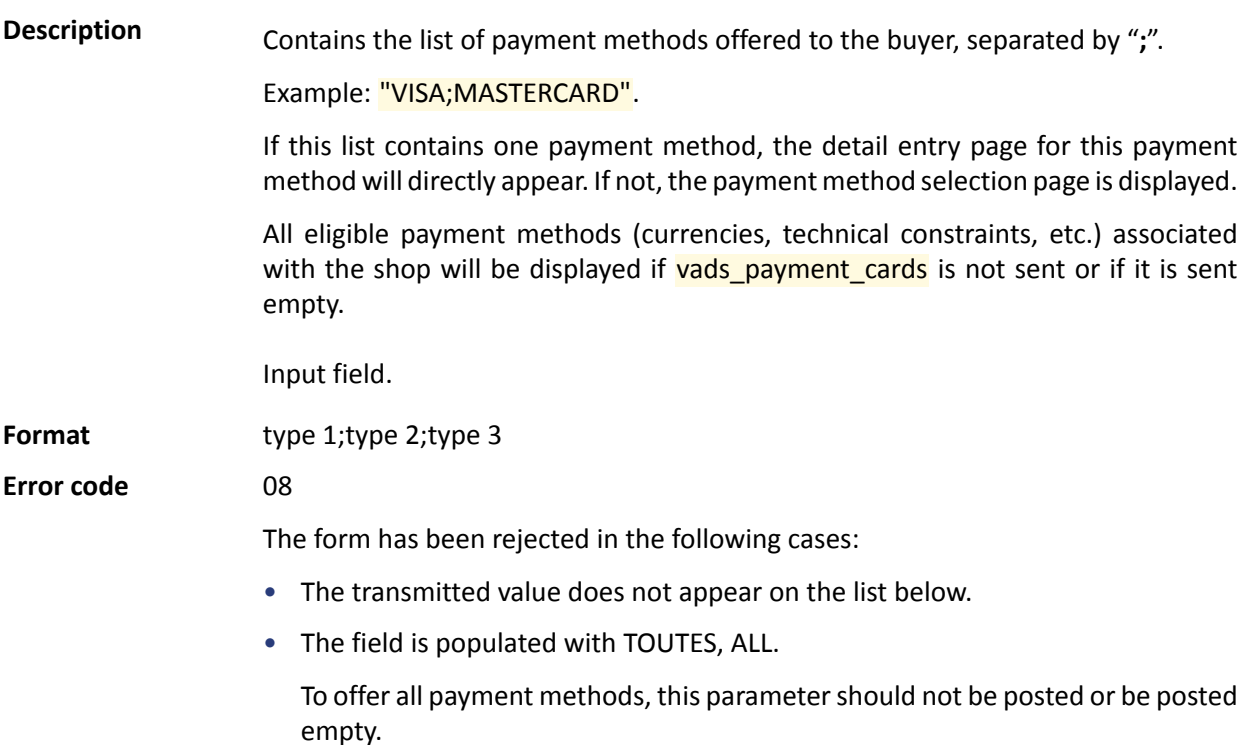

- The transmitted value does not correspond to the payment method available for your shop.
- Your e-commerce contract has been closed by your banking institution.
- The transmitted value is not eligible in the associated network.

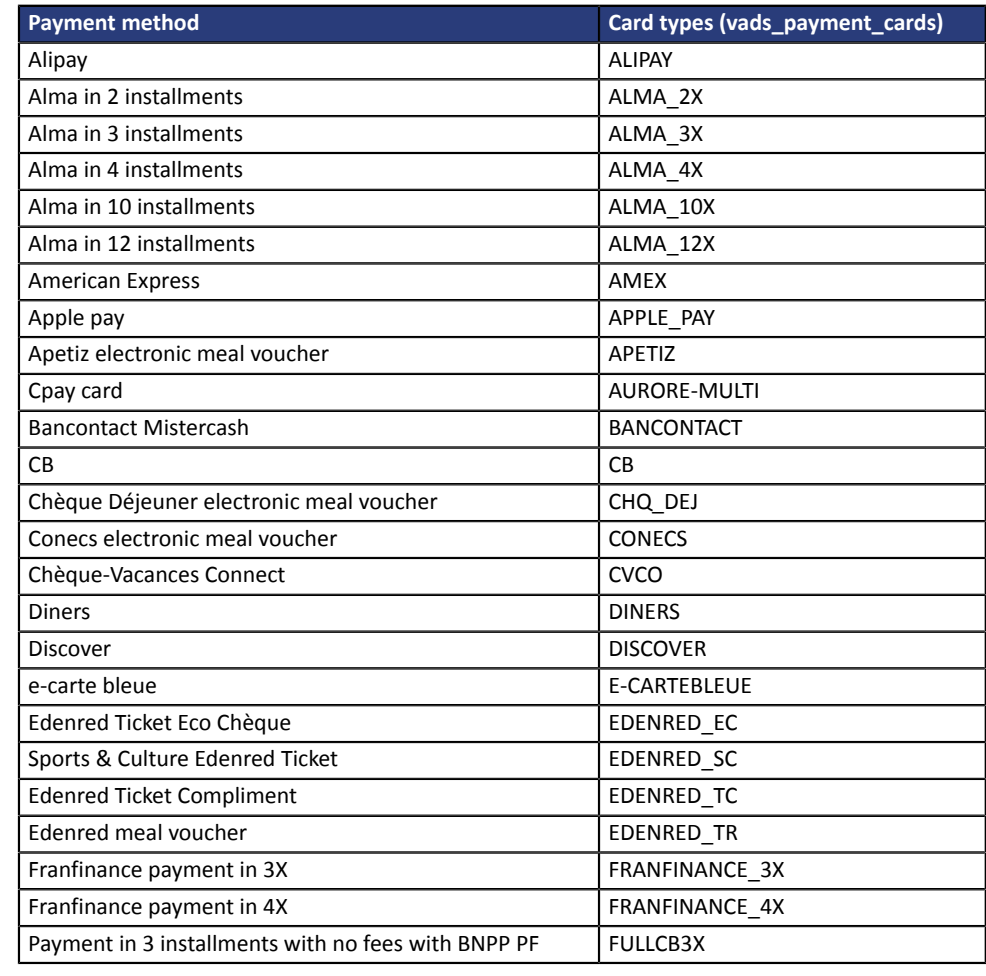

## **Possible values**

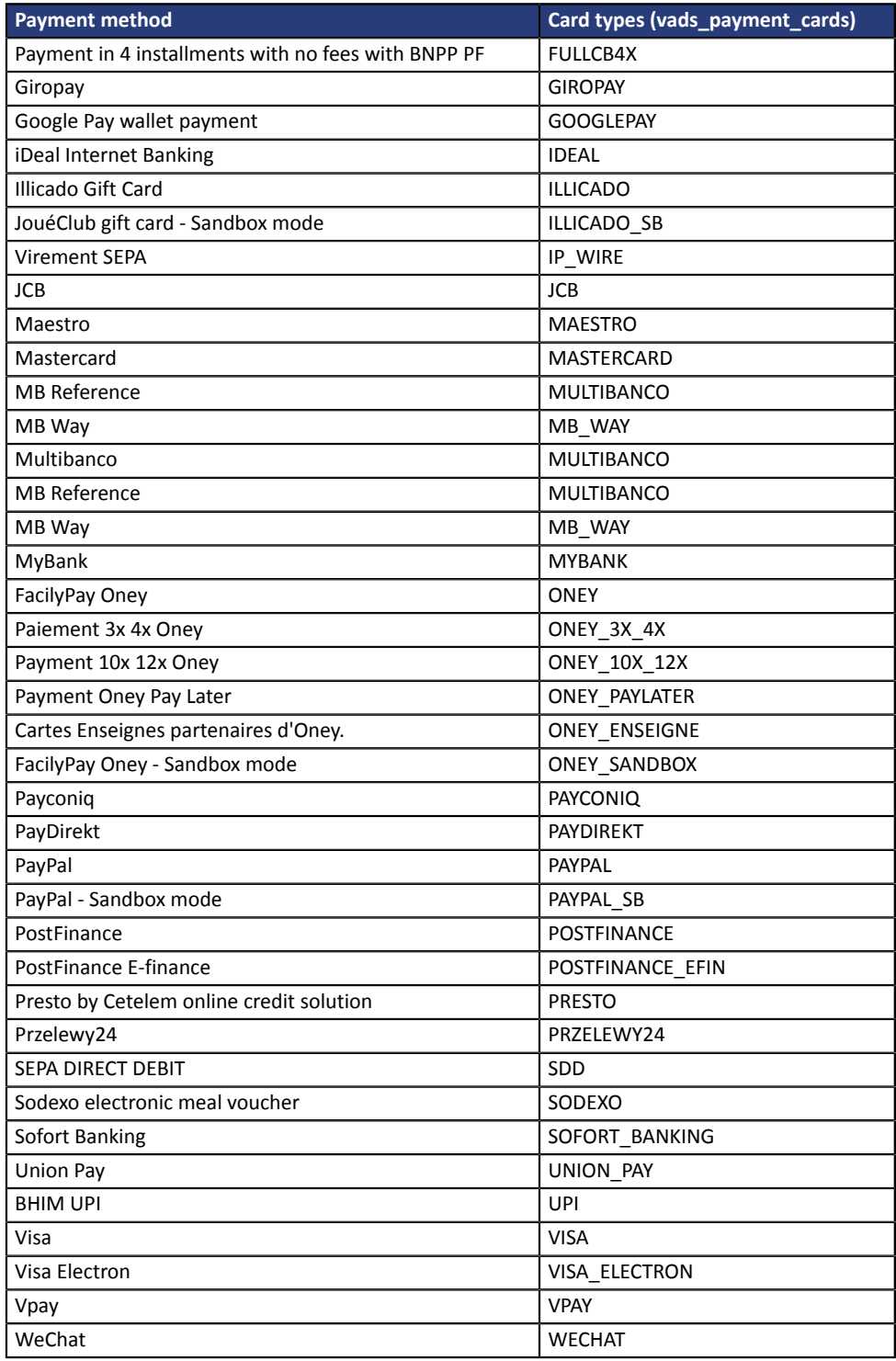

## **Category** Transaction details.

# **vads\_payment\_certificate**

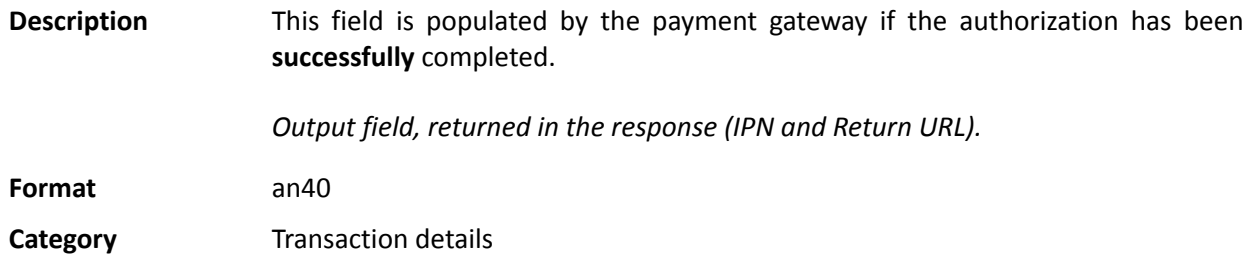

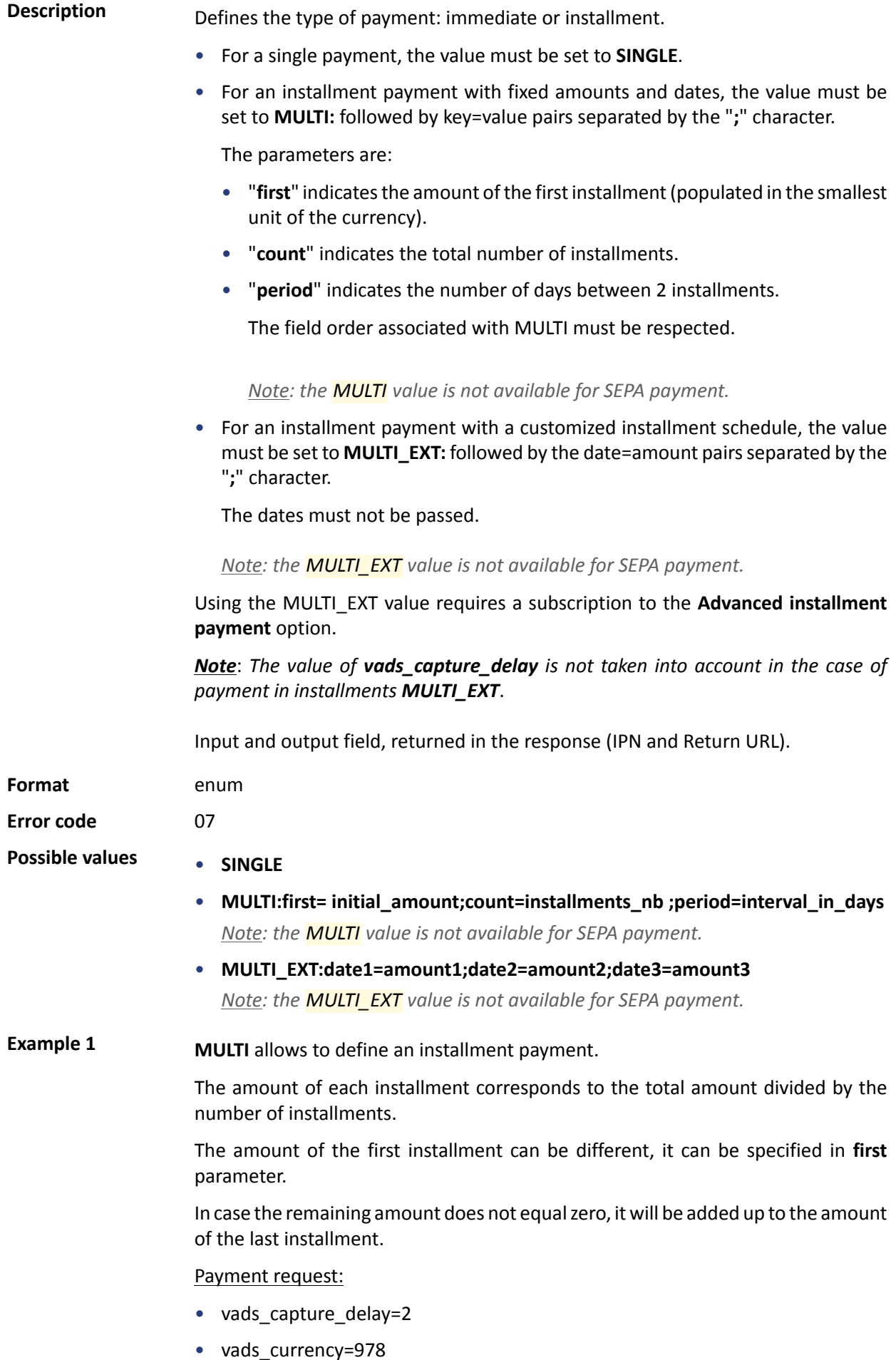

- vads\_amount=20000
- vads\_payment\_config=MULTI:first=10000;count=4;period=30

Result:

A first payment of EUR 100.00 will be captured by the bank in 2 days (vads\_capture\_delay).

A second payment of EUR 33.33 will be made in 32 days (vads\_capture\_delay + period).

A third payment of EUR 33.33 will be made in 62 days.

A fourth payment of EUR 33.34 will be made in 92 days.

The total amount is EUR 200.00 (vads\_amount= 20000). The remaining amount has been added to the amount of the last installment.

Thisinstruction allowsto immediately create 4 payments with the same transaction number but different sequence numbers (vads sequence number).

**Example 2 MULTI** EXT allows to define a customized installment schedule. You will be able to define the amount of each installment.

MULTI\_EXT : payment request:

- vads currency=978
- vads amount=19050
- vads\_payment\_config= MULTI\_EXT**:**20150601 =10000; 20150701 =4525; 20150808 =4525

#### Result:

The first payment of EUR 100.00 is scheduled for June 1st 2015.

The second payment of EUR 45.25 is scheduled for July 1st 2015.

The last payment of EUR 45.25 is scheduled for August 8th 2015.

#### Note:

The total amount must be equal to the value of the **vads\_amount** field. The date of the last installment cannot be later than 12 months after the date of submission of the form. If the last installment is scheduled later than the card expiry date, no installment will be registered and the buyer will be notified about this issue.

**Category Transaction details.** 

**Description** Error codes that may appear when a payment has been declined.

*Output field, returned in the response (IPN and Return URL).*

**Format** n..3

### **Possible values**

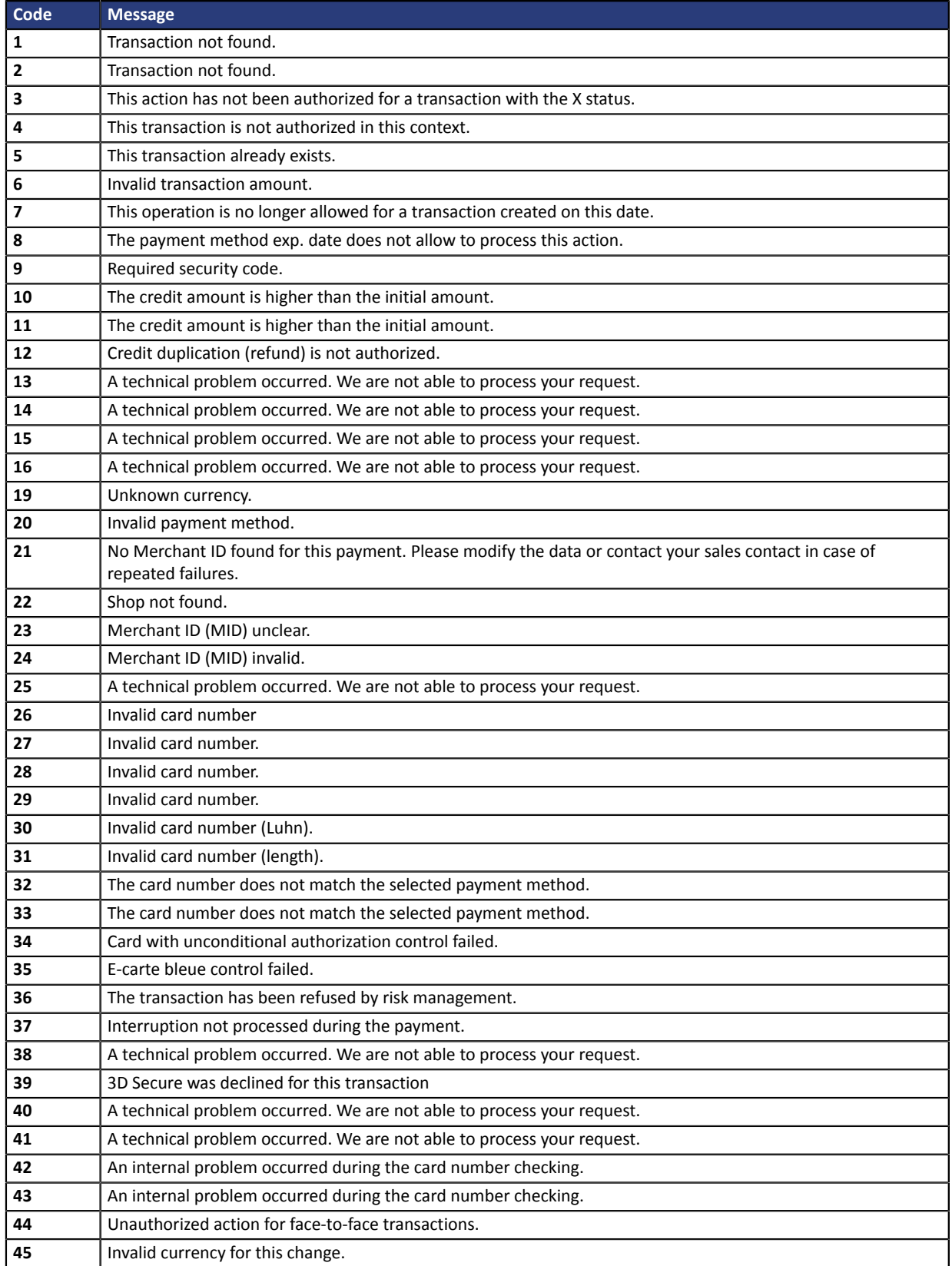

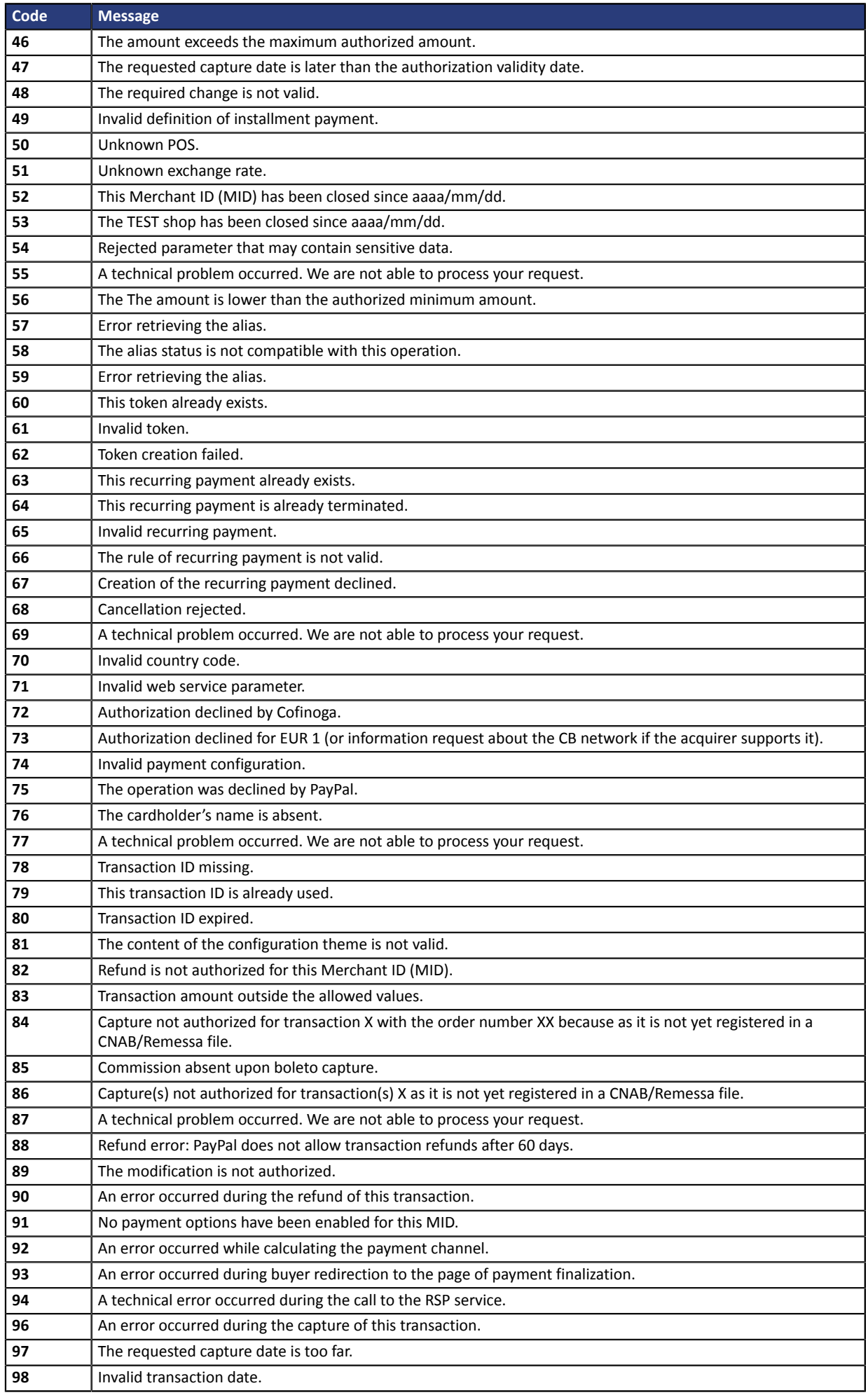

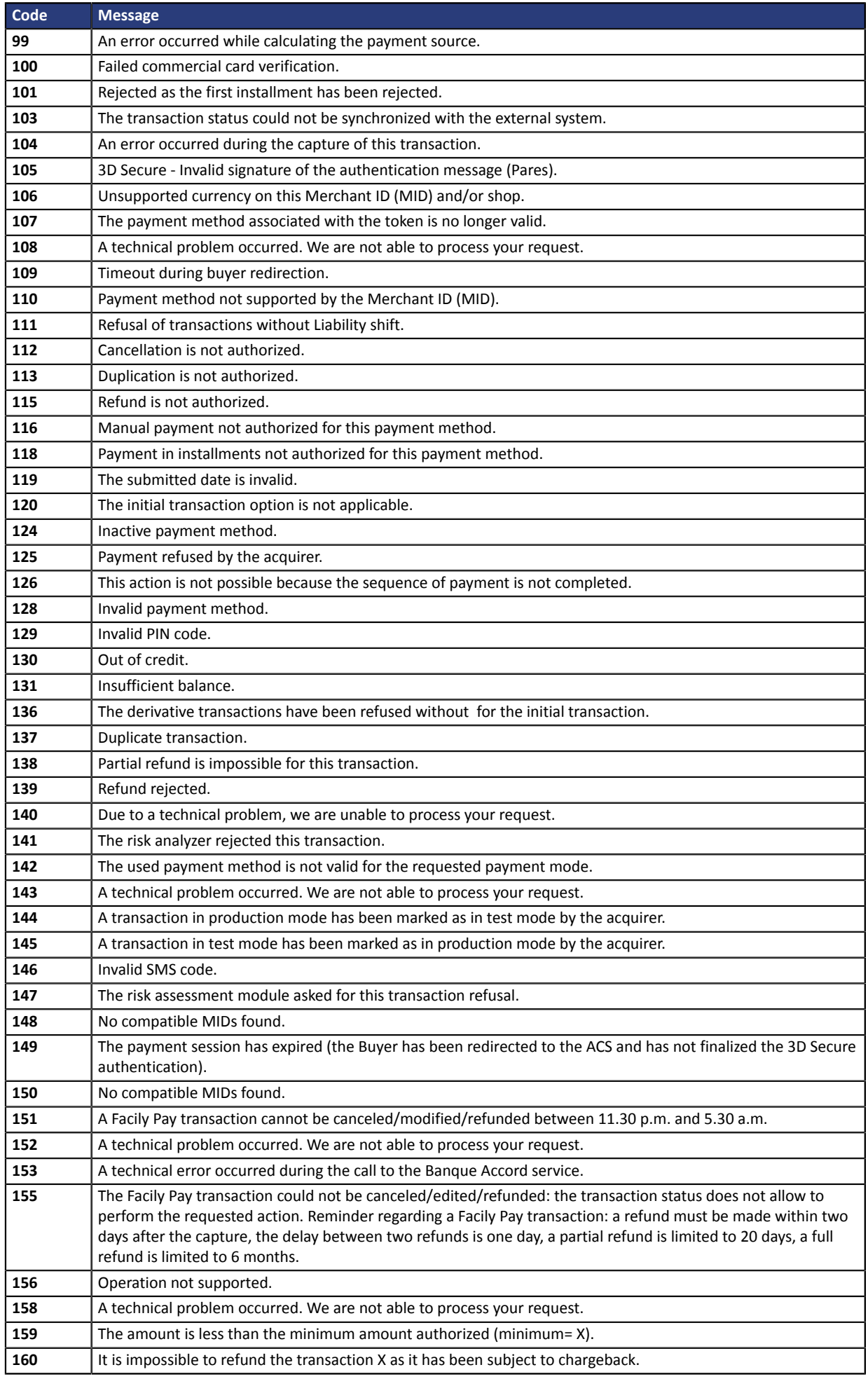

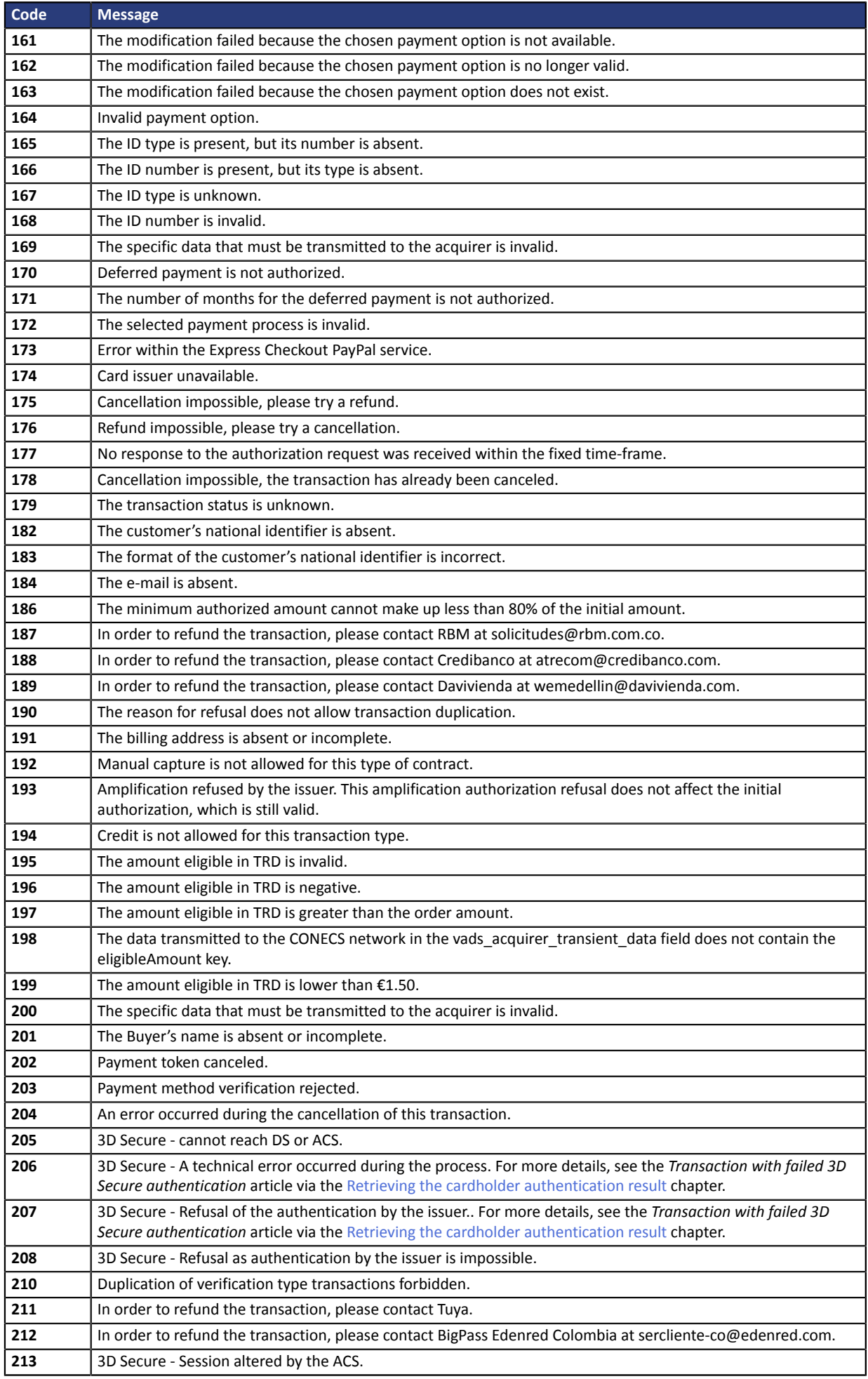

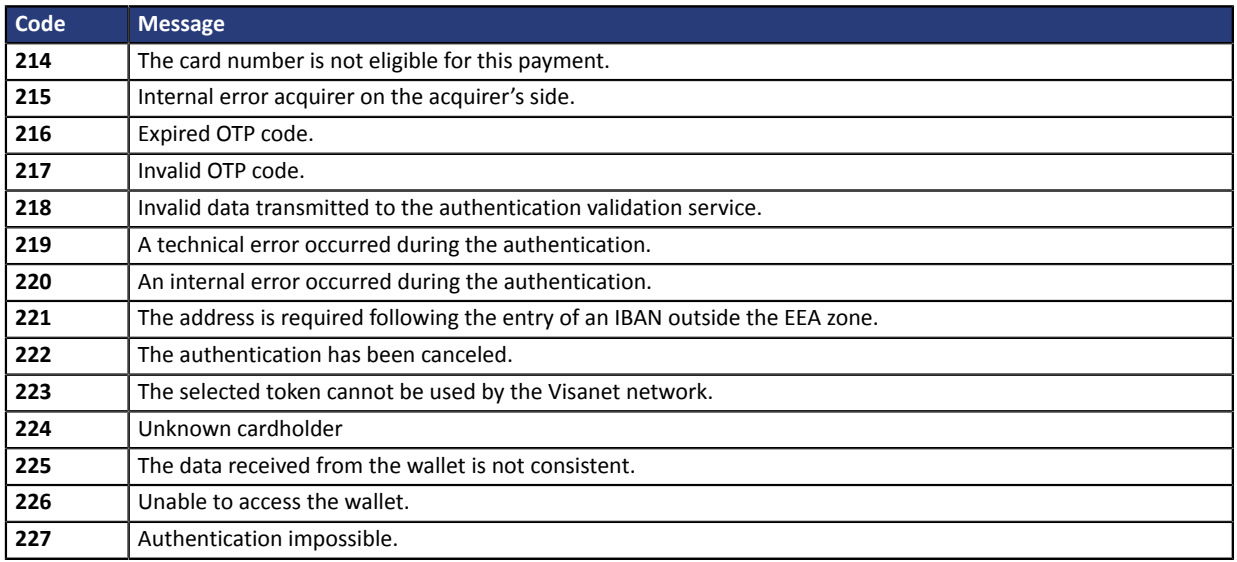

**Category** Technical information.

# **vads\_payment\_option\_code**

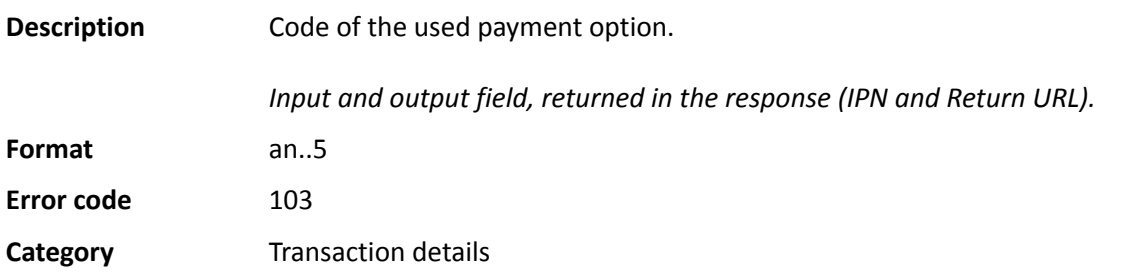

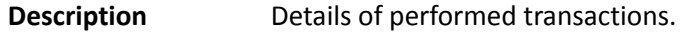

*Output field, returned in the response (IPN and Return URL).*

## **Format** json

The **vads\_payment\_seq** field (json format) describes the split payment sequence. It contains:

- **"trans\_id"**: transaction identifier used for the entire payment sequence.
- **"transaction"**: transaction table of the sequence. It contains:

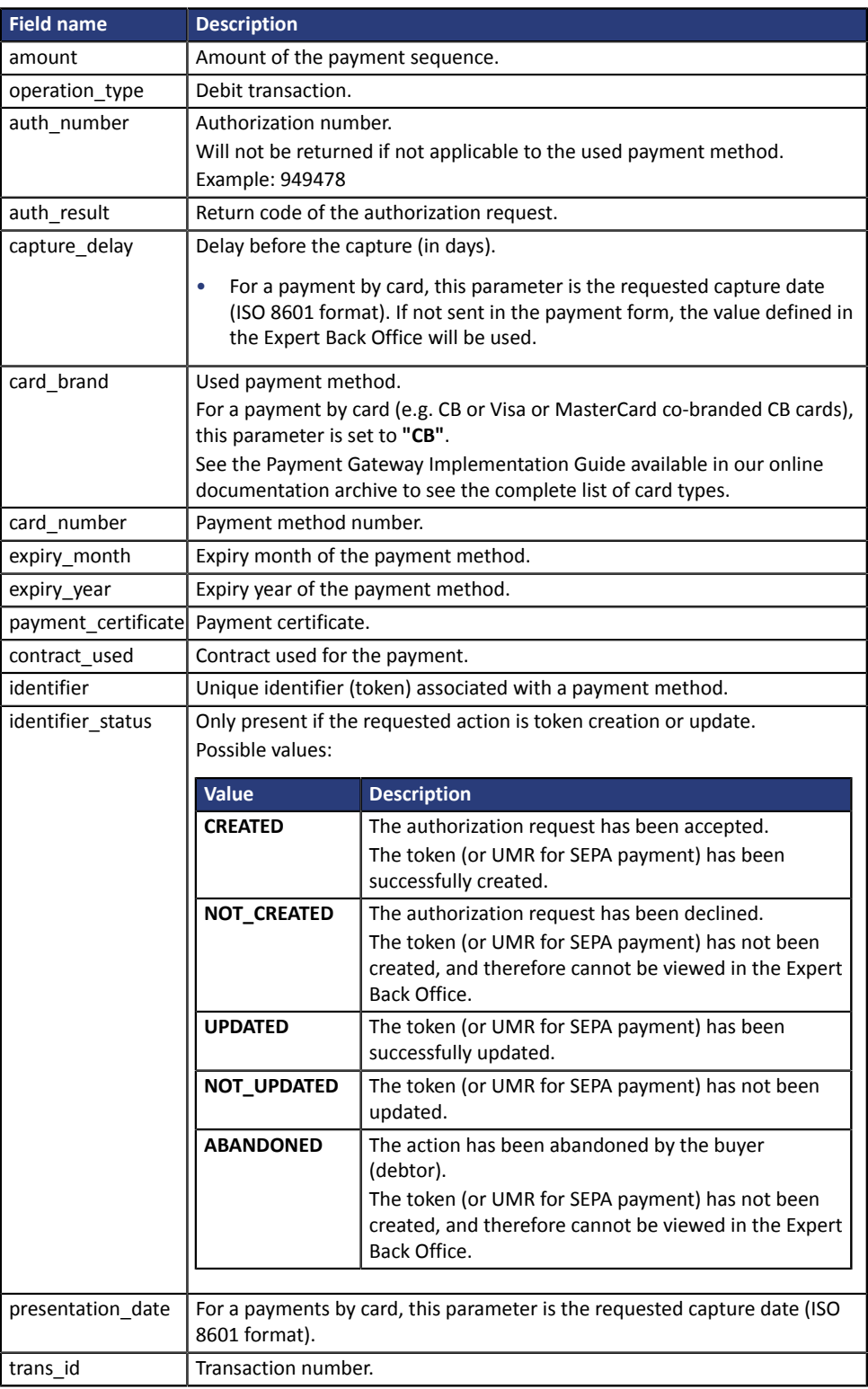

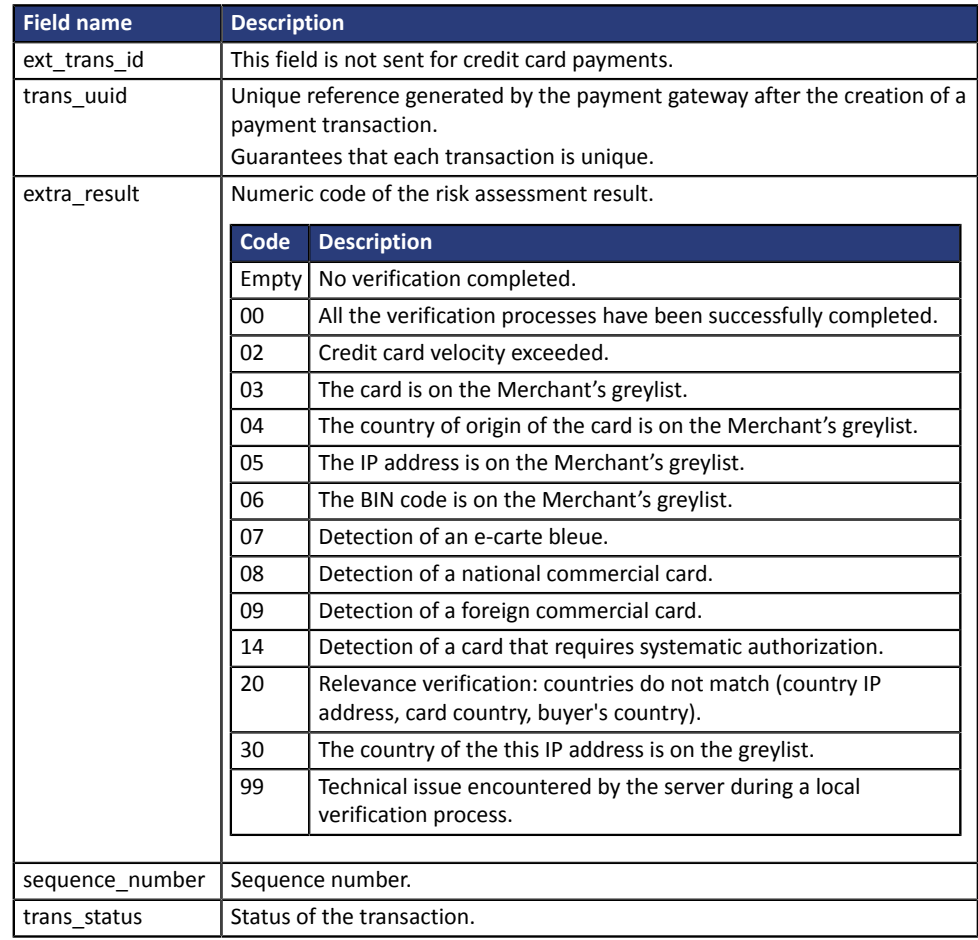

*Table 2: JSON object content*

Note: canceled transactions also appear in the table (information provided in the JSON trans\_status parameter).

**Category** Transaction details.

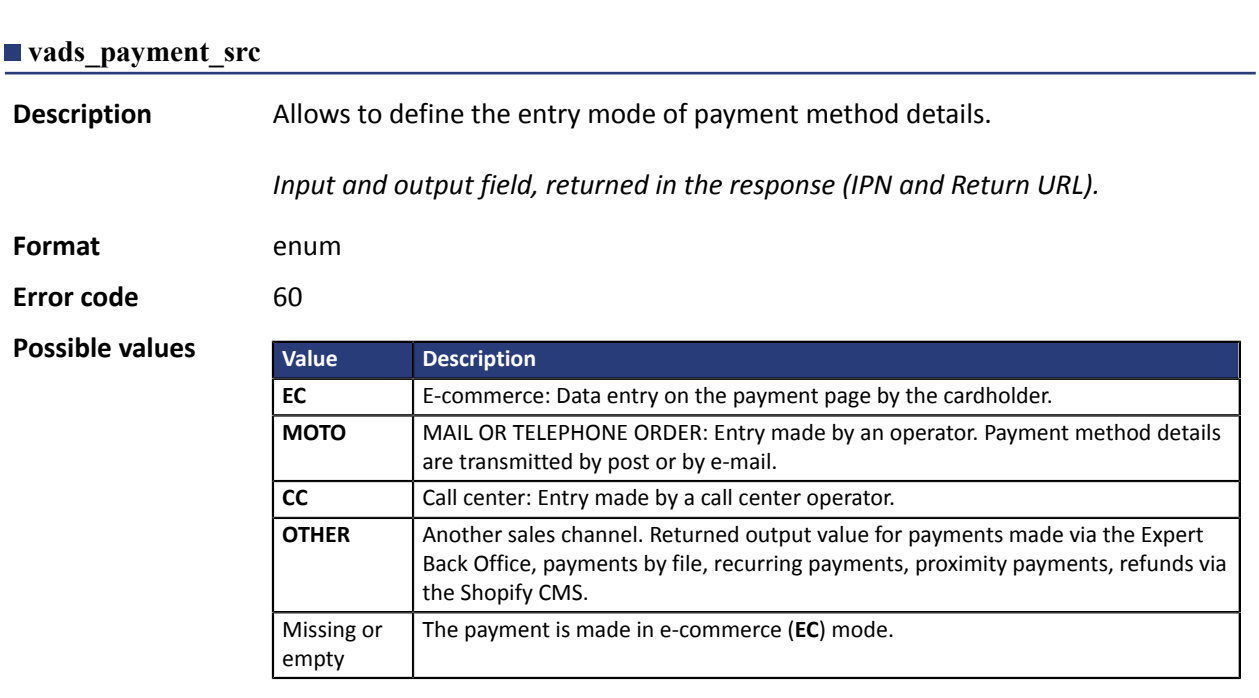

Only the **EC** value allows to create a transaction with 3D Secure.

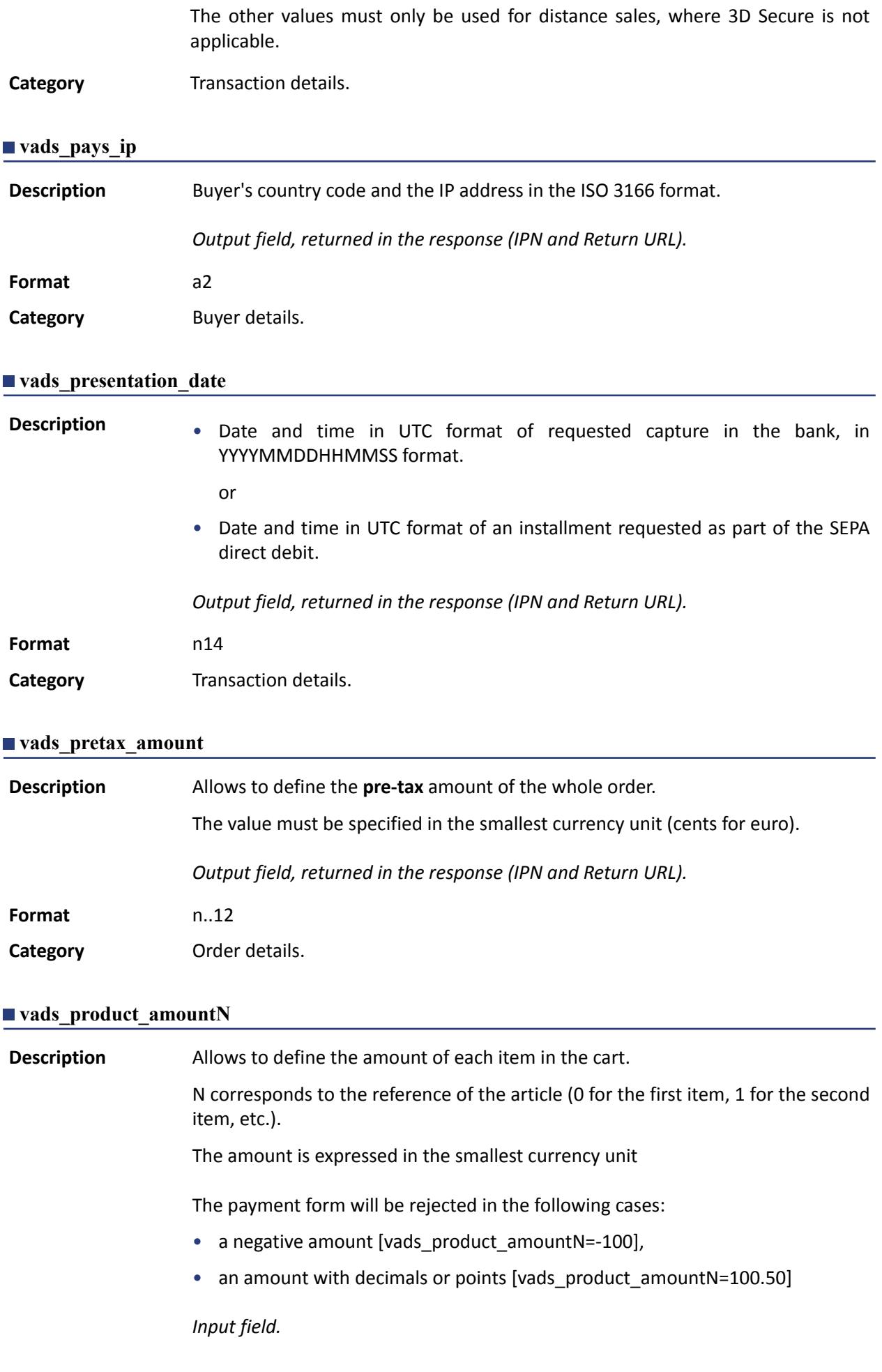

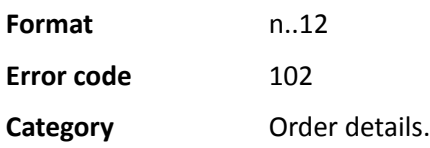

# **vads\_product\_ext\_idN**

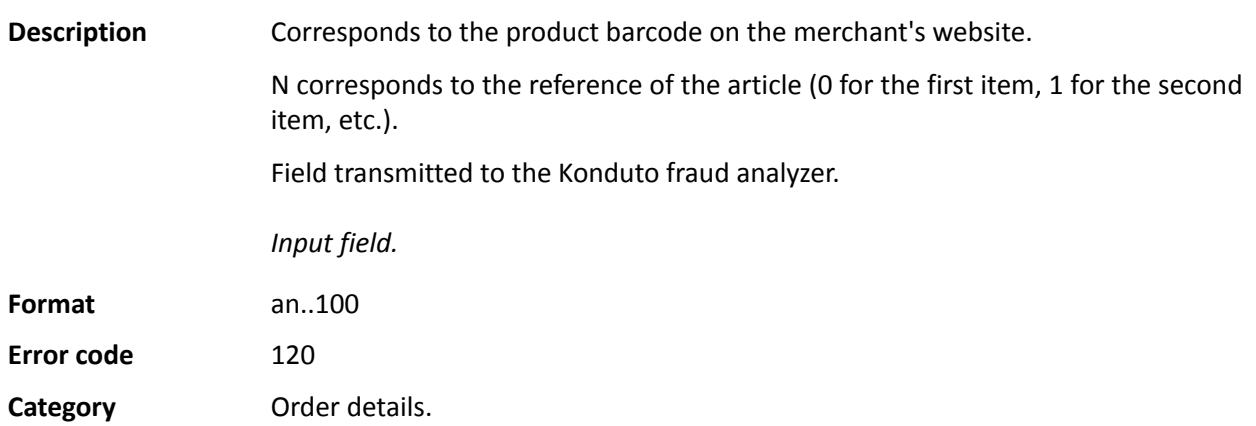

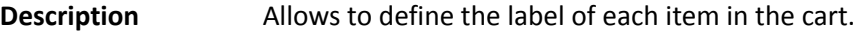

N corresponds to the reference of the article (0 for the first item, 1 for the second item, etc.).

Depending on the payment method, certain restrictions can change the format. Please see the technical documentation specific to the payment method for more details.

For Oney payments, the field is mandatory and the format is an..127.

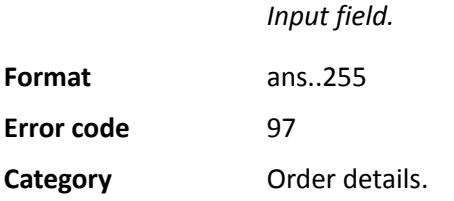

6

## **vads\_product\_qtyN**

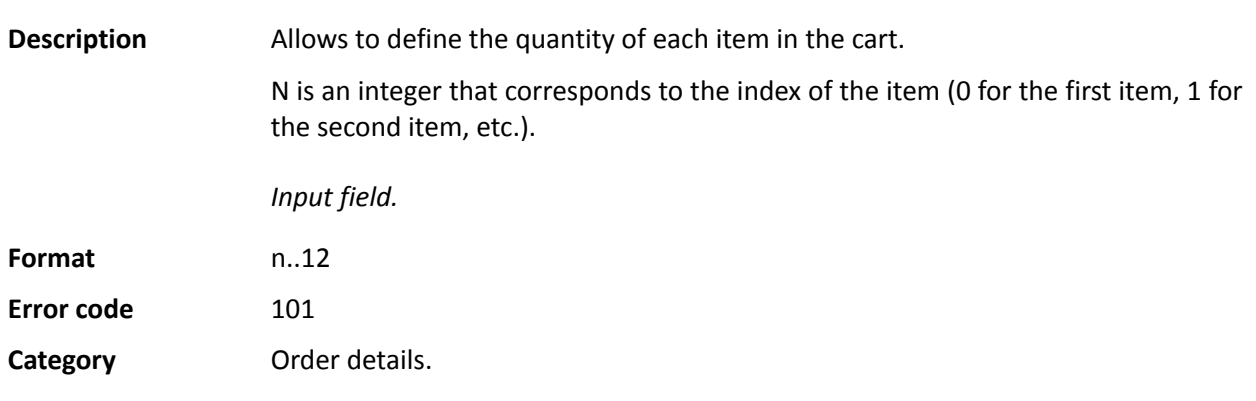

### **vads\_product\_refN**

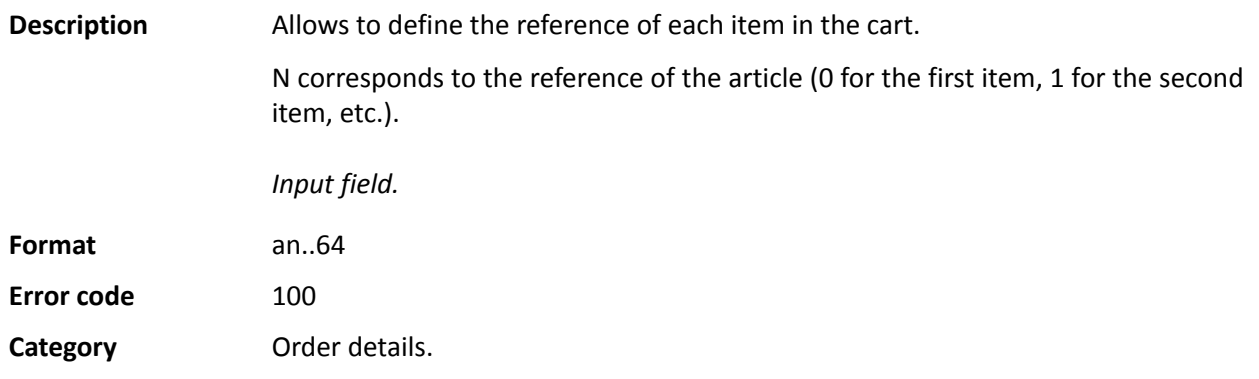

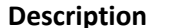

**iption** Allows to define the type of each item in the cart.

N corresponds to the reference of the article (0 for the first item, 1 for the second item, etc.).

*Input field.*

Format enum

**Error code** 98

**Possible** values

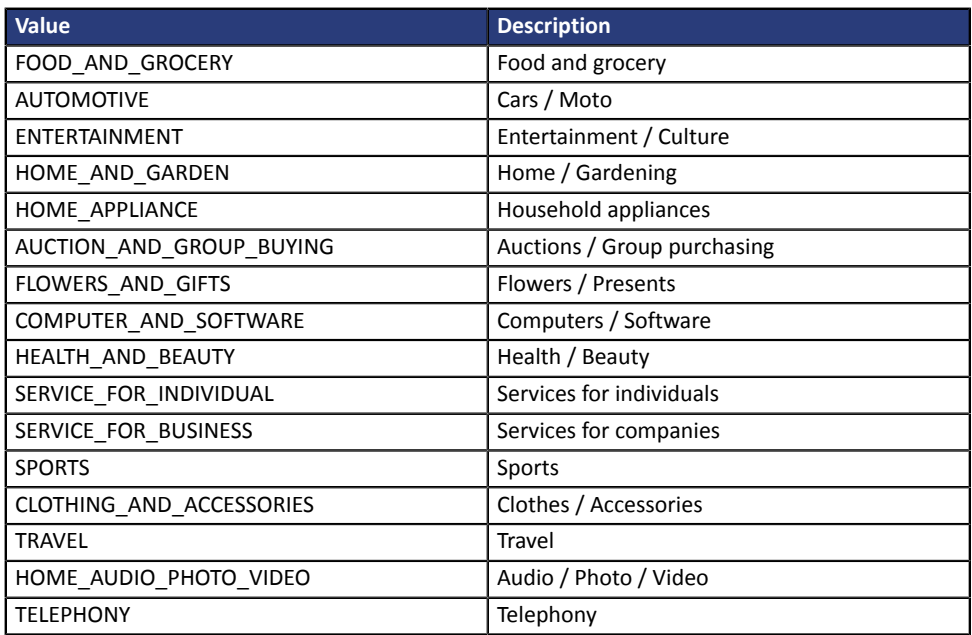

**Category** Transaction details.

### vads product vatN

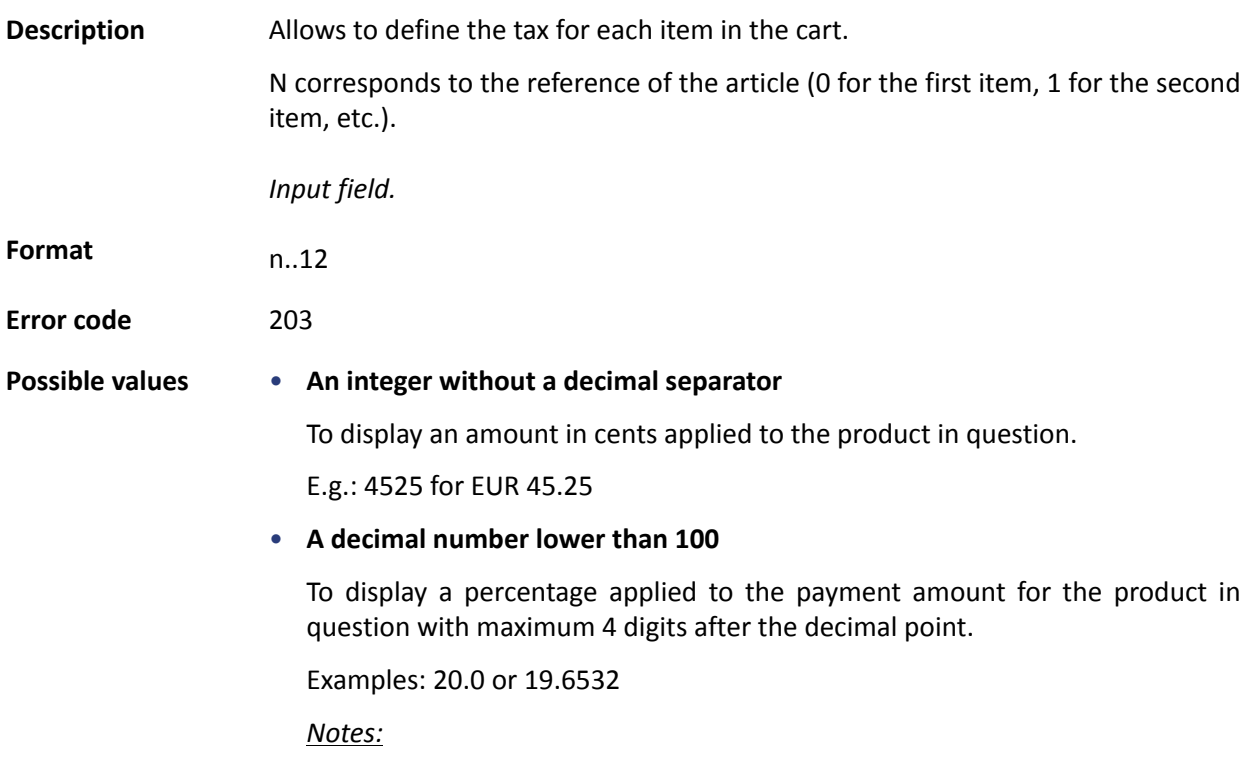

- *The decimal separator is mandatory for displaying a percentage*.
- *The decimal separator is represented by the "." symbol*.

## **Category** Order details.

### **vads** proof of id number

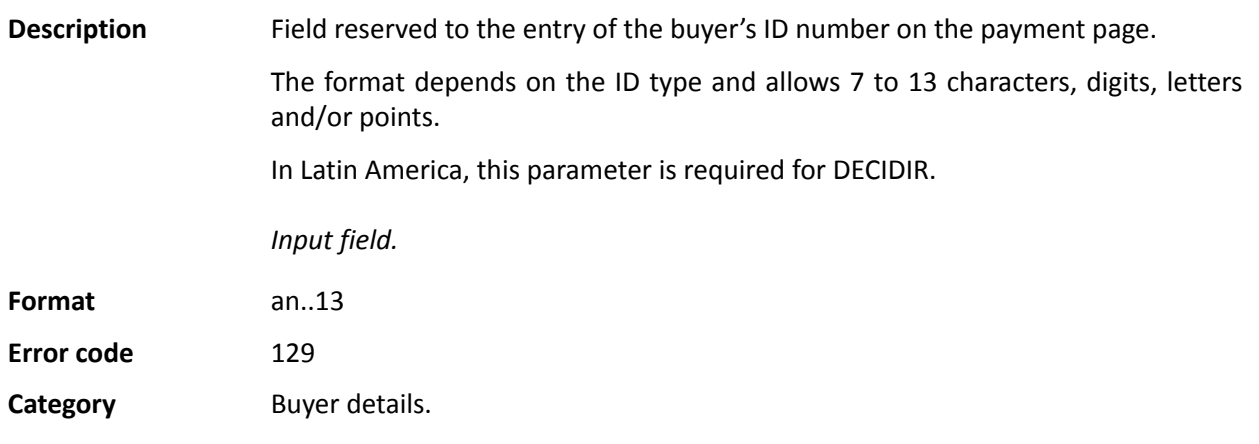

### **vads\_proof\_of\_id\_type**

**Description** Field reserved for Latin America.

This field allows to pre-fill the buyer's ID type that is required for the payment.

The value to transmit depends on the acquirer.

*Input field.*

## Format enum

#### **Possible** values

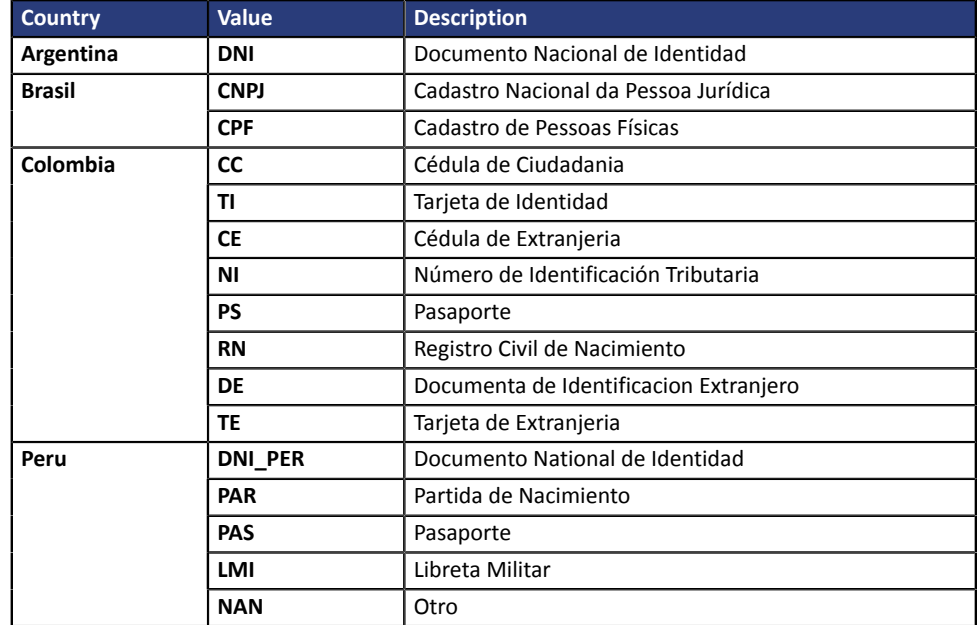

**Error code** 128

**Category Buyer details.** 

#### **vads\_recurrence\_number**

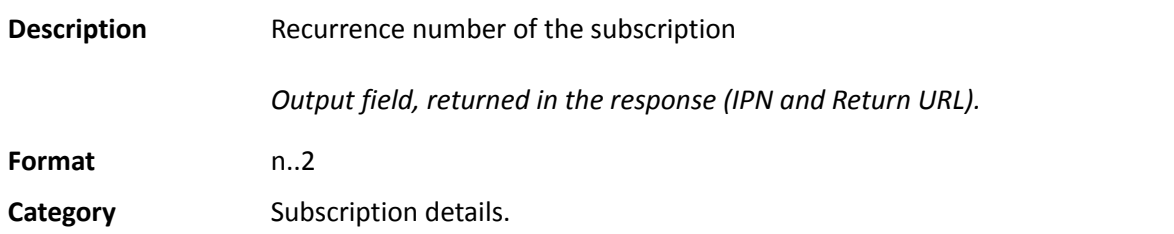

#### **vads\_recurrence\_status**

**Description** Recurring payment status.

Appears only if the requested action concerns creating or updating a recurring payment (REGISTER\_SUBSCRIBE, SUBSCRIBE, REGISTER\_PAY\_SUBSCRIBE, REGISTER\_UPDATE\_PAY).

*Output field, returned in the response (IPN and Return URL).*

**Format** string

**Possible** values

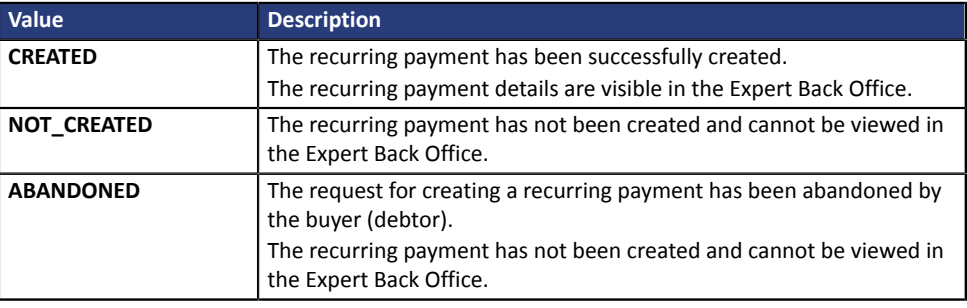

**Category Information about the subscription.** 

#### **vads\_redirect\_error\_message**

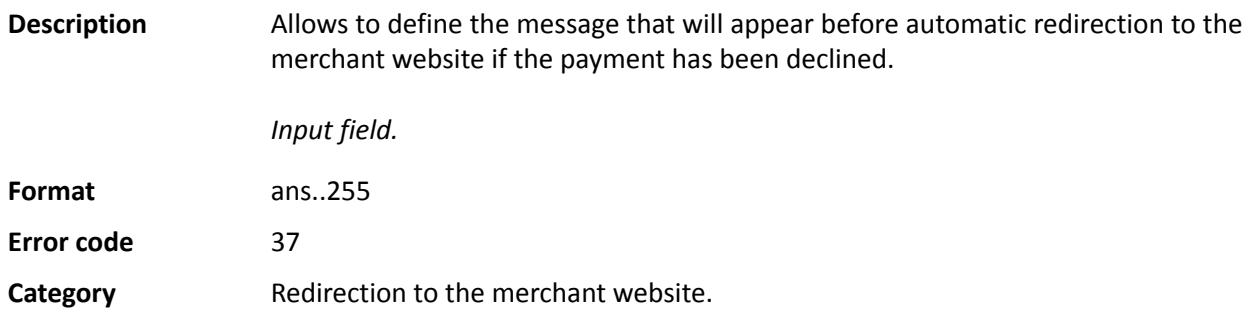

#### **vads\_redirect\_error\_timeout**

**Description** Allows to define a delay in seconds before an automatic redirection to the merchant website at the end of a declined payment.

The value of the field is between **0** and **300** s.

After this delay, the buyer will be redirected to the URL populated in the **vads\_url\_refused** field. If the parameter is not populated, the buyer will be redirected to the return URL entered in the **vads\_url\_return** field or to the return URL entered in the Expert Back Office. If the return URL is not set, the buyer will be redirected to the merchant website.

*Input field.*

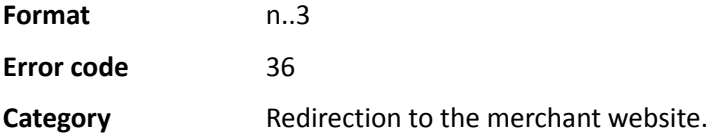

#### **vads\_redirect\_success\_message**

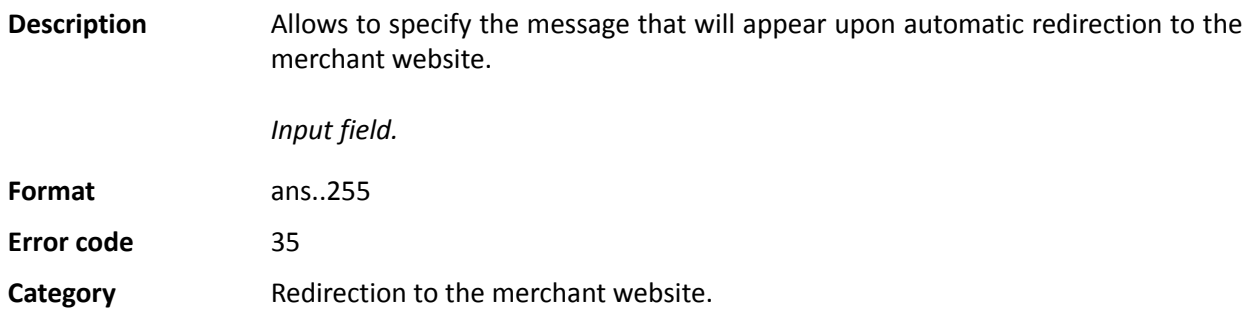

#### **vads\_redirect\_success\_timeout**

**Description** Allows to define a delay in seconds before an automatic redirection to the merchant website at the end of an accepted payment.

Its value is between 0 and 300s.

After this delay, the buyer will be redirected to the URL populated in the **vads\_url\_success** field. If the parameter is not populated, the buyer will be redirected to the return URL entered in the **vads\_url\_return** field or to the return URL entered in the Expert Back Office. If the return URL is not set, the buyer will be redirected to the merchant website.

*Input field.*

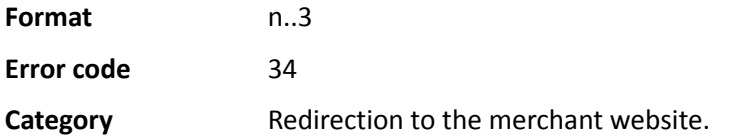

#### **vads\_requestor**

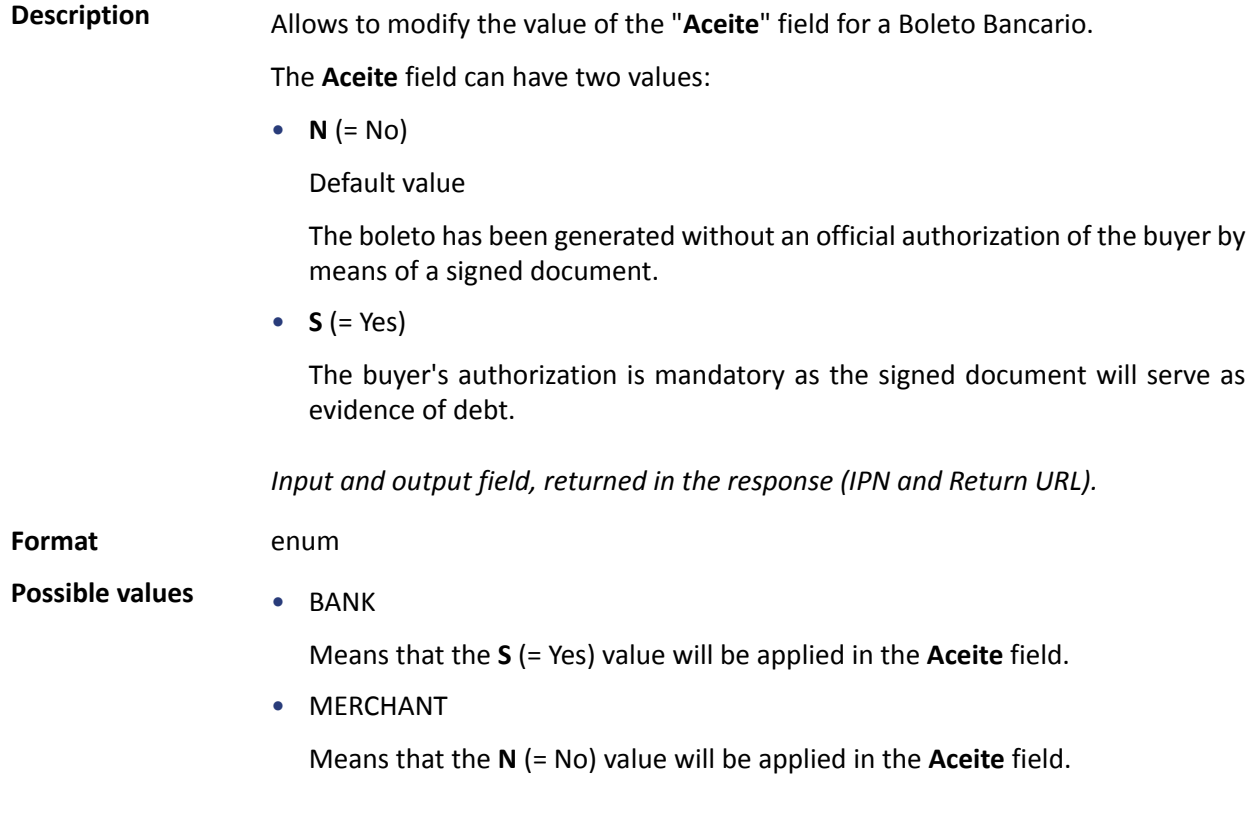

**Category** Transaction details.

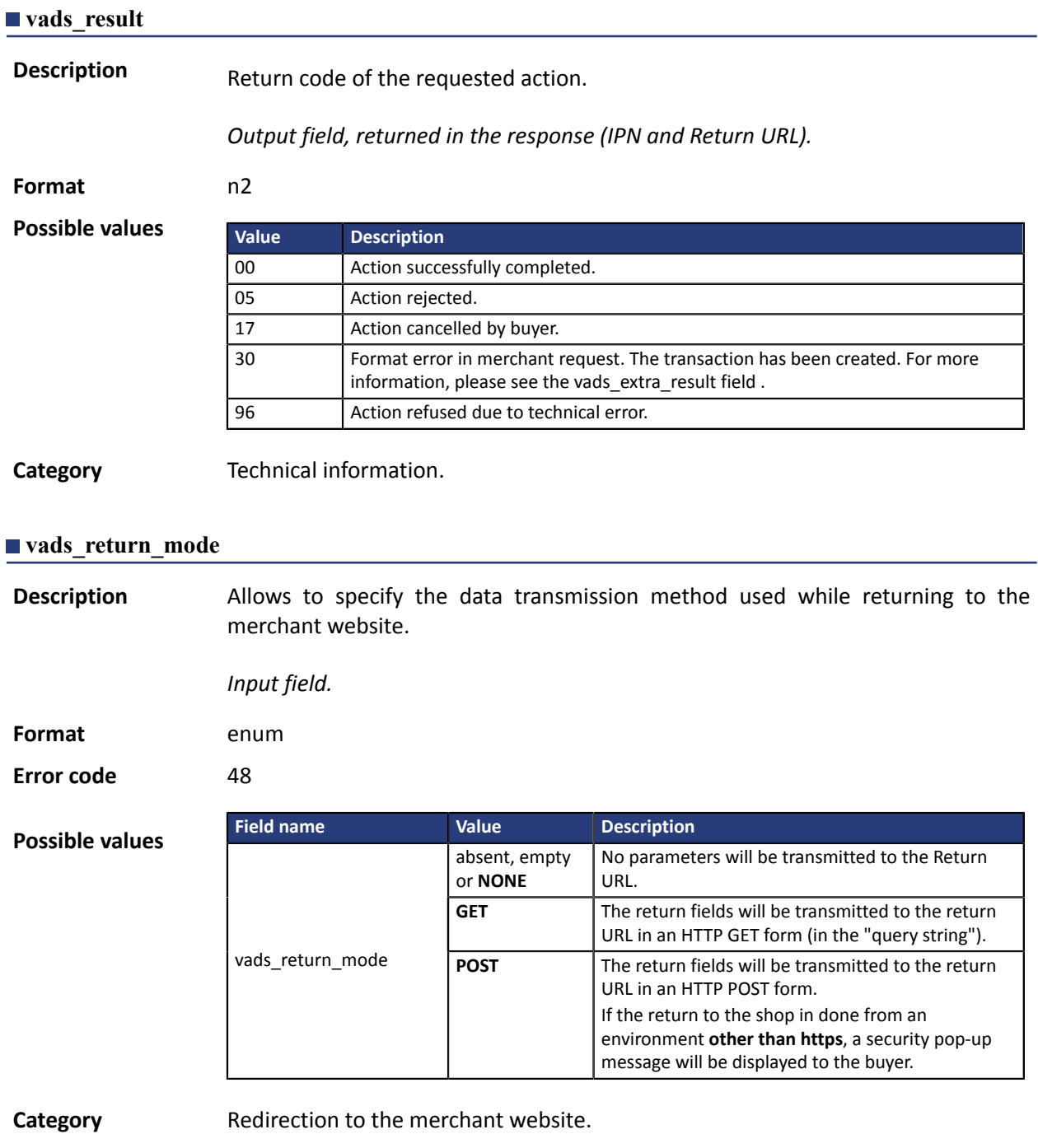

**Description** Returns the result of the risk management process performed by an external system (Konduto, ClearSale, Cybersource, NOTO, etc.).

*Output field, returned in the response (IPN and Return URL).*

**Format** ans

**Possible values**

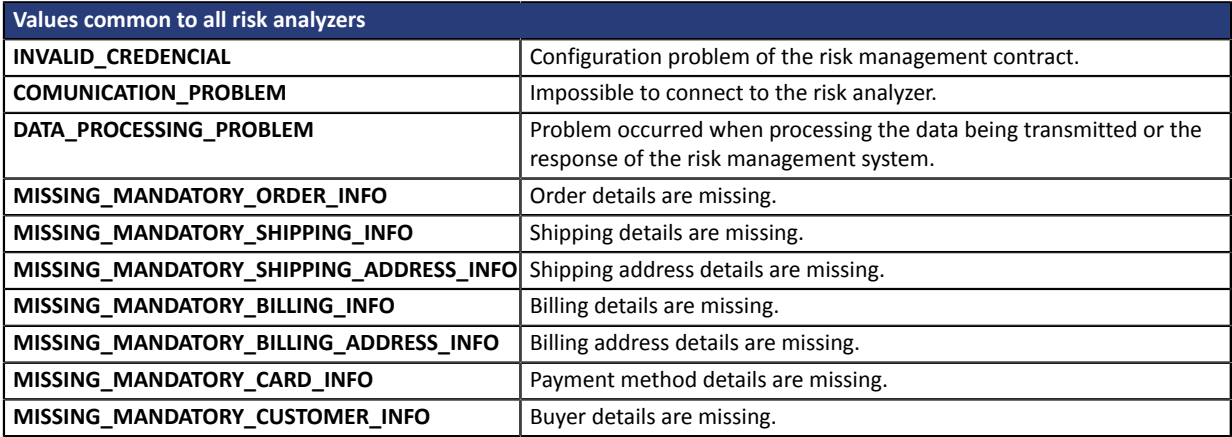

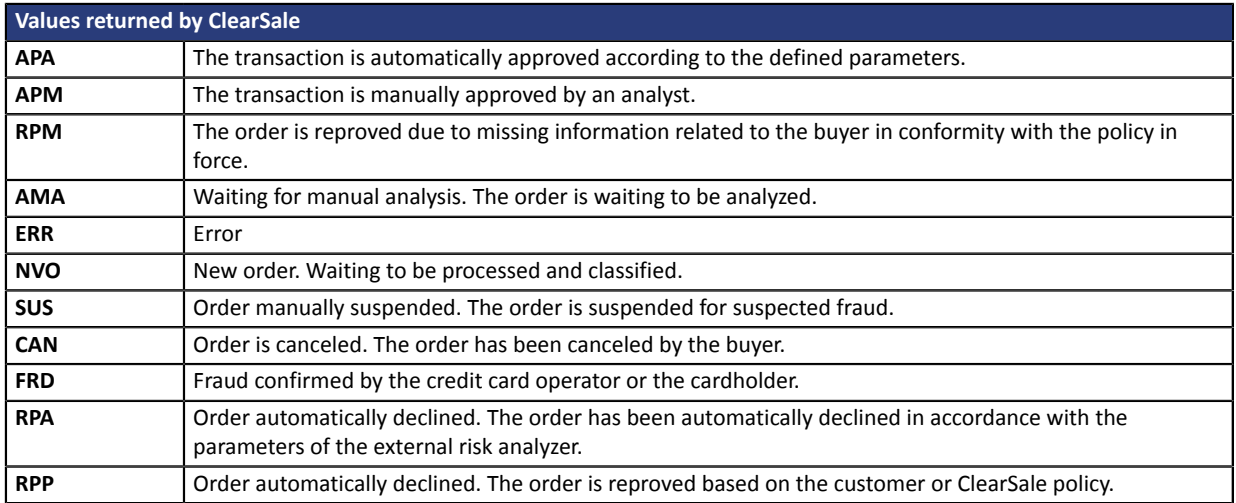

**Category Transaction details.** 

## **Description** Returns the list of actions performed on the transaction, following the activation of the advanced risk assessment activated in the Expert Back Office.

When triggering multiple rules, the **vads\_risk\_assessment\_result** field will consist of multiple keywords separated by a ";".

Example:

vads\_risk\_assessment\_result="ENABLE\_3DS;MANUAL\_VALIDATION"

*Output field, returned in the response (IPN and Return URL).*

#### **Format** ans

#### **Possible values**

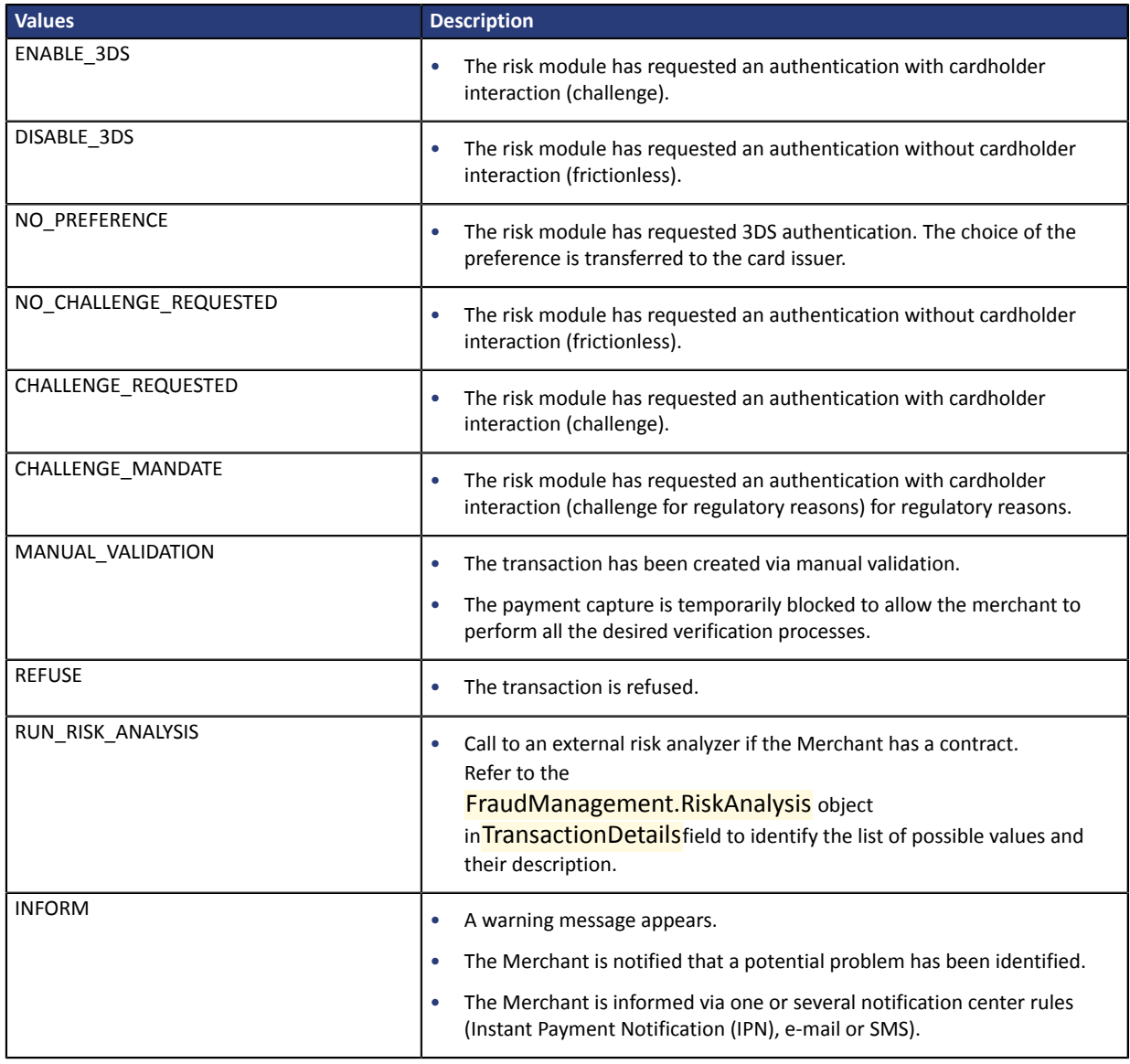

**Category** Transaction details

**Description** Allows to define the result of the risk management process.

*Output field, returned in the response (IPN and Return URL).*

**Format** control1=result1;control2=result2

**Possible** values

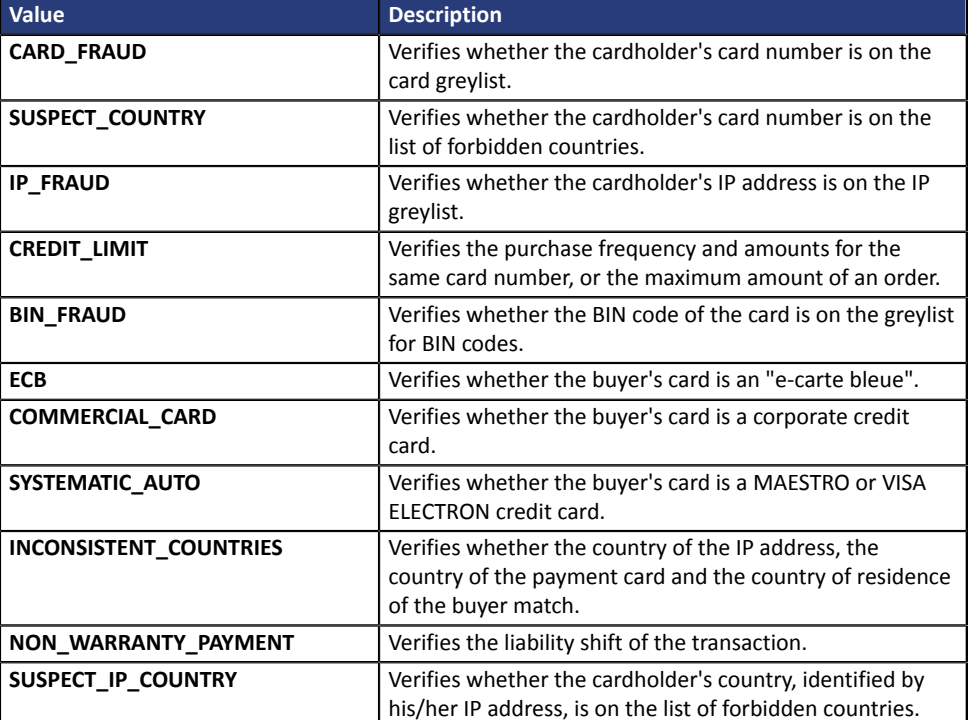

The possible values for **result** are:

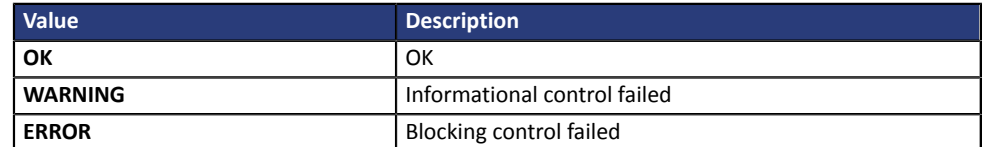

**Category** Transaction details

#### **vads** sequence number

**Description** Transaction sequence number.

Case of single payment (vads\_payment\_config=SINGLE)

**vads\_sequence\_number** is populated with 1 in case of single payment.

However, if the merchant has authorized several payment attempts after a rejected payment, the sequence number will be incremented upon each new attempt.

*The number of additional attempts after a rejected payment can be configured via the Expert Back Office (menu Settings > Shop > Configuration).*

#### If **vads\_payment\_config = SINGLE**:

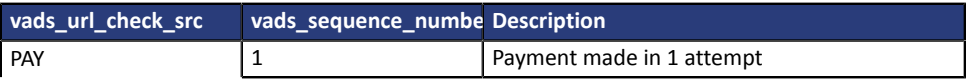

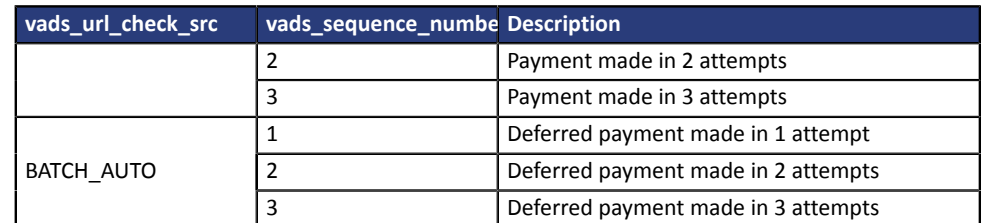

Case of installment payment (vads\_payment\_config=MULTI)

With the application of Soft Decline, the **vads\_sequence\_number** field no longer allows to easily identify the first installment of a payment in installments.

To identify the first payment of a series, view the description of the **vads\_occurrence\_type** field.

## Case of a cascading payment (vads card brand=MULTI)

In case of a cascading payment (the cart items are paid with several payment methods), the **vads\_sequence\_number** field is always set to **0**.

The **vads\_payment\_seq** field describes each transaction in a table in JSON format.

The **transaction[x].sequence\_number** attribute takes the same values as the **vads\_sequence\_number** field, as described for the case of single payment.

#### **Note:**

The **vads\_sequence\_number** field is not returned in the response when a payment is canceled or abandoned.

*Output field, returned in the response (IPN and Return URL).*

**Category Transaction details.** 

## vads ship to city

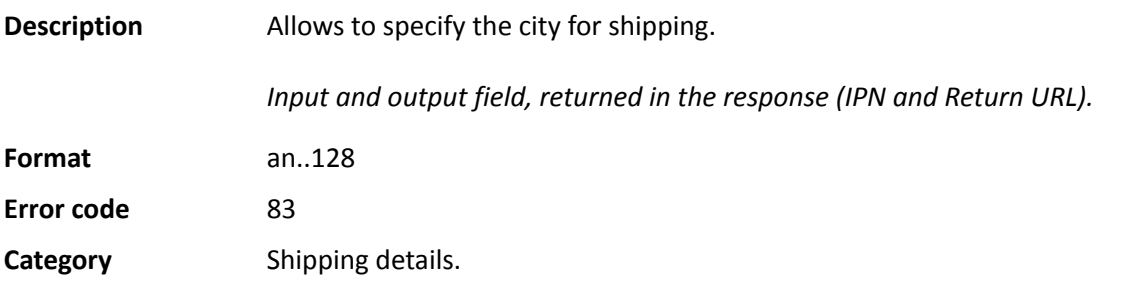

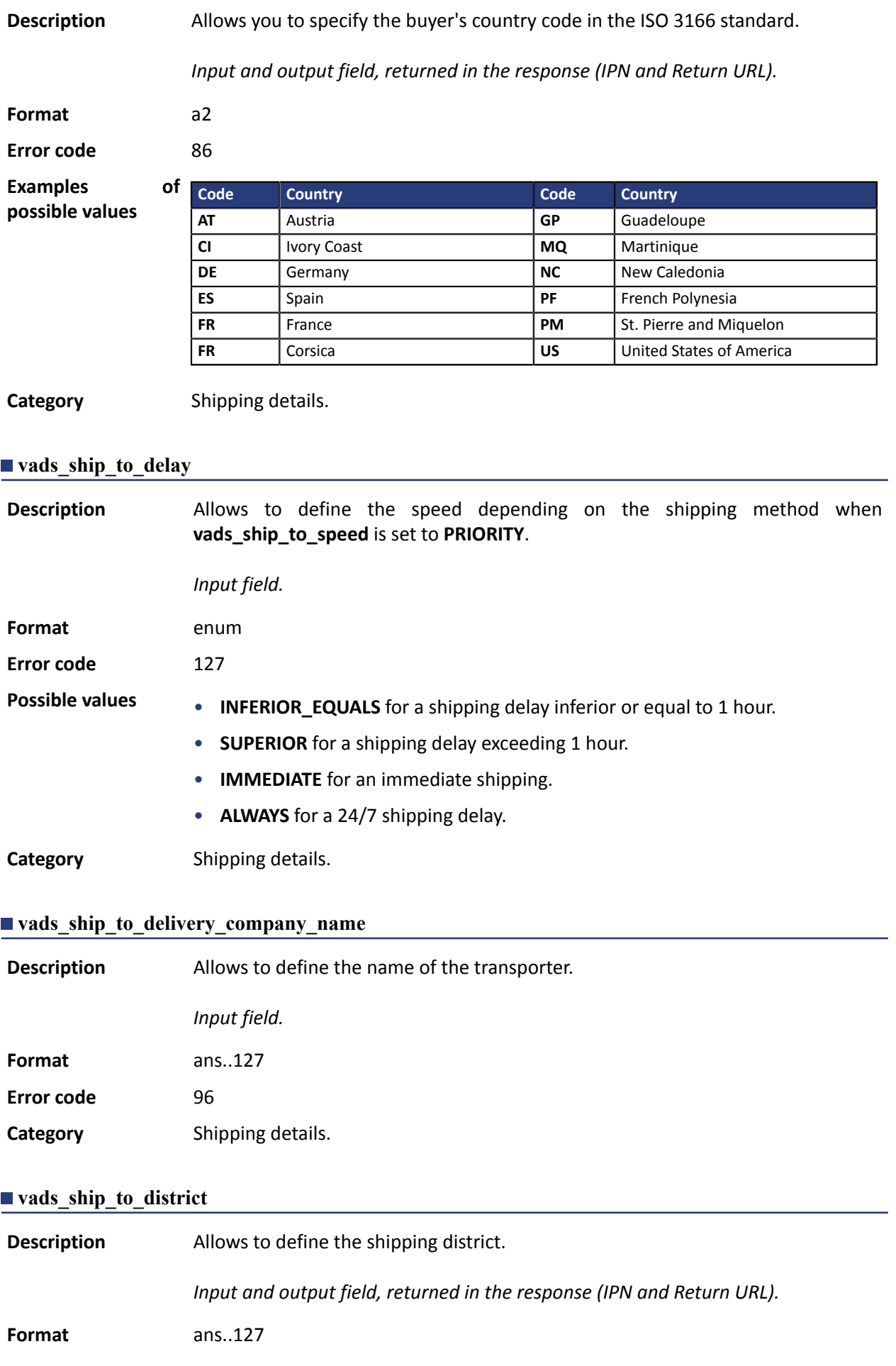

# **Error code** 115 **Category** Shipping details.

## **vads\_ship\_to\_first\_name**

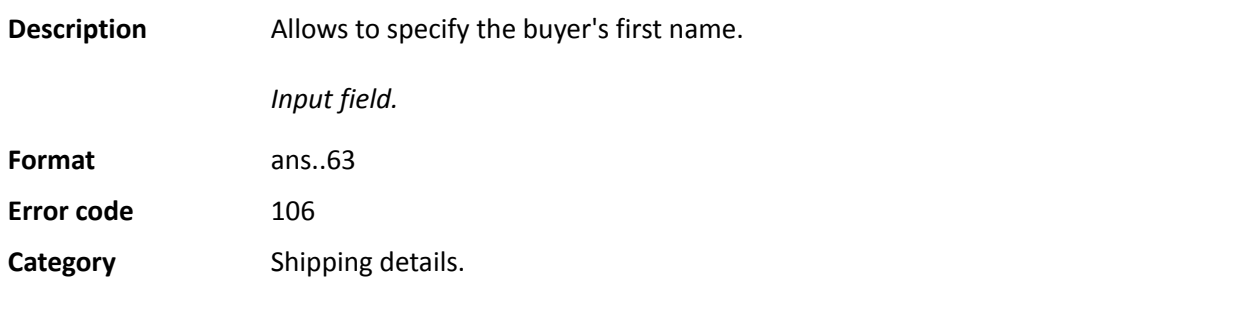

## **vads\_ship\_to\_last\_name**

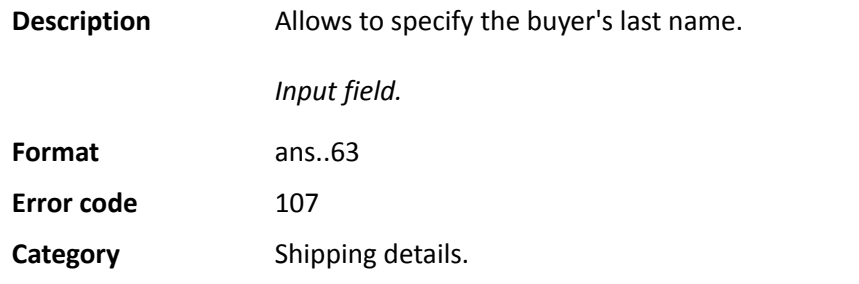

## **vads\_ship\_to\_legal\_name**

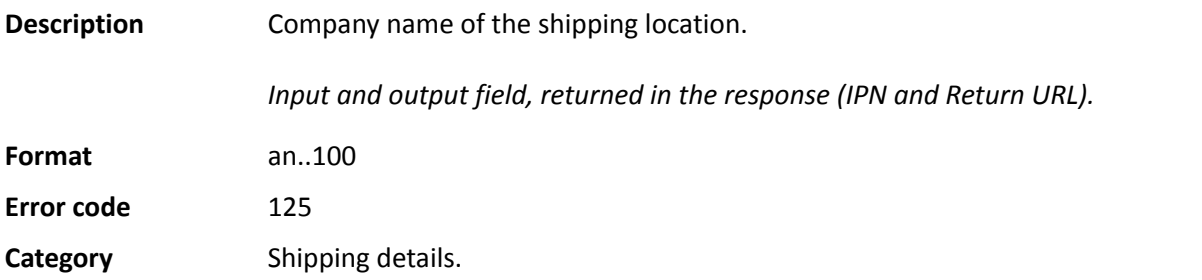

### **vads\_ship\_to\_name**

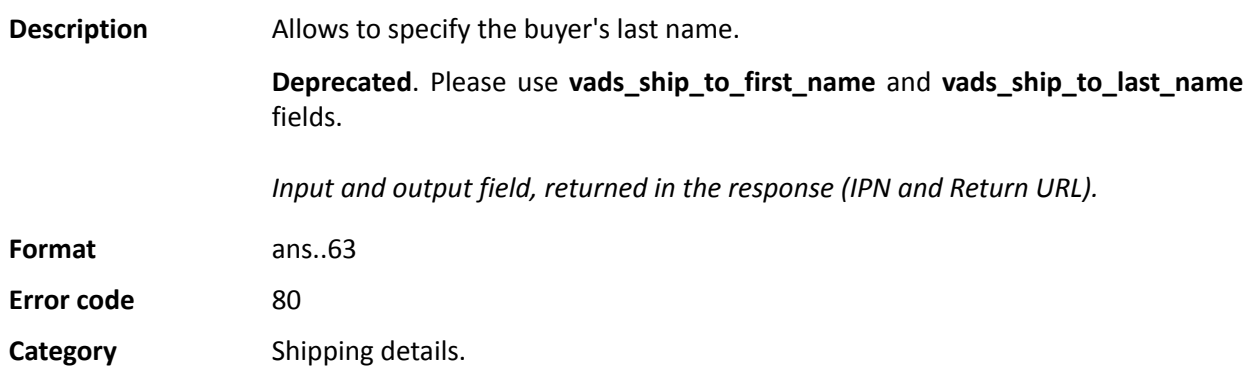

## **vads\_ship\_to\_phone\_num**

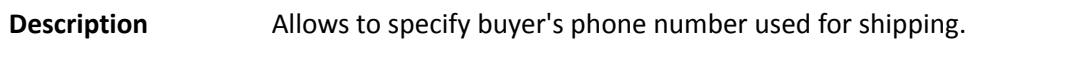

Accepts all formats:

Examples:

- 0123456789
- +33123456789
- 0033123456789
- (00.571) 638.14.00
- 40 41 42 42

*Input and output field, returned in the response (IPN and Return URL).*

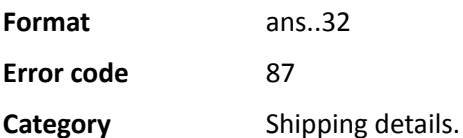

### **vads\_ship\_to\_speed**

**Format** ans..127

**Category** Shipping details.

**Error code** 84

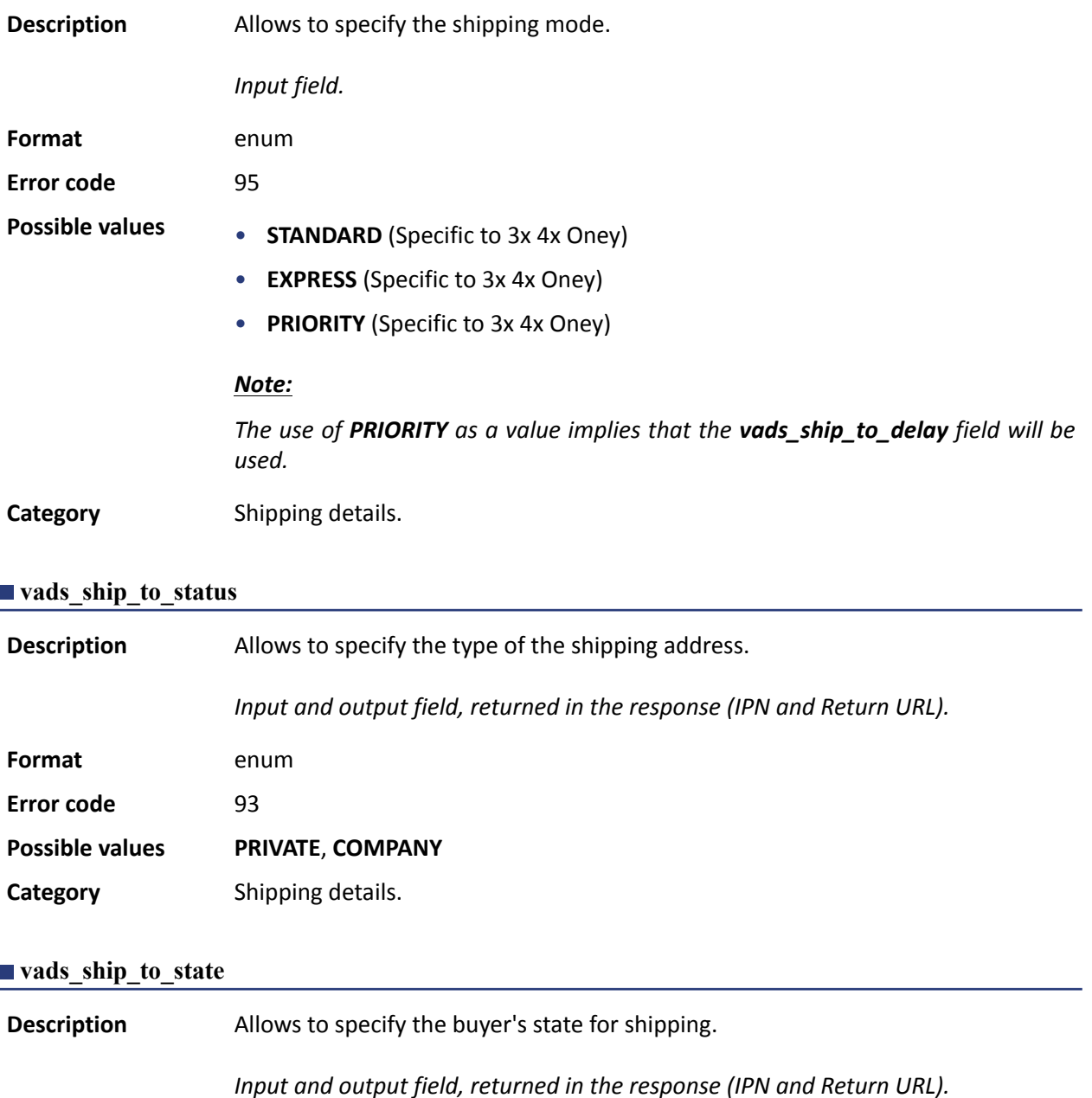

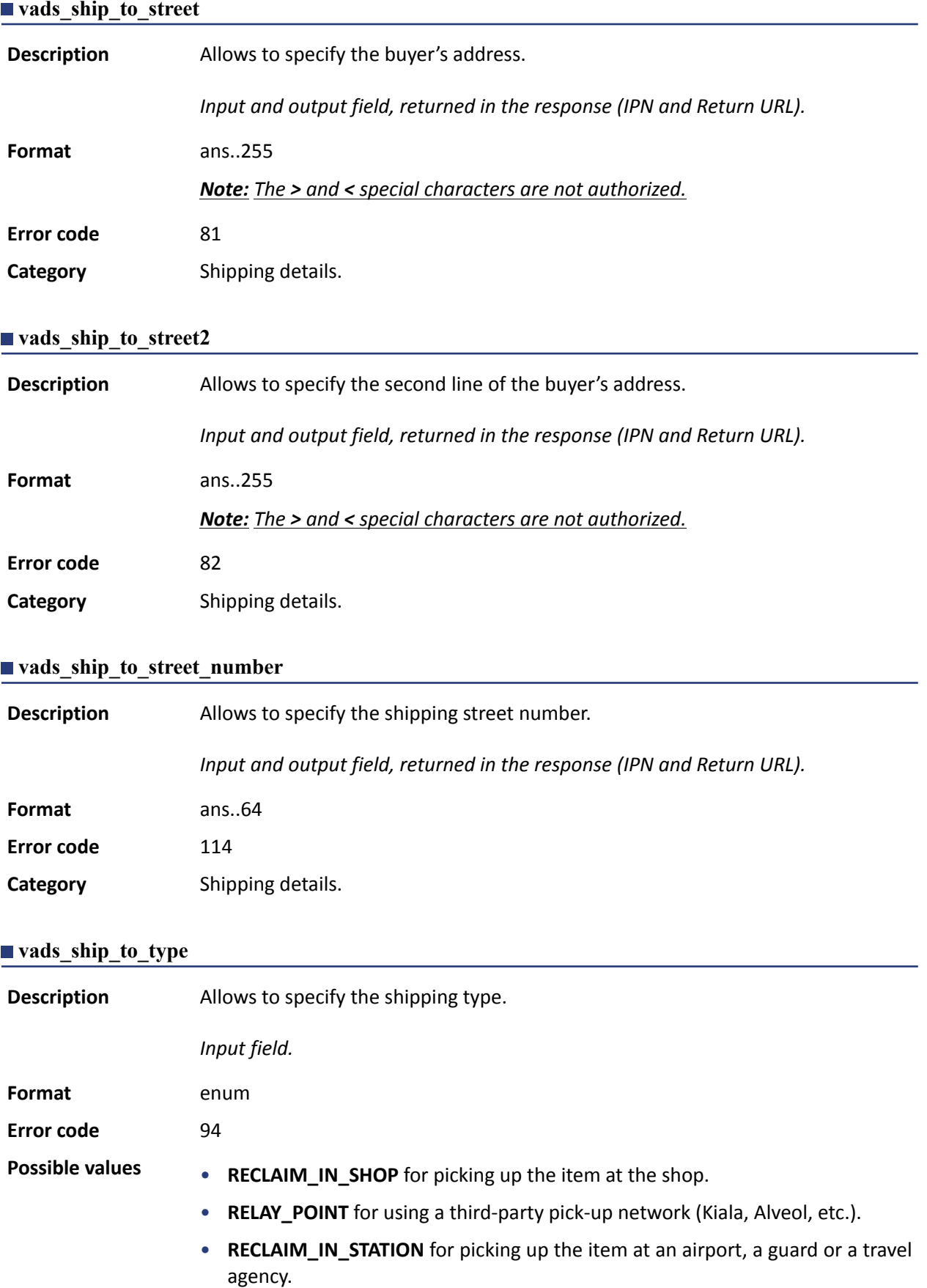

• **PACKAGE\_DELIVERY\_COMPANY** for shipping by the transporter (Colissimo, UPS, etc.).

• **ETICKET** for sending an electronic ticket, download.

**Category** Shipping details.
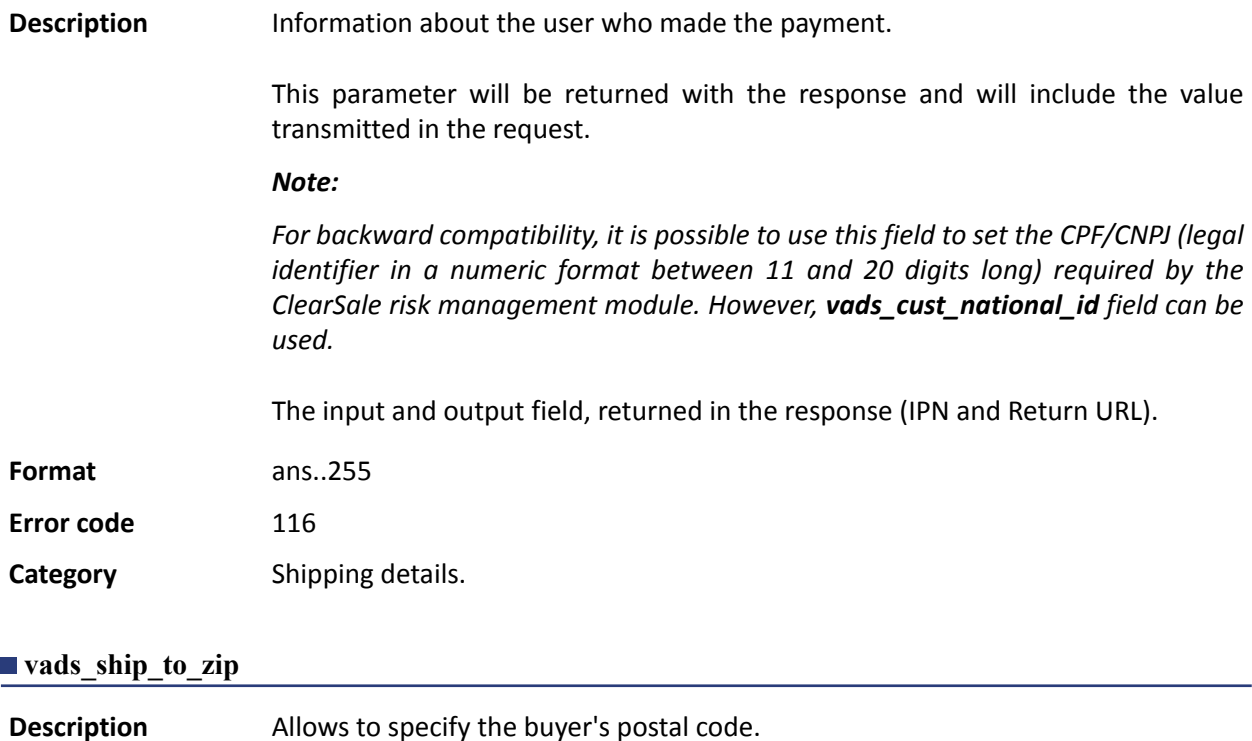

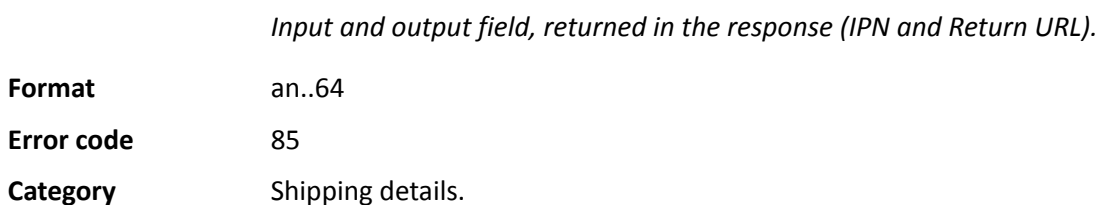

# **vads\_shipping\_amount**

**Format** 

**Category** 

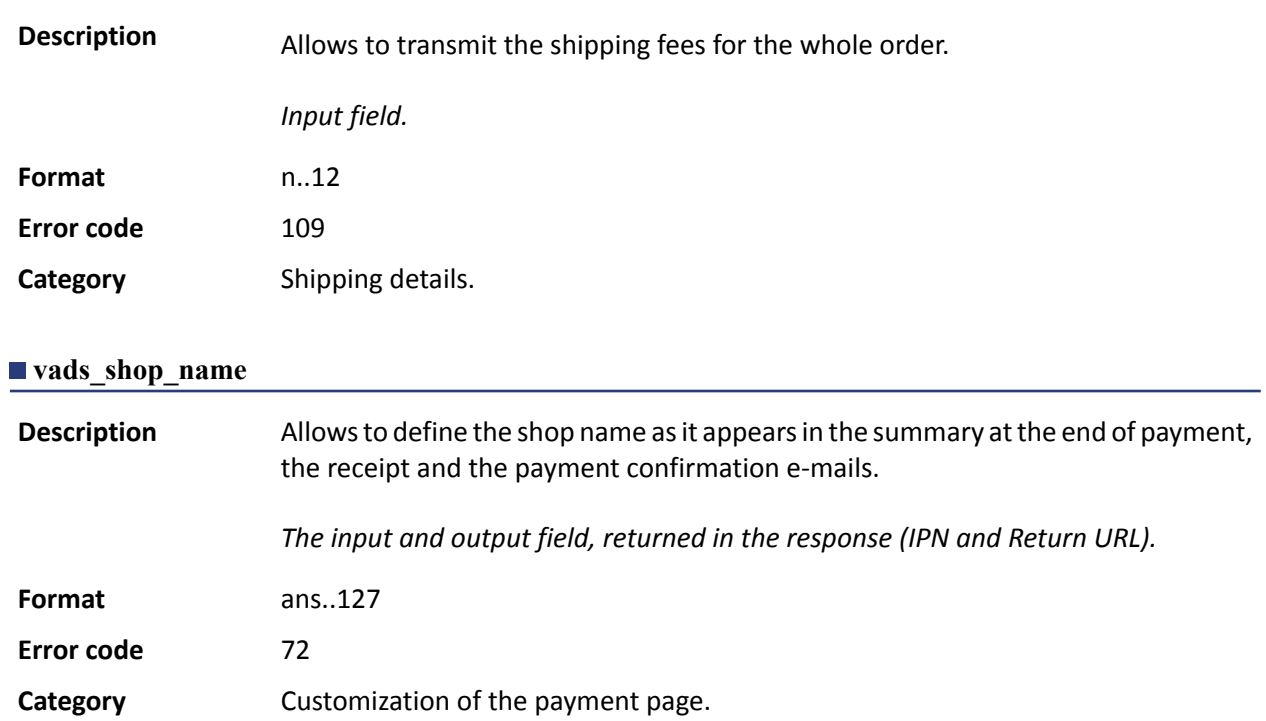

# **vads\_shop\_url**

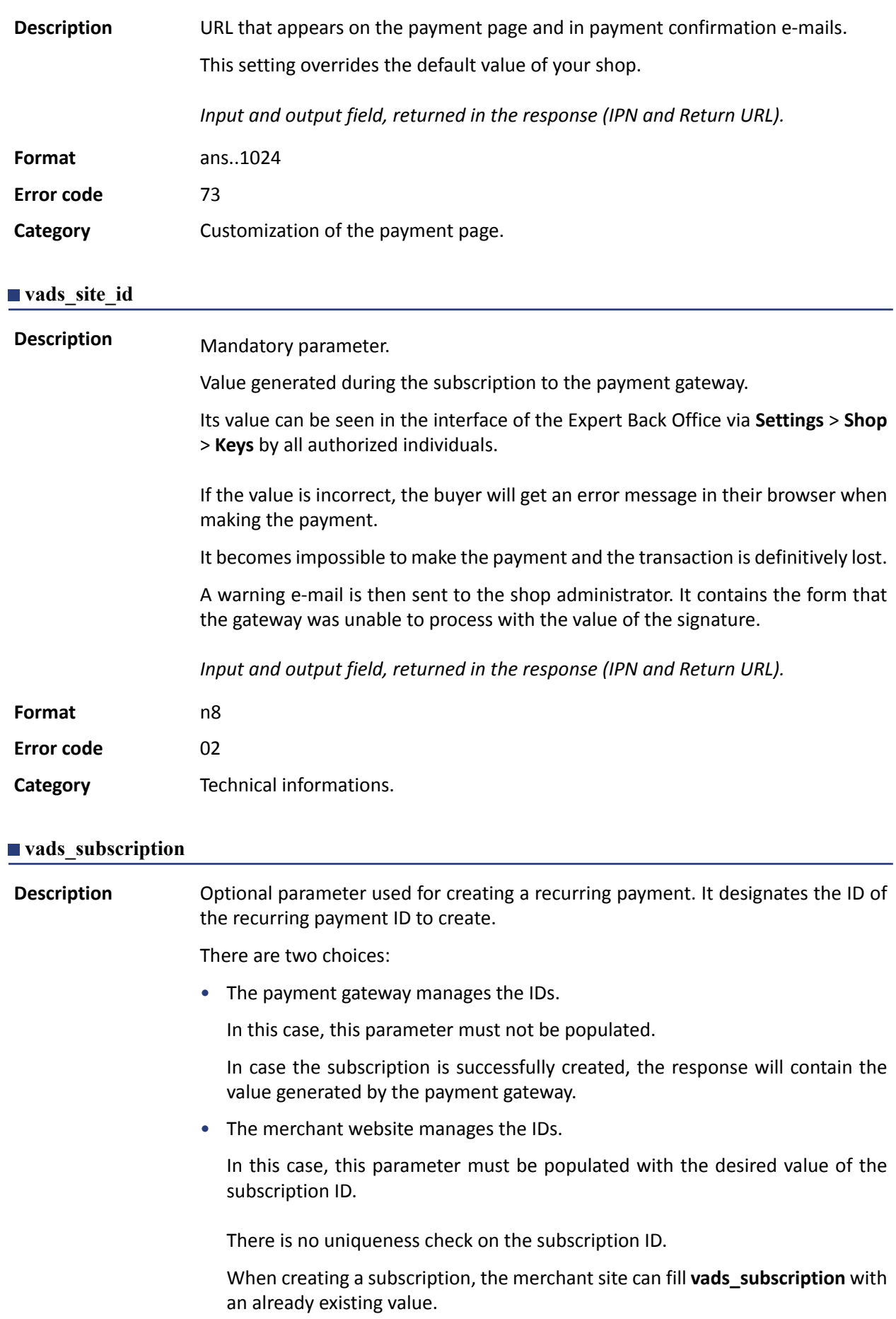

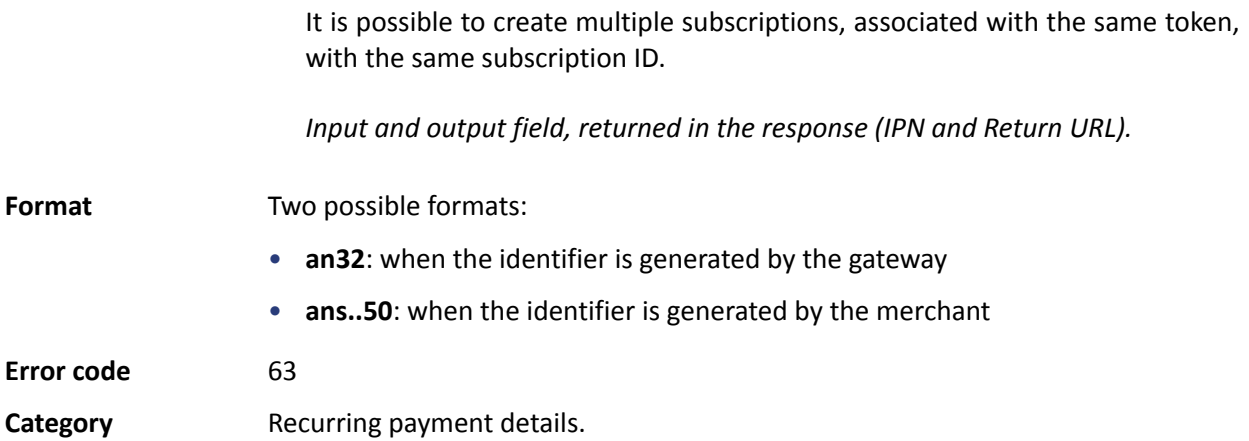

#### **vads\_sub\_amount**

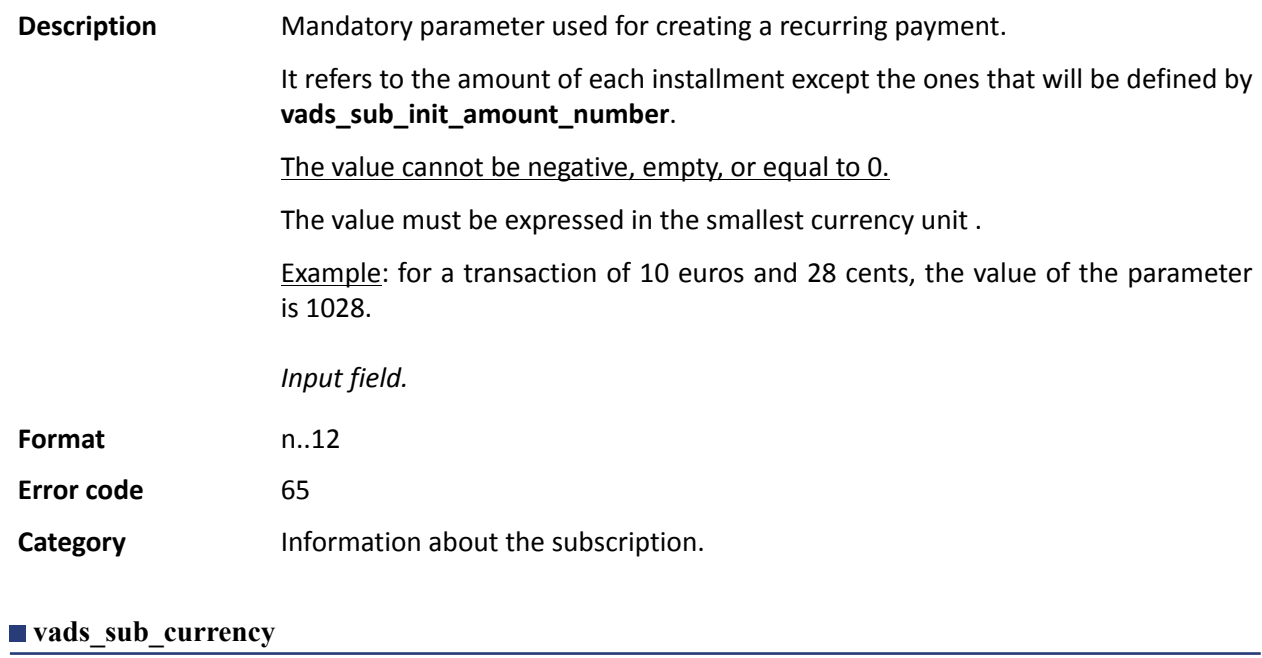

<span id="page-219-0"></span>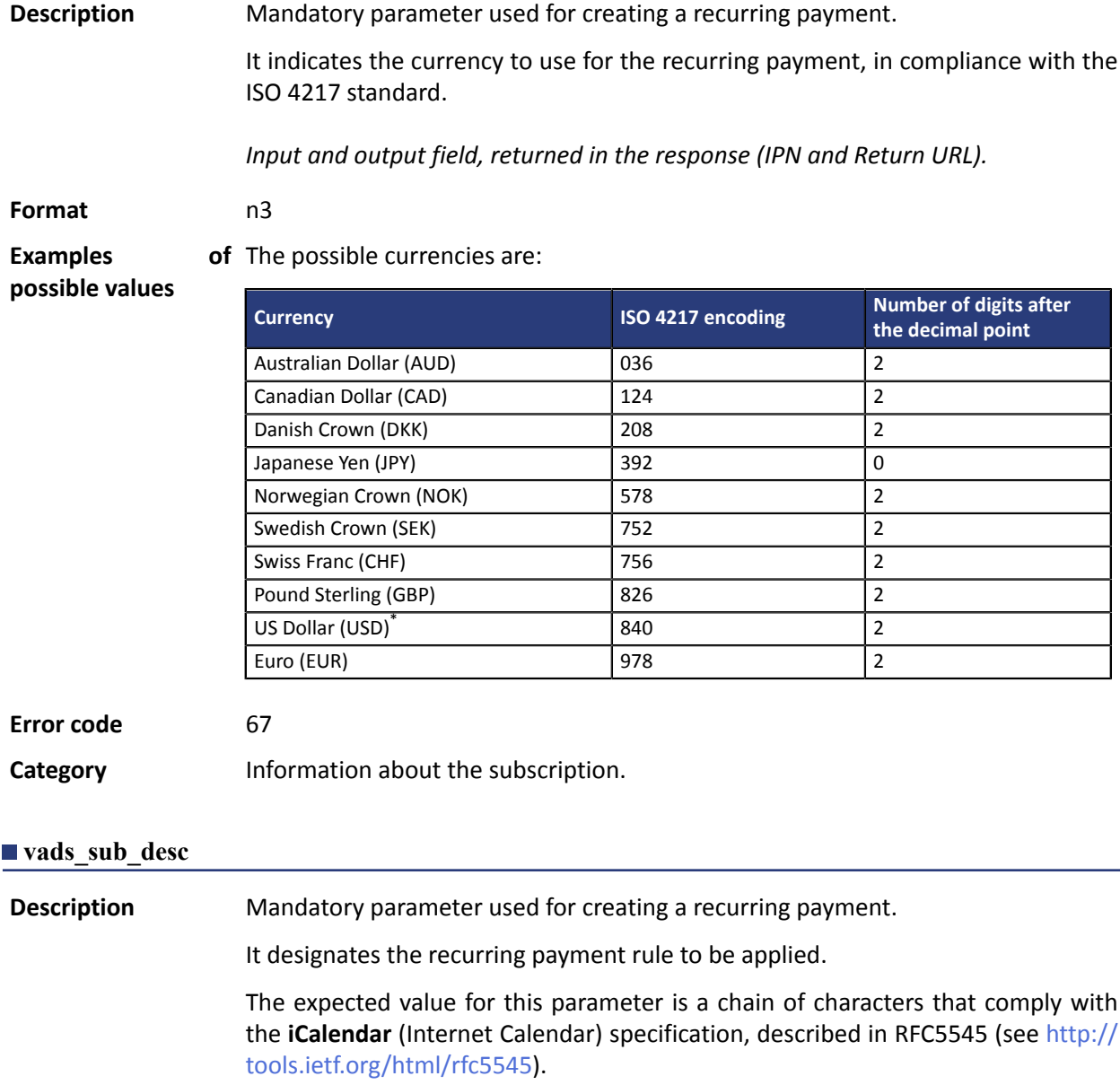

Among other aspects, this specification allows to define complex recurring payment rules via the **RRULE** property.

For technical reasons, it is not possible to define recurring payment periods that are shorter than one day.

The keywords "SECONDLY" / "MINUTELY" / "HOURLY" are not taken into account.

Examples:

• To program installment payments taking place on the last day of each month for 12 months, the rule is:

#### **RRULE:FREQ=MONTHLY;BYMONTHDAY=28,29,30,31;BYSETPOS=-1;COUNT=12**

This rule means that if the current month does not have 31 days, the machine will take the 30th into account. If there is no 30th day in a month, the machine will take the 29th into account, and so on until the 28th.

Another version of this rule: **RRULE:FREQ=MONTHLY;COUNT=5;BYMONTHDAY=-1**

- To program installment payments on the 10th of each month for 12 months, the rule is: **RRULE:FREQ=MONTHLY;COUNT=12;BYMONTHDAY=10**
- To program installment payments every three months up to December 31st, 2016.

#### **RRULE:FREQ=YEARLY;BYMONTHDAY=-1;BYMONTH=1,4,7,10;UNTIL=20161231**

The installment payments will be due on the first day of January, April, July and October each year. The total number of installments depends on the recurring payment start date (see **vads\_sub\_effect\_date** parameter).

• In order to define a weekly recurring payment to be made every Monday: **RRULE:FREQ=WEEKLY;BYDAY=MO**

The installments will be made every Monday. Note that the first installment will occur the nearest Monday.

• In order to define a weekly recurring payment: **RRULE:FREQ=WEEKLY**

The installments will occur on the same day if the due date is set to "today", then every 7 days.

- In order to define a recurring payment every two weeks on Monday, with maximum 4 installments: **RRULE:FREQ=WEEKLY;INTERVAL=2;COUNT=4;BYDAY=MO**
- In order to define a recurring payment every two weeks, on the same day and every 7 days: **RRULE:FREQ=WEEKLY;INTERVAL=2;**
- For more information and examples, visit <http://recurrance.sourceforge.net/>.

*Input and output field, returned in the response (IPN and Return URL).*

**Format** string **Error code** 64

**Category** Recurring payment details.

## **vads\_sub\_effect\_date**

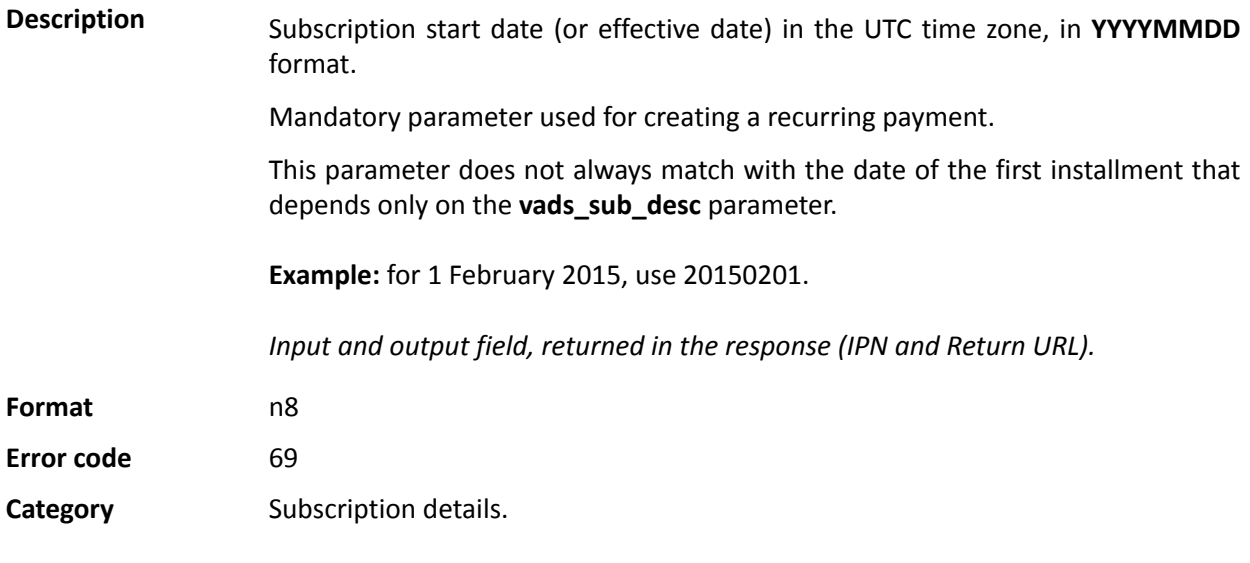

# **vads\_sub\_init\_amount**

<span id="page-221-0"></span>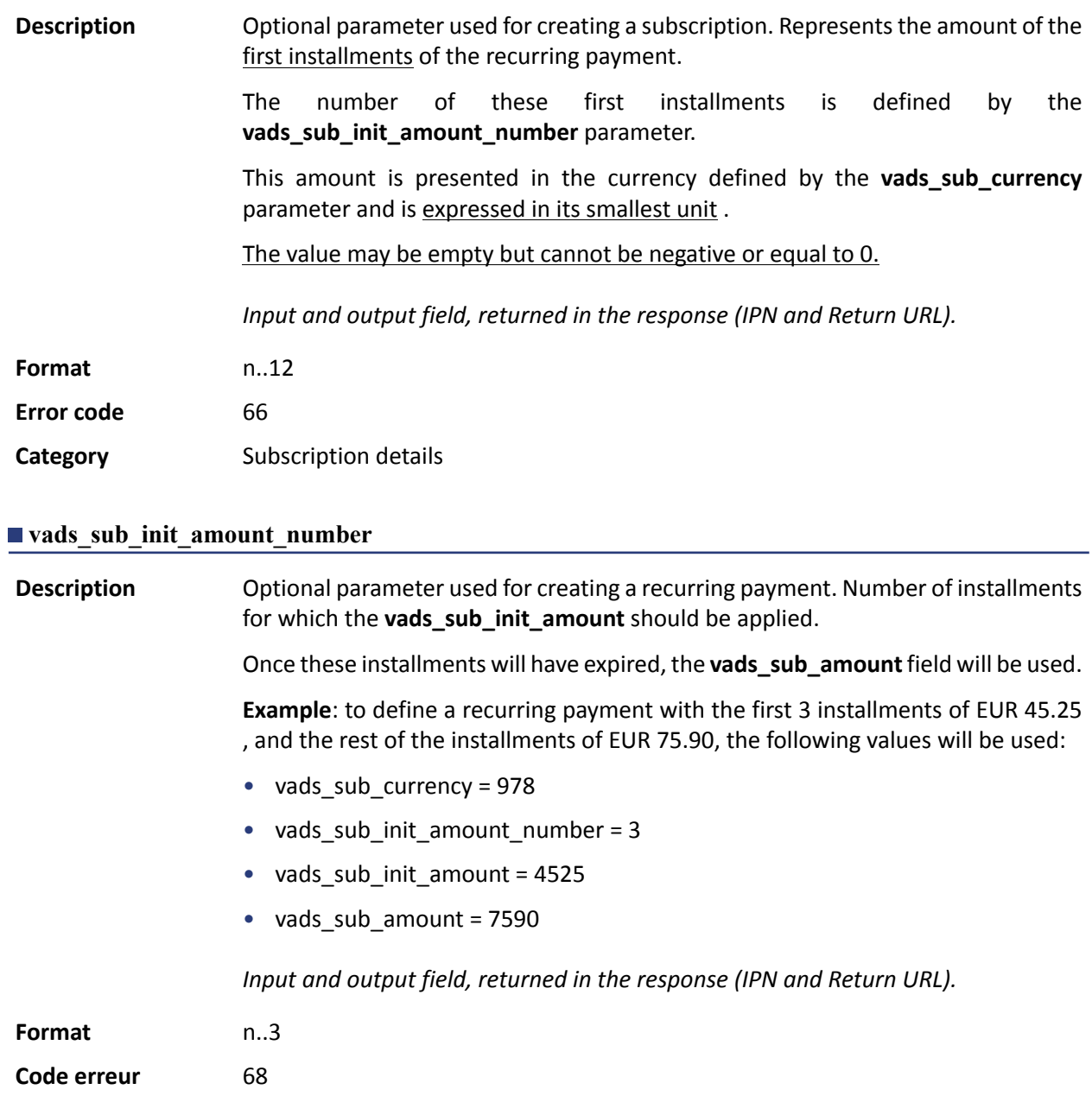

## **Category Information about the subscription.**

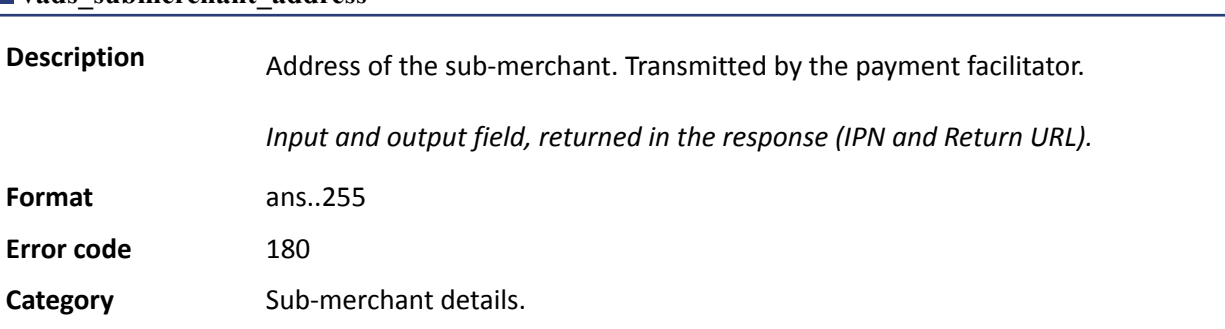

## **vads\_submerchant\_address**

# **vads\_submerchant\_address2**

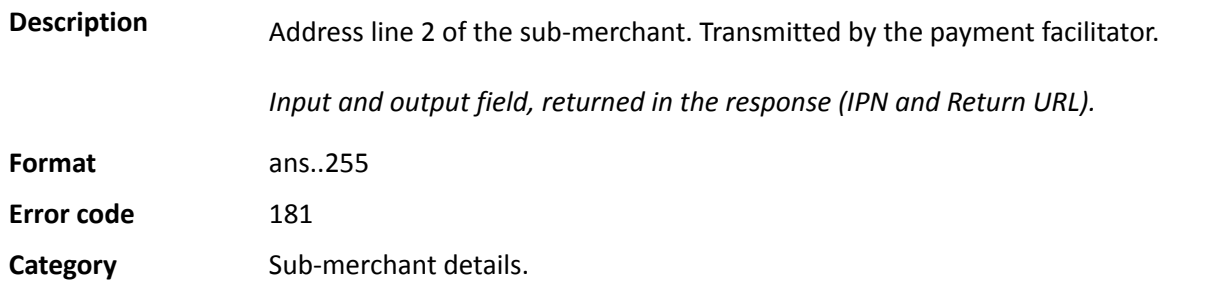

# **vads\_submerchant\_city**

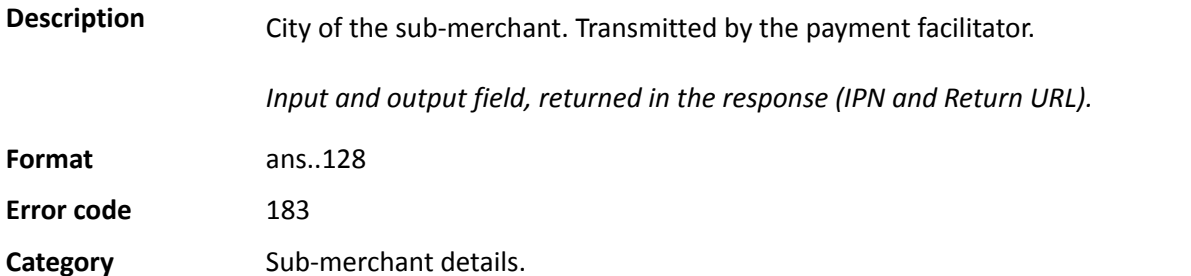

## **vads\_submerchant\_company\_type**

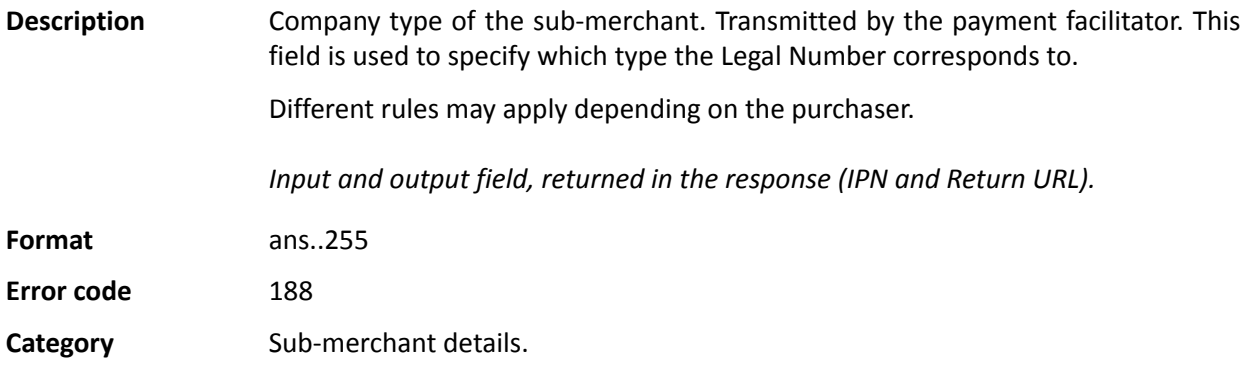

#### **vads\_submerchant\_country**

**Description** Country of the sub-merchant's address (ISO 3166 alpha-2 standard). Transmitted by the payment facilitator.

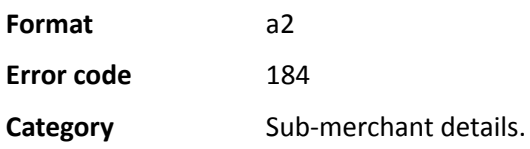

# **vads\_submerchant\_facilitatorId**

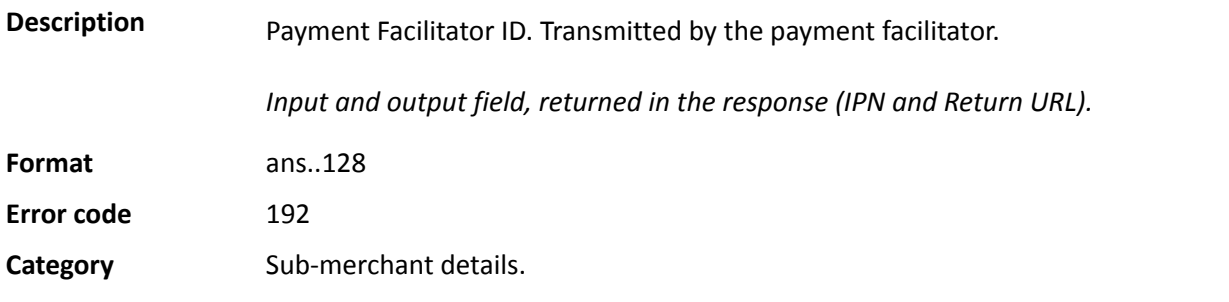

# **vads\_submerchant\_legal\_number**

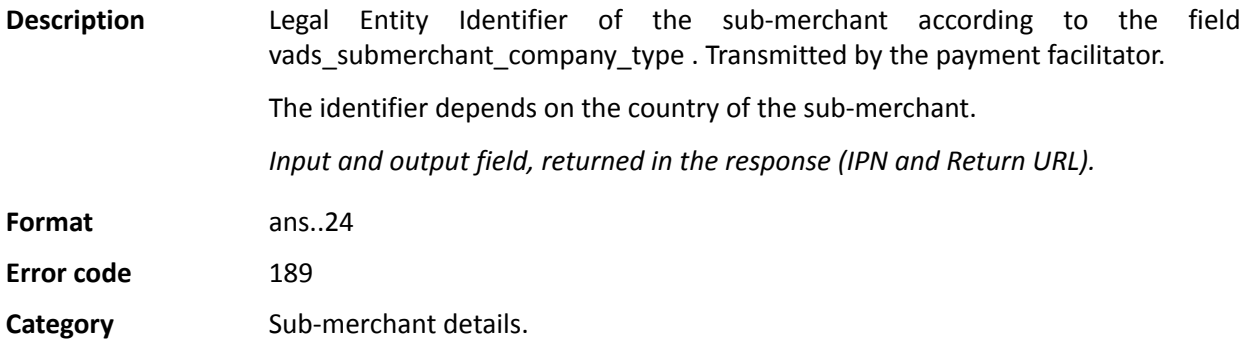

#### **vads\_submerchant\_mcc**

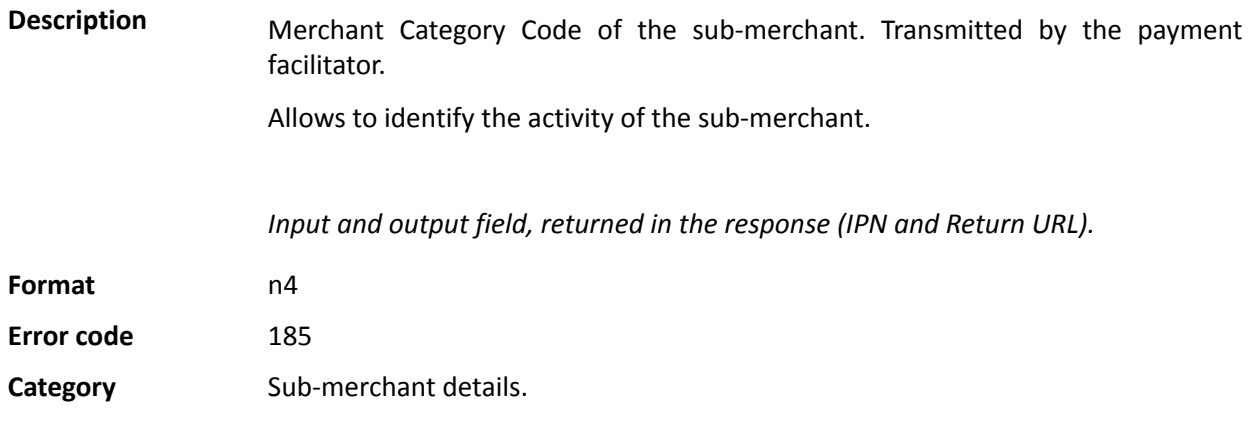

# **vads\_submerchant\_mid**

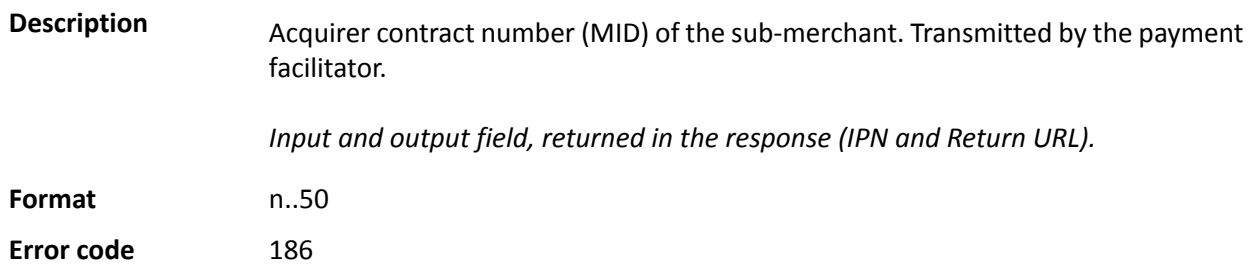

# **Category** Sub-merchant details.

# **vads\_submerchant\_name**

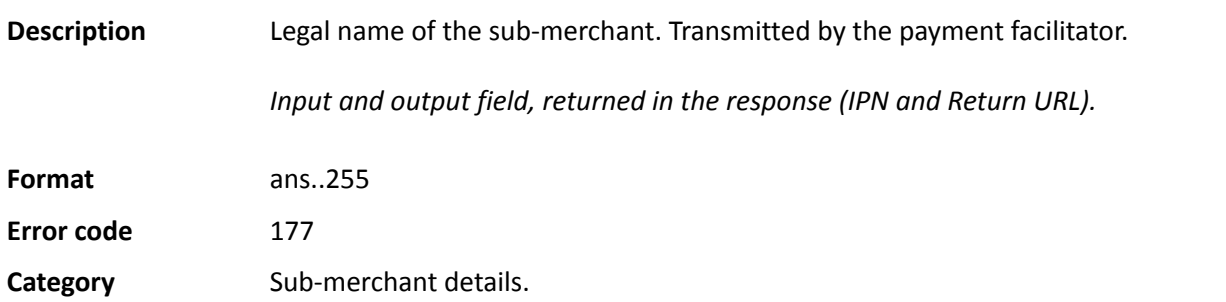

# **vads\_submerchant\_phone**

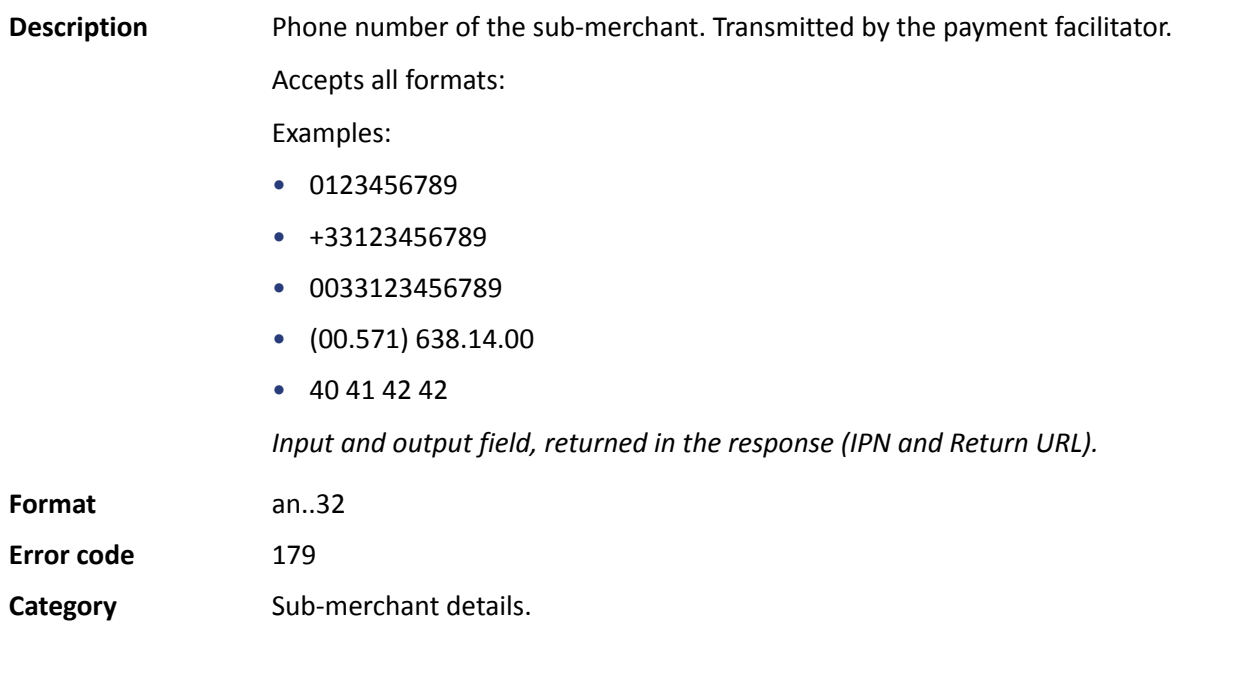

# **vads\_submerchant\_soft\_descriptor**

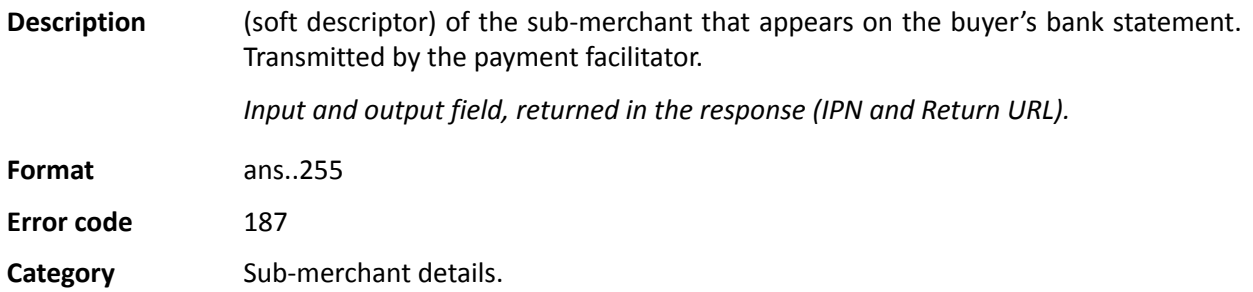

## **vads** submerchant state

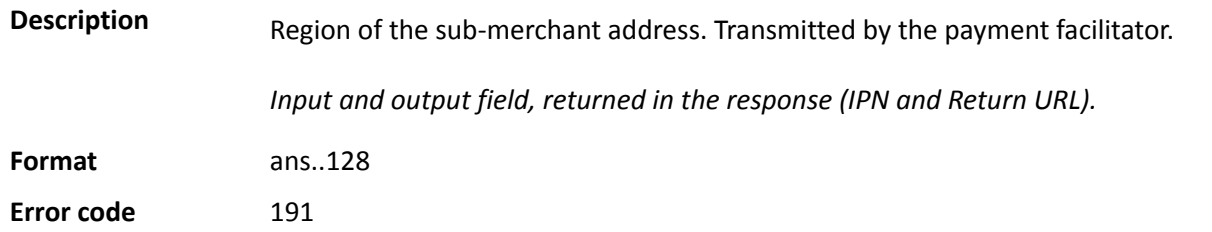

# **Category** Sub-merchant details.

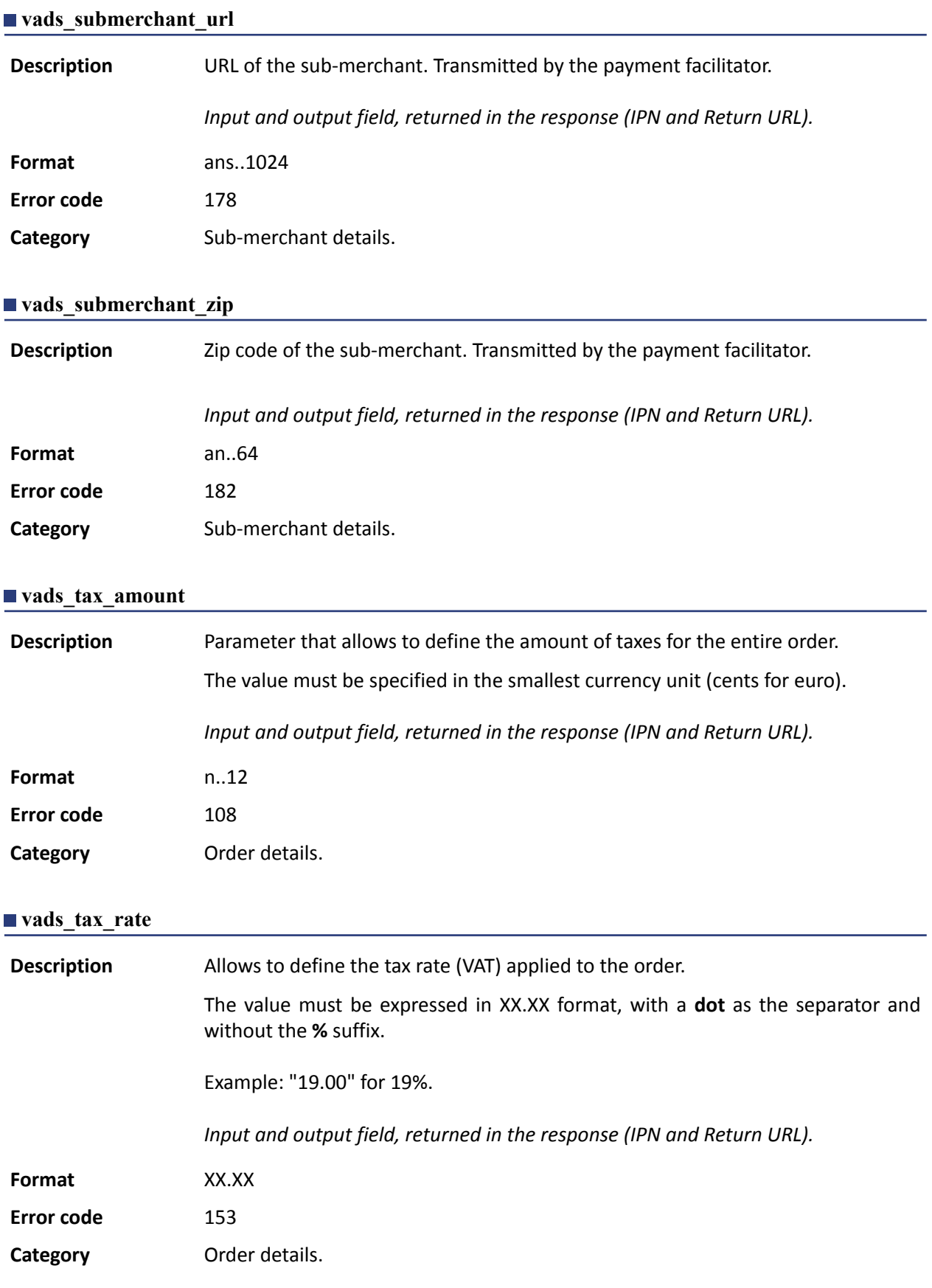

#### **vads\_tax\_refund\_amount**

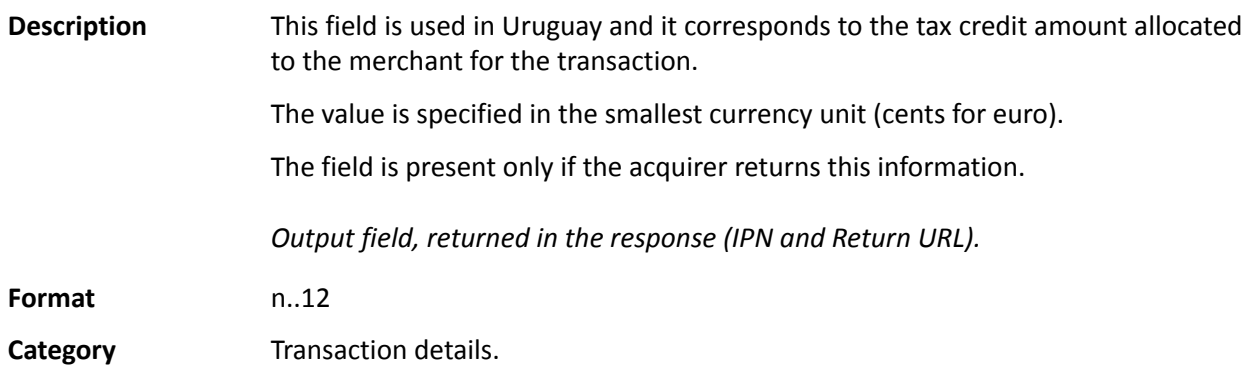

#### **vads\_theme\_config**

**Description** Allows to personalize certain elements on the payment page, such as the custom template to be used, the button labels and some messages.

> This parameter provides a list of keywords (codes), each associated with a value, that correspond to elements on payment pages.

Example:

vads\_theme\_config="SUBMIT\_BUTTON\_LABEL=PAY;TICKET\_LABEL=PAYMENT RECEIPT"

See *Back Office user manual - Advanced customizationfor more details on payment page personalization.*

*Input field.*

**Format** map

**Error code** 32

## **Possible values**

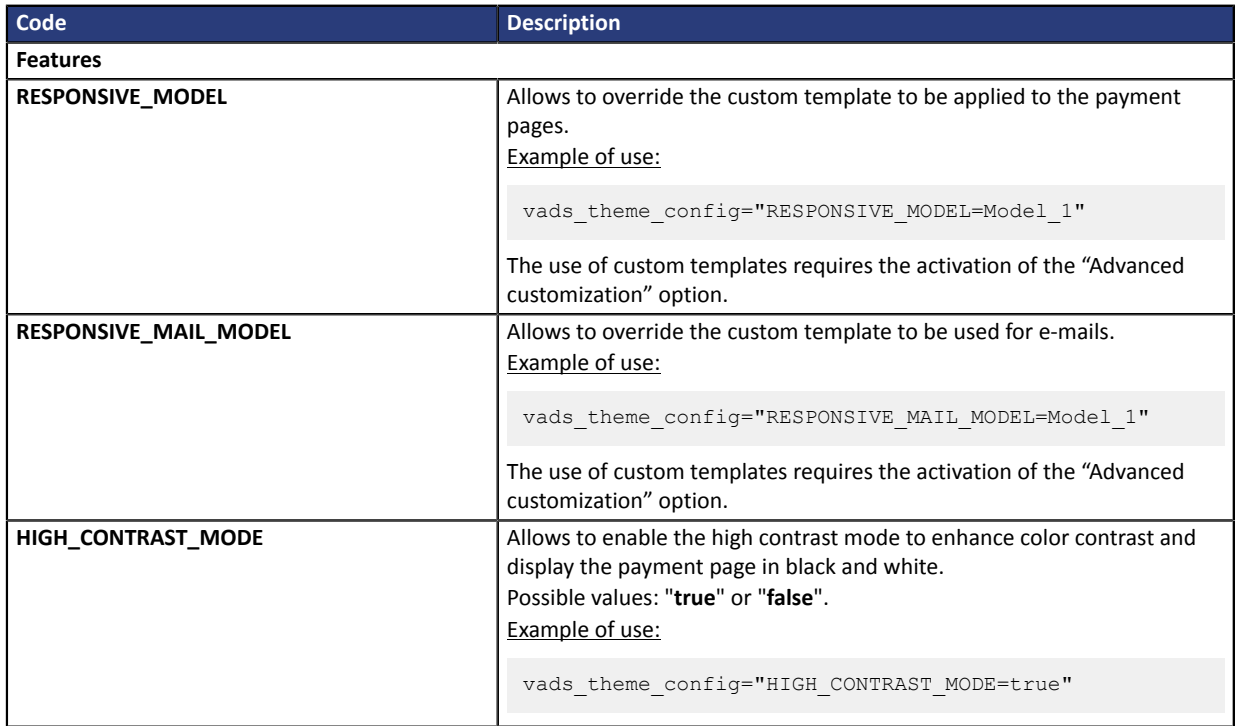

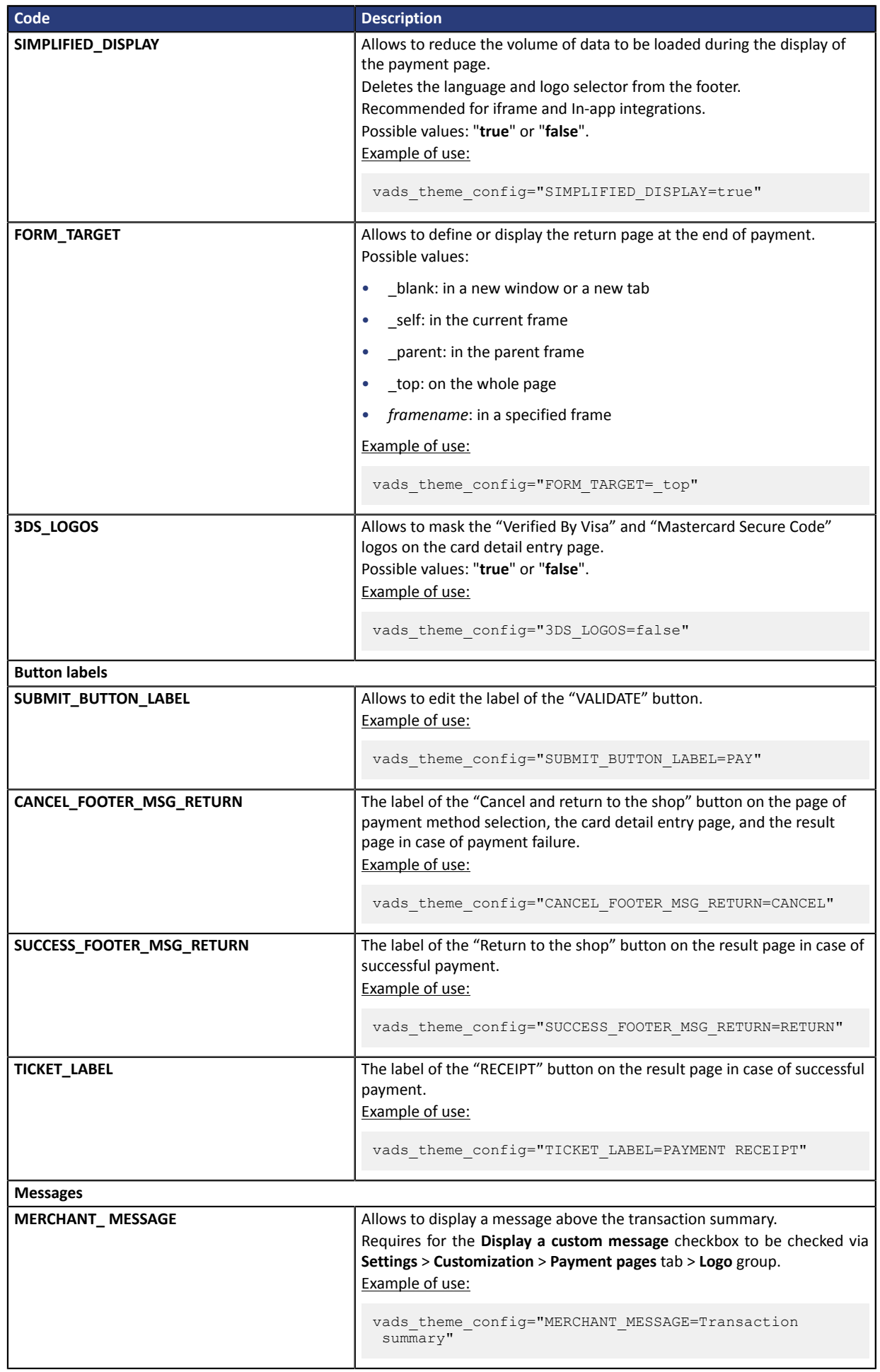

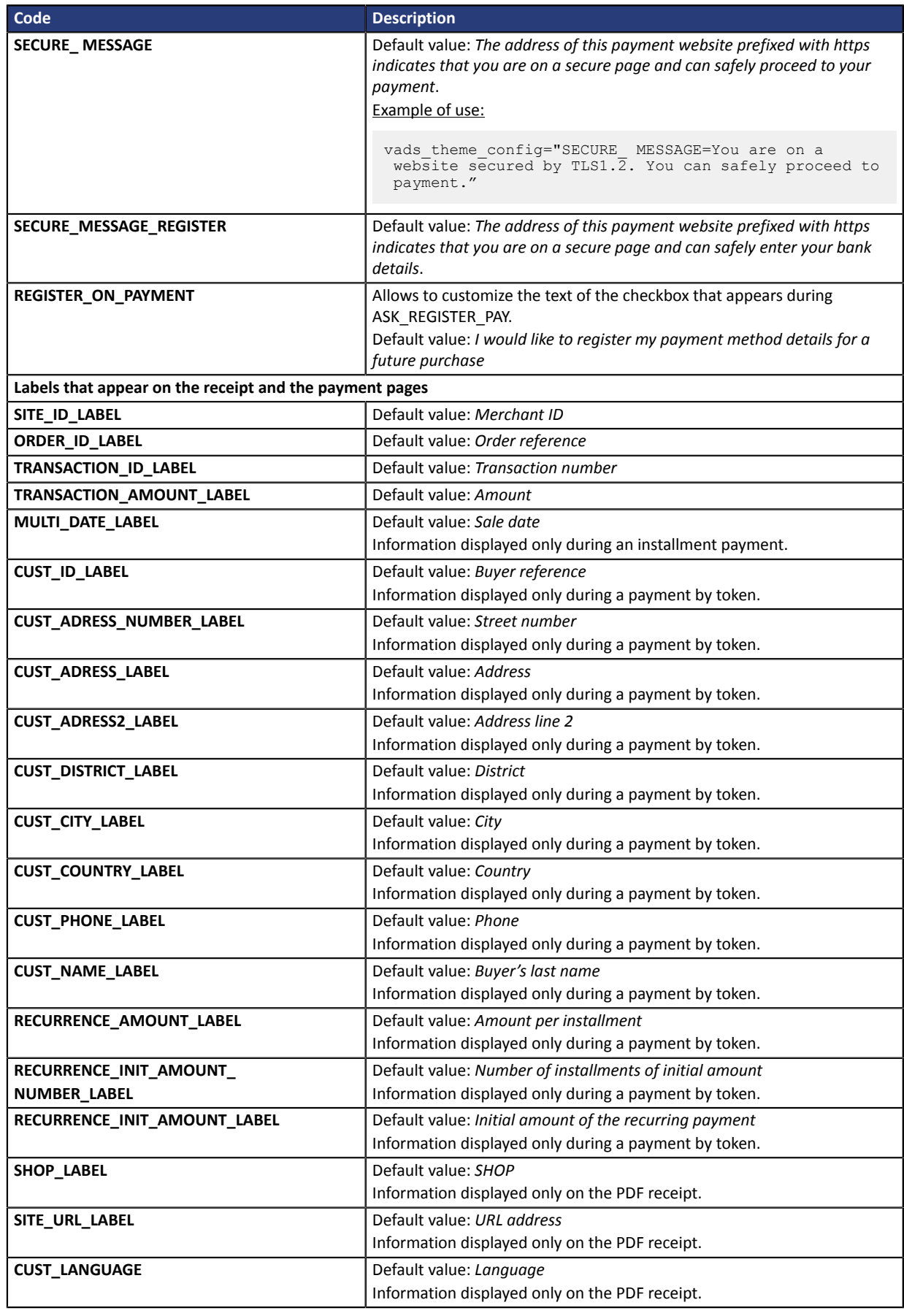

**Category Payment page customization** 

 $\overline{\phantom{0}}$ 

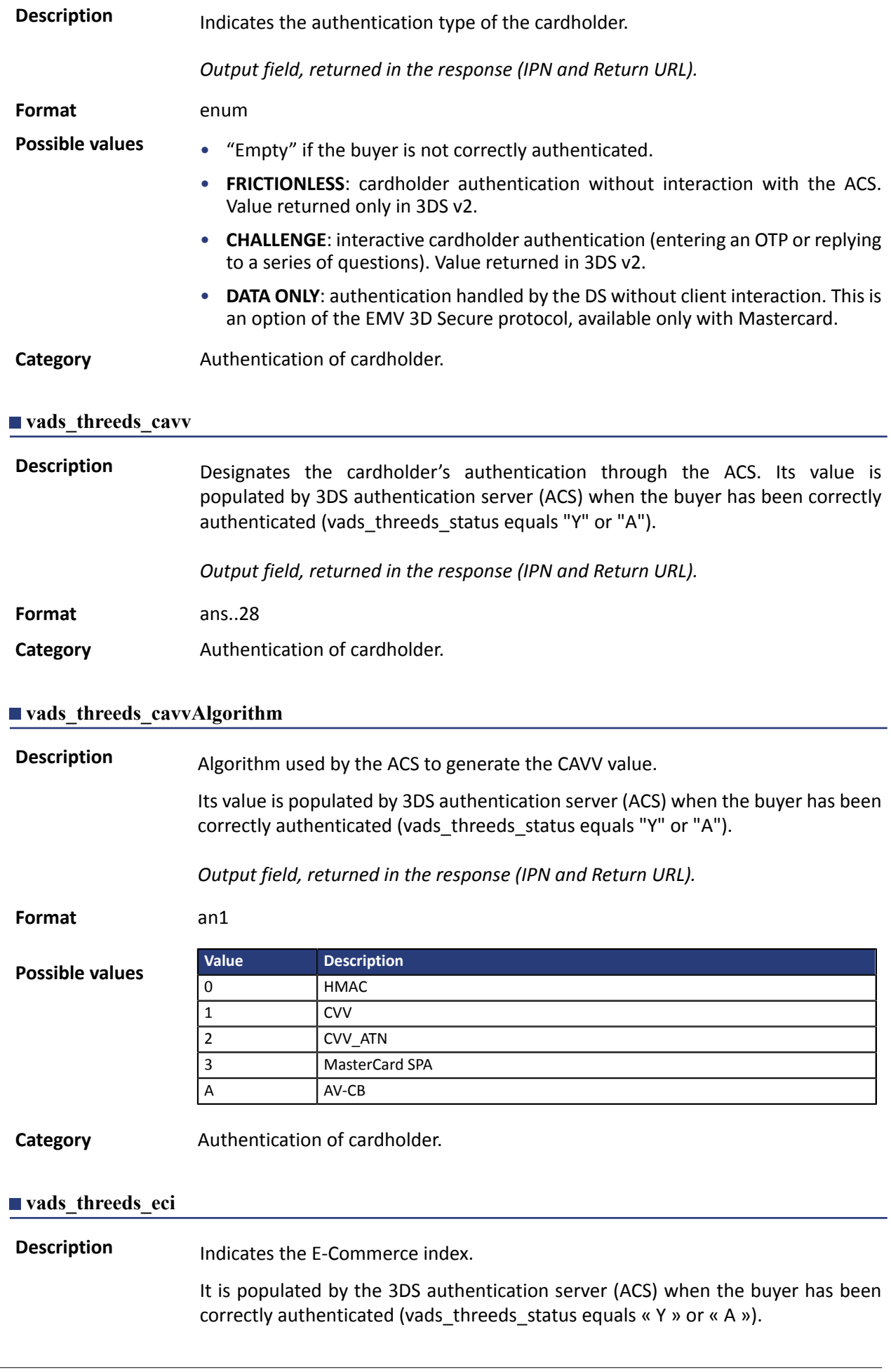

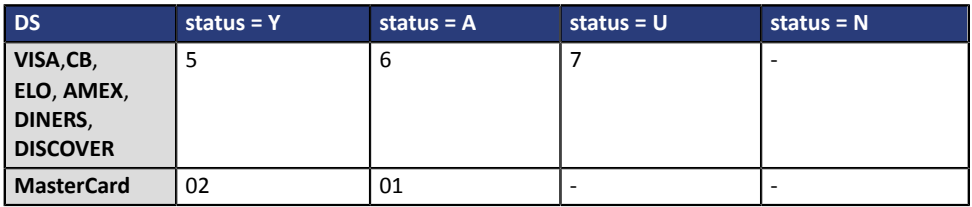

In case of authentication without payment (e.g. card registration), Mastercard can return the following values:

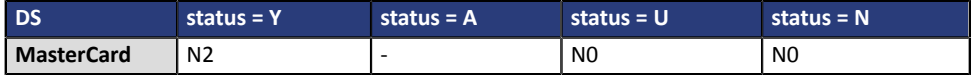

*Output field, returned in the response (IPN and Return URL).*

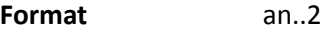

**Category Authentication of cardholder.** 

#### **vads\_threeds\_enrolled**

**Description** Indicates the enrollment status of the cardholder. Its value is populated by the VISA and MASTERCARD (DS) servers during 3D Secure authentication.

*Output field, returned in the response (IPN and Return URL).*

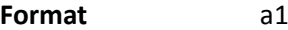

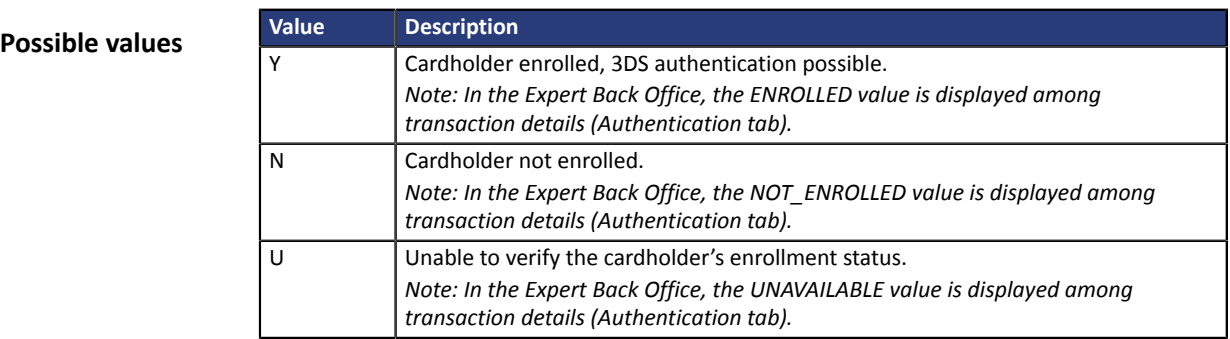

**Category Authentication of cardholder.** 

#### **vads** threeds error code

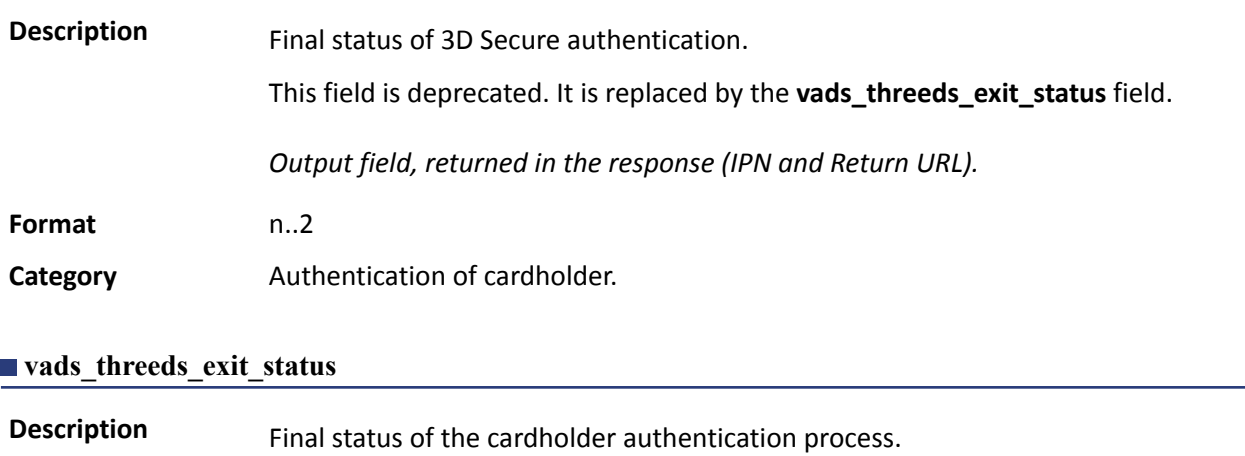

Populated by the payment gateway.

*Output field, returned in the response (IPN and Return URL).*

**Format** n..2

**Possible values**

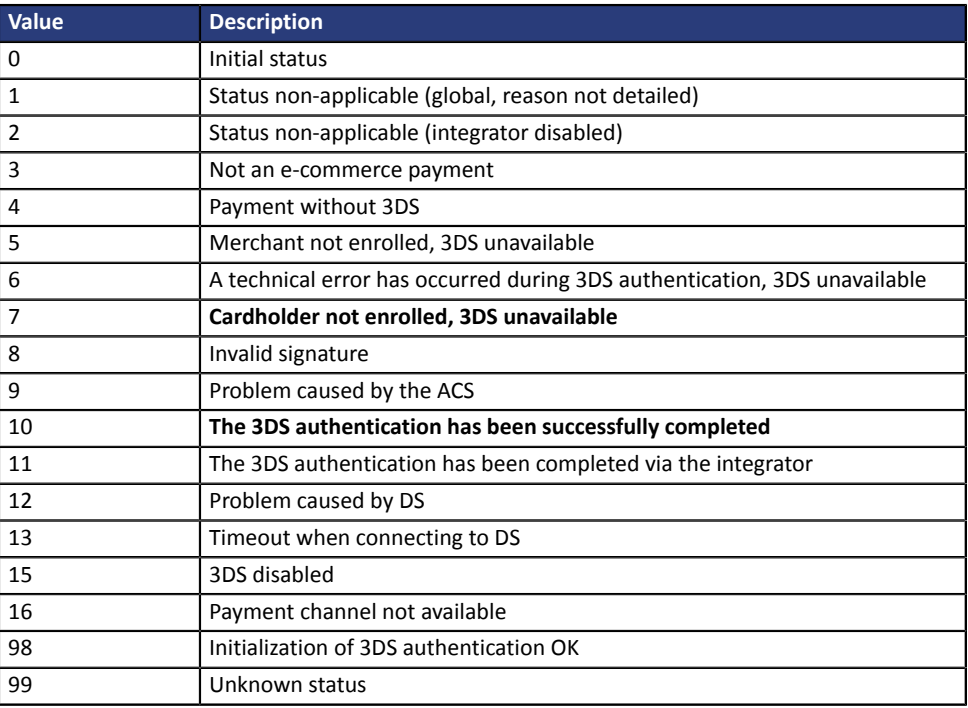

\* These statuses concern 3DS payments without card detail entry (payment by token).

**Category Authentication of cardholder.** 

#### **vads\_threeds\_mpi**

**Description** This field indicates the merchant's desire to challenge the buyer with a strong authentication during a payment. The final decision to perform strong authentication is made by the issuer.

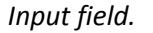

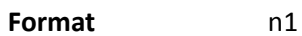

**Error code** 50

#### **Possible values**

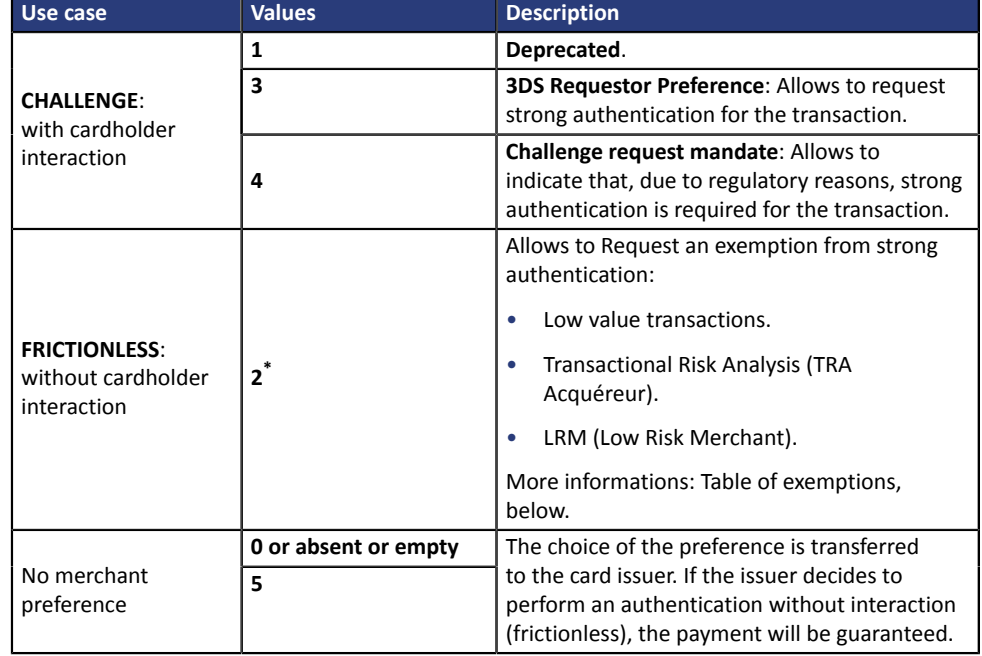

**\* Table of exemptions** (value number 2):

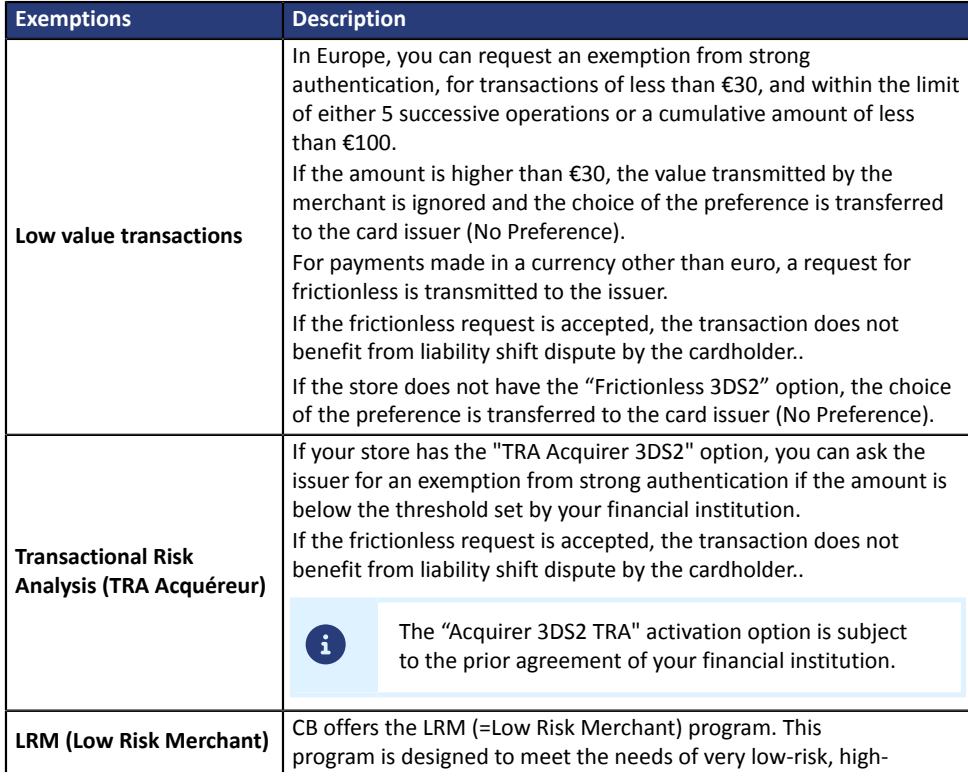

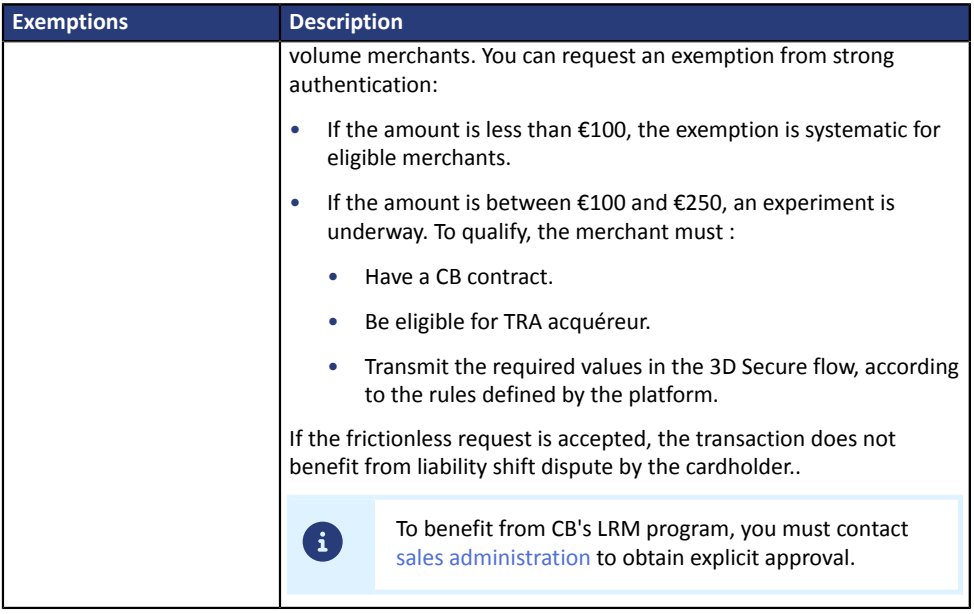

**Category Authentication of cardholder.** 

#### **vads\_threeds\_sign\_valid**

**Description** Indicates the signature validity of the message containing the cardholder authentication result. Populated by the payment gateway.

*Output field, returned in the response (IPN and Return URL).*

**Format** n1

**Possible values**

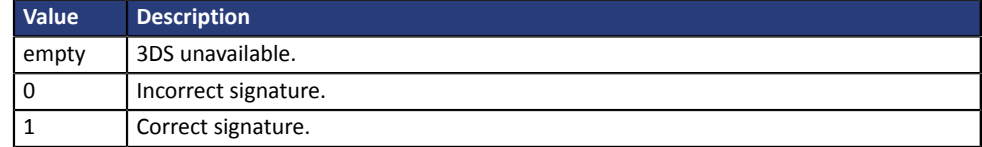

**Category Authentication of cardholder.** 

**Description Defines** the cardholder's authentication status. Populated by the 3DS authentication server (ACS) during the 3D Secure authentication.

*Output field, returned in the response (IPN and Return URL).*

**Format** a1

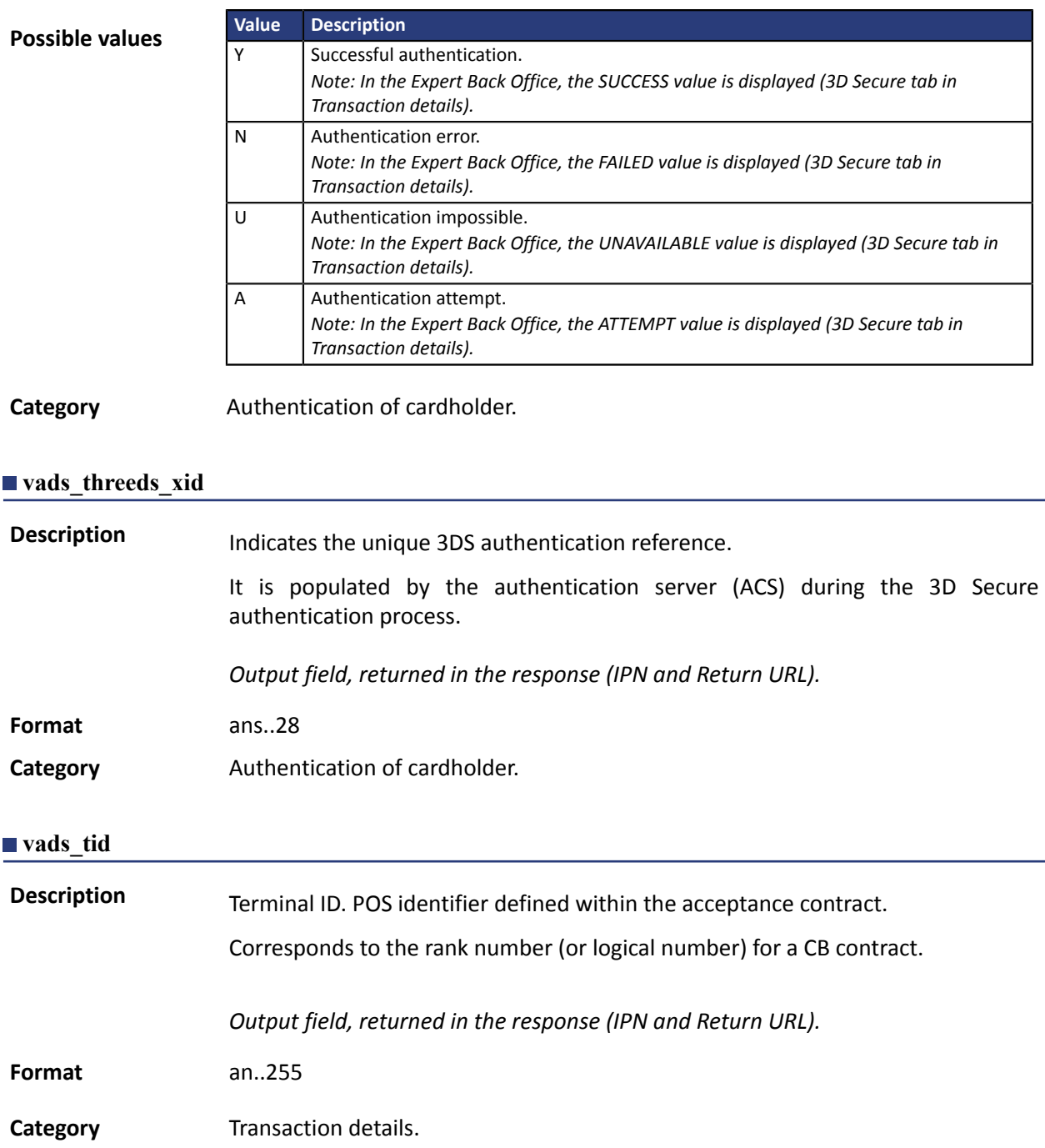

**vads\_token\_id**

**Description** Payment order ID associated with the transaction. Corresponds to the **paymentOrderId** fields in the REST API. It allows the Merchant to follow-up ordersthat they generated using the **PaymentOrder/Get** Web Service.

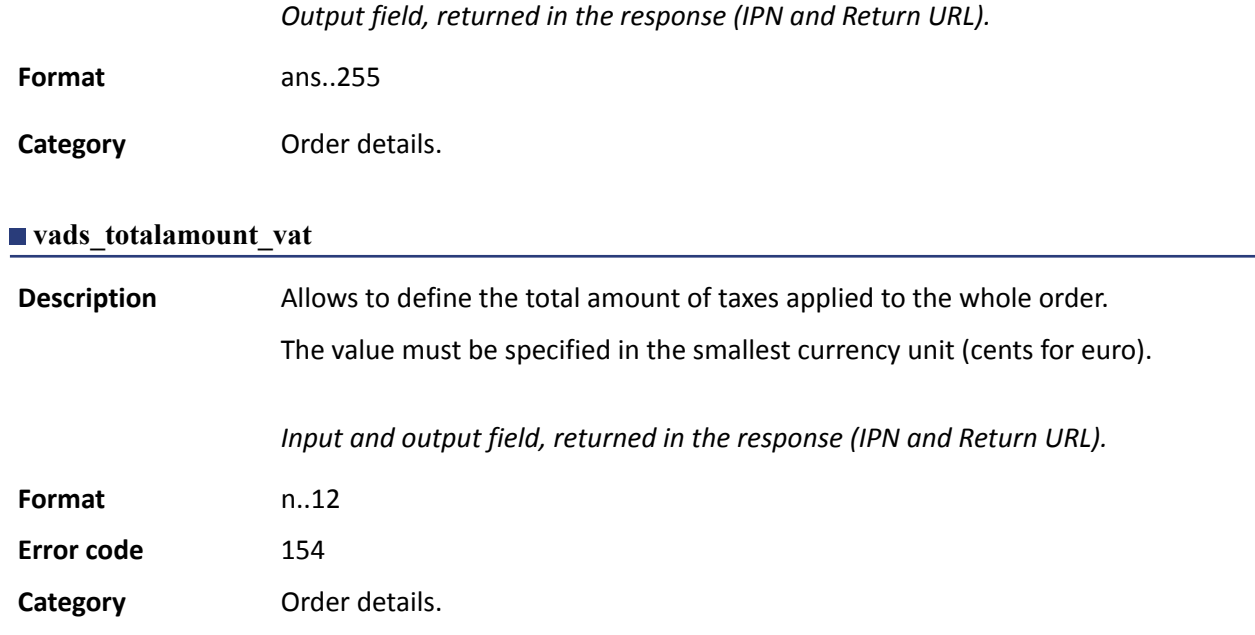

#### **vads\_trans\_date**

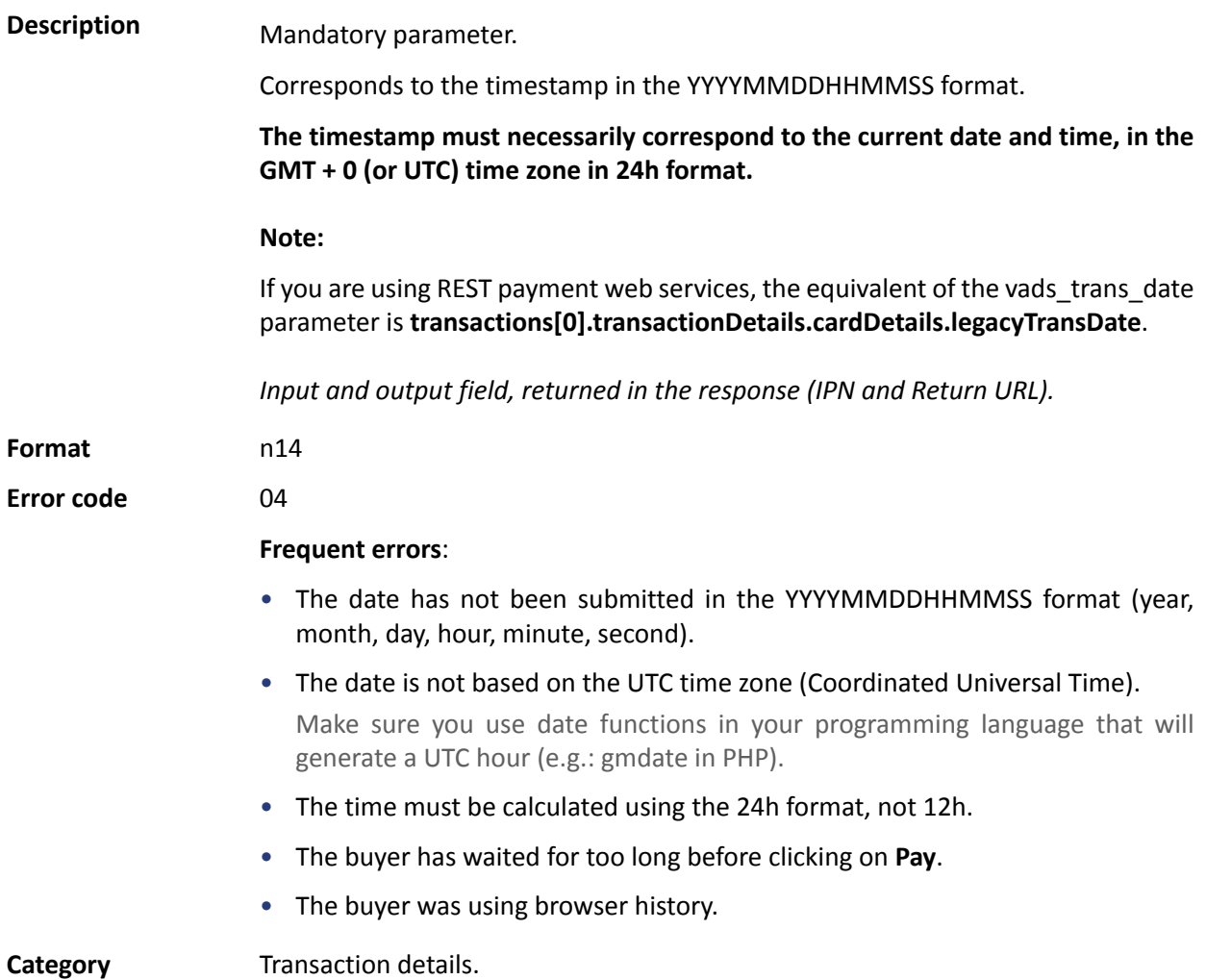

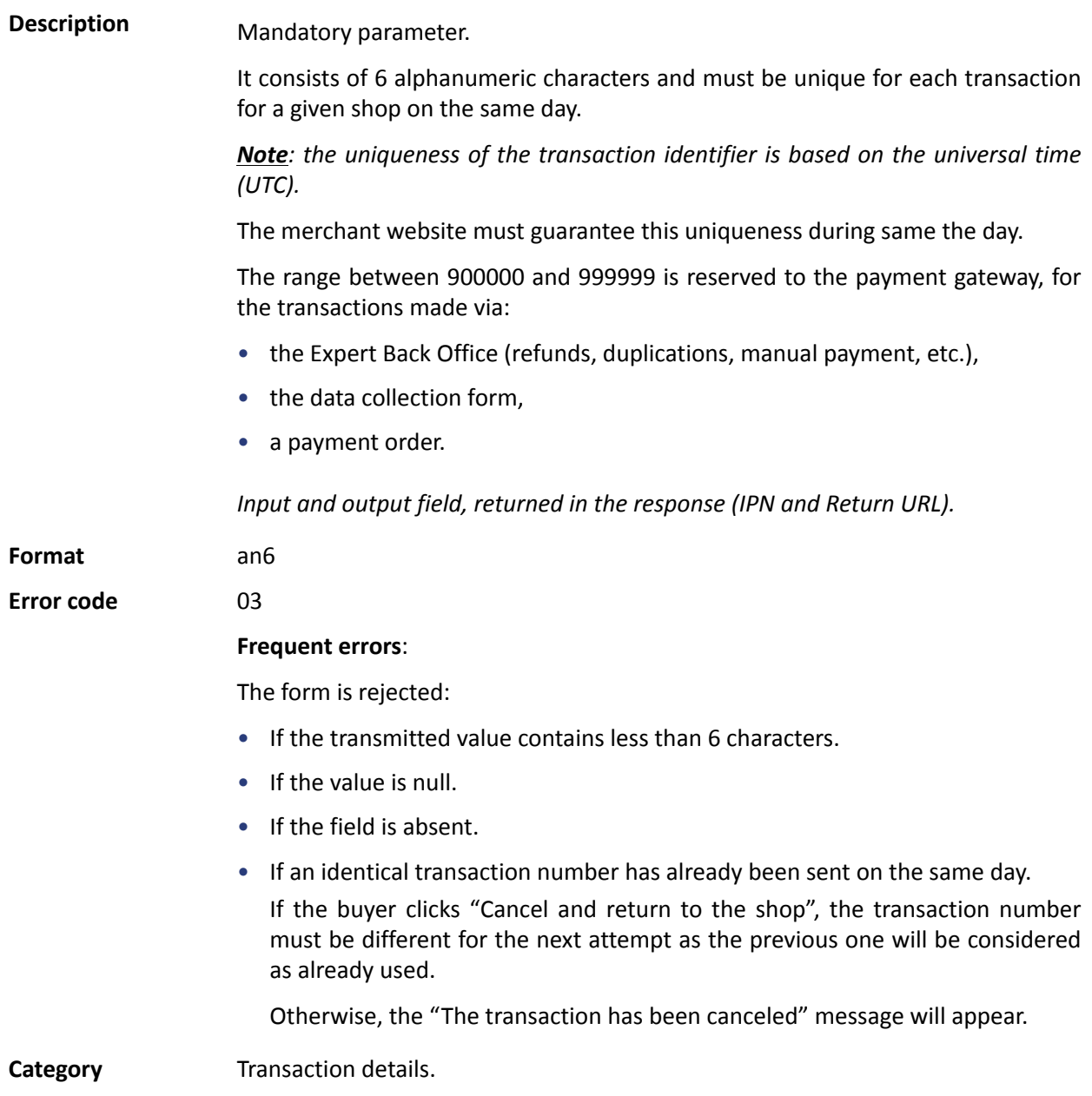

**Description** Allows to set the status of the transaction.

*Output field, returned in the response (IPN and Return URL).*

Format enum

**Possible values**

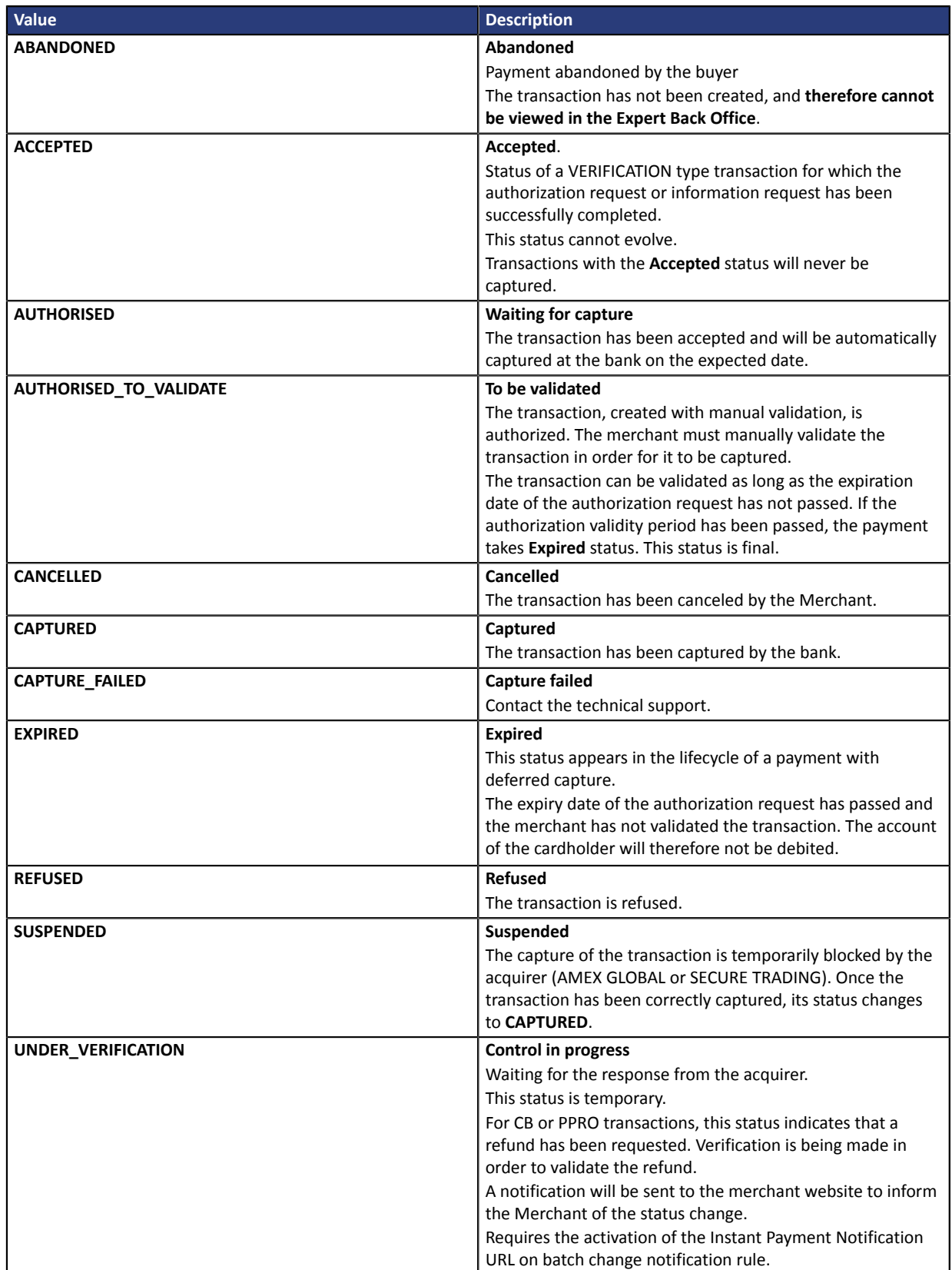

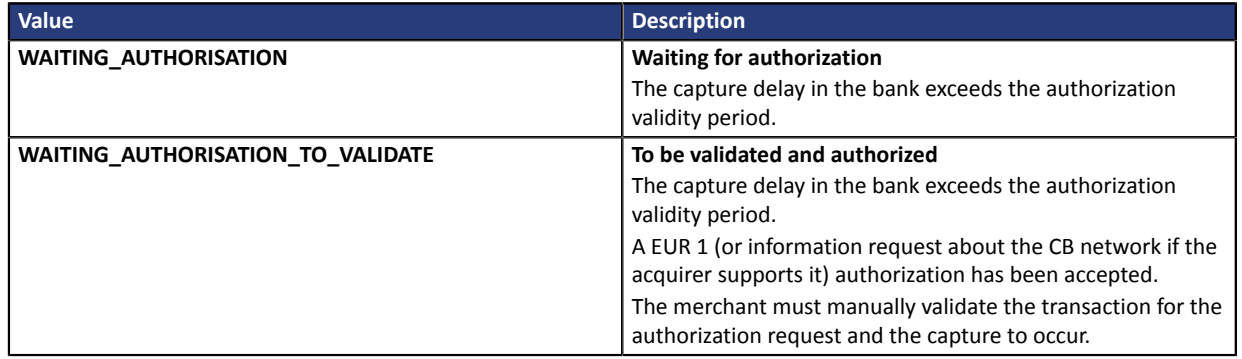

**Category** Transaction details.

#### **vads\_trans\_uuid**

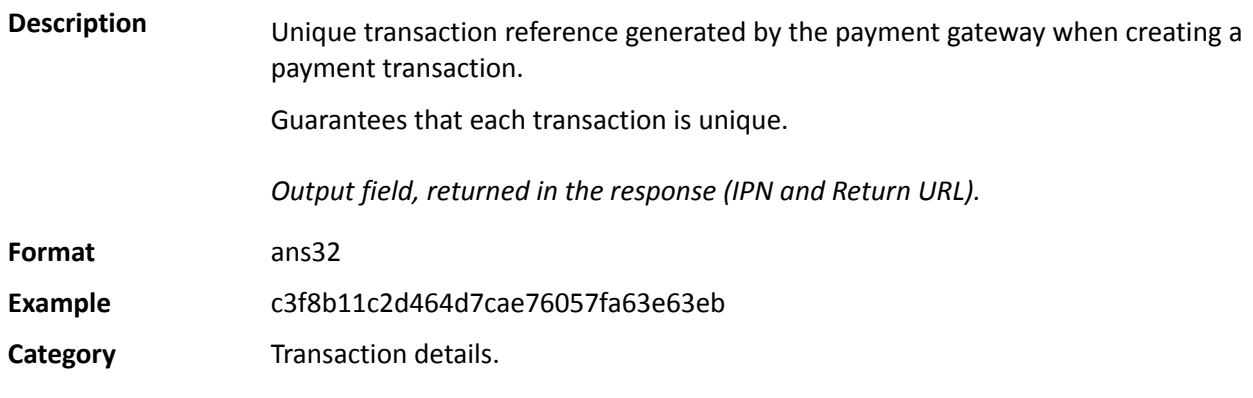

#### **vads\_url\_cancel**

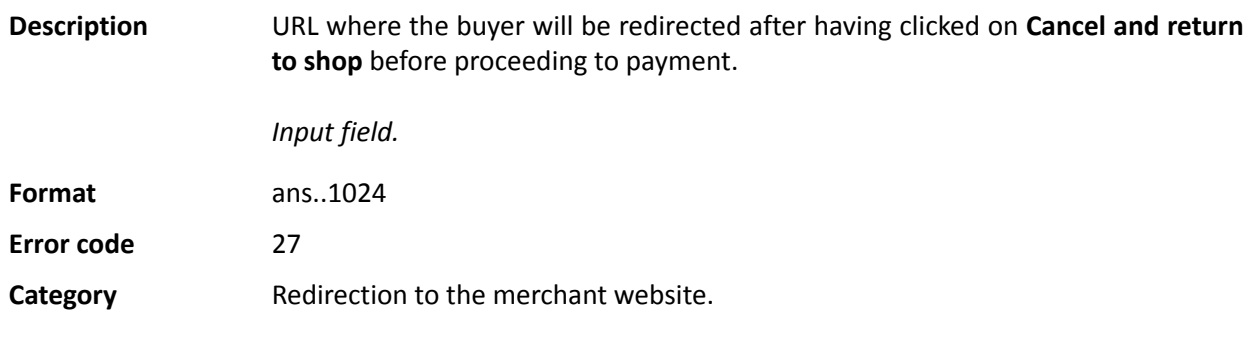

#### **vads\_url\_check**

**Description** URL of the page to notify at the end of payment. Overrides the value entered in the notification rule settings.

*Note*

*This field should be used only in exceptional cases since:*

- *This URL will only be used when calling the IPN URL,*
- *The override value will not be used if an automatic retry takes place.*

It is not compatible with the execution of the request sent to the IPN from the Expert Back Office. The called URL is the URL that has been set up in the notification rule (see chapter **Setting up notifications**).

*Input field.*

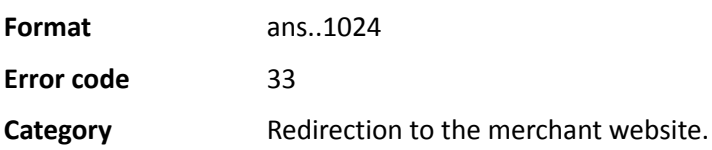

# **Description** This parameter defines the source of the notification (also called IPN).

*Output field, returned in the response (IPN and Return URL).*

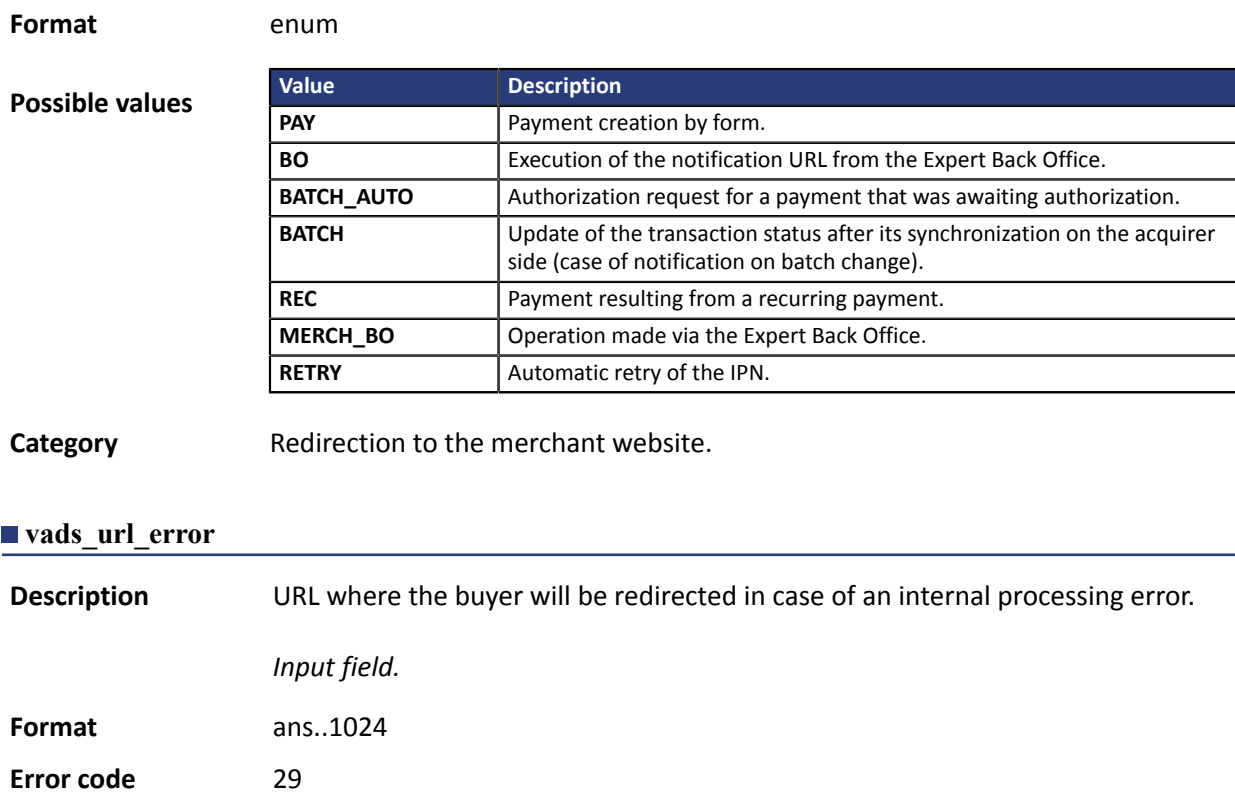

**Category** Redirection to the merchant website.

## **vads\_url\_post\_wallet**

**Description** This field allows the merchant to transmit the URL to which the buyer will be redirected during a payment via a wallet in two steps.

> This URL is used for transmitting information relative to the buyer's choice (e-mail, shipping address, payment method, etc.).

> Based on these elements, the merchant can decide what to do (adjust the shipping fees, register the payment method, etc.) before allowing the buyer to finalize his or her payment.

The details will be transmitted to the merchant website via an html POST form.

Example: vads\_url\_post\_wallet = https://mydomain-name.com/return\_url

## *Note*

*If the URL is inaccessible, the transaction cannot be finalized. After the payment session expires, a rejected transaction will be created. If the merchant has configured the notification rule for abandoned/canceled transactions, the merchant website will be notified about the reason of rejection via the vads\_payment\_error field. This field will be set to 149 indicating that the payment session has expired.*

*It will then become visible in the Expert Back Office, in the Event log tab.*

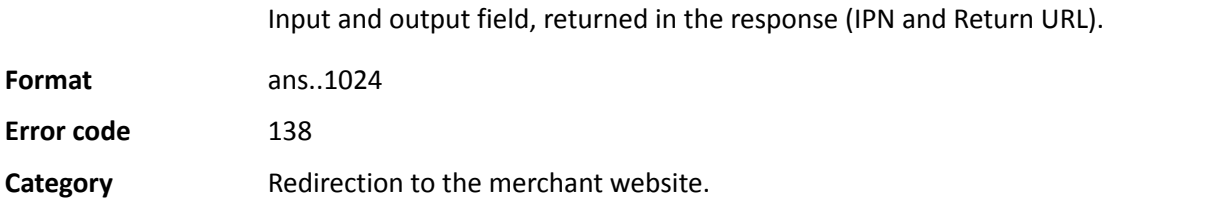

# **vads\_url\_referral**

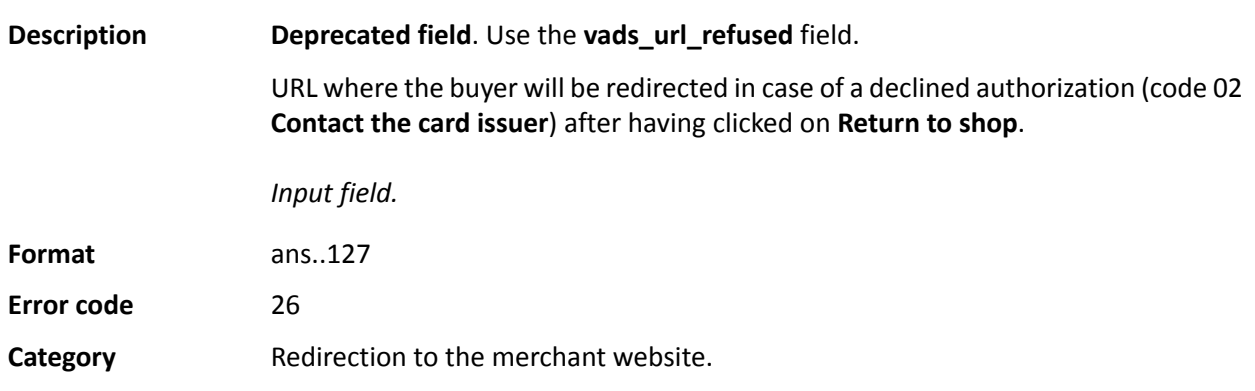

# **vads\_url\_refused**

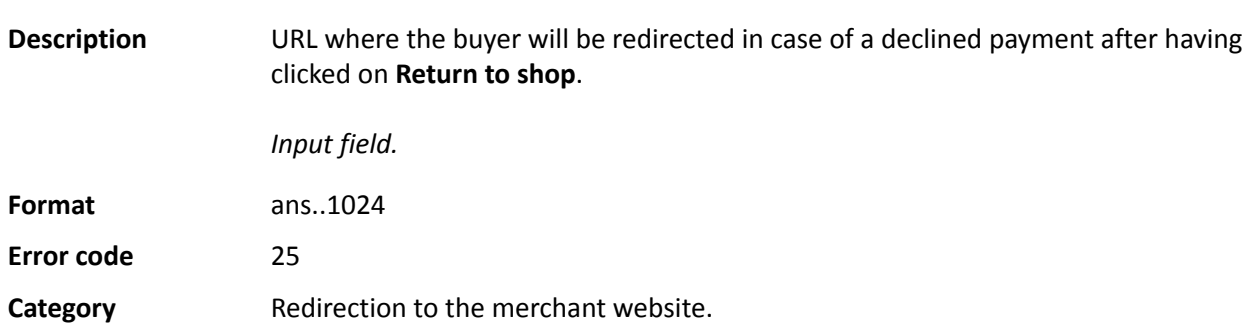

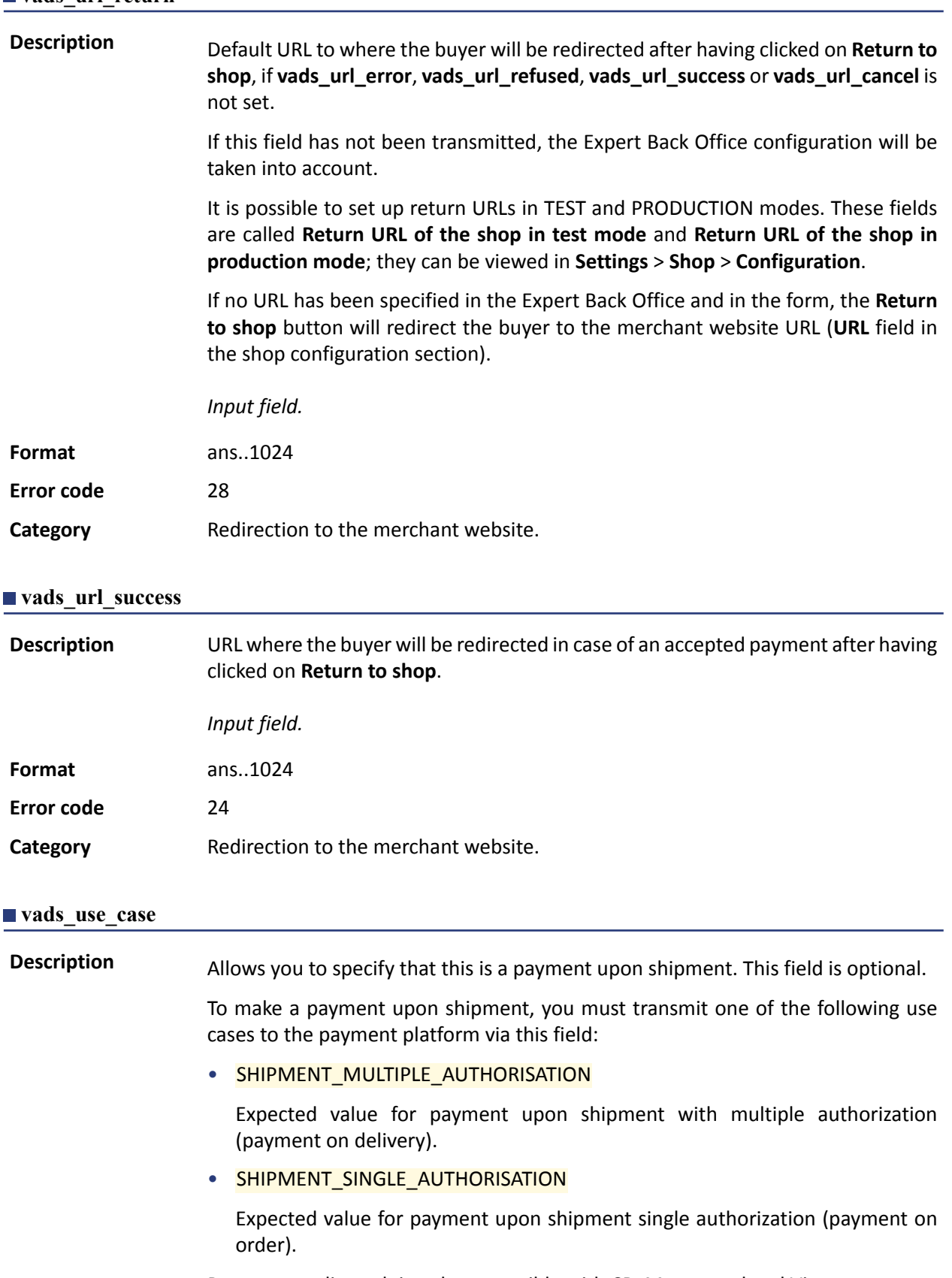

Payment on dispatch is only compatible with CB, Mastercard and Visa.

*Input and output field, returned in the response (IPN and Return URL).*

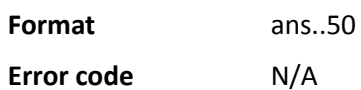

# **Category Transaction details.**

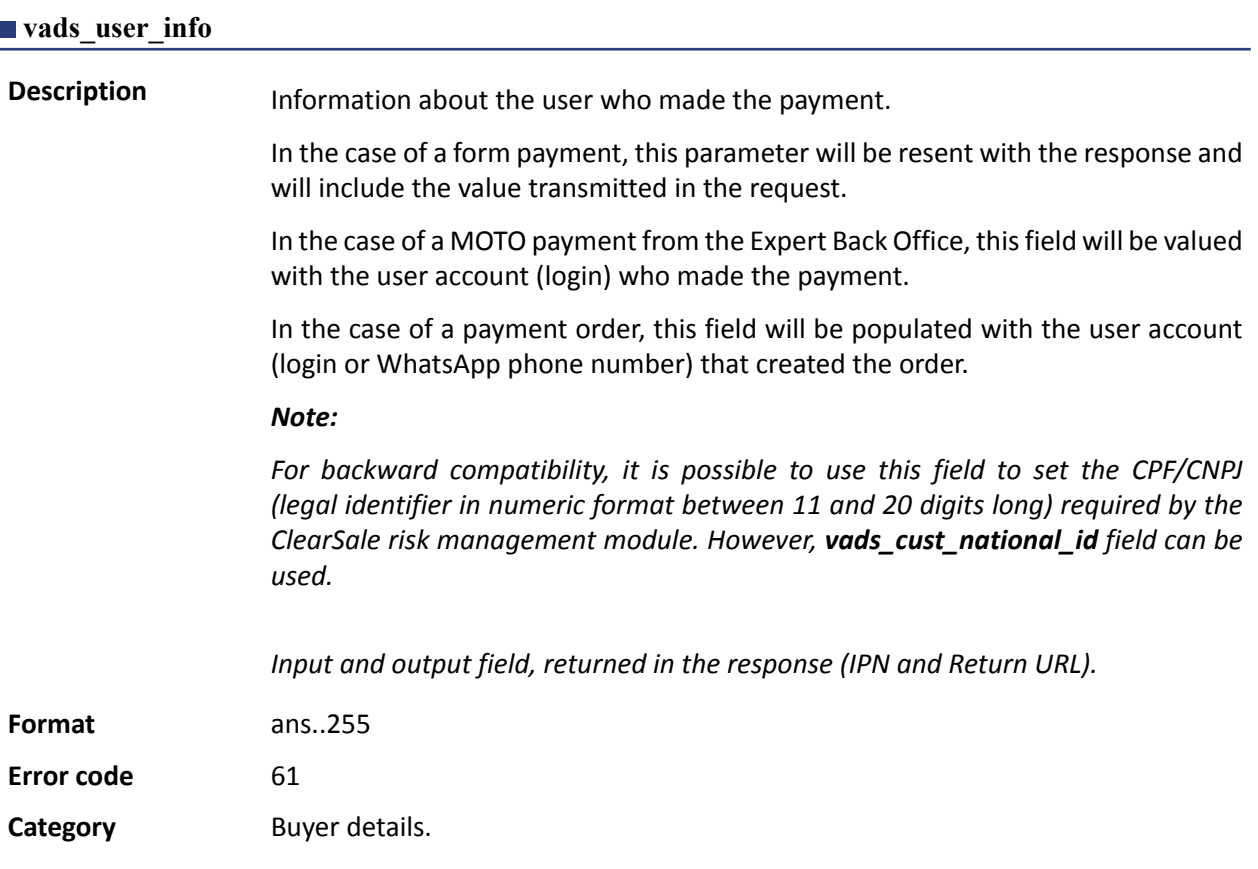

#### **vads\_validation\_mode**

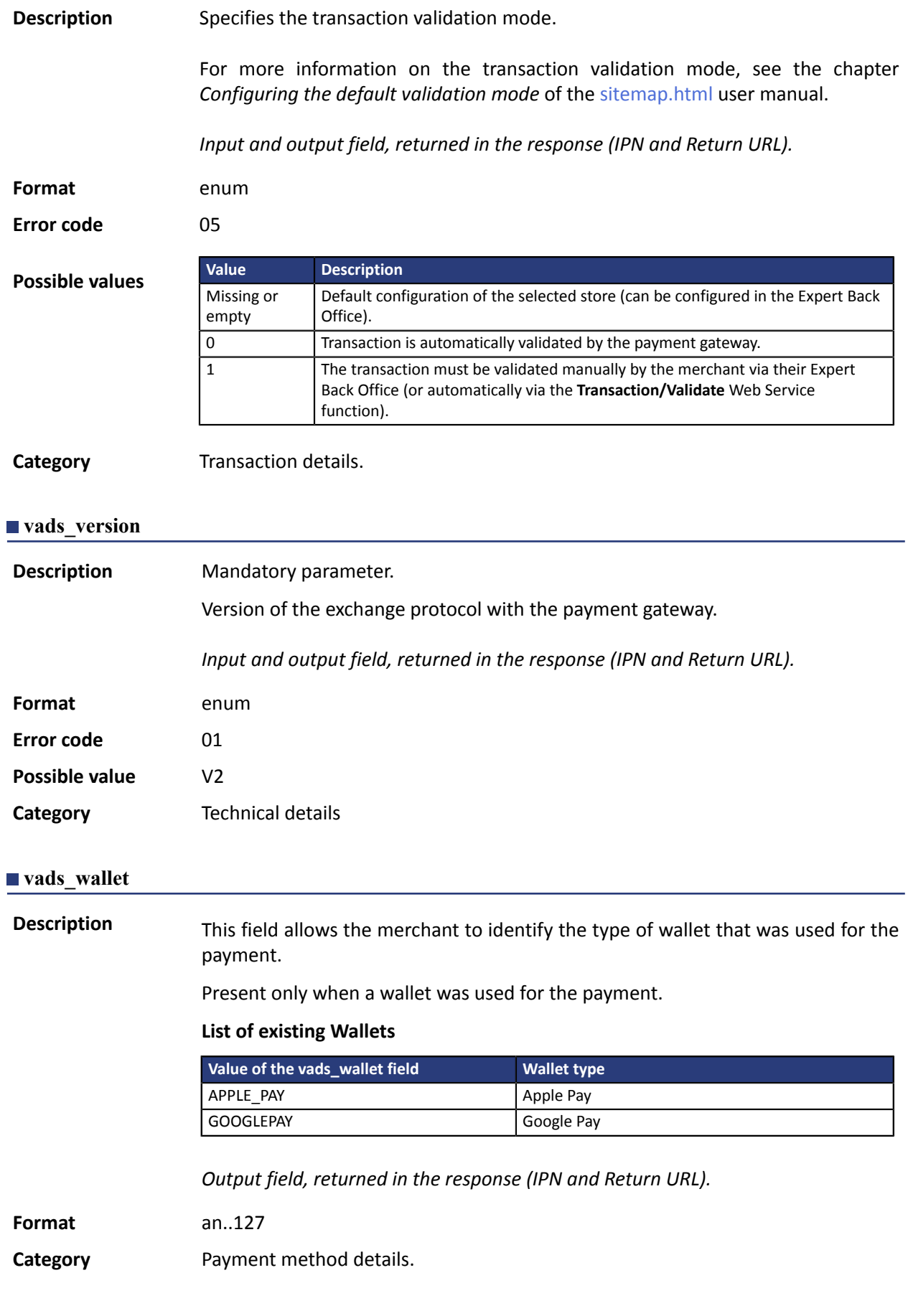

# **Description** Liability shift in case of accepted payment.

*Output field, returned in the response (IPN and Return URL).*

# Format enum

**Possible values**

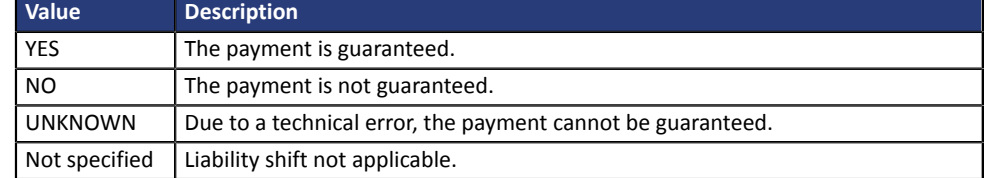

**Category** Transaction details.